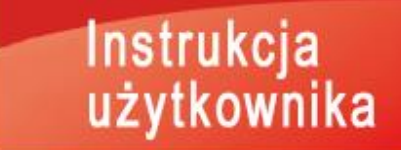

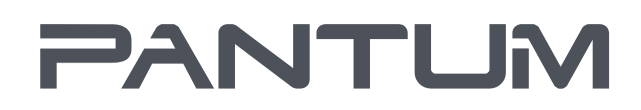

MOD.MUTHALCHE

# Pantum BM5100 Series

# Stampante multifunzione laser monocromatica

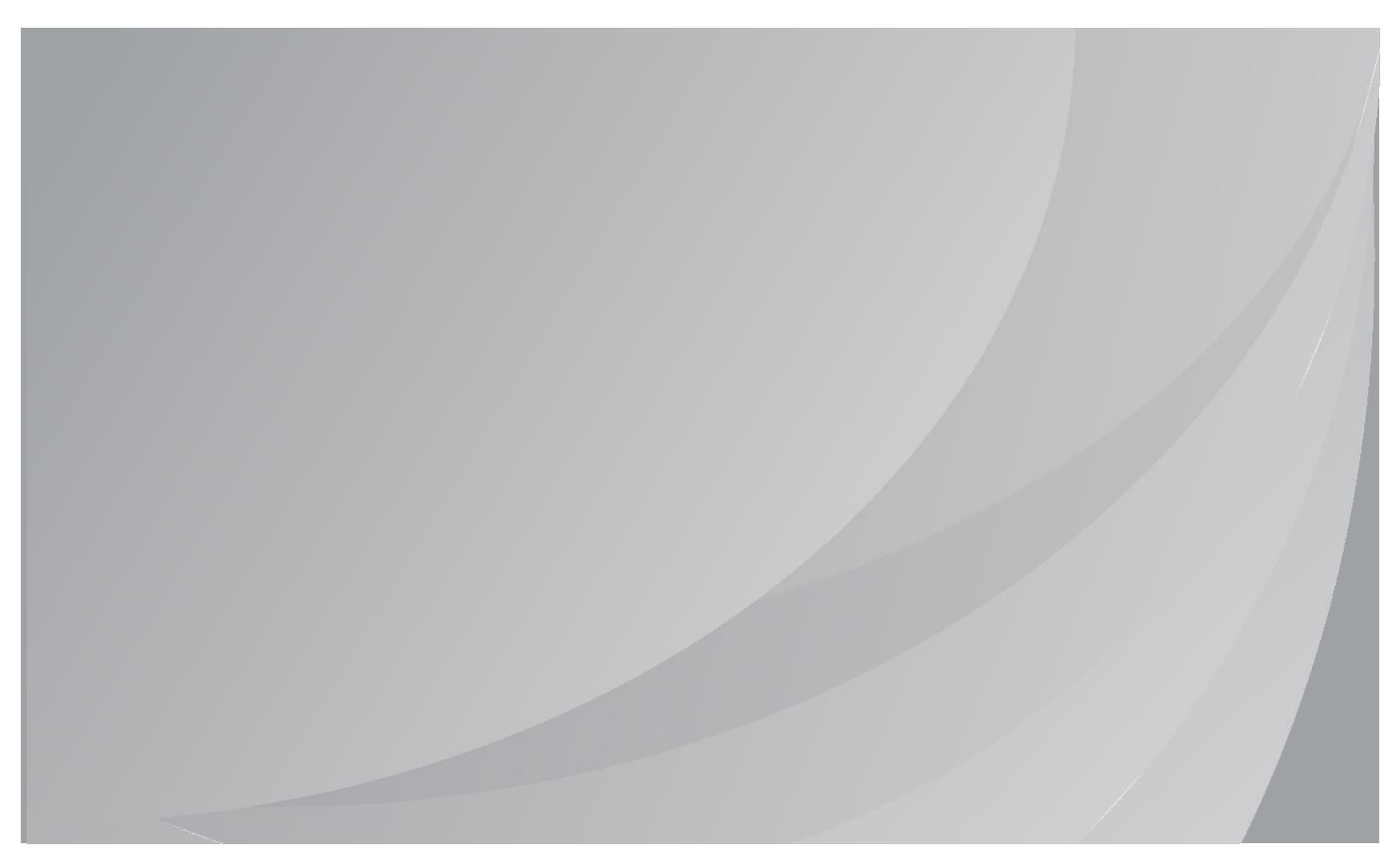

Si raccomanda di leggere attentamente la presente Guida prima di utilizzare la stampante

# **Przedmową**

Zapraszamy do korzystania zakres Pantum produktów!

Za pomocą zakres Pantum produktów możemy wyrazić nasze serdeczne dzięki!

W celu ochrony praw, proszę przeczytać poniższe uważnie treść sprawozdania.

Aby uzyskać więcej informacji, odwiedź naszą oficjalną stronę internetową [\(www.pantum.com\)](http://www.pantum.com/).

# **Prawne opis**

### **Trademark**

Pantum w Zhuhai Electronics Co., Ltd. jest zarejestrowana i identyfikacja Pantum i Pantum. Microsoft®, Windows®, Windows Server® i Windows Vista® są znakami towarowymi lub zastrzeżonymi znakami towarowymi firmy Microsoft Corporation w Stanach Zjednoczonych i innych krajach znakami.

Apple, AirPrint and Mac are trademarks of Apple Inc, registered in the U.S. and other countries. Use of the Works with Apple badge means that an accessory has been designed to work specifically with the technology identified in the badge and has been certified by the developer to meet Apple performance standards.

Mopria<sup>®</sup>, the Mopria<sup>®</sup> Logo, and the Mopria Alliance<sup>™</sup> word mark and logo are registered and/or unregistered trademarks and service marks of Mopria Alliance, Inc. in the United States and other countries. Unauthorized use is strictly prohibited.

Wi-Fi Direct、Wi-Fi Protected Setup(WPS)、WPA、WPA2、WPA3 oraz Wi-Fi Protected Access są znakami Wi-Fi Alliance.

Instrukcja oprogramowania dla nazw stron, zgodnie z ich własności umowy licencyjnej są własnością odpowiednich firm, na które powołano się jedynie w celach poglądowych. Inne nazwy produktów i marek zaangażowanych w tym podręczniku są zarejestrowanymi Trademark, Trademark lub znakami usługowymi ich właścicieli, cytowane wyłącznie w celach poglądowych.

### **Prawo autorskie**

Niniejsza instrukcia obsługi jest chroniona prawami autorskimi Pantum w Zhuhai Electronics Co., Ltd.

Pantum w Zhuhai Electronics Co., Ltd. bez uprzedniej pisemnej zgody jest zabronione w dowolny sposób lub formę podręczniku użytkownika egzemplarzu, tłumaczyć, zmieniać i dostawa. Wersia: V2.0

### **Wyłączenie odpowiedzialności**

Dla lepszego komfortu użytkowania, Pantum w Zhuhai Electronics Co., Ltd.sobie prawo do wprowadzania zmian w niniejszej instrukcji zatrzymanego. Mogą ulec zmianie bez powiadomienia. Podręcznik użytkownika Użytkownik nie działa, a wszelkie uszkodzenia wynikające powinienem zakładać. Tymczasem Pantum w Zhuhai Electronics Co., Ltd. Oprócz wyraźnych Naprawa gwarancyjna produktów książka lub usług zobowiązań, ale również nie udziela żadnych zapewnień ani gwarancji, wyraźnych lub dorozumianych, w podręczniku użytkownika (w tym publikacji lub słowa).

Produkt ten jest stosowany w jakiś dokument lub obraz kopii, drukowania, skanowania lub inne formy, może spowodować naruszenie lokalnych przepisów. Jeśli nie jesteś w stanie określić, czy korzystaniu z prawem obowiązującym w miejscu, powinny być wykonywane po konsultacji z zawodu prawniczego.

Produkt może być bezpiecznie stosowany w obszarach tropikalnych, a w przypadku obszarów nietropikalnych - na wysokości nie wyższej 3000 metrów.

# **Środki bezpieczeństwa**

### **Odłącz zasilanie**

Produkt powinien znajdować się w pobliżu gniazd zasilających, aby umożliwić łatwe odłączenie zasilania!

### **Laserowe Bezpieczeństwo**

Promieniowanie lasera jest szkodliwe.Ponieważ zespół lasera jest całkowicie zamknięty w drukarce, promieniowanie laserowe nie przecieka.W celu uniknięcia promieniowania laserowego, nie należy otwierać urządzenia!

Jest on zgodny z produktami CFR standardowa klasa 1 laserowych.

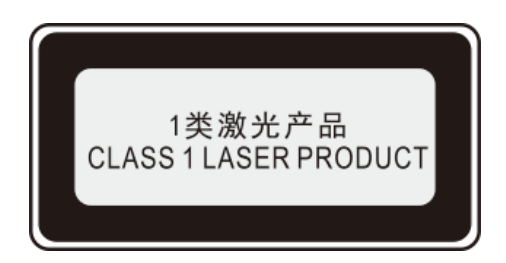

Maszyna z klasą Ⅲb diody laserowej, bez promieniowania laserowego w urządzeniu laserowym. Zespół laserowe muszą być zgodne z wymaganiami:U.S Kodeks Przepisów Federalnych, 21 CFR1040 IEC60825-1.

Wewnętrzne elementy maszynowe laser pisał następujące tagi:

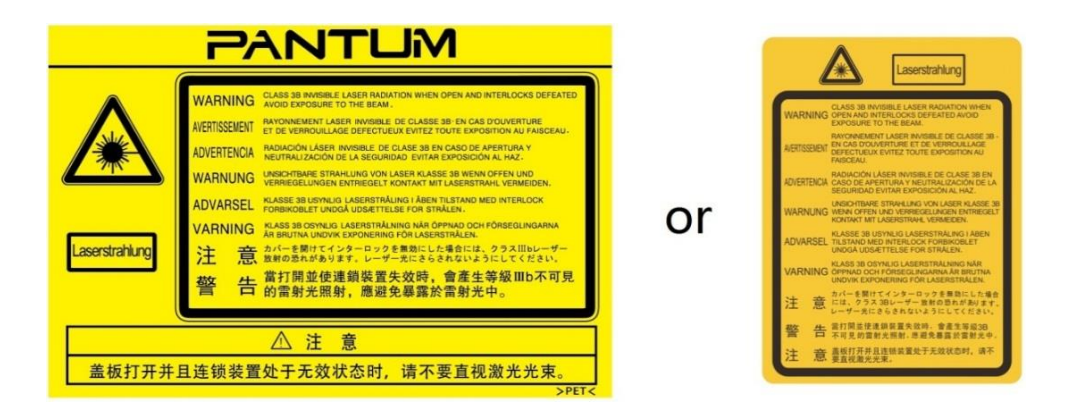

### **Ostrzeżenie zabezpieczeń**

Przed rozpoczęciem korzystania z drukarki, należy zwrócić uwagę na następujące ostrzeżeń dotyczących bezpieczeństwa:

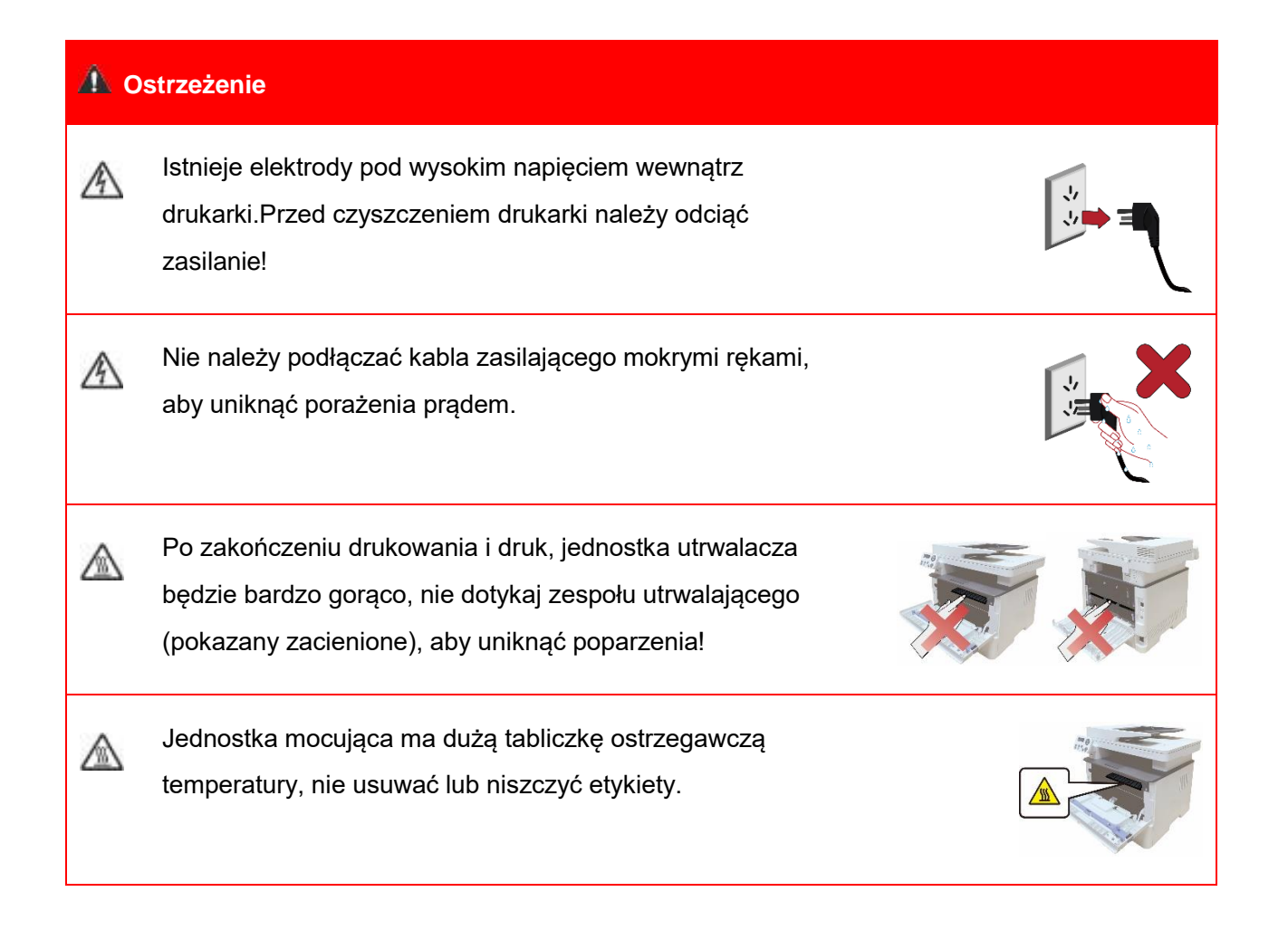

# **Środki ostrożności**

#### **Przed rozpoczęciem korzystania z notatek drukarki:**

- 1. Przeczytać i zrozumieć wszystkie instrukcje;
- 2. Naucz się podstaw korzystania z urządzenia;
- 3. Zgodność z identyfikacji lub ostrzeżenia i instrukcja na maszynie;

4. Jeżeli instrukcje i informacje dotyczące bezpieczeństwa eksploatacji nie jest to samo, proszę zapoznać się z informacjami dotyczącymi bezpieczeństwa, może źle zrozumieć instrukcję obsługi, jeśli nie można rozwiązać konflikt, zadzwoń rozmowy z przedstawicielem handlowym lub serwisem o pomoc;

5. Przed przystąpieniem do czyszczenia, należy odłączyć przewód zasilający od gniazdka elektrycznego. Nie należy używać środków czyszczących w płynie lub aerozolu;

6. Nie należy umieszczać urządzenia na niestabilnym stole może spaść, powodując poważne obrażenia;

7. Nigdy nie wkładaj grzejnika maszyny, klimatyzator lub przewód wentylacyjny w pobliżu;

8. Nie należy kłaść na przewodzie zasilającym, nie stawać na maszynie, na której może umieścić przewód zasilający;

9. Gniazda i przedłużacze nie przeciążać; może zmniejszyć wydajność i doprowadzić do pożaru lub porażenia prądem elektrycznym;

10. Nie należy pozwalać zwierzętom na gryzienie przewodu zasilającego i linii interfejsu komputerowego;

11. Nie dopuszczać ostre przedmioty przebijając automat, tak aby nie dotykać niebezpieczne napięcie, w wyniku pożaru lub porażenia prądem, nie należy dopuszczać, aby płyn rozlany na maszynie;

12. Nie należy demontować urządzenia, aby uniknąć porażenia prądem, gdy wymaga naprawy należy zadać profesjonalny personel obsługi technicznej, porażenie prądem lub inne niebezpieczeństwa podczas otwierania lub zdejmowanie pokryw; Nieprawidłowy montaż może spowodować porażenie prądem, gdy wykorzystywane w przyszłości;

13. W przypadku następujących warunkach i komputer Odłącz urządzenie od gniazdka sieciowego i skontaktować się z wykwalifikowanym pracownikiem serwisu w celu konserwacji:

• Ciecz dostanie się do maszyny.

• Maszyna deszczu lub wody.

• Urządzenie zostało upuszczone lub obudowa została uszkodzona.

• Jeśli urządzenie wykazuje wyraźne zmiany.

14. Regulować tylko te parametry wymienione w instrukcji obsługi; nieprawidłowa regulacja innych parametrów może spowodować uszkodzenie i wymagać profesjonalny personel konserwacyjny więcej czasu ustalenia;

15. Należy unikać korzystania z urządzenia podczas burzy, aby uniknąć porażenia prądem, jeśli to możliwe, należy odłączyć przewód zasilający podczas burzy;

16. Przy ciągłym druku wielu stron powierzchnia zasobnika wyjściowego jest bardzo gorący, należy uważać, aby nie dotknąć powierzchni i trzymać dzieci z dala od powierzchni;

17. Drukarka jest podłączona do linii sygnału nie może być połączony z zewnątrz;

18. Wykorzystanie pliku lub wydrukować dużą ilość słabej wentylacji w długim pokoju, prosimy o terminowe wentylację;

19. W trybie gotowości urządzenie nie otrzyma instrukcji obsługi przez pewien czas (np 1 minuta), to automatycznie przejdzie w tryb oszczędzania energii (uśpienia), w celu osiągnięcia zerowego zużycia energii tylko wtedy, gdy produkt nie jest zewnętrzne źródło zasilania jest podłączony do czasu wejścia;

20. Produkt jest urządzeniem klasy 1 urządzenia muszą być wykorzystane do podłączenia z gniazdka elektrycznego ochronnego przewodu uziemiającego;

21. Sposób transportu produktu, proszę umieścić je w identyfikacji transportu Pole produkt;

22. Produkt Sprzęt niskiego napięcia, produkt na mniej niż określonym zakresie napięcia,

wykorzystanie procesu, takie jak toner się wewnątrz drukarki lub włączony powolnego startu awarii, patrz uwagi dotyczące produktu lub skontaktować się z centrum serwisowym Pantum;

23. Produkt jest sprzedaż maszyn, konsumenci mogą nabyć wymaganą centrum serwisowym do akcesoriów Pantum. Przychody ze sprzedaży produktów, takich jak listy pakowania i niespójne, odwiedź centrum serwisowe produktów przeznaczonych do przetworzenia;

24. Instalacja produkt w temperaturze od 10℃ do 35℃ i wilgotności względnej od 20-80%, jeżeli między nimi;

25. Dla bezpieczeństwa i innych powodów, po pewnej ilości ciągłego drukowania, drukarka może przejść do drukowania przerywanej.

26. To urządzenie jest zgodne z częścią 15 przepisów FCC. Jego eksploatacja wymaga spełnienia następujących dwóch warunków:

(1) To urządzenie nie może powodować szkodliwych zakłóceń oraz

(2) Urządzenie to musi być odporne na zakłócenia, włącznie z zakłóceniami, które mogą powodować niepożądane działanie.

27. Niniejsze urządzenie jest zgodne z limitami FCC dotyczącymi narażenia na promieniowanie określonymi dla środowiska niekontrolowanego. Powinno być ono zainstalowane i obsługiwane z zachowaniem minimalnej odległości 20 cm między grzejnikiem a ciałem. Nadajnik nie może być umieszczony w pobliżu ani współpracować z inną anteną lub nadajnikiem.

28. UWAGA:Urządzenie, zgodnie z częścią 15 przepisów FCC zostało przetestowane i uznane za zgodne z ograniczeniami dla urządzeń cyfrowych klasy B,Ograniczenia te zapobiegają zakłóceniami w budynkach mieszkalnych zapewnić odpowiednią ochronę

zainstalowanego.Urządzenie generuje emitować energię o częstotliwości radiowej, jeśli nie jest

zainstalowane i używać zgodnie z instrukcją, może powodować zakłócenia w łączności radiowej. Jednakże, nie ma gwarancji, że zakłócenia nie będzie w danej instalacji.Jeśli urządzenie ma na odbiór sygnału radiowego lub telewizyjnego, szkodliwych zakłóceń można stwierdzić przez wyłączenie i urządzenia, użytkownik może spróbować jednego lub kilku z następujących środków w celu wyeliminowania zakłóceń:

• Ustaw lub położenia anteny odbiorczej.

• Zwiększenie odległości między urządzeniem a odbiornikiem.

• Podłączenie urządzenia do innego obwodu gniazda odbiornika.

• Skonsultuj się ze sprzedawcą lub doświadczonym radio / TV technika.

29. Ostrzeżenie: Zmiany lub modyfikacje w produkcie, które nie zostały wyraźnie zatwierdzone przez stronę odpowiedzialną za zgodność z przepisami, mogą unieważnić prawo użytkownika do obsługi urządzenia.

30. Zużycie energii przez produkt z funkcją bezprzewodową wynosi 5W/bez funkcji

bezprzewodowej wynosi 2W w trybie gotowości sieciowej, jeśli wszystkie porty sieci przewodowej są podłączone i wszystkie porty sieci bezprzewodowej są aktywne.

31. Ekranowany kabel musi być na tej maszynie, w celu zapewnienia zgodności z ograniczeniami dla urządzeń klasy B- FCC;

32. Przepisy administracyjne dotyczące urządzeń radiowych o małej mocy.

W przypadku jakichkolwiek certyfikowanych urządzeń radiowych o niskiej mocy żadna firma, spółka lub użytkownik nie może zmieniać częstotliwości, zwiększać mocy, ani zmieniać charakterystyki i funkcji oryginalnego projektu bez zgody.

Korzystanie z urządzenia radiowego o niskiej mocy nie powinno wpływać na bezpieczeństwo lotu i zakłócać komunikacji prawnej; w przypadku wykrycia zakłóceń należy je natychmiast wyłączyć i skorygować, aż do usunięcia problemów.

Komunikacja prawna w poprzednim zdaniu odnosi się do łączności radiowej działającej zgodnie z przepisami ustawy o telekomunikacji.

Urządzenie radiowe o niskiej mocy musi być odporne na zakłócenia pochodzące z komunikacji prawnej lub sprzętu radiologicznego przeznaczonego do zastosowań przemysłowych, naukowych i medycznych.

33.System radarowy nie powinien wpływać na realizację wymaganych operacji w pobliżu.

34. Należy zachować tę instrukcję .

# **Informacje o prawne**

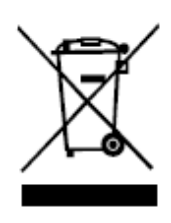

Ten symbol oznacza, że produktu nie należy wyrzucać razem z innymi odpadami.Lepsze praktyki powinny zużytego sprzętu do wyznaczonego punktu zbiórki w celu recyklingu zużytego sprzętu elektrycznego i elektronicznego.Referencyjny:Dyrektywa UE 2002/96 / EC w sprawie zużytego sprzętu elektrycznego i elektronicznego (WEEE). Należy skontaktować się z dealerem / dostawcą, aby uzyskać więcej informacji.

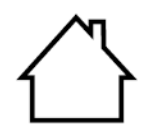

Produkt nadaje się do stosowania wewnątrz pomieszczeń, nie nadaje się do użytku na zewnątrz.

Wspólnota Europejska (EC) Dyrektywa Zgodności

Dostosowania i harmonizacji przepisów państw członkowskich produktu jest zgodny z Rady 2014/30/EU i dyrektywa 2014/35/EU z udziałem kompatybilności elektromagnetycznej oraz urządzeń bezpieczeństwa elektrycznego (do wykorzystania w określonych zakresach napięcia) wymogi ochrony.

Dyrektywa 2014/53/UE dotycząca urządzeń radiowych tylko w przypadku modeli kończących się sufiksem "W".

Producenci wyrobów: Zhuhai Pantum Electronics Co., Ltd., Budynek 02,06 i 08, nr 888 Aleja Shengping, Miasto Pingsha, Miasto Zhuhai, Prowincja Guangdong, 519000 ChRLD.

Oświadczenie o zgodności temat tych wymogów dyrektywy można uzyskać u autoryzowanego przedstawiciela.

Ten produkt spełnia wymagania klasy B normy EN 55032 / EN 55035 oraz wymagania bezpieczeństwa normy EN 62368-1.

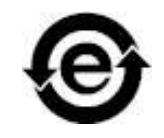

Drukarka ta jest w pełni zgodna z dyrektywą RoHS 2011/65 / UE w zakresie zarządzania substancjami toksycznymi i niebezpiecznymi.

SVHC (Substances of Very High Concern) content stated in REACH Regulation: Battery built in the equipment with faxing feature contains SVHC including: 1,2-dimethoxyethane;ethylene glycol dimethyl ether (EGDME) with concentration of 0.707%.

# Spis treści

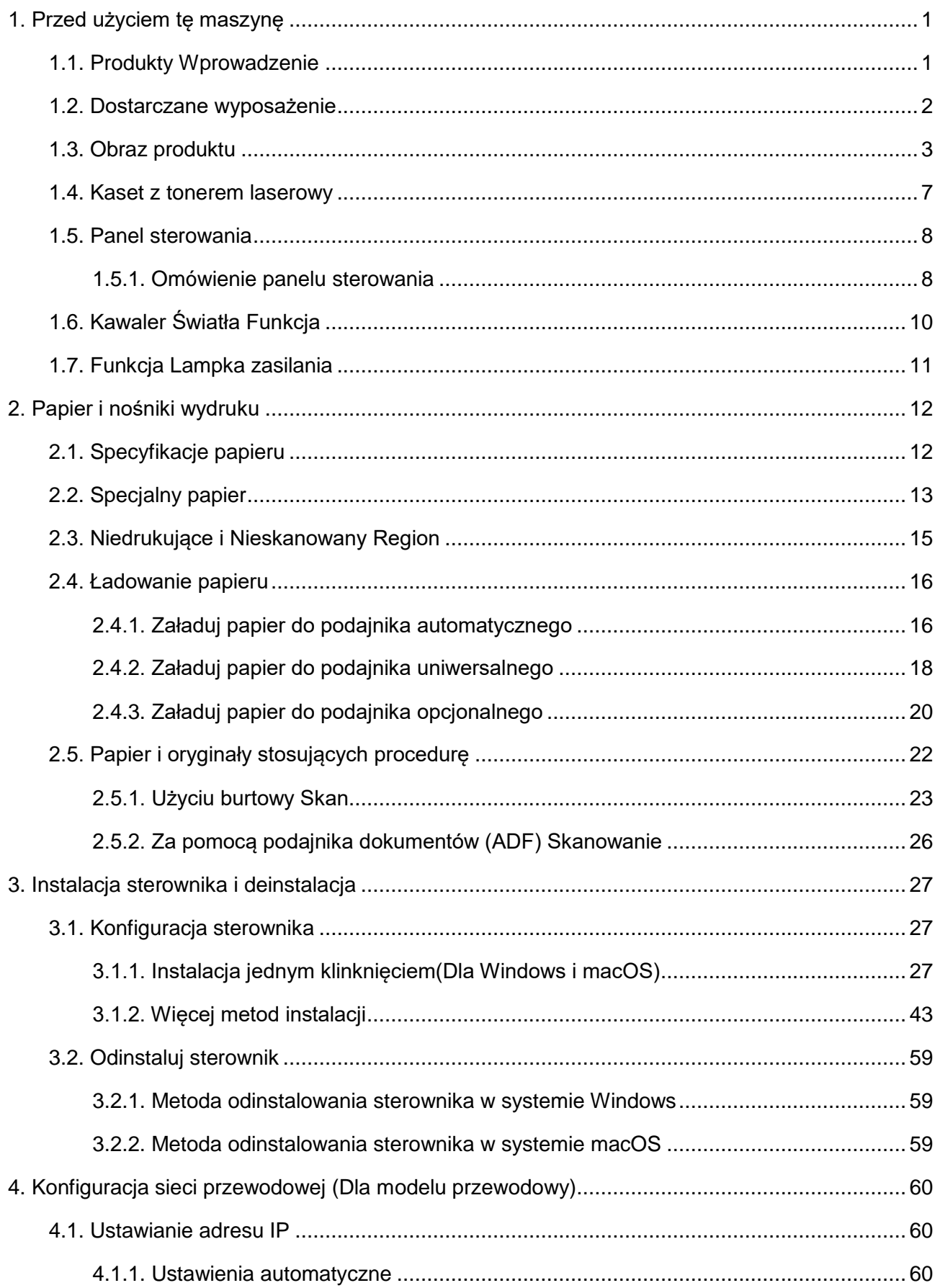

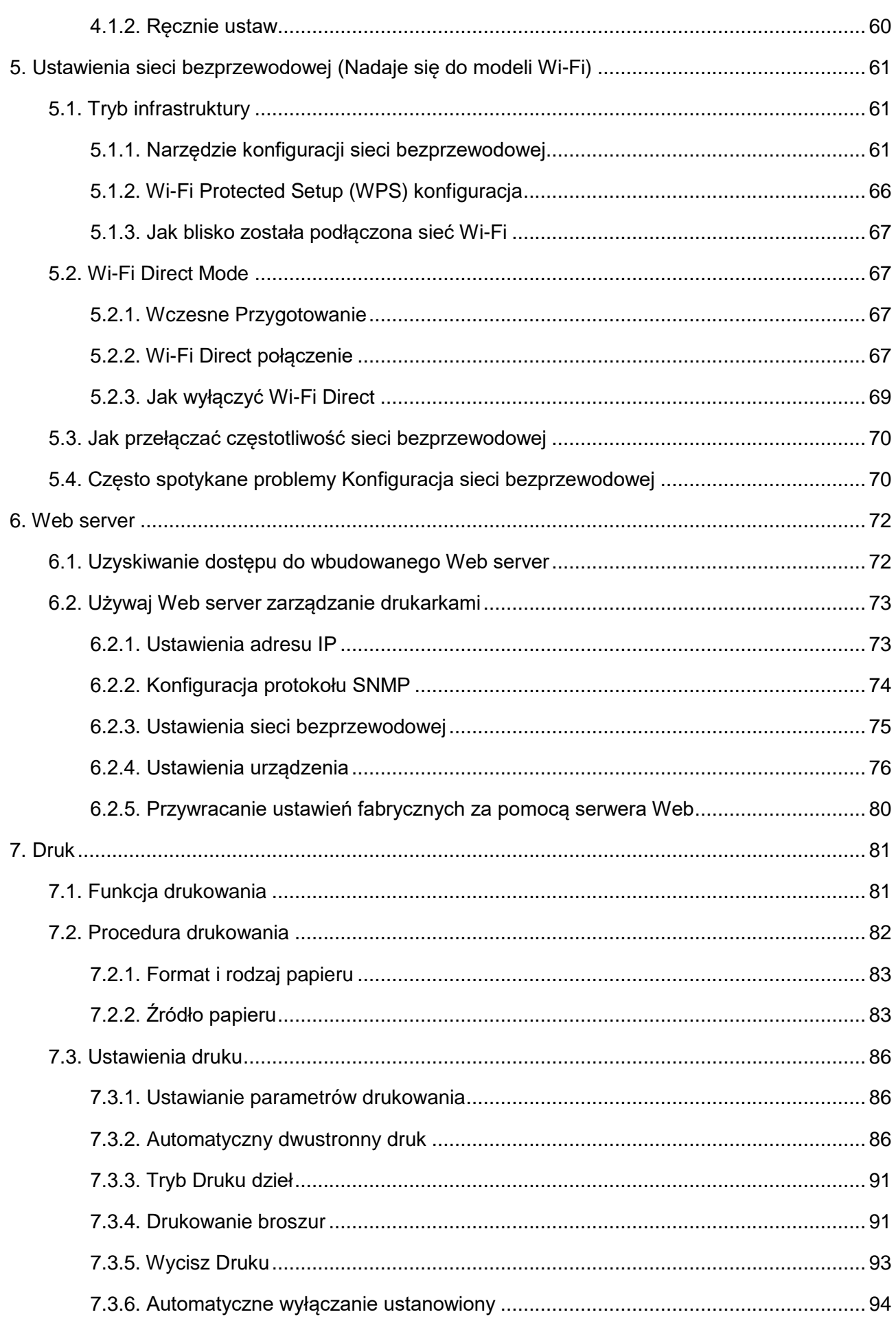

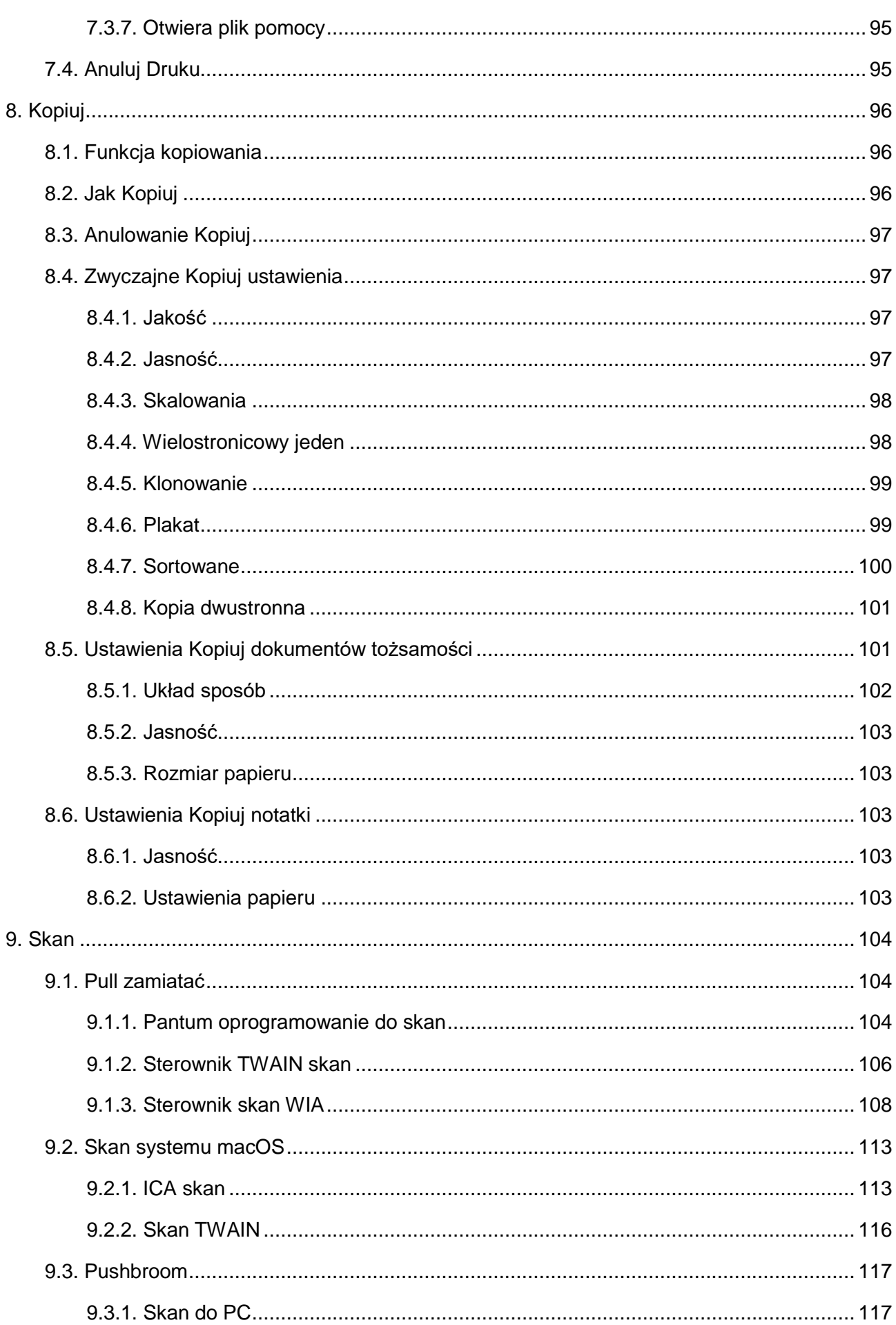

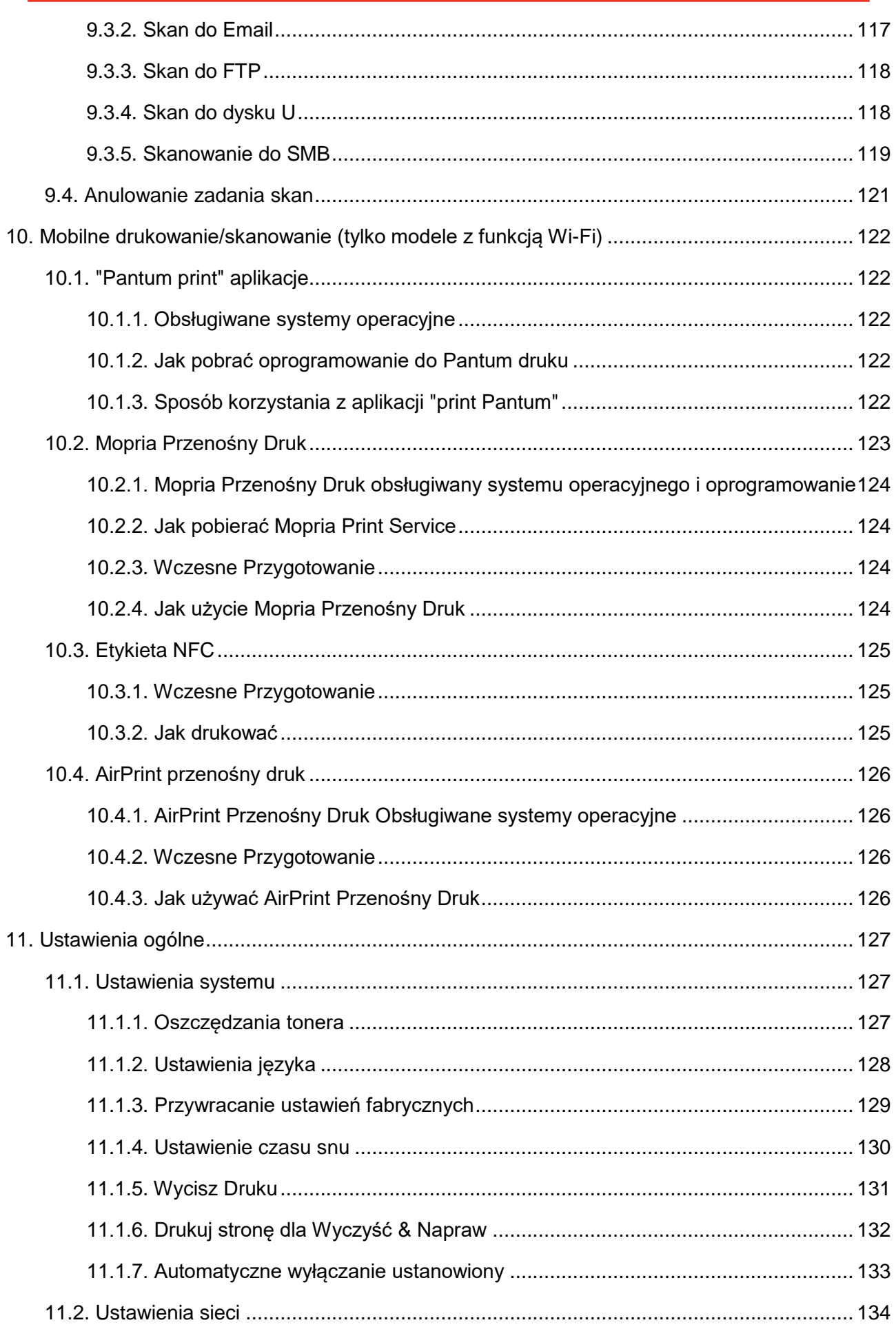

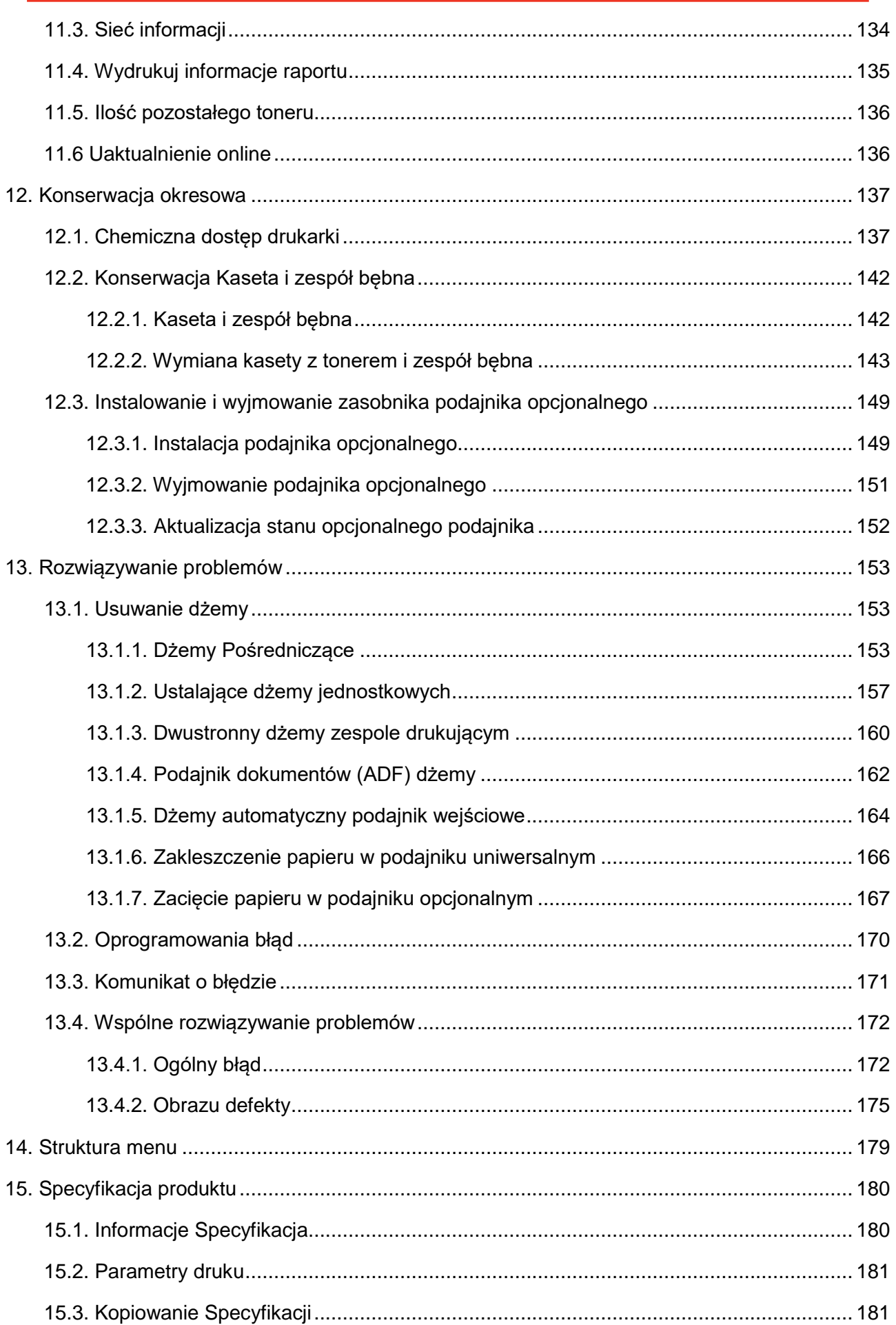

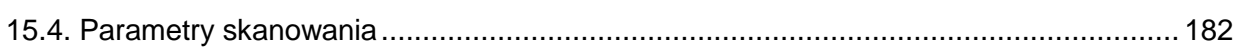

# <span id="page-14-0"></span>**1. Przed użyciem tę maszynę**

# <span id="page-14-1"></span>**1.1. Produkty Wprowadzenie**

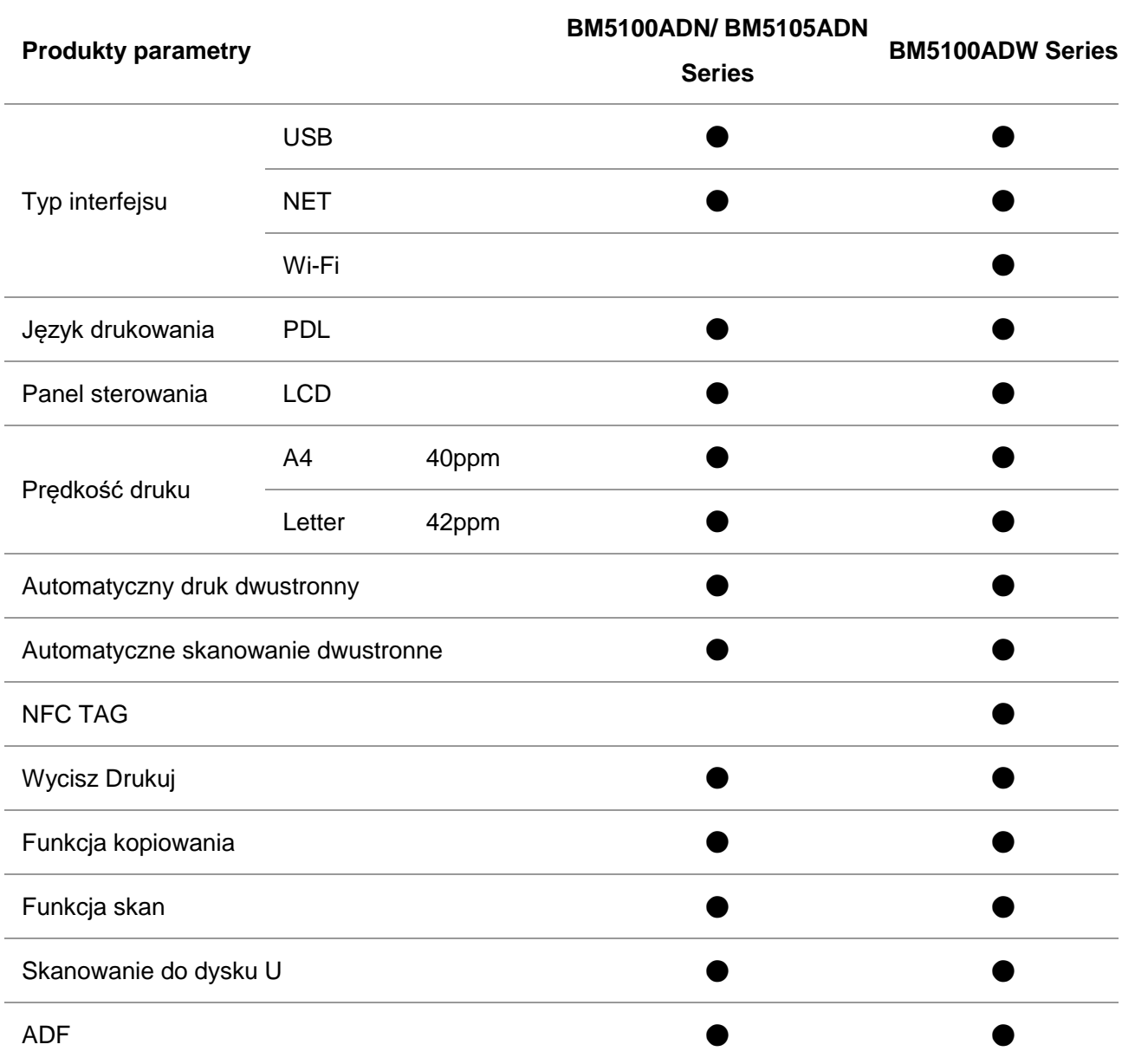

(●: Obsługiwany, Puste: Nie są obsługiwane)

Uwaga:• Jeśli dodanie lub zmianę serie produktów, proszę wybaczyć bez uprzedzenia. • W tym podręczniku "ADF" jest skrótem od podajnika dokumentów.

# <span id="page-15-0"></span>**1.2. Dostarczane wyposażenie**

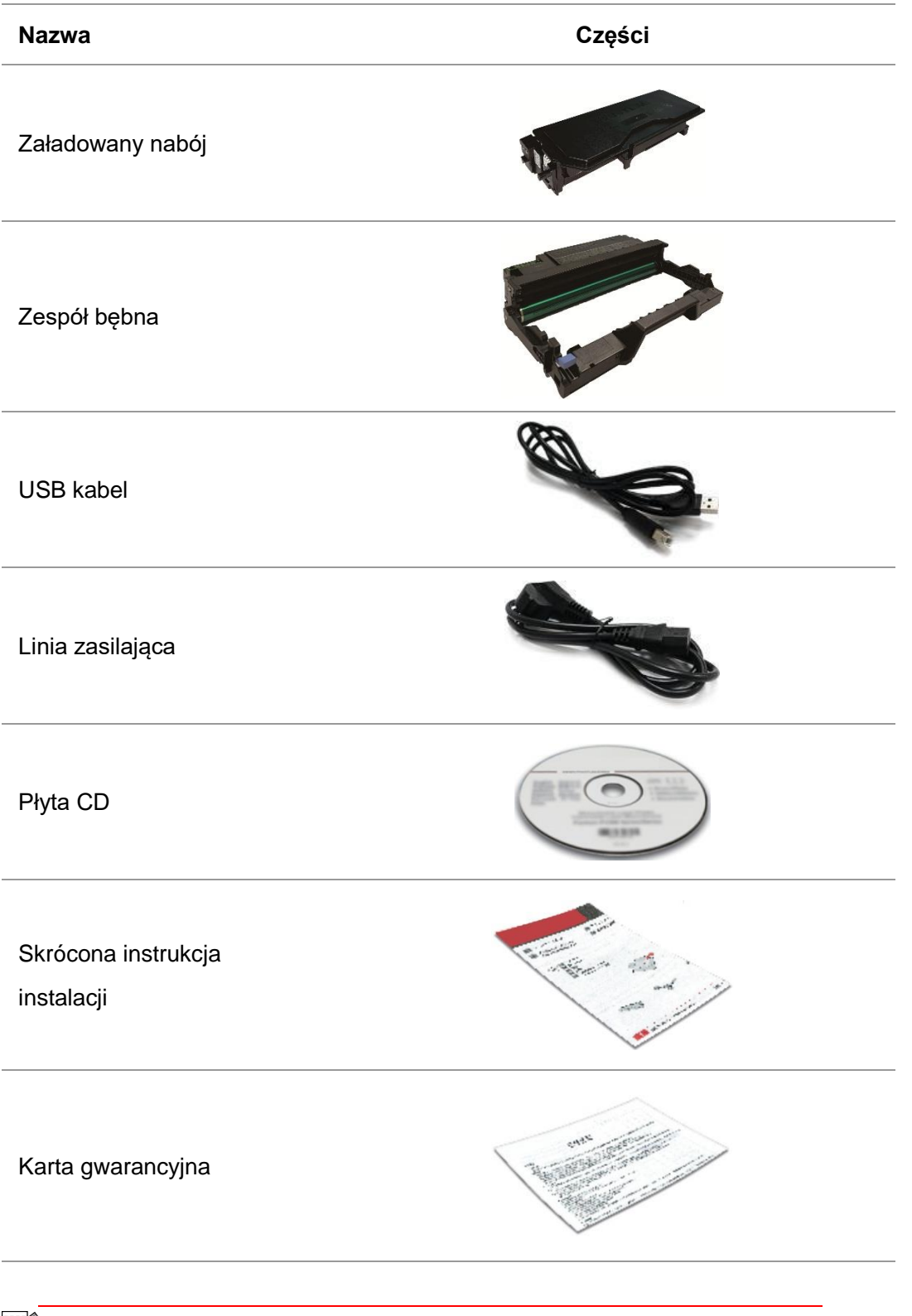

Uwaga:• Poszczególne dzielnice nie mogą zawierać trzy worki dowodów.

# <span id="page-16-0"></span>**1.3. Obraz produktu**

## **Widok boczny**

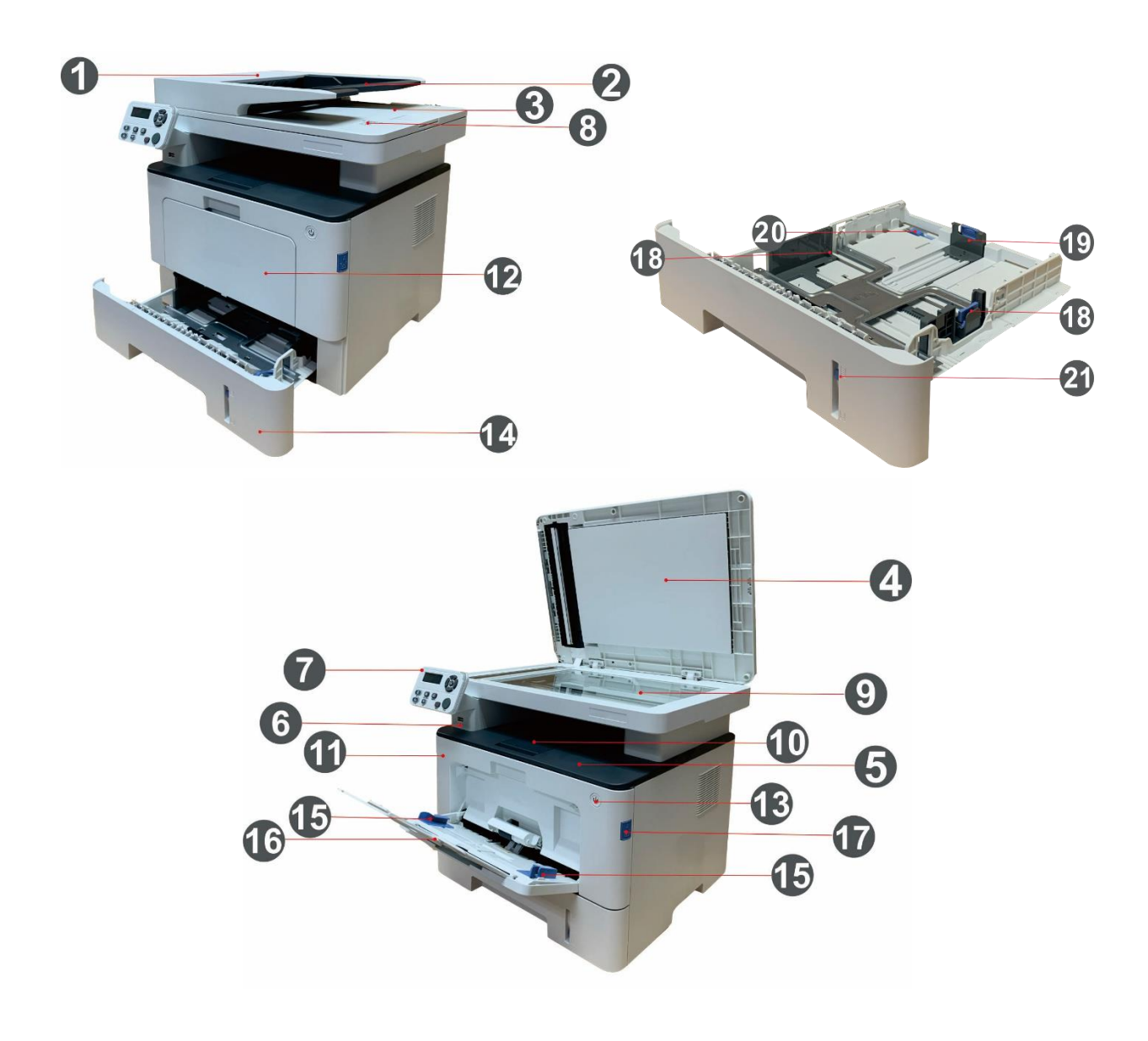

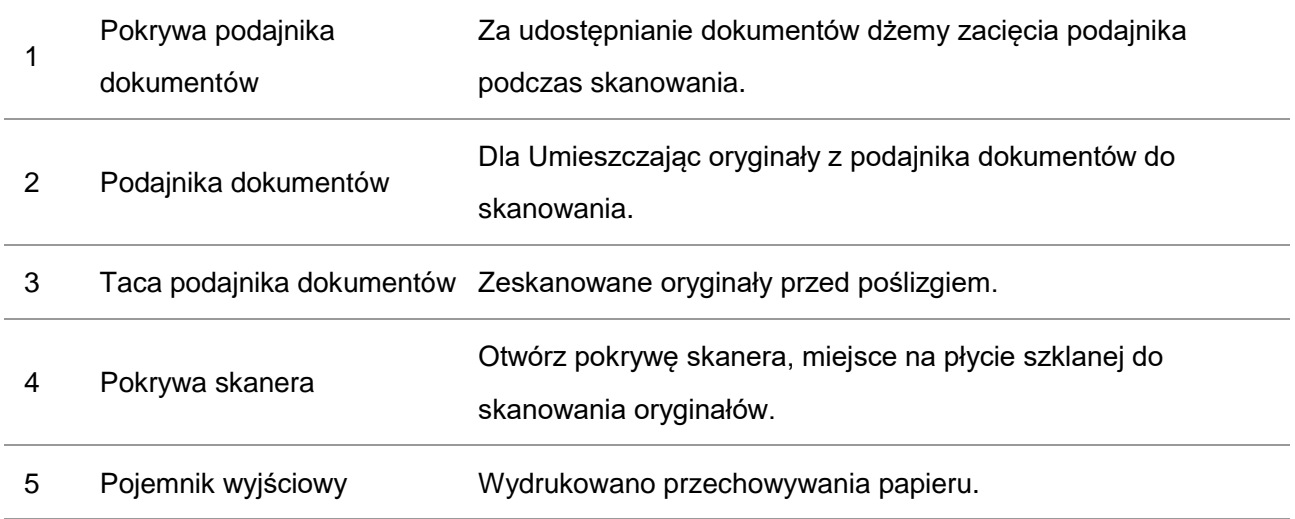

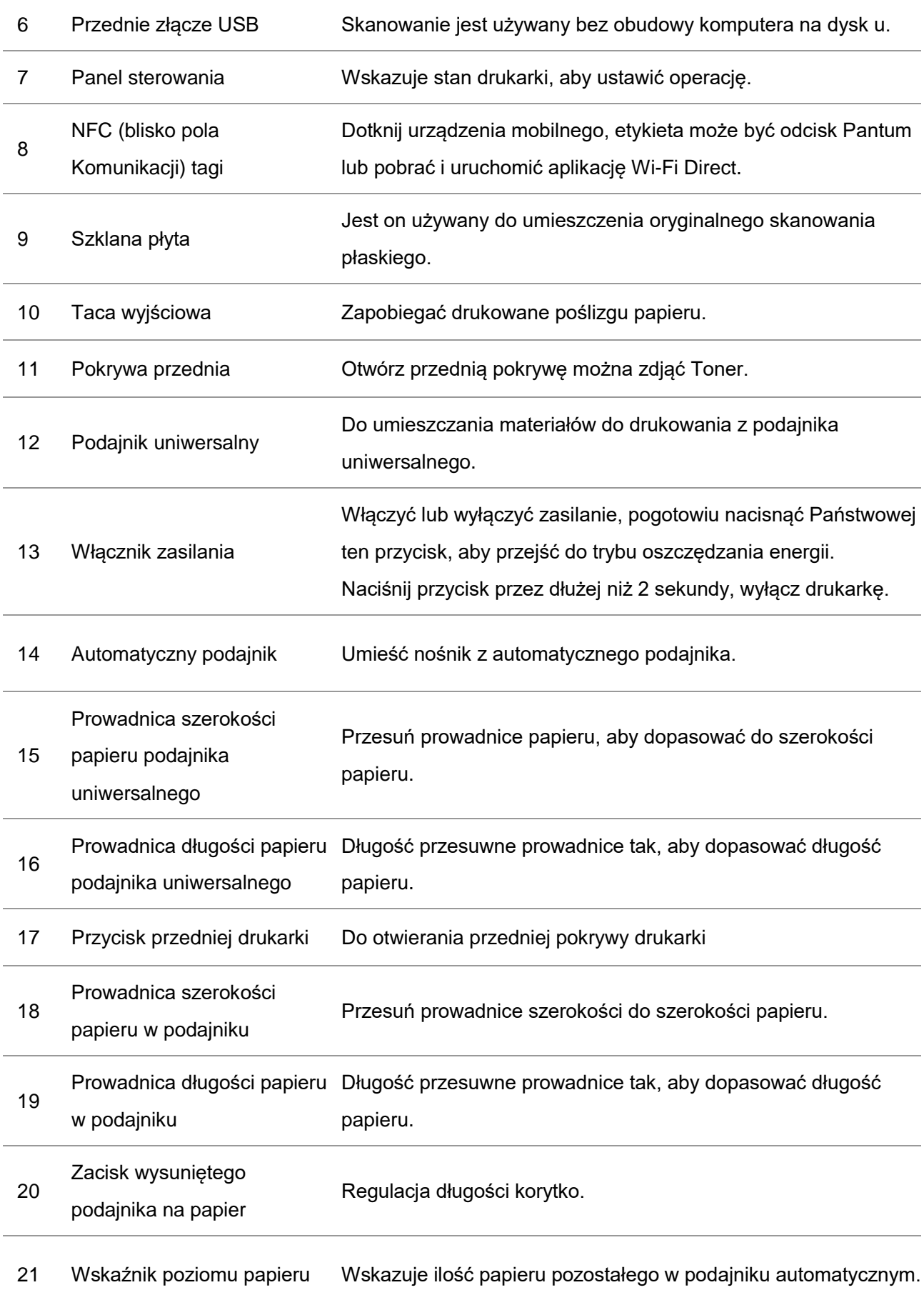

## **Widok od tyłu**

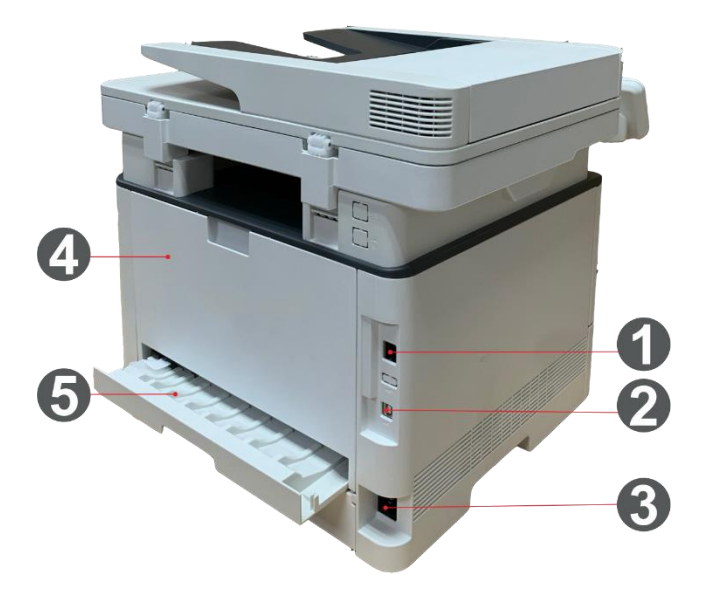

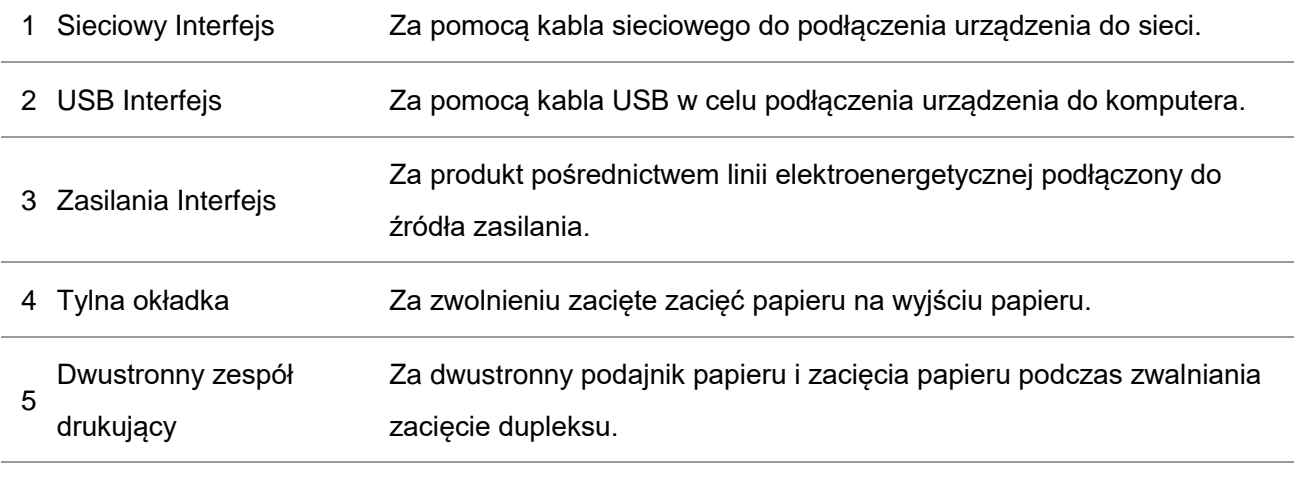

Uwaga:• Drukarka może wyglądać inaczej w zależności od modelu nie będzie działać jako schemat ideowy dla celów porównawczych.

#### **Podajnik opcjonalny**

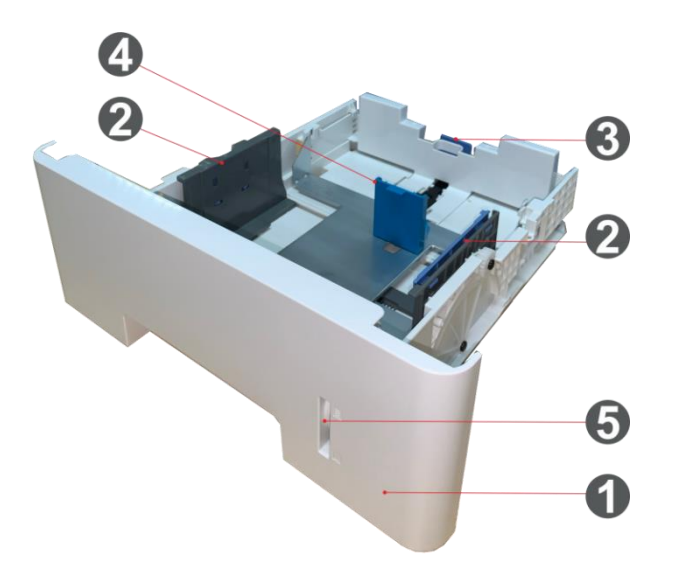

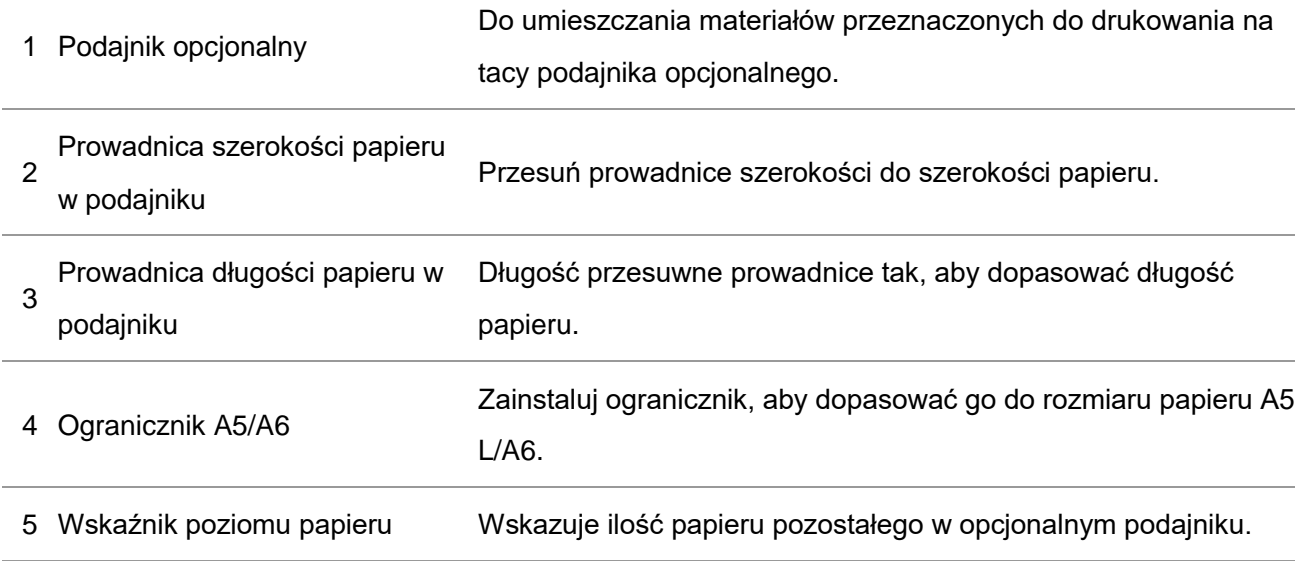

**EZUwaga:• Drukarka może obsługiwać maksymalnie dwa opcjonalne podajniki.** 

• Aby zakupić opcjonalne podajniki, należy skontaktować się z lokalnym sprzedawcą, od którego zakupiono drukarkę.

• Drukarka może wyglądać inaczej w zależności od modelu nie będzie działać jako schemat ideowy dla celów porównawczych.

• Aby drukować na A5 L, A6, należy najpierw zainstalować ogranicznik A5/A6 na podajniku. Informacje na temat instalacji można znaleźć w instrukcji szybkiej instalacji dla opcjonalnych akcesoriów.

• Ogranicznik A5/A6 nie jest dostępny osobno, należy go przechowywać w odpowiednim miejscu.

## <span id="page-20-0"></span>**1.4. Kaset z tonerem laserowy**

Kaset z tonerem laserowy i zespół kasety bębna z dwóch części.

### **Zespół bębna Życie**

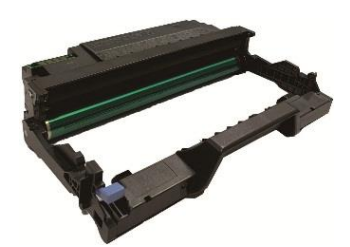

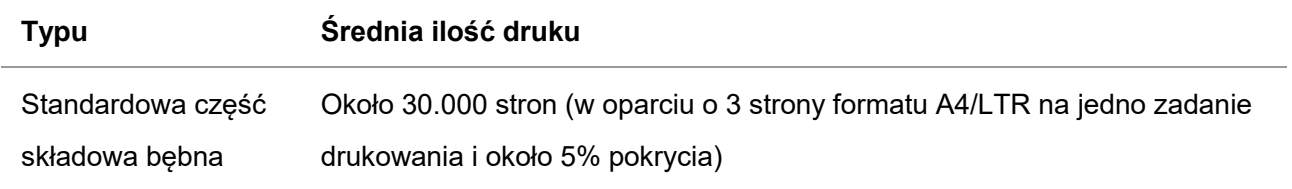

### **Okres eksploatacji kasety**

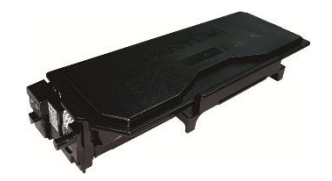

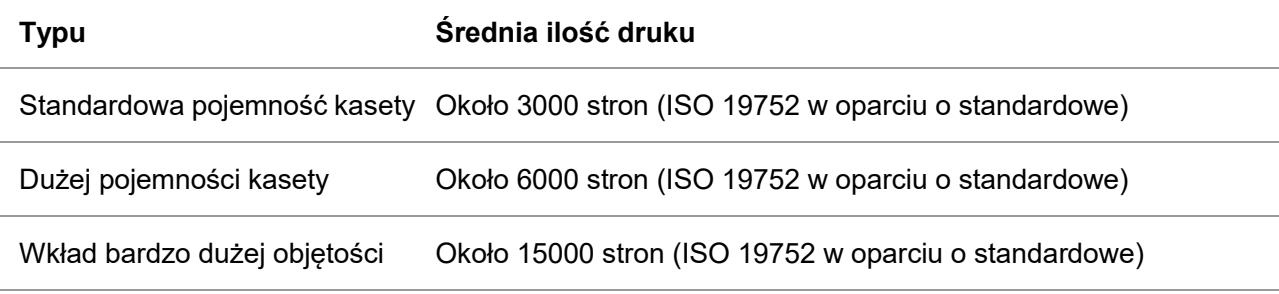

**EZ**Uwaga:• Proszę zrozumieć, że jeśli istnieją modele zwiększyć bez uprzedzenia.

• Pojemność materiałów eksploatacyjnych może się różnić w zależności od warunków i scenariuszy użytkowania.

• Spółka nie zaleca używania materiałów eksploatacyjnych innych niż oryginalne dostaw, stosowanie nieoryginalnych produktów może unieważnić jakiekolwiek uszkodzenia nie są objęte gwarancją.

• Pojemność pojemnik ze względu na występowanie różnych wzorów mogą być różne, pokazany na odniesienie.

## <span id="page-21-0"></span>**1.5. Panel sterowania**

## <span id="page-21-1"></span>**1.5.1. Omówienie panelu sterowania**

Układ panelu sterowania drukarki znajduje się poniżej:

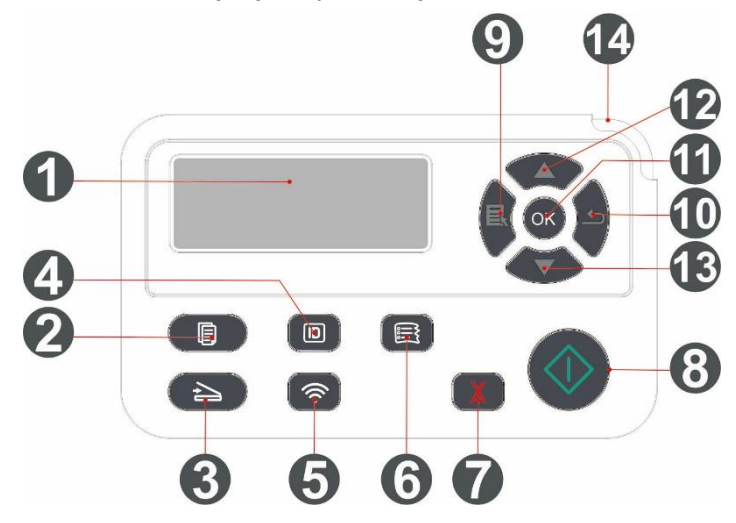

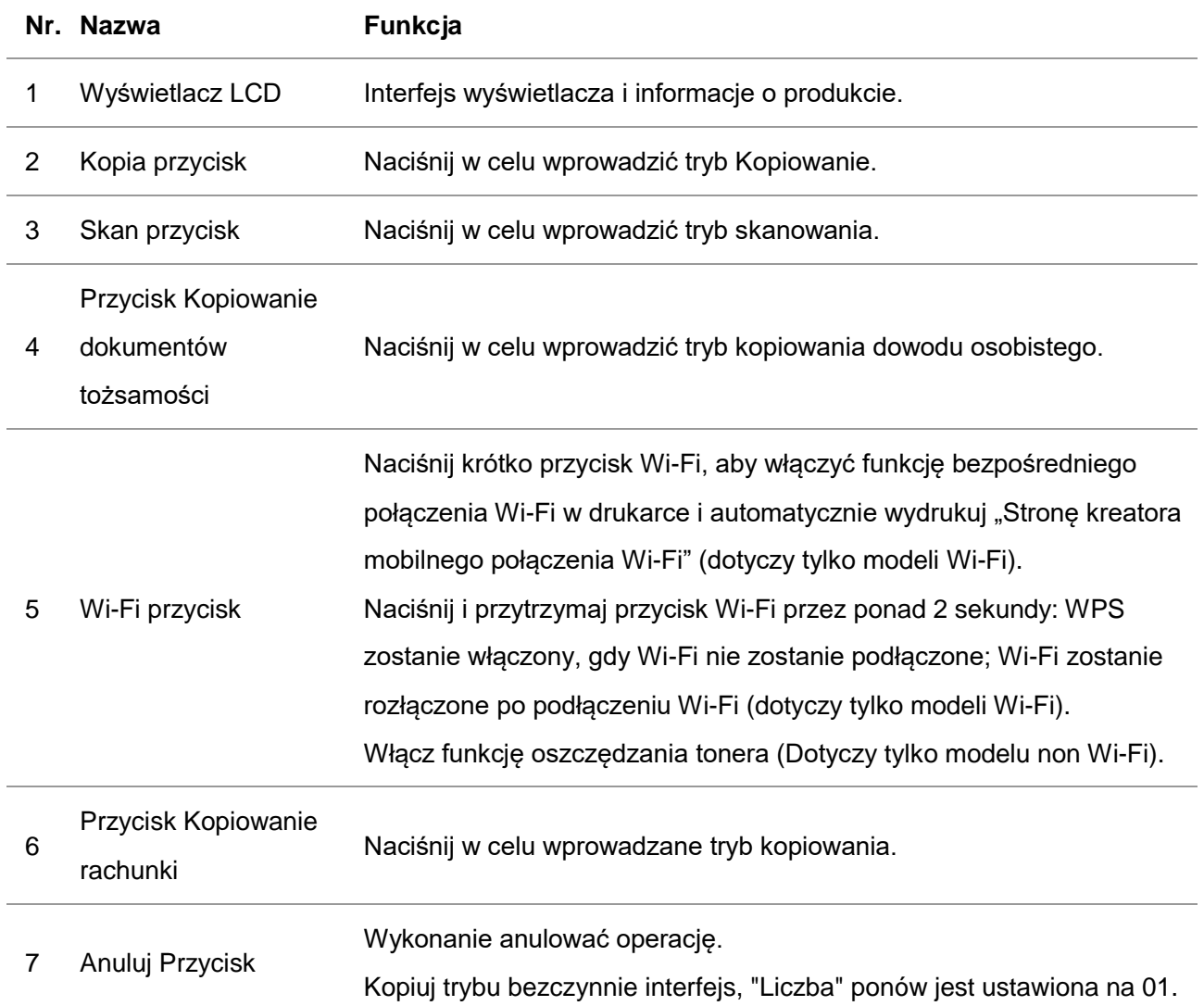

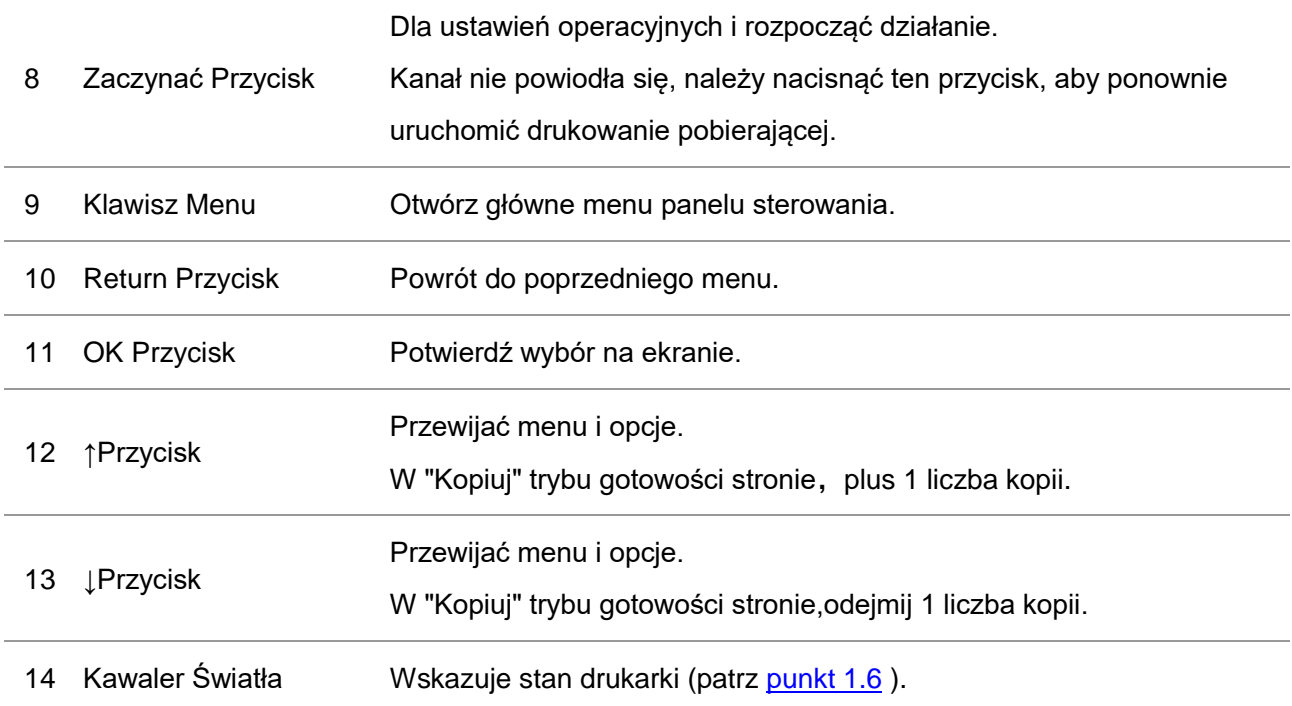

# <span id="page-23-0"></span>**1.6. Kawaler Światła Funkcja**

Kawaler Światła wyświetlacz statusu Następujące znaczenia:

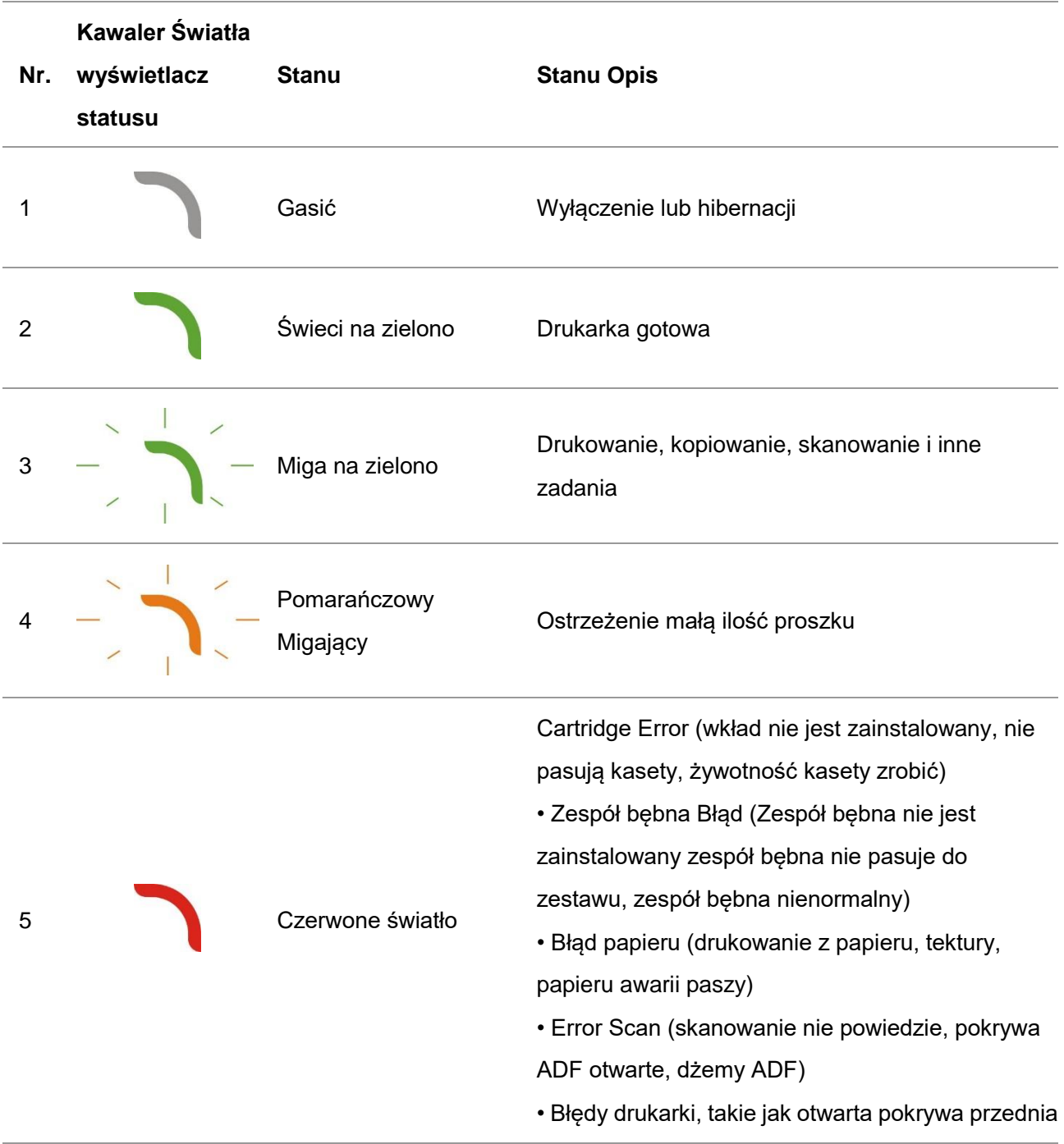

# <span id="page-24-0"></span>**1.7. Funkcja Lampka zasilania**

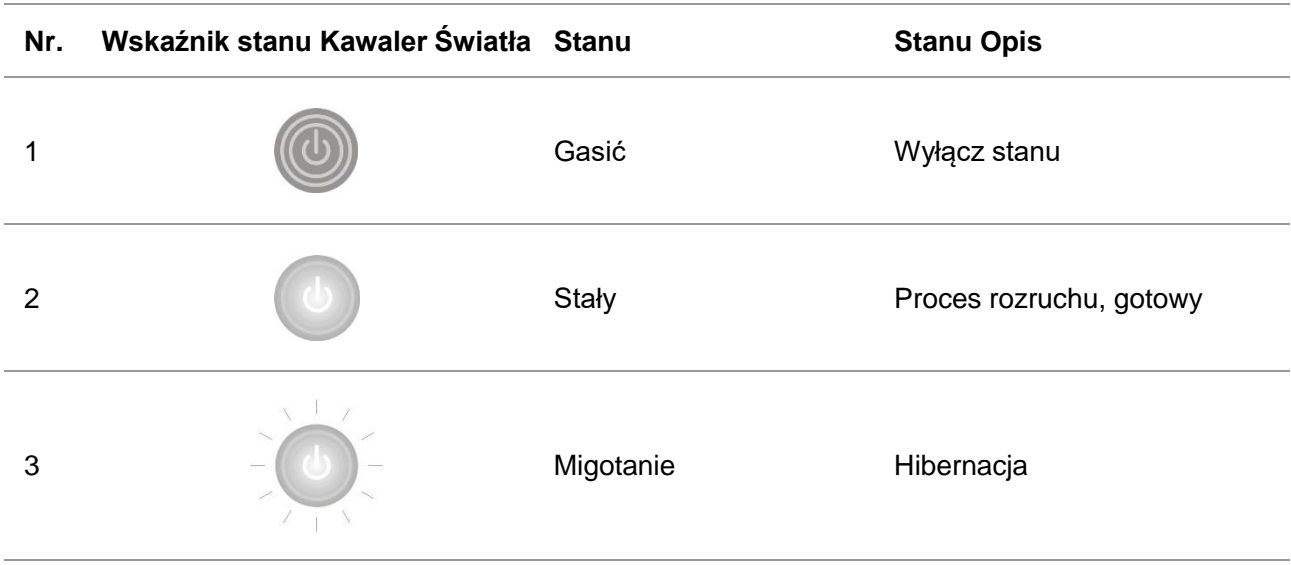

# <span id="page-25-0"></span>**2. Papier i nośniki wydruku**

# <span id="page-25-1"></span>**2.1. Specyfikacje papieru**

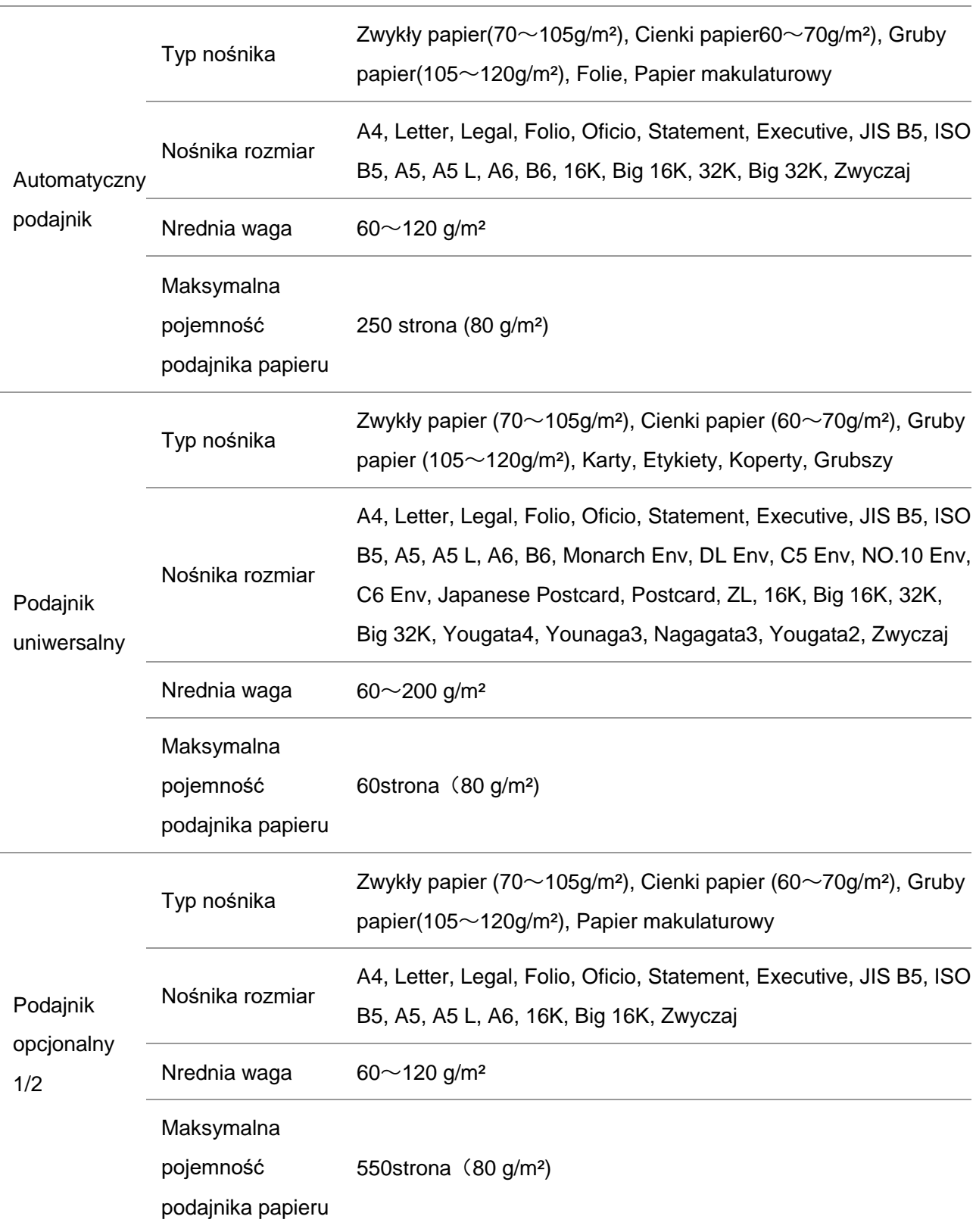

**Wwaga:•Tego typu drukarki zaleca się stosowanie 80 g / m<sup>2</sup> standardowego papieru.** 

• Nie zaleca się użycie wielu specjalnych rodzajów papieru, które mogą mieć wpływ na trwałość drukarki.

• Nie spełnia wymogów określonych w niniejszej instrukcji w prasie mogą powodować niską jakość wydruku, zwiększoną częstotliwość zacięć drukarki, nadmierne zużycie.

• Waga, skład, ziarnistość i wilgotność i inne właściwości są ważnymi czynnikami wpływającymi na wydajność drukarki i jakość wydruków.

#### **Po wybraniu nośnika druku, należy rozważyć następujące kwestie:**

- 1. Oczekiwane rezultaty: Nośnik wydruku wybrane do potrzeb danego zadania drukowania.
- 2. Gładkość powierzchni: Gładkość wpływu na prasie ma wpływ na ostrość wydruków.

3. Niektóre nośniki druku mogą być zgodne z wszystkimi zaleceniami podanymi w tej sekcji, ale nie daje zadowalających wyników. Może to wynikać z nieprawidłowej eksploatacji, inne czynniki, niewłaściwym poziomem temperatury i wilgotności lub PANTUM żadnej kontroli. Przed zakupem dużych ilości nośników druku należy upewnić się, że nośnik wydruku spełnia określone w specyfikacjach tym podręczniku użytkownika.

## <span id="page-26-0"></span>**2.2. Specjalny papier**

Ten produkt obsługuje drukowanie na papierze specjalnym, w tym na etykietach, kopertach, folii, grubym papierze, kartce, cienkim, grubszym i makulaturowym papierze.

 $\mathbb{R}$ Uwaga: • Przy zastosowaniu specjalnego papieru lub nośników wydruku, należy wybrać ustawienia drukowania, które pasują do typu i rozmiaru wydruku, najlepsze wyniki drukowania.

#### **Typy materiałów drukarskich Właściwe podejście Dłąd podejście** Etykiety Nie tylko nienaświetlona etykiety papierowe. Użyj etykiety, gdy płaska. Należy używać tylko pełnych arkuszy etykiet. Na rynku nie gwarantuje, że wszystkie etykiety są w stanie sprostać wymaganiom. Użyj pomarszczone, mają pęcherzyki powietrza lub uszkodzonych etykiet. Koperty Koperty powinny być wszczepienie płaska. Użyj pomarszczone, ponacinane sklejone razem lub uszkodzonych kopert. Skorzystaj ze spinaczami, zatrzaskami, okienkami lub wyściełanych kopert. Za pomocą naklejek samoprzylepnych, kopert lub innych materiałów syntetycznych. Przejrzysta błona Użyj zatwierdzone tylko do użytku w drukarkach laserowych folii. Przejrzystość nie jest dostępna do stosowania w drukarkach laserowych. Karty, gruby papier, drukarkach laserowych i spełnia grubszy papier Stosować zatwierdzone do stosowania w wymagania wagowe dla tego produktu tylko grubym papierze. Użyciu cięższych niż zalecane specyfikacjach nośnik, o ile produkt nie jest stosowana na papierze.

#### **Przestrzegać następujących kryteria:**

# <span id="page-28-0"></span>**2.3. Niedrukujące i Nieskanowany Region**

Zacienione komórki niedrukujące i nieskanowany region

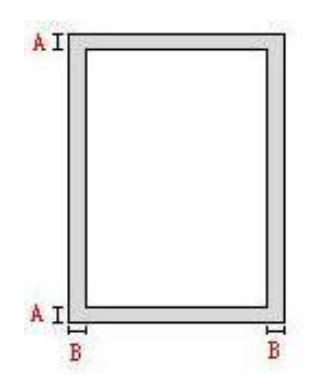

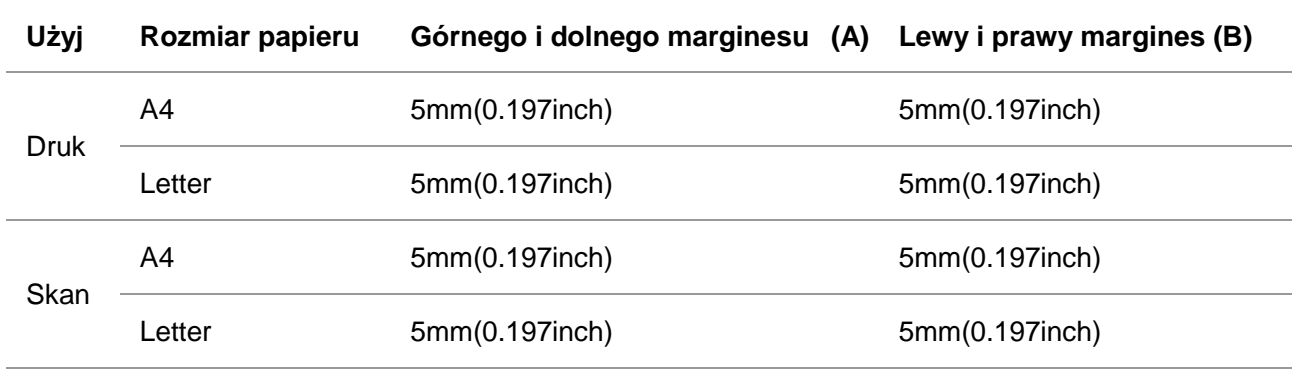

## <span id="page-29-0"></span>**2.4. Ładowanie papieru**

Uwaga: • Pojawienie się modeli drukarek ze względu na różne funkcje będą różne, przedstawionych w odwołaniu.

## <span id="page-29-1"></span>**2.4.1. Załaduj papier do podajnika automatycznego**

1.Całkowicie z drukarki z automatycznego podajnika.

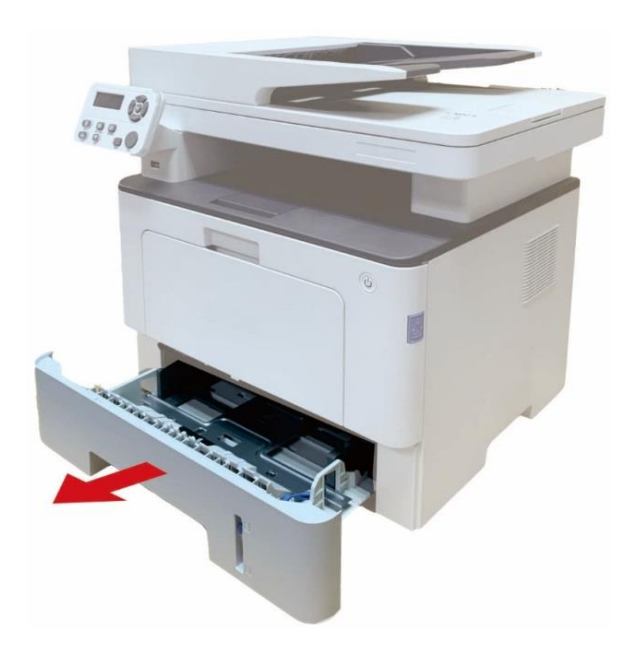

2.Przesuwane automatyczny podajnik przedłużyć zaskoczy tacy, długość i szerokość prowadnice prowadnice, pośredniczyć wymaganą szczelinę rozmiaru papieru, dopasowanie długości i szerokości papieru.

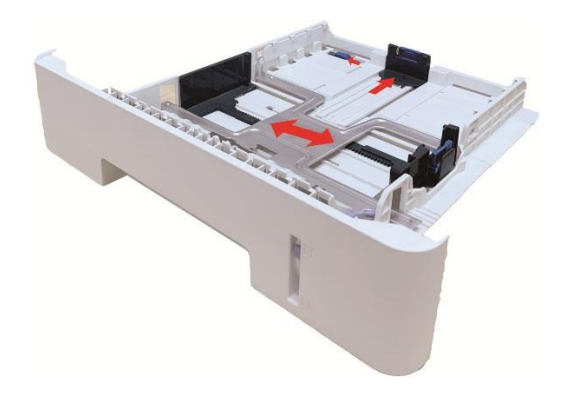

Uwaga:• Proszę nie naciskać "długość prowadnice" i "szerokość prowadnice", w przeciwnym razie łatwo prowadzić do deformacji papieru.

3. Rozwiń stos papieru przed załadowaniem papieru, aby uniknąć zacięć papieru lub nieprawidłowego podawania papieru stroną do druku w dół do zasobnika papieru, automatyczny podajnik może pomieścić do 250 strona 80g / m² papieru.

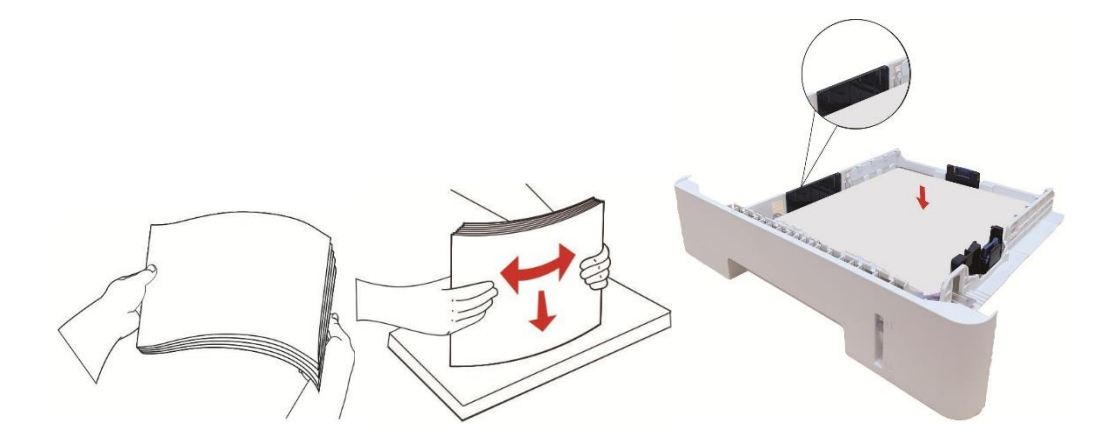

4. Podnieść tacy wyjściowej, zadrukowany papier, aby uniknąć poślizgu lub drukowane natychmiast po zakończeniu drukowania dokumentów usuniętych.

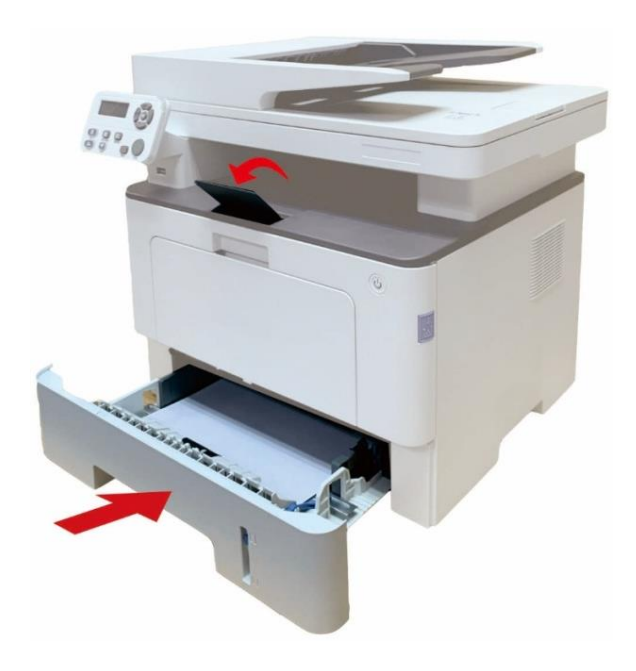

 $\mathbb{R}$ Uwaga:• Podnieś tacę na papier jest zalecane, aby uniknąć drukowania poślizgu papieru. Jeśli nie chcesz podnieś tacę wyjściową, zalecamy natychmiastowe usunięcie wyjściu z papieru drukarki wydrukowany.

> • Jeżeli jednorazowa kaseta papieru w podajniku ADF przekraczają 250 strona(80g / m²) może spowodować zacięcia papieru lub zacięcia.

• W przypadku drukowania tylko po jednej stronie, proszę (pustą) do zadrukowania skierowaną w dół.

## <span id="page-31-0"></span>**2.4.2. Załaduj papier do podajnika uniwersalnego**

1. Otwórz podajnik uniwersalny.

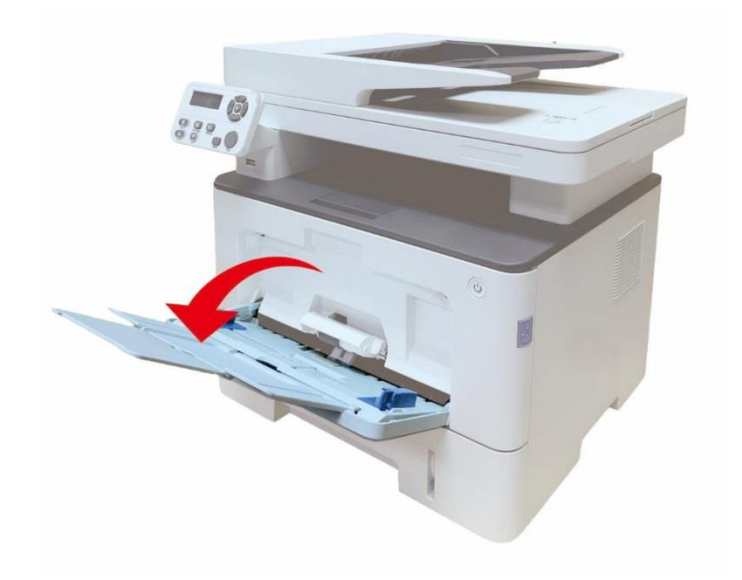

2. Przesuń prowadnicę papieru podajnika uniwersalnego tak, aby dopasować ją do obu stron papieru. Nie stosuj nadmiernej siły; w przeciwnym razie może dojść do zacięcia lub przechylenia papieru.

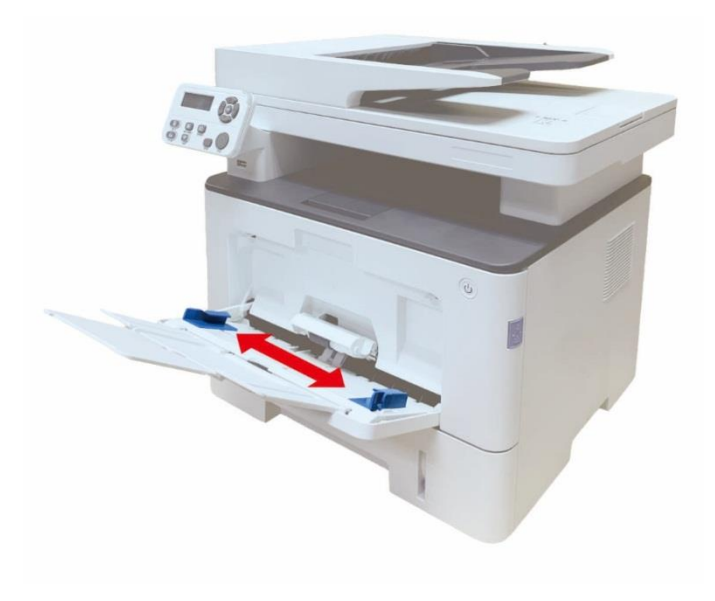

3. Przewertuj stos papieru do podawania, aby uniknąć zacięcia lub błędu podawania. Włóż do automatycznego podajnika papier stroną do zadrukowania do góry. Podajnik uniwersalny może pomieścić do 60 arkuszy papieru o gramaturze 80g/m².

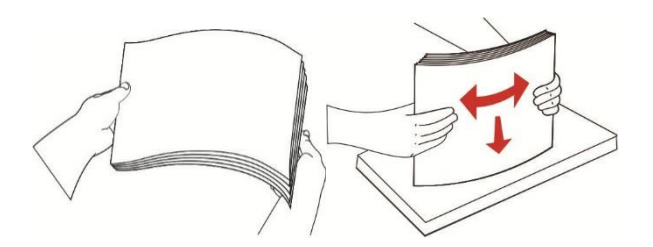

4. Umieść nośnik drukujący płasko w podajniku uniwersalnym obiema rękami.

5. Podnieść tacy wyjściowej, zadrukowany papier, aby uniknąć poślizgu lub drukowane natychmiast po zakończeniu drukowania dokumentów usuniętych.

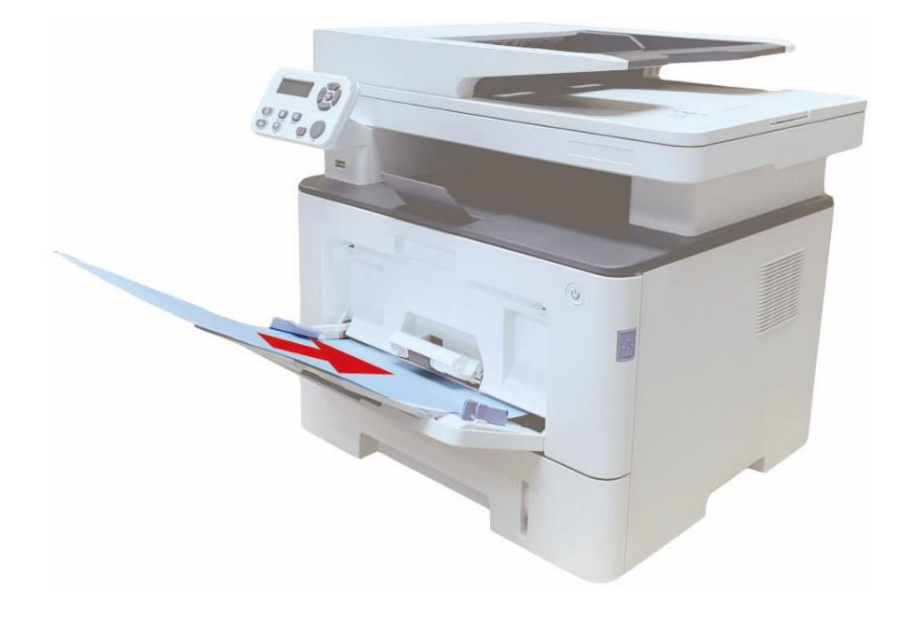

**EZ**Uwaga:• Umieść papier stroną, która ma być drukowana do góry, w podajniku uniwersalnym i upewnij się, że górna część papieru jest wprowadzana do podajnika jako pierwsza.

• Po druku, zadrukowany papier jest usuwany z wydruków natychmiast. Stos papieru może spowodować zacięcie papieru lub jego wkręcenie.

## <span id="page-33-0"></span>**2.4.3. Załaduj papier do podajnika opcjonalnego**

Uwaga:• Informacje na temat instalacji podajników opcjonalnych można znaleźć w sekcji ["Instalacja podajnika opcjonalnego"](#page-162-1) lub w instrukcji instalacji dostarczonej z podajnikami opcjonalnymi.

• Przed załadowaniem papieru należy wyjąć ogranicznik formatu A5/A6.

1. Wyciągnij całkowicie podajnik opcjonalny z drukarki.

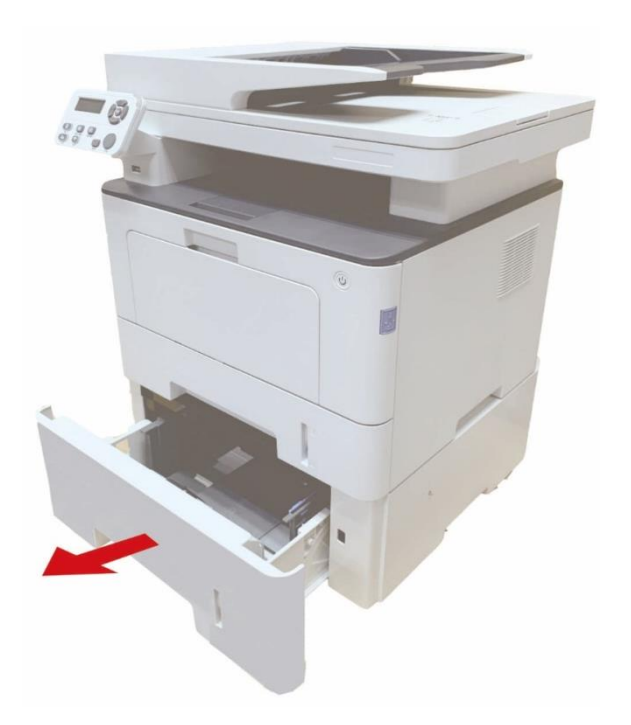

2. Dosuń prowadnicę długości i prowadnicę szerokości papieru do szczeliny odpowiedniej dla rozmiaru papieru, aby dopasować je do długości i szerokości wybranego papieru.

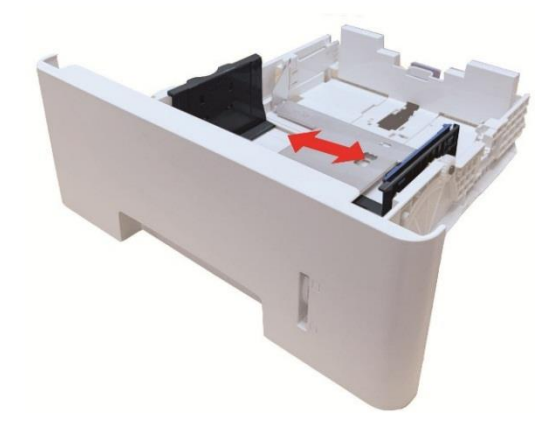

<sup>∷2</sup> Uwaga:• Nie należy zbyt mocno dociskać "prowadnicy długości papieru" i "prowadnicy szerokości papieru", ponieważ może to spowodować odkształcenie kartek. • Aby załadować papier formatu Legal, naciśnij przycisk zwalniający znajdujący się z tyłu

podajnika i wyciągnij tylny koniec podajnika, aby go wydłużyć.

3. Przed załadowaniem papieru należy rozłożyć jego stos, aby uniknąć zacięcia papieru lub błędu podawania, a następnie załadować papier do podajnika stroną do zadrukowania skierowaną w dół. Opcjonalny podajnik może pomieścić do 550 arkuszy papieru o gramaturze 80 g/m².

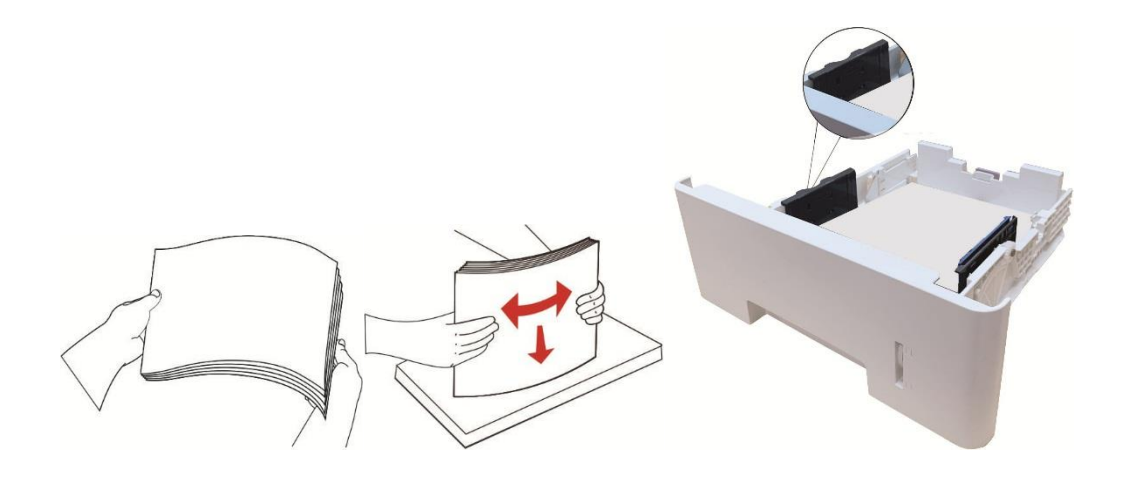

4. Podnieś zasobnik wyjściowy, aby zapobiec zsunięciu się i upadkowi zadrukowanego papieru.

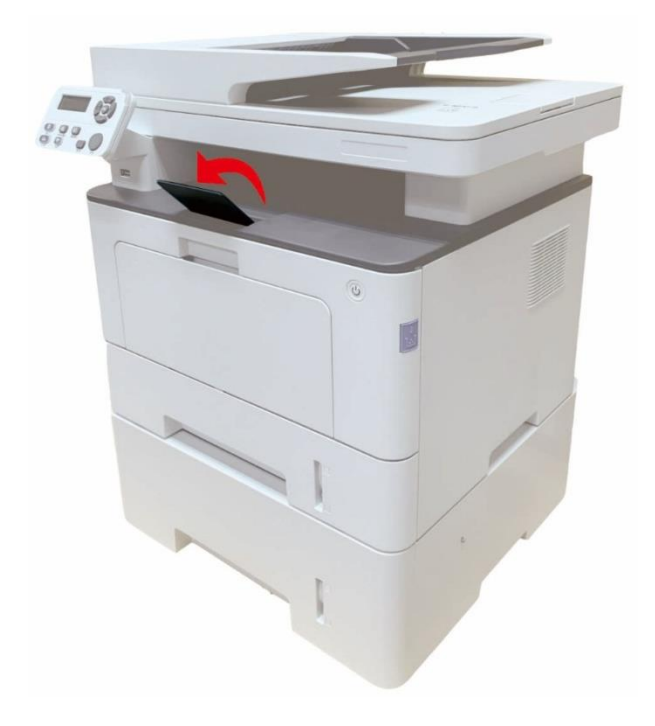

**Waga:• Jeśli w podajniku opcjonalnym zostaną włożone jednocześnie więcej niż 550 kartki (80** g/m²), może to spowodować zacięcie papieru lub błąd jego podawania.

> • W przypadku drukowania jednostronnego upewnij się, że strona przeznaczona do drukowania (pusta strona) jest skierowana do dołu.

## <span id="page-35-0"></span>**2.5. Papier i oryginały stosujących procedurę**

**Oryginalne wymagania:** 

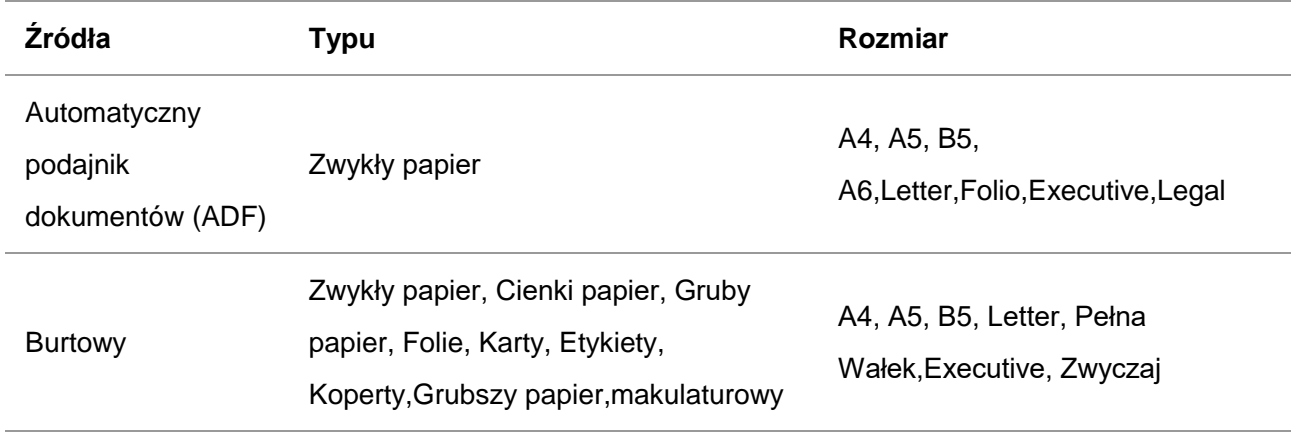
## **2.5.1. Użyciu burtowy Skan**

Uwaga:• Wygląd modeli drukarki, ponieważ nie ma inną funkcję, jak to pokazano na odniesienie.

### **Użyj czynności:**

1. Podnieś pokrywę skanera.

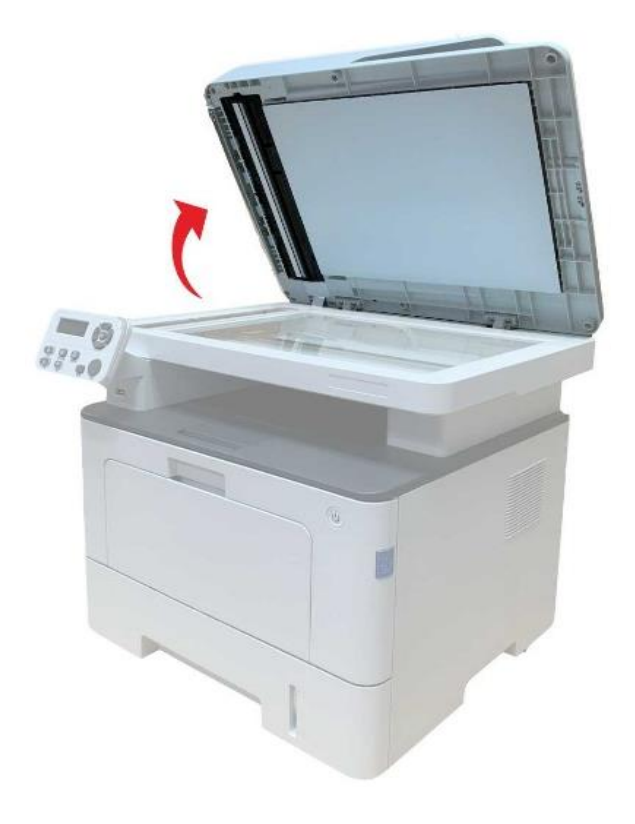

2. Umieść dokument stroną zadrukowaną w dół.

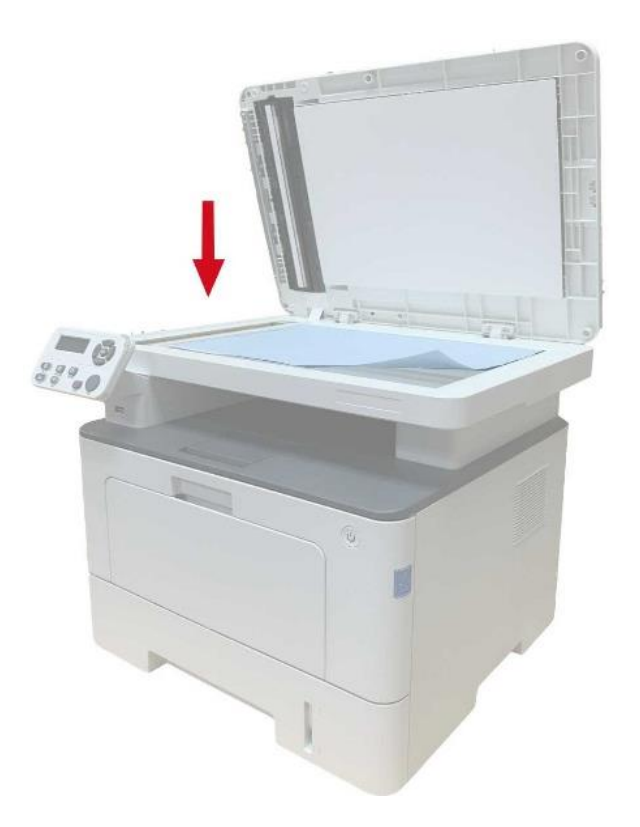

3. Rękopis jest wyrównany z odpowiednim rozmiarem papieru.

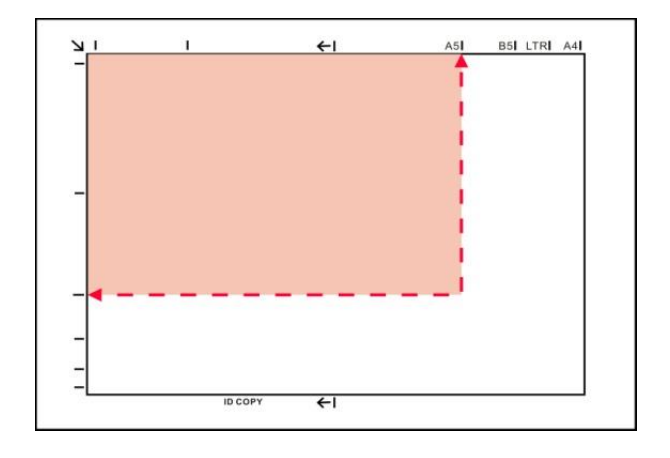

**E∜Uwaga:• Jeżeli dokumenty i wszelkie znaki wielkości nie są spełnione, lewy górny róg** dokumentu jest wyrównany względem położenia strzałki.

> • Upewnij się, że żaden dokument w podajniku ADF. Jeśli zostanie wykryty dokument ADF, będzie mieć pierwszeństwo przed płycie szklanej rękopisu.

4. Delikatnie opuść pokrywę skanera.

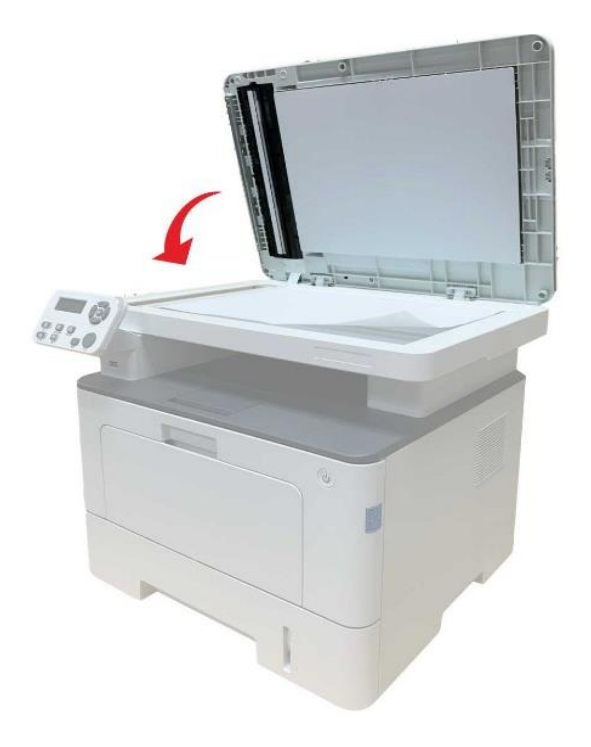

Uwaga:• Proszę udokumentować na papierze lub klejem, płynem korekcyjnym lub po tusz jest całkowicie sucha, a następnie umieścić go na płycie szklanej.

- Szorstki tekstury, nierówna, smary, bardzo gładka papier lub słabe oryginalne drukuj.
- Upewnij się, że papier jest wolne od kurzu, włosów i tak dalej.
- Papier na płaskiej powierzchni, przechowywane w chłodnym i suchym miejscu.
- Użyj płaskiego proces skanowania, nie należy otwierać pokrywy skanera, tak aby nie wpływać na jakość.

## **2.5.2. Za pomocą podajnika dokumentów (ADF) Skanowanie**

1. Umieść dokument stroną zadrukowaną do góry górną krawędzią do podajnika dokumentów.

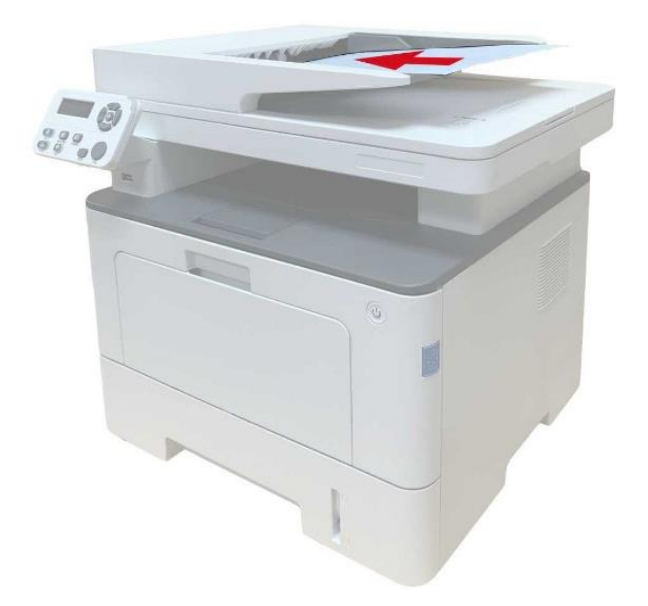

2. Nastaw prowadnice tak, aby dotykały stosu papieru.

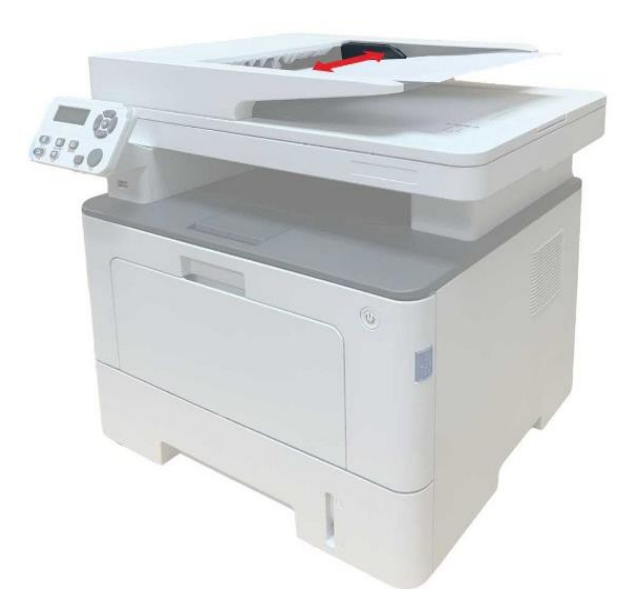

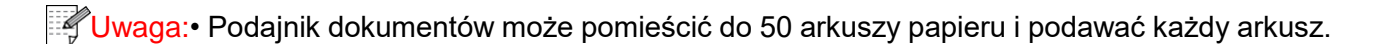

# **3. Instalacja sterownika i deinstalacja**

## **3.1. Konfiguracja sterownika**

To urządzenie zawiera aplikacje do konfiguracji sterowników dla systemów Windows i macOS. Zalecamy instalację jednym przyciskiem, co pomoże w szybszej i łatwiejszej instalacji sterownika. W przypadku wystąpienia problemów podczas korzystania z instalacji jednym przyciskiem można spróbować innych metod instalacji.

Uwaga:• Funkcje interfejsu instalacji sterownika różnią się ze względu na różne modele, schematy są tylko dla odniesienia.

## **3.1.1. Instalacja jednym klinknięciem(Dla Windows i macOS)**

Instalacja jednym przyciskiem umożliwia instalację za pośrednictwem sieci "Wi-Fi", przez "USB" i "Sieć przewodowa". Można wybrać najbardziej odpowiednią metodę instalacji, zgodnie z metodami połączenia obsługiwanymi przez drukarkę.

### **3.1.1.1. Połącz drukarkę przez Wi-Fi**

Przed zainstalowaniem sterownika drukarki sprawdź, czy jest ona prawidłowo podłączona do Wi-Fi. Jeśli nie, należy postępować zgodnie z instrukcjami w Sekcja 3.1.1.1.1, a jeśli tak - zgodnie z Sekcja [3.1.1.1.2.](#page-49-0)

 $\mathbb{H}$ Uwaga:• Można wydrukować "Stronę konfiguracji sieci" w celu potwierdzenia stanu połączenia sieciowego drukarki, aby sprawdzić, czy drukarka jest podłączona do sieci Informacje na temat drukowania znajdują się w [Sekcją 11.4\)](#page-148-0).

#### <span id="page-40-0"></span>**3.1.1.1.1. Drukarka nie jest podłączona do Wi-Fi**

#### **3.1.1.1.1.1. Skonfiguruj sieć Wi-Fi i zainstaluj sterownik za pomocą kabla USB**

W tej sekcji instalacja zostanie przeprowadzona w trybie "komputera podłączonego do routera przez Wi-Fi" oraz w trybie "komputera podłączonego do routera przez kabel".

#### **I**.**Połącz komputer z routerem poprzez sieć Wi-Fi**

- 1. Komputer jest już połączony z routerem przez Wi-Fi.
- 2.Podłącz drukarkę do komputera za pomocą kabla USB, a następnie włącz drukarkę.
- 3. Umieść dołączoną płytę instalacyjną CD w napędzie komputera.

#### Dla Windows:

• System Windows XP: automatyczne uruchomienie procedury instalacji.

• System Windows 7/Vista/Server 2008: Otwórz interfejs "Autoplay", kliknij "Setup.exe", aby uruchomić procedurę instalacji.

• System Windows 8: Po wyświetleniu okna "Sterownik DVD RW" w prawym górnym rogu pulpitu komputera, kliknij w dowolnym miejscu wyskakującego okna, a następnie kliknij ikonę "Setup.exe", aby uruchomić procedurę instalacji.

• System Windows 10/11: Gdy pojawi się okno "Sterownik DVD RW" w prawym górnym rogu pulpitu komputera, kliknij w dowolnym miejscu okna, a następnie kliknij ikonę "Setup.exe", aby uruchomić procedurę instalacji.

**EZ Uwaga:• Niektóre komputery mogą nie być w stanie automatycznie odtwarzać płyty CD z** powodu konfiguracji systemu. Kliknij dwukrotnie ikone "Komputer", znajdź "Sterownik DVD RW", a następnie kliknij dwukrotnie ikonę "Sterownik DVD RW", aby uruchomić procedurę instalacji.

Dla macOS:

• Kliknij dwukrotnie pozycję "Pantum XXX Series Mac Driver" – "Pantum Install Tool". (XXX w Pantum XXX oznacza model produktu.)

4. Przeczytaj i zaakceptuj warunki zawarte w Umowie licencyjnej użytkownika końcowego i Polityce prywatności, kliknij przycisk "Dalej" w prawym dolnym rogu interfejsu, aby przejść do interfejsu instalacji sterownika.

5. W przypadku Windows wykonaj krok 6. W przypadku systemu macOS przed przejściem do kroku 6 należy wprowadzić hasło do komputera.

6. Kliknij przycisk "Instalacja za 1 naciśnięciem" w sieci Wi-Fi, aby zainstalować sterownik.

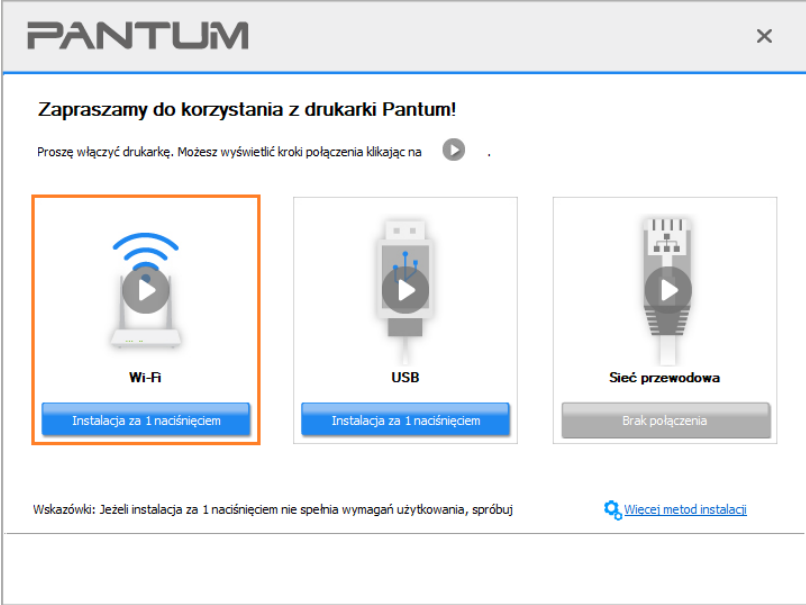

**E∜ Uwaga:• Przed kliknięciem przycisku, można kursorem myszy najechać na przycisk "Instalacja** za 1 naciśnięciem", aby sprawdzić informacje zawarte w oknie dialogowym w celu potwierdzenia, czy dana drukarka jest tą, którą należy zainstalować poprzez adres IP. • Adres IP drukarki można sprawdzić na "Stronie konfiguracji sieci"(Informacje na temat drukowania znajdują się w [Sekcją 11.4\)](#page-148-0).

• Jeśli narzędzie instalacyjne znajdzie tylko jedną drukarkę, po kliknięciu przycisku "Instalacja za 1 naciśnięciem" Wi-Fi automatycznie przejdzie do konfiguracji sieci i instalacji sterownika. (W przypadku macOS przed skonfigurowaniem połączenia Wi-Fi drukarki wymagana jest autoryzacja).

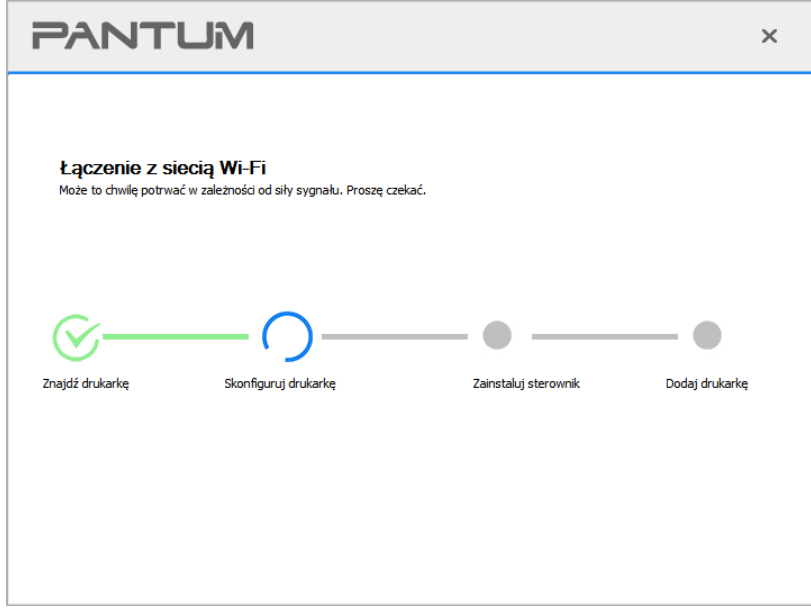

• Jeśli narzędzie instalacji znajdzie więcej niż jedną drukarkę, po kliknięciu przycisku "Instalacja za 1 naciśnięciem" w sieci Wi-Fi zostanie wyświetlona lista drukarek. Należy wybrać opcję "Skonfiguruj drukarkę Wi-Fi i zainstaluj za pomocą kabla USB", sprawdzić drukarkę USB i kliknąć przycisk "OK", aby narzędzie mogło automatycznie przejść do konfiguracji sieci i instalacji sterownika. (W przypadku macOS przed skonfigurowaniem połączenia Wi-Fi drukarki wymagana jest autoryzacja).

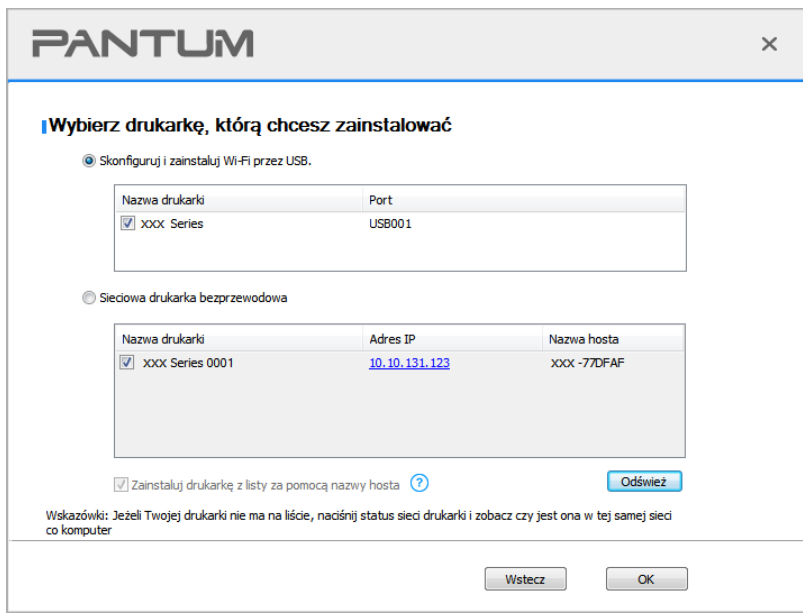

 $\mathbb{R}^2$ Uwaga:• Gdy adres IP drukarki zmieni się pod sterownikiem drukarki zainstalowanym z identyfikatorem hosta, można również drukować bezpośrednio bez ponownej instalacji sterownika. Aby zainstalować sterownik drukarki z identyfikatorem hosta, należy zaznaczyć opcję "Zainstaluj drukarkę na liście z identyfikatorem hosta".

7. Po zakończeniu instalacji, kliknij przycisk "&Drukuj stronę testową". Jeśli drukarka drukuje stronę testową pomyślnie, oznacza to, że sterownik został zainstalowany poprawnie.

#### **II**.**Podłącz komputer do routera za pomocą kabla sieciowego.**

1. Podłącz komputer do routera za pomocą kabla sieciowego.

2.Podłącz drukarkę do komputera za pomocą kabla USB, a następnie włącz drukarkę.

3. Umieść dołączoną płytę instalacyjną CD w napędzie komputera.

Dla Windows:

• System Windows XP: automatyczne uruchomienie procedury instalacji.

• System Windows 7/Vista/Server 2008: Otwórz interfejs "Autoplay", kliknij "Setup.exe", aby uruchomić procedure instalacii.

• System Windows 8: Po wyświetleniu okna "Sterownik DVD RW" w prawym górnym rogu pulpitu komputera, kliknij w dowolnym miejscu wyskakującego okna, a następnie kliknij ikonę "Setup.exe", aby uruchomić procedurę instalacji.

• System Windows 10/11: Gdy pojawi się okno "Sterownik DVD RW" w prawym górnym rogu pulpitu komputera, kliknij w dowolnym miejscu okna, a następnie kliknij ikonę "Setup.exe", aby uruchomić procedurę instalacji.

**EZ**Uwaga:• Niektóre komputery moga nie być w stanie automatycznie odtwarzać płyty CD z powodu konfiguracji systemu. Kliknij dwukrotnie ikonę "Komputer", znajdź "Sterownik DVD RW", a następnie kliknij dwukrotnie ikonę "Sterownik DVD RW", aby uruchomić procedurę instalacji.

Dla macOS:

• Kliknij dwukrotnie pozycję "Pantum XXX Series Mac Driver" – "Pantum Install Tool". (XXX w Pantum XXX oznacza model produktu.)

4. Przeczytaj i zaakceptuj warunki zawarte w Umowie licencyjnej użytkownika końcowego i Polityce prywatności, kliknij przycisk "Dalej" w prawym dolnym rogu interfejsu, aby przejść do interfejsu instalacji sterownika.

5. W przypadku Windows wykonaj krok 6. W przypadku systemu macOS przed przejściem do kroku 6 należy wprowadzić hasło do komputera.

6. Kliknij przycisk "Instalacja za 1 naciśnięciem" w sieci Wi-Fi, aby zainstalować sterownik.

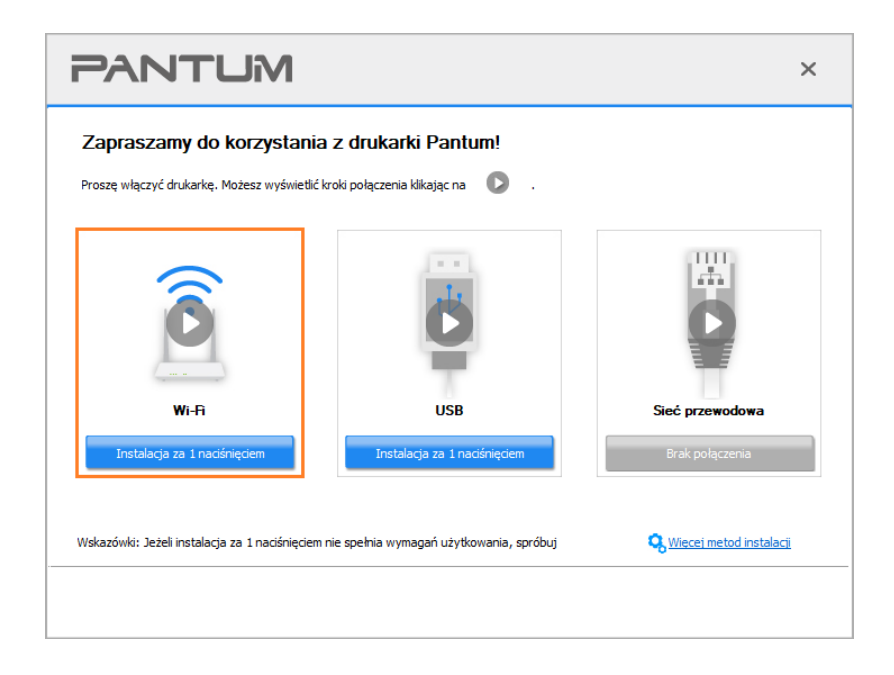

**E∜ Uwaga:• Przed kliknięciem przycisku, można kursorem myszy najechać na przycisk "Instalacja** za 1 naciśnięciem", aby sprawdzić informacje zawarte w oknie dialogowym w celu potwierdzenia, czy dana drukarka jest tą, którą należy zainstalować poprzez adres IP. • Adres IP drukarki można sprawdzić na "Stronie konfiguracji sieci"(Informacje na temat drukowania znajdują się w [Sekcją 11.4\)](#page-148-0).

• Jeśli narzędzie instalacyjne znajdzie tylko jedną drukarkę, po kliknięciu przycisku "Instalacja za 1 naciśnięciem" w sieci Wi-Fi pojawi się okno dialogowe konfiguracji sieci bezprzewodowej. Wprowadź identyfikator SSID i hasło dla sieci, kliknij przycisk "OK", aby rozpocząć instalację. W zależności od konfiguracji komputera instalacja może chwilę potrwać. Czekaj.

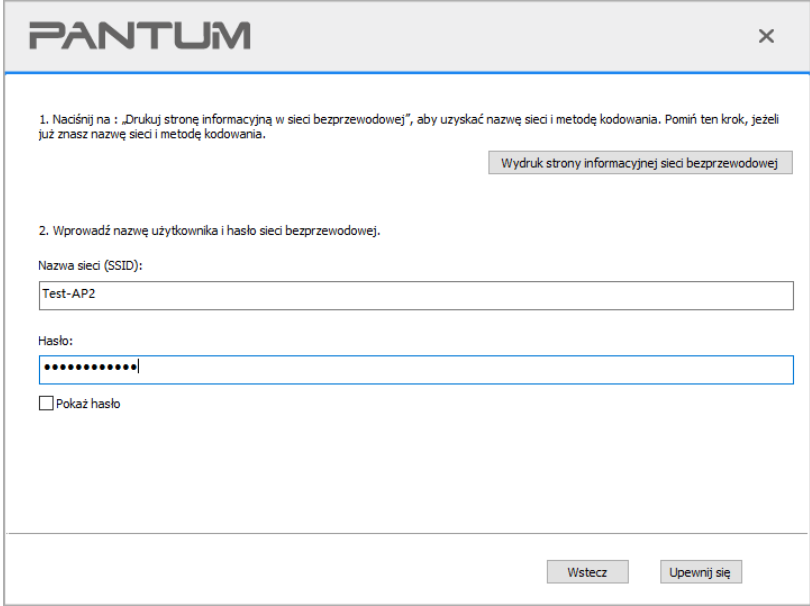

• Jeśli oprogramowanie wyszukało więcej niż jedną drukarkę, pojawi się interfejs listy drukarek, w którym należy skonfigurować bieżącą drukarkę podłączoną kablem USB do sieci bezprzewodowej i zainstalować sterownik. Wybierz interfejs listy drukarek "Konfiguruj drukowanie przez USB i zainstaluj" i sprawdź opcję drukarki USB. Po kliknięciu przycisku "Potwierdź" pojawi się interfejs konfiguracji sieci bezprzewodowej. Wprowadź nazwę SSID sieci bezprzewodowej i hasło, a następnie kliknij przycisk "Potwierdź", aby rozpocząć proces instalacji. Proszę cierpliwie czekać.

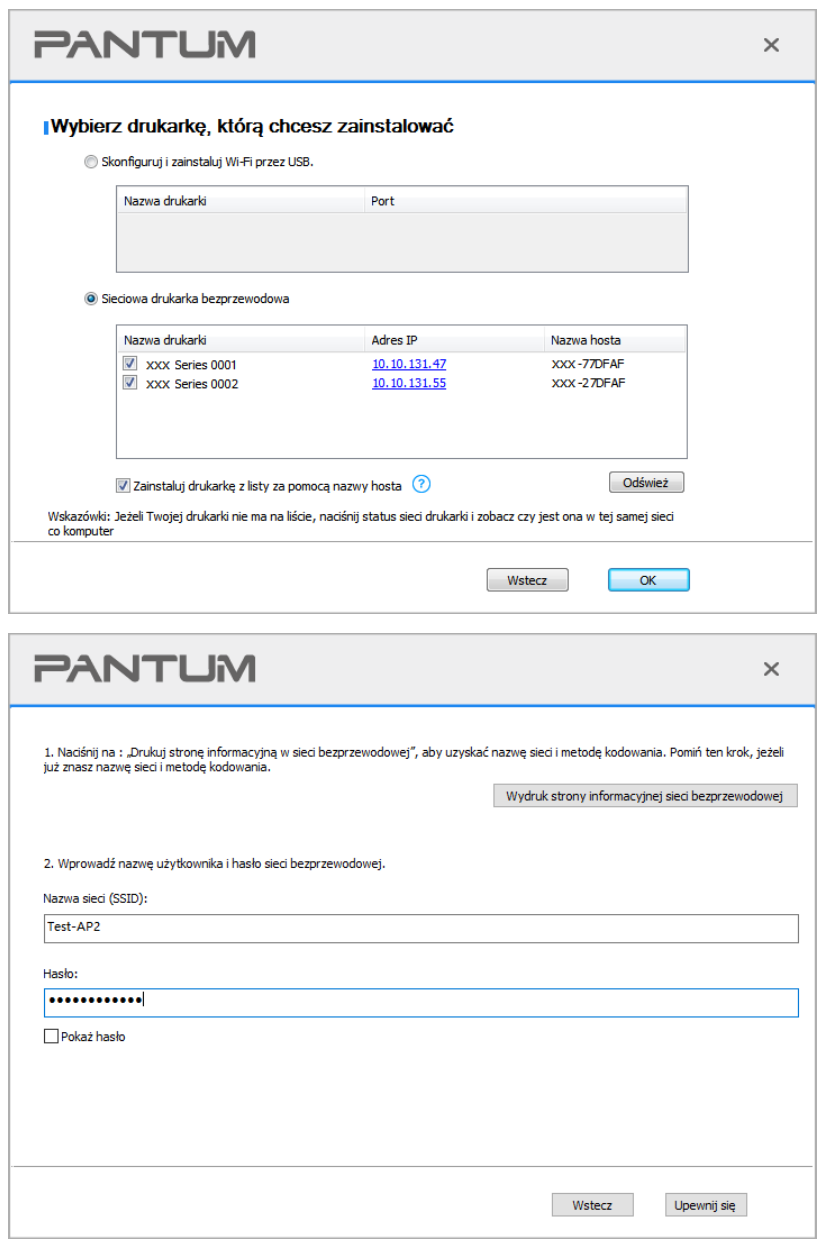

**EZ**Uwaga:• Gdy adres IP drukarki zmieni się pod sterownikiem drukarki zainstalowanym z identyfikatorem hosta, można również drukować bezpośrednio bez ponownej instalacji sterownika. Aby zainstalować sterownik drukarki z identyfikatorem hosta, należy zaznaczyć opcje "Zainstaluj drukarke na liście z identyfikatorem hosta".

7. Po zakończeniu instalacji, kliknij przycisk "&Drukuj stronę testową". Jeśli drukarka drukuje stronę testową pomyślnie, oznacza to, że sterownik został zainstalowany poprawnie.

## **3.1.1.1.1.2. Podłącz komputer do drukarki za pośrednictwem sieci Wi-Fi i zainstaluj sterownik.**

Podłącz komputer do drukarki za pomocą bezpośredniego połączenia Wi-Fi. Dotyczy to sieci bezprzewodowej bez trybu infrastruktury, ale nadal wymaga scenariusza tymczasowego użytkowania drukarki przez sieć bezprzewodową. Do drukarki można bezpośrednio podłączyć komputer wyposażony w funkcję bezprzewodową w celu realizacji funkcji drukowania.

1. Włącz komputer i zasilania drukarki.

2. Komputer podłączony do Wi-Fi Direct sieci drukarki (jak skonfigurować, patrz [Sekcją 5.2.2\)](#page-80-0).

3. Umieść dołączoną płytę instalacyjną CD w napędzie komputera.

Dla Windows:

• System Windows XP: automatyczne uruchomienie procedury instalacji.

• System Windows 7/Vista/Server 2008: Otwórz interfejs "Autoplay", kliknij "Setup.exe", aby uruchomić procedure instalacii.

• System Windows 8: Po wyświetleniu okna "Sterownik DVD RW" w prawym górnym rogu pulpitu komputera, kliknij w dowolnym miejscu wyskakującego okna, a następnie kliknij ikonę "Setup.exe", aby uruchomić procedurę instalacji.

• System Windows 10/11: Gdy pojawi się okno "Sterownik DVD RW" w prawym górnym rogu pulpitu komputera, kliknij w dowolnym miejscu okna, a następnie kliknij ikonę "Setup.exe", aby uruchomić procedure instalacii.

**Waga:• Niektóre komputery mogą nie być w stanie automatycznie odtwarzać płyty CD z** powodu konfiguracji systemu. Kliknij dwukrotnie ikonę "Komputer", znajdź "Sterownik DVD RW", a następnie kliknij dwukrotnie ikonę "Sterownik DVD RW", aby uruchomić procedurę instalacji.

Dla macOS:

• Kliknij dwukrotnie pozycję "Pantum XXX Series Mac Driver" – "Pantum Install Tool". (XXX w Pantum XXX oznacza model produktu.)

4. Przeczytaj i zaakceptuj warunki zawarte w Umowie licencyjnej użytkownika końcowego i Polityce prywatności, kliknij przycisk "Dalej" w prawym dolnym rogu interfejsu, aby przejść do interfejsu instalacii sterownika.

5. W przypadku Windows wykonaj krok 6. W przypadku systemu macOS przed przejściem do kroku 6 należy wprowadzić hasło do komputera.

6. Instalacja zostanie uruchomiona po kliknięciu przycisku "Instalacja za 1 naciśnięciem" w sieci Wi-Fi. W zależności od konfiguracji komputera instalacja może chwilę potrwać. Czekaj.

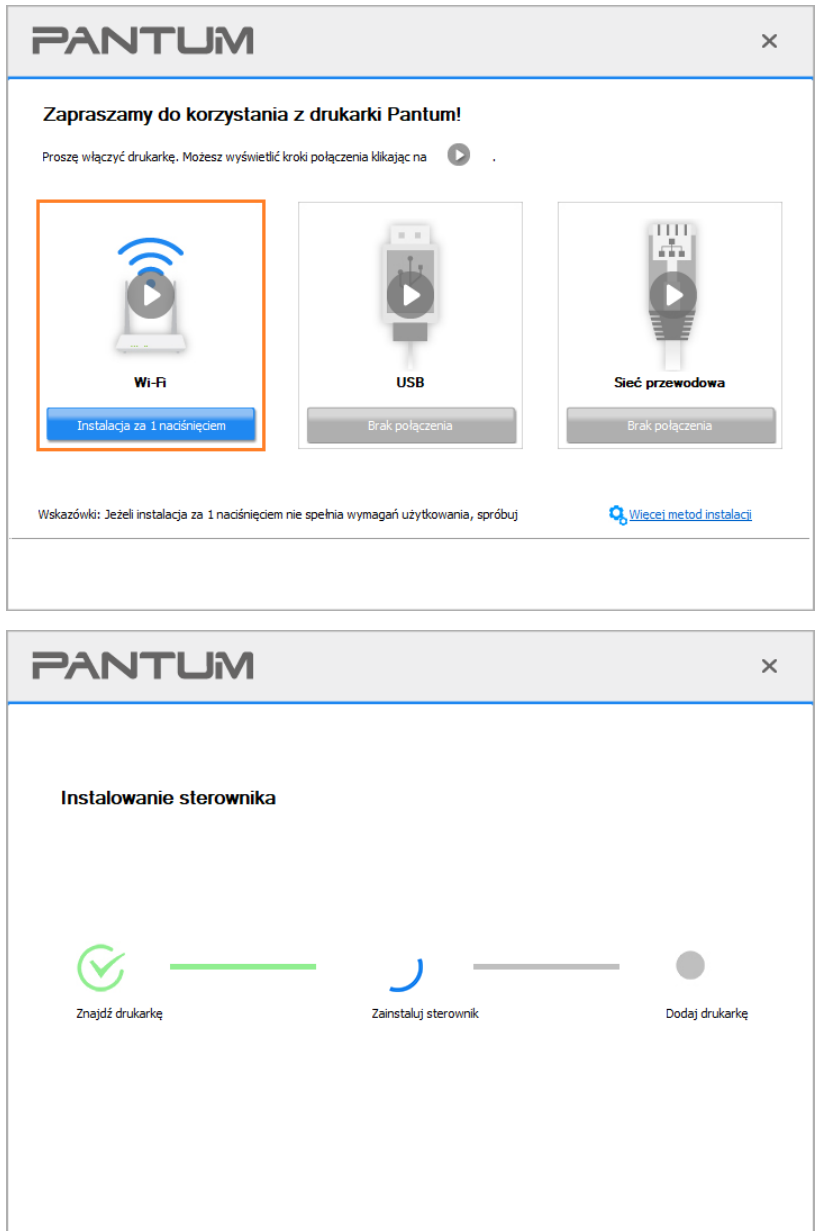

7. Po zakończeniu instalacji, kliknij przycisk "&Drukuj stronę testową". Jeśli drukarka drukuje stronę testową pomyślnie, oznacza to, że sterownik został zainstalowany poprawnie.

#### <span id="page-49-0"></span>**3.1.1.1.2. Drukarka jest już podłączona do sieci bezprzewodowej.**

1.Drukarka jest już podłączona do sieci bezprzewodowej, można wydrukować "Stronę konfiguracji sieci", aby sprawdzić (patrz [Sekcją 11.4](#page-148-0) aby dowiedzieć się, jak drukować).

2. Podłącz komputer do sieci drukarki.

3. Umieść dołączoną płytę instalacyjną CD w napędzie komputera.

Dla Windows:

• System Windows XP: automatyczne uruchomienie procedury instalacji.

• System Windows 7/Vista/Server 2008: Otwórz interfejs "Autoplay", kliknij "Setup.exe", aby uruchomić procedurę instalacji.

• System Windows 8: Po wyświetleniu okna "Sterownik DVD RW" w prawym górnym rogu pulpitu komputera, kliknij w dowolnym miejscu wyskakującego okna, a następnie kliknij ikonę "Setup.exe", aby uruchomić procedurę instalacji.

• System Windows 10/11: Gdy pojawi się okno "Sterownik DVD RW" w prawym górnym rogu pulpitu komputera, kliknij w dowolnym miejscu okna, a następnie kliknij ikonę "Setup.exe", aby uruchomić procedurę instalacji.

**Uwaga:• Niektóre komputery mogą nie być w stanie automatycznie odtwarzać płyty CD z** powodu konfiguracji systemu. Kliknij dwukrotnie ikonę "Komputer", znajdź "Sterownik DVD RW", a następnie kliknij dwukrotnie ikonę "Sterownik DVD RW", aby uruchomić procedurę instalacji.

Dla macOS:

• Kliknij dwukrotnie pozycję "Pantum XXX Series Mac Driver" – "Pantum Install Tool". (XXX w Pantum XXX oznacza model produktu.)

4. Przeczytaj i zaakceptuj warunki zawarte w Umowie licencyjnej użytkownika końcowego i Polityce prywatności, kliknij przycisk "Dalej" w prawym dolnym rogu interfejsu, aby przejść do interfejsu instalacji sterownika.

5. W przypadku Windows wykonaj krok 6. W przypadku systemu macOS przed przejściem do kroku 6 należy wprowadzić hasło do komputera.

6. Kliknij przycisk "Instalacja za 1 naciśnięciem" w sieci Wi-Fi, aby zainstalować sterownik.

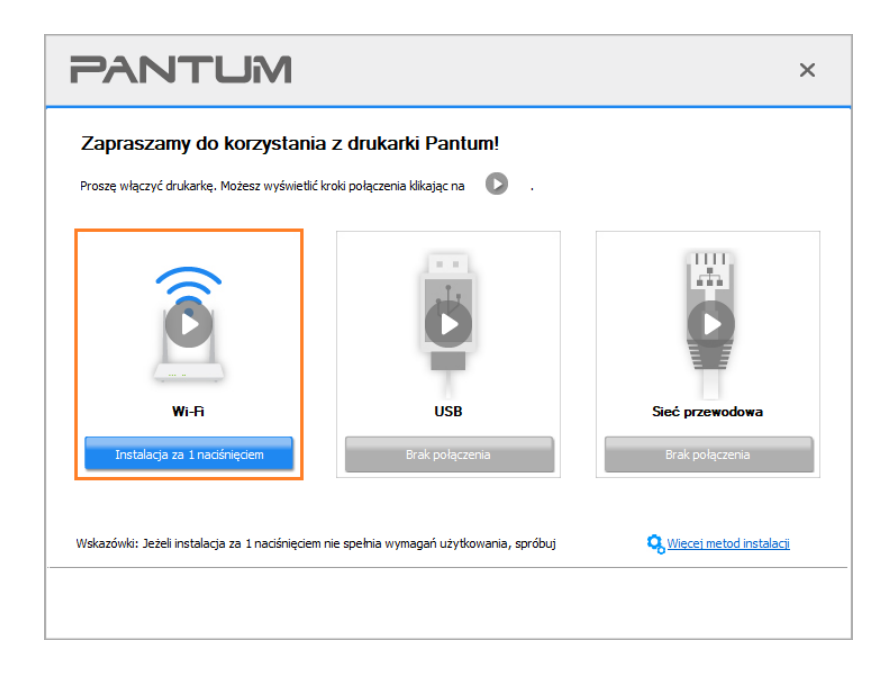

<mark>∰Uwaga:•</mark> Przed kliknięciem przycisku, można kursorem myszy najechać na przycisk "Instalacja za 1 naciśnięciem", aby sprawdzić informacje zawarte w oknie dialogowym w celu potwierdzenia, czy dana drukarka jest tą, którą należy zainstalować poprzez adres IP. • Adres IP drukarki można sprawdzić na "Stronie konfiguracji sieci" (Informacje na temat drukowania znajdują się w [Sekcją 11.4\)](#page-148-0).

• Jeśli narzędzie instalacyjne znajdzie tylko jedną drukarkę, instalacja rozpocznie się po naciśnięciu przycisku "Instalacja za 1 naciśnięciem" w sieci Wi-Fi. W zależności od konfiguracji komputera instalacja może chwilę potrwać. Czekaj.

![](_page_50_Picture_48.jpeg)

• Jeśli narzędzie instalacji znajdzie więcej niż jedną drukarkę, zostanie wyświetlona lista drukarek. Wybierz żądaną drukarkę na podstawie adresu IP sieci bezprzewodowej drukarki lub nazwy hosta.

![](_page_51_Picture_91.jpeg)

 $\mathbb{R}$ Uwaga:• Jeśli drukarka nie jest wyświetlana na liście, kliknij przycisk "Odśwież", aby ponownie wyszukać. Jeśli nie zostanie znaleziona, sprawdź, czy drukarka i komputer znajdują się w tej samej sieci.(Zobacz Sekcja 5.4,aby dowiedzieć się, jak sprawdzić) • Gdy adres IP drukarki zmieni się pod sterownikiem drukarki zainstalowanym z identyfikatorem hosta, można również drukować bezpośrednio bez ponownej instalacji sterownika. Aby zainstalować sterownik drukarki z identyfikatorem hosta, należy zaznaczyć opcję "Zainstaluj drukarkę na liście z identyfikatorem hosta".

7. Po zakończeniu instalacji, kliknij przycisk "&Drukuj stronę testową". Jeśli drukarka drukuje stronę testową pomyślnie, oznacza to, że sterownik został zainstalowany poprawnie.

#### **3.1.1.2. Podłącz drukarkę za pomocą kabla USB**

1. Podłącz drukarkę do komputera za pomocą kabla USB, włącz drukarkę i komputer.

2. Umieść dołączoną płytę instalacyjną CD w napędzie komputera.

Dla Windows:

• System Windows XP: automatyczne uruchomienie procedury instalacji.

• System Windows 7/Vista/Server 2008: Otwórz interfejs "Autoplay", kliknij "Setup.exe", aby uruchomić procedurę instalacji.

• System Windows 8: Po wyświetleniu okna "Sterownik DVD RW" w prawym górnym rogu pulpitu komputera, kliknij w dowolnym miejscu wyskakującego okna, a następnie kliknij ikonę "Setup.exe", aby uruchomić procedurę instalacji.

• System Windows 10/11: Gdy pojawi się okno "Sterownik DVD RW" w prawym górnym rogu pulpitu komputera, kliknij w dowolnym miejscu okna, a następnie kliknij ikone "Setup.exe", aby uruchomić procedurę instalacji.

**EZ**Uwaga:• Niektóre komputery moga nie być w stanie automatycznie odtwarzać płyty CD z powodu konfiguracji systemu. Kliknij dwukrotnie ikonę "Komputer", znajdź "Sterownik DVD RW", a następnie kliknij dwukrotnie ikonę "Sterownik DVD RW", aby uruchomić procedurę instalacji.

Dla macOS:

• Kliknij dwukrotnie pozycję "Pantum XXX Series Mac Driver" – "Pantum Install Tool". (XXX w Pantum XXX oznacza model produktu.)

3. Przeczytaj i zaakceptuj warunki zawarte w Umowie licencyjnej użytkownika końcowego i Polityce prywatności, kliknij przycisk "Dalej" w prawym dolnym rogu interfejsu, aby przejść do interfejsu instalacji sterownika.

4. W przypadku Windows wykonaj krok 5. W przypadku systemu macOS przed przejściem do kroku 5 należy wprowadzić hasło do komputera.

5. Instalacja zostanie uruchomiona po kliknięciu przycisku "Instalacji jednym przyciskiem". W zależności od konfiguracji komputera instalacja może chwilę potrwać. Czekaj.

![](_page_52_Picture_7.jpeg)

![](_page_53_Picture_0.jpeg)

6. Po zakończeniu instalacji, kliknij przycisk "&Drukuj stronę testową". Jeśli drukarka drukuje stronę testową pomyślnie, oznacza to, że sterownik został zainstalowany poprawnie.

#### **3.1.1.3. Podłącz drukarkę przez sieć przewodową**

1. Włącz drukarkę i komputer.

- 2. Podłącz komputer do sieci przewodowej.
- 3. Podłącz kabel sieciowy do podłączenia drukarki do interfejsu sieciowego, upewnij się, że drukarka jest podłączona do sieci, co komputer (Jak skonfigurować sieć można znaleźć w Sekcją

 $\overline{4}$  $\overline{4}$  $\overline{4}$ ).

4. Umieść dołączoną płytę instalacyjną CD w napędzie komputera.

Dla Windows:

• System Windows XP: automatyczne uruchomienie procedury instalacji.

• System Windows 7/Vista/Server 2008: Otwórz interfejs "Autoplay", kliknij "Setup.exe", aby uruchomić procedurę instalacji.

• System Windows 8: Po wyświetleniu okna "Sterownik DVD RW" w prawym górnym rogu pulpitu komputera, kliknij w dowolnym miejscu wyskakującego okna, a następnie kliknij ikonę "Setup.exe", aby uruchomić procedurę instalacji.

• System Windows 10/11: Gdy pojawi się okno "Sterownik DVD RW" w prawym górnym rogu pulpitu komputera, kliknij w dowolnym miejscu okna, a następnie kliknij ikonę "Setup.exe", aby uruchomić procedurę instalacji.

**EZ Uwaga:• Niektóre komputery mogą nie być w stanie automatycznie odtwarzać płyty CD z** powodu konfiguracji systemu. Kliknij dwukrotnie ikonę "Komputer", znajdź "Sterownik DVD RW", a następnie kliknij dwukrotnie ikonę "Sterownik DVD RW", aby uruchomić procedurę instalacji.

Dla macOS:

• Kliknij dwukrotnie pozycję "Pantum XXX Series Mac Driver" – "Pantum Install Tool". (XXX w Pantum XXX oznacza model produktu.)

5. Przeczytaj i zaakceptuj warunki zawarte w Umowie licencyjnej użytkownika końcowego i Polityce prywatności, kliknij przycisk "Dalej" w prawym dolnym rogu interfejsu, aby przejść do interfejsu instalacji sterownika.

6. W przypadku Windows wykonaj krok 7. W przypadku systemu macOS przed przejściem do kroku 7 należy wprowadzić hasło do komputera.

7. Kliknij przycisk "Instalacja za 1 naciśnięciem" w sieci przewodowej, aby zainstalować sterownik.

![](_page_54_Picture_61.jpeg)

**EZ Uwaga:• Przed kliknięciem przycisku, można kursorem myszy najechać na przycisk "Instalacja** za 1 naciśnięciem", aby sprawdzić informacje zawarte w oknie dialogowym w celu potwierdzenia, czy dana drukarka jest tą, którą należy zainstalować poprzez adres IP. • Adres IP drukarki można sprawdzić na "Stronie konfiguracji sieci"(Informacje na temat drukowania znajdują się w [Sekcją 11.4\)](#page-148-0).

• Jeśli narzędzie instalacyjne znajdzie tylko jedną drukarkę, instalacja rozpocznie się po naciśnięciu przycisku "Instalacja za 1 naciśnięciem" dla sieci przewodowej. W zależności od konfiguracji komputera instalacja może chwilę potrwać. Czekaj.

![](_page_55_Picture_29.jpeg)

• Jeśli narzędzie instalacji znajdzie więcej niż jedną drukarkę, po kliknięciu przycisku "Instalacja za 1 naciśnięciem" dla sieci przewodowej, zostanie wyświetlona lista drukarek. Wybierz żądaną drukarkę na podstawie adresu IP sieci przewodowej drukarki lubki lub nazwy hosta.

![](_page_55_Picture_30.jpeg)

 $\mathbb{H}$ Uwaga:• Jeśli drukarka nie jest wyświetlana na liście, kliknij przycisk "Odśwież", aby ponownie wyszukać. Jeśli nie zostanie znaleziona, sprawdź, czy drukarka i komputer znajdują się w tej samej sieci.(Zobacz Sekcja 5.4 aby dowiedzieć się, jak sprawdzić). • Gdy adres IP drukarki zmieni się pod sterownikiem drukarki zainstalowanym z identyfikatorem hosta, można również drukować bezpośrednio bez ponownej instalacji sterownika. Aby zainstalować sterownik drukarki z identyfikatorem hosta, należy zaznaczyć opcję "Zainstaluj drukarkę na liście z identyfikatorem hosta".

8. Po zakończeniu instalacji, kliknij przycisk "&Drukuj stronę testową". Jeśli drukarka drukuje stronę testową pomyślnie, oznacza to, że sterownik został zainstalowany poprawnie.

## **3.1.2. Więcej metod instalacji**

#### **3.1.2.1. Więcej metod instalacji dla systemu Windows**

• Przed instalacją sterowników, trzeba znać swój model drukarki, należy zapoznać się z drukarką i widoku nazwy produktu informacje, aby dowiedzieć się model drukarki (jak drukować, patrz [Sekcją 11.4](#page-148-0) ).

#### **3.1.2.1.1. Zamontować złącze USB**

1. Podłącz drukarkę do komputera za pomocą kabla USB, włącz drukarkę i komputer.

2. Umieść dołączoną płytę instalacyjną CD w napędzie komputera.

• System Windows XP: automatyczne uruchomienie procedury instalacji.

• System Windows 7/Vista/Server 2008: Otwórz interfejs "Autoplay", kliknij "Setup.exe", aby uruchomić procedurę instalacji.

• System Windows 8: Po wyświetleniu okna "Sterownik DVD RW" w prawym górnym rogu pulpitu komputera, kliknij w dowolnym miejscu wyskakującego okna, a następnie kliknij ikonę "Setup.exe", aby uruchomić procedurę instalacji.

• System Windows 10/11: Gdy pojawi się okno "Sterownik DVD RW" w prawym górnym rogu pulpitu komputera, kliknij w dowolnym miejscu okna, a następnie kliknij ikonę "Setup.exe", aby uruchomić procedurę instalacji.

**EZ Uwaga:• Niektóre komputery mogą nie być w stanie automatycznie odtwarzać płyty CD z** powodu konfiguracji systemu. Kliknij dwukrotnie ikonę "Komputer", znajdź "Sterownik DVD RW", a następnie kliknij dwukrotnie ikonę "Sterownik DVD RW", aby uruchomić procedurę instalacji.

3. Przeczytaj i zaakceptuj warunki zawarte w Umowie licencyjnej użytkownika końcowego i Polityce prywatności, kliknij przycisk "Dalej" w prawym dolnym rogu interfejsu, aby przejść do interfejsu instalacji sterownika.

- 4. Aby uzyskać dostęp, kliknij opcję "Więcej metod instalacji" w dolnej części interfejsu konfiguracji.
- 5. Wybierz język instalacji i model drukarki.
- 6. Wybierz "Połacz przez USB" i kliknij "Instaluj".

![](_page_57_Picture_103.jpeg)

7. Oprogramowanie instaluje sterownik automatycznie, a proces instalacji może wymagać czasu.

Czas trwania jest związany z konfiguracją komputera, proszę cierpliwie czekać.

8. Po zakończeniu instalacji, kliknij przycisk "&Drukuj stronę testową". Jeśli drukarka drukuje stronę testową pomyślnie, oznacza to, że sterownik został zainstalowany poprawnie.

#### **3.1.2.1.2. Zainstalowany połączeń sieci przewodowej (Dla modelu przewodowy)**

1. Włącz drukarkę i komputer.

2. Podłącz komputer do sieci przewodowej.

3. Podłącz kabel sieciowy do podłączenia drukarki do interfejsu sieciowego, upewnij się, że

drukarka jest podłączona do sieci, co komputer (Jak skonfigurować sieć można znaleźć w Sekcją [4\)](#page-73-0).

4. Umieść dołączoną płytę instalacyjną CD w napędzie komputera.

• System Windows XP: automatyczne uruchomienie procedury instalacji.

• System Windows 7/Vista/Server 2008: Otwórz interfejs "Autoplay", kliknij "Setup.exe", aby uruchomić procedurę instalacji.

• System Windows 8: Po wyświetleniu okna "Sterownik DVD RW" w prawym górnym rogu pulpitu komputera, kliknij w dowolnym miejscu wyskakującego okna, a następnie kliknij ikonę "Setup.exe", aby uruchomić procedurę instalacji.

• System Windows 10/11: Gdy pojawi się okno "Sterownik DVD RW" w prawym górnym rogu pulpitu komputera, kliknij w dowolnym miejscu okna, a następnie kliknij ikonę "Setup.exe", aby uruchomić procedurę instalacji.

**EZ Uwaga:• Niektóre komputery mogą nie być w stanie automatycznie odtwarzać płyty CD z** powodu konfiguracji systemu. Kliknij dwukrotnie ikonę "Komputer", znajdź "Sterownik DVD RW", a następnie kliknij dwukrotnie ikonę "Sterownik DVD RW", aby uruchomić procedurę instalacji.

5. Przeczytaj i zaakceptuj warunki zawarte w Umowie licencyjnej użytkownika końcowego i Polityce prywatności, kliknij przycisk "Dalej" w prawym dolnym rogu interfejsu, aby przejść do interfejsu instalacji sterownika.

6. Aby uzyskać dostęp, kliknij opcję "Więcej metod instalacji" w dolnej części interfejsu konfiguracji.

- 7. Wybierz język instalacji i model drukarki.
- 8. Wybierz "kablowe połączenie sieciowe" i kliknij "Zainstaluj".

![](_page_58_Picture_54.jpeg)

9. Oprogramowanie instalacyjne wyszuka drukarkę automatycznie, proces wyszukiwania może wymagać czasu.

10. Po zakończeniu wyszukiwania wybierz drukarkę, którą chcesz się połączyć, kliknij "Dalej".

![](_page_59_Picture_82.jpeg)

 $\Box$ Uwaga:• Jeżeli wyszukiwanie listę drukarek, nie ma potrzeby, aby podłączyć drukarkę, kliknij przycisk "Odśwież" szukaj ponownie.

> • Gdy adres IP drukarki zmieni się pod sterownikiem drukarki zainstalowanym z identyfikatorem hosta, można również drukować bezpośrednio bez ponownej instalacji sterownika. Aby zainstalować sterownik drukarki z identyfikatorem hosta, należy zaznaczyć opcje "Zainstaluj drukarkę na liście z identyfikatorem hosta".

• Jeśli ręcznie dodać adresu IP lub nazwę hosta, trzeba wiedzieć, że drukarka jest podłączona do adresu u IP lub nazwy hosta. Takich jak jasne, wydrukuj "Stronę konfiguracji sieci " i zobaczyć "Adres IP" i "Nazwa hosta" (Patrz Sekcja 11.4).

11. Oprogramowanie instaluje sterownik automatycznie, a proces instalacji może wymagać czasu. Czas trwania jest związany z konfiguracją komputera, proszę cierpliwie czekać.

12. Po zakończeniu instalacji, kliknij przycisk "&Drukuj stronę testową". Jeśli drukarka drukuje stronę testową pomyślnie, oznacza to, że sterownik został zainstalowany poprawnie.

## **3.1.2.1.3. Zainstalowany jest bezprzewodowe połączenie z Fi (Nadaje się do modeli Wi-Fi)**

Typu bezprzewodowy, w tym trybie infrastruktury i Wi-Fi Direct trybie (więcej szczegółów można znaleźć w Sekcja 5).

#### **3.1.2.1.3.1. Instalacja w trybie infrastrukturą**

1. Komputer podłączony do punktu dostępowego (routera bezprzewodowego).

2. Podłącz drukarkę do komputera za pomocą kabla USB, a następnie włącz drukarkę.

3. Umieść dołączoną płytę instalacyjną CD w napędzie komputera.

• System Windows XP: automatyczne uruchomienie procedury instalacji.

• System Windows 7/Vista/Server 2008: Otwórz interfejs "Autoplay", kliknij "Setup.exe", aby uruchomić procedurę instalacji.

• System Windows 8: Po wyświetleniu okna "Sterownik DVD RW" w prawym górnym rogu pulpitu komputera, kliknij w dowolnym miejscu wyskakującego okna, a następnie kliknij ikonę "Setup.exe", aby uruchomić procedurę instalacji.

• System Windows 10/11: Gdy pojawi się okno "Sterownik DVD RW" w prawym górnym rogu pulpitu komputera, kliknij w dowolnym miejscu okna, a następnie kliknij ikonę "Setup.exe", aby uruchomić procedurę instalacji.

 $\mathbb{H}$ Uwaga:• Niektóre komputery mogą nie być w stanie automatycznie odtwarzać płyty CD z powodu konfiguracji systemu. Kliknij dwukrotnie ikonę "Komputer", znajdź "Sterownik DVD RW", a następnie kliknij dwukrotnie ikonę "Sterownik DVD RW", aby uruchomić procedurę instalacji.

4. Przeczytaj i zaakceptuj warunki zawarte w Umowie licencyjnej użytkownika końcowego i Polityce prywatności, kliknij przycisk "Dalej" w prawym dolnym rogu interfejsu, aby przejść do interfejsu instalacji sterownika.

5. Aby uzyskać dostęp, kliknij opcję "Więcej metod instalacji" w dolnej części interfejsu konfiguracji. 6. Wybierz język instalacji i model drukarki.

7. Wybierz "Skrivere tilkoblet et nytt nettverk" i kliknij na "Instaluj".

![](_page_61_Picture_1.jpeg)

8. Okno konfiguracji bezprzewodowej wyskakuje wybrać opcję "Tak, chcę skonfigurować połączenie bezprzewodowe drukarki", postępuj zgodnie z wyświetlanymi instrukcjami, aby skonfigurować drukarkę do pracy w sieci bezprzewodowej (Jaki sposób skonfigurować, patrz [Sekcją 5.1.1](#page-74-1) ).

![](_page_61_Picture_46.jpeg)

9. Po pomyślnym skonfigurowaniu sieci bezprzewodowej oprogramowanie instalacyjne automatycznie wyszuka drukarkę. Proces wyszukiwania może wymagać czasu. 10. Wybierz drukarkę, którą chcesz się połączyć, kliknij "Dalej".

![](_page_62_Picture_94.jpeg)

**EZ Uwaga:• Jeżeli wyszukiwanie listę drukarek, nie ma potrzeby, aby podłączyć drukarkę, kliknij** przycisk "Odśwież" szukaj ponownie.

> • Gdy adres IP drukarki zmieni się pod sterownikiem drukarki zainstalowanym z identyfikatorem hosta, można również drukować bezpośrednio bez ponownej instalacji sterownika. Aby zainstalować sterownik drukarki z identyfikatorem hosta, należy zaznaczyć opcję "Zainstaluj drukarkę na liście z identyfikatorem hosta".

• Jeśli ręcznie dodać adresu IP lub nazwę hosta, trzeba wiedzieć, że drukarka jest podłączona do adresu u IP lub nazwy hosta. Takich jak jasne, wydrukuj "Stronę konfiguracji sieci " i zobaczyć "Adres IP" i "Nazwa hosta" (Patrz [Sekcją 11.4](#page-148-0)).

11. Oprogramowanie instaluje sterownik automatycznie, a proces instalacji może wymagać czasu. Czas trwania jest związany z konfiguracją komputera, proszę cierpliwie czekać.

12. Po zakończeniu instalacji, kliknij przycisk "&Drukuj stronę testową". Jeśli drukarka drukuje stronę testową pomyślnie, oznacza to, że sterownik został zainstalowany poprawnie.

#### **3.1.2.1.3.2. Wi-Fi Direct tryb zainstalować**

1.Włącz komputer i zasilania drukarki.

2. Komputer podłączony do Wi-Fi Direct sieci drukarki (jak skonfigurować, patrz [Sekcją 5.2.2\)](#page-80-0).

- 3. Umieść dołączoną płytę instalacyjną CD w napędzie komputera.
- System Windows XP: automatyczne uruchomienie procedury instalacji.

• System Windows 7/Vista/Server 2008: Otwórz interfejs "Autoplay", kliknij "Setup.exe", aby uruchomić procedurę instalacji.

• System Windows 8: Po wyświetleniu okna "Sterownik DVD RW" w prawym górnym rogu pulpitu komputera, kliknij w dowolnym miejscu wyskakującego okna, a następnie kliknij ikonę "Setup.exe", aby uruchomić procedurę instalacji.

• System Windows 10/11: Gdy pojawi się okno "Sterownik DVD RW" w prawym górnym rogu pulpitu komputera, kliknij w dowolnym miejscu okna, a następnie kliknij ikonę "Setup.exe", aby uruchomić procedurę instalacji.

**EZ Uwaga:• Niektóre komputery mogą nie być w stanie automatycznie odtwarzać płyty CD z** powodu konfiguracji systemu. Kliknij dwukrotnie ikonę "Komputer", znajdź "Sterownik DVD RW", a następnie kliknij dwukrotnie ikonę "Sterownik DVD RW", aby uruchomić procedurę instalacji.

4. Przeczytaj i zaakceptuj warunki zawarte w Umowie licencyjnej użytkownika końcowego i Polityce prywatności, kliknij przycisk "Dalej" w prawym dolnym rogu interfejsu, aby przejść do interfejsu instalacji sterownika.

5. Aby uzyskać dostęp, kliknij opcję "Więcej metod instalacji" w dolnej części interfejsu konfiguracji.

6. Wybierz język instalacji i model drukarki.

7. Wybierz "Skrivere tilkoblet et nytt nettverk" i kliknij na "Instaluj".

![](_page_63_Picture_79.jpeg)

8. W oknie konfiguracji bezprzewodowe połączenie z pop-up wybierz "Nie, drukarka jest już podłączona do sieci bezprzewodowej", kliknij "Dalej".

![](_page_64_Picture_23.jpeg)

9. Oprogramowanie instalacyjne wyszuka drukarkę automatycznie, proces wyszukiwania może wymagać czasu.

10. Wybierz drukarkę, którą chcesz się połączyć, kliknij "Dalej".

![](_page_64_Picture_24.jpeg)

 $\mathbb{R}^2$ Uwaga:• Jeżeli wyszukiwanie listę drukarek, nie ma potrzeby, aby podłączyć drukarkę, kliknij przycisk "Odśwież" szukaj ponownie.

> • Gdy adres IP drukarki zmieni się pod sterownikiem drukarki zainstalowanym z identyfikatorem hosta, można również drukować bezpośrednio bez ponownej instalacji sterownika. Aby zainstalować sterownik drukarki z identyfikatorem hosta, należy zaznaczyć opcje "Zainstaluj drukarkę na liście z identyfikatorem hosta".

• Jeśli ręcznie dodać adresu IP lub nazwę hosta, trzeba wiedzieć, że drukarka jest podłączona do adresu u IP lub nazwy hosta. Takich jak jasne, wydrukuj "Stronę konfiguracji sieci " i zobaczyć "Adres IP" i "Nazwa hosta" (Patrz [Sekcją 11.4](#page-148-0)).

11. Oprogramowanie instaluje sterownik automatycznie, a proces instalacji może wymagać czasu. Czas trwania jest związany z konfiguracją komputera, proszę cierpliwie czekać.

12. Po zakończeniu instalacji, kliknij przycisk "&Drukuj stronę testową". Jeśli drukarka drukuje stronę testową pomyślnie, oznacza to, że sterownik został zainstalowany poprawnie.

#### **3.1.2.2. Więcej metod instalacji dla systemu macOS**

#### **3.1.2.2.1. Instalacja za pomocą kabla USB**

Następująca procedura wykorzystuje macOS 10.14, na przykład informacje na ekranie komputera mogą się różnić w zależności od różnych systemów operacyjnych.

1. Włącz drukarkę i komputer.

2. Włóż płytę instalacyjną CD dostarczoną z komputerem i kliknij dwukrotnie pozycję "Pantum XXX Series Mac Driver" – "Pantum Install Tool". (XXX w Pantum XXX oznacza model produktu.) 3. Przeczytaj i zaakceptuj warunki zawarte w Umowie licencyjnej użytkownika końcowego i Polityce prywatności, kliknij przycisk "Dalej" w prawym dolnym rogu interfejsu, aby przejść do interfejsu instalacji sterownika.

4. Wprowadź hasło komputera i kliknij przycisk "OK".

![](_page_65_Picture_106.jpeg)

5. Aby uzyskać dostęp, kliknij opcję "Więcej metod instalacji" w dolnej części interfejsu konfiguracji.

6. Wybierz drukarkę USB z wyników wyszukiwania.

![](_page_66_Picture_83.jpeg)

7. Kliknij przycisk "Zainstaluj" w prawym dolnym rogu.

8. Oprogramowanie instaluje sterownik automatycznie, a proces instalacji może wymagać czasu.

Czas trwania jest związany z konfiguracją komputera, proszę cierpliwie czekać.

9. Po zakończeniu instalacji, kliknij przycisk "&Drukuj stronę testową". Jeśli drukarka drukuje stronę testową pomyślnie, oznacza to, że sterownik został zainstalowany poprawnie.

#### **3.1.2.2.2. Zainstaluj jako drukarkę sieciową**

1. Włącz drukarkę i komputer.

2. Podłącz komputer do sieci.

3. Upewnij się, że drukarka jest podłączona do tej samej sieci co komputer (informacje na temat konfiguracji sieci znajdują się w [Sekcjach 4](#page-73-0) lub [5\)](#page-74-0).

4. Włóż płytę instalacyjną CD dostarczoną z komputerem i kliknij dwukrotnie pozycję "Pantum XXX Series Mac Driver" – "Pantum Install Tool". (XXX w Pantum XXX oznacza model produktu.)

5. Przeczytaj i zaakceptuj warunki zawarte w Umowie licencyjnej użytkownika końcowego i Polityce prywatności, kliknij przycisk "Dalej" w prawym dolnym rogu interfejsu, aby przejść do interfejsu instalacji sterownika.

6. Wprowadź hasło komputera i kliknij przycisk "OK".

![](_page_67_Picture_66.jpeg)

- 7. Aby uzyskać dostęp, kliknij opcję "Więcej metod instalacji" w dolnej części interfejsu konfiguracji.
- 8. Wybierz drukarkę sieciową z wyników wyszukiwania.
- 9. Kliknij przycisk "Zainstaluj" w prawym dolnym rogu.

![](_page_67_Picture_67.jpeg)

<sup>∰</sup>Uwaga:• Jeżeli wyszukiwanie listę drukarek, nie ma potrzeby, aby podłączyć drukarkę, kliknij przycisk "Odśwież" szukaj ponownie.

> • Gdy adres IP drukarki zmieni się pod sterownikiem drukarki zainstalowanym z identyfikatorem hosta, można również drukować bezpośrednio bez ponownej instalacji sterownika. Aby zainstalować sterownik drukarki z identyfikatorem hosta, należy zaznaczyć opcję "Zainstaluj drukarkę na liście z identyfikatorem hosta".

• Jeśli ręcznie dodać adresu IP lub nazwę hosta, trzeba wiedzieć, że drukarka jest podłączona do adresu u IP lub nazwy hosta. Takich jak jasne, wydrukuj "Stronę konfiguracji sieci " i zobaczyć "Adres IP" i "Nazwa hosta" (Patrz Sekcja 11.4).

10. Oprogramowanie instaluje sterownik automatycznie, a proces instalacji może wymagać czasu. Czas trwania jest związany z konfiguracją komputera, proszę cierpliwie czekać.

11. Po zakończeniu instalacji, kliknij przycisk "&Drukuj stronę testową". Jeśli drukarka drukuje stronę testową pomyślnie, oznacza to, że sterownik został zainstalowany poprawnie.

#### **3.1.2.2.3. Zainstaluj poprzez nazwę hosta lub adres IP**

1.Włącz drukarkę i komputer.

2. Podłącz komputer do sieci.

3. Upewnij się, że drukarka jest podłączona do tej samej sieci co komputer (informacje na temat konfiguracji sieci znajdują się w [Sekcjach 4](#page-73-0) lub [5\)](#page-74-0).

4. Włóż płytę instalacyjną CD dostarczoną z komputerem i kliknij dwukrotnie pozycję "Pantum XXX Series Mac Driver" – "Pantum Install Tool". (XXX w Pantum XXX oznacza model produktu.) 5. Przeczytaj i zaakceptuj warunki zawarte w Umowie licencyjnej użytkownika końcowego i Polityce prywatności, kliknij przycisk "Dalej" w prawym dolnym rogu interfejsu, aby przejść do interfejsu instalacji sterownika.

6. Wprowadź hasło komputera i kliknij przycisk "OK".

![](_page_68_Picture_81.jpeg)

7. Aby uzyskać dostęp, kliknij opcję "Więcej metod instalacji" w dolnej części interfejsu konfiguracji.

8. Wybierz pozycję Nazwa hosta lub adres IP i wprowadź nazwę hosta lub adres IP drukarki, którą chcesz dodać.

9. Kliknij przycisk "Zainstaluj" w prawym dolnym rogu.

![](_page_69_Picture_93.jpeg)

 $\mathbb{E}$ Uwaga:• Jeżeli wyszukiwanie listę drukarek, nie ma potrzeby, aby podłaczyć drukarkę, kliknij przycisk "Odśwież" szukaj ponownie.

> • Gdy adres IP drukarki zmieni się pod sterownikiem drukarki zainstalowanym z identyfikatorem hosta, można również drukować bezpośrednio bez ponownej instalacji sterownika. Aby zainstalować sterownik drukarki z identyfikatorem hosta, należy zaznaczyć opcję "Zainstaluj drukarkę na liście z identyfikatorem hosta".

• Jeśli ręcznie dodać adresu IP lub nazwę hosta, trzeba wiedzieć, że drukarka jest podłączona do adresu u IP lub nazwy hosta. Takich jak jasne, wydrukuj "Stronę konfiguracji sieci " i zobaczyć "Adres IP" i "Nazwa hosta" (Patrz [Sekcją 11.4](#page-148-0)).

10. Oprogramowanie instaluje sterownik automatycznie, a proces instalacji może wymagać czasu. Czas trwania jest związany z konfiguracją komputera, proszę cierpliwie czekać.

11. Po zakończeniu instalacji, kliknij przycisk "&Drukuj stronę testową". Jeśli drukarka drukuje stronę testową pomyślnie, oznacza to, że sterownik został zainstalowany poprawnie.

#### **3.1.2.2.4. Instalacja off-line**

1.Włącz drukarkę i komputer.

2. Włóż płytę instalacyjną CD dostarczoną z komputerem i kliknij dwukrotnie pozycję "Pantum XXX Series Mac Driver" – "Pantum Install Tool". (XXX w Pantum XXX oznacza model produktu.) 3. Przeczytaj i zaakceptuj warunki zawarte w Umowie licencyjnej użytkownika końcowego i Polityce prywatności, kliknij przycisk "Dalej" w prawym dolnym rogu interfejsu, aby przejść do interfejsu instalacji sterownika.

4. Wprowadź hasło komputera i kliknij przycisk "OK".

![](_page_70_Picture_37.jpeg)

- 5. Aby uzyskać dostęp, kliknij opcję "Więcej metod instalacji" w dolnej części interfejsu konfiguracji.
- 6. Kliknij przycisk "Instalacja off-line" w lewym dolnym rogu.

![](_page_70_Picture_38.jpeg)

7. Oprogramowanie instaluje sterownik automatycznie, a proces instalacji może wymagać czasu.

Czas trwania jest związany z konfiguracją komputera, proszę cierpliwie czekać.

8. Instalacja zakończona. Zakończ dodawanie drukarki zgodnie z przewodnikiem lub zapoznaj się z [Sekcją 3.1.2.2.4.1.](#page-71-0)

#### <span id="page-71-0"></span>**3.1.2.2.4.1. macOS Systemu Dodaj drukarkę**

#### **I. Dodaj drukarkę za pomocą USB**

- 1. Za pomocą kabla USB do podłączenia drukarki i komputera, włącz zasilanie.
- 2. Przejdź do komputera "Systemu Preferences" "Drukarek i skanerów".
- 3. Kliknij **+** przycisk, wybierz "Dodaj drukarkę lub skaner."
- 4. Wybierz drukarkę, a następnie wybierz odpowiedni model drukarki z menu "Użyj" pop-up.
- 5. Kliknij przycisk "Dodaj".

#### **II. Dodaj drukarkę za pomocą połączenia kablem sieciowym (Dla modelu przewodowy)**

- 1. Włącz drukarkę i komputer.
- 2. Podłącz komputer do sieci przewodowej.
- 3. Podłącz kabel sieciowy do interfejsu sieciowego drukarki, upewnij się, że drukarka jest

podłączona do sieci, co komputer (Jak skonfigurować sieć można znaleźć w [Sekcją](#page-73-0) 4 ).

4. Przejdź do komputera "Systemu Preferences" - "Drukarek i skanerów".

5. Kliknij + przycisk, wybierz "Dodaj drukarkę lub skaner."

6. Wybierz drukarkę, a następnie wybierz odpowiedni model drukarki z menu "Użyj" pop-up.

7. Kliknij przycisk "Dodaj".

#### **III. Dodaj drukarkę za pomocą połączenia bezprzewodowego (Nadaje się do modeli Wi-Fi)**

1.Włącz drukarkę i komputer.

2.Upewnij się, że komputer i drukarka do ustanowienia połączenia z siecią bezprzewodową.

 $\mathbb{R}$  Uwaga:• Tryb Infrastruktura bezprzewodowa drukarka sieciowa podłączona do punktu dostępowego (routera bezprzewodowego), jak podłączyć, patrz Sekcja 5.1.

> • Jeśli Wi-Fi Direct, klienci sieci bezprzewodowej są bezpośrednio podłączone do sieci bezprzewodowej drukarki sieciowej, jak podłączyć, patrz [Sekcją 5.2.](#page-80-1)

3.Przejdź do komputera "Preferencje systemowe. - Drukarek i skanerów".

4.Kliknij + przycisk, wybierz "Dodaj drukarkę lub skaner."

5.Wybierz drukarkę, a następnie wybierz odpowiedni model drukarki z menu "Użyj" pop-up.

6.Kliknij przycisk "Dodaj".

#### **IV. Dodaj AirPrint drukarki**

1.Włącz komputer i zasilania drukarki.

2.Upewnij się, że drukarka i komputer w celu nawiązania połączenia (USB lub połączenia sieciowego).

3.Przejdź do komputera "Systemu Preferences" - "Drukarek i skanerów".

4.Kliknij + przycisk, wybierz "Dodaj drukarkę lub skaner."
5.Wybierz drukarkę, a następnie z "Użyj" oknie opcji wybierz "Bezpieczne AirPrint" (szyfrowanie danych) lub "AirPrint" (nie zaszyfrowane).

6.Kliknij przycisk "Dodaj".

### $\mathbb{R}$  Uwaga: • Użyj kabla USB, aby podłaczyć systemy drukarka i komputer automatycznie identyfikuje i dodać drukarkę AirPrint.

- Jeśli dodać drukarkę AirPrint trybu połączenia sieciowego, wymagane odłączenie kabla USB jako pierwszy dodać drukarkę.
- AirPrint Drukarka jest koniec "AirPrint" nazwy.

# **3.2. Odinstaluj sterownik**

### **3.2.1. Metoda odinstalowania sterownika w systemie Windows**

Następująca procedura wykorzystuje Windows 7 jako przykład, informacje na ekranie komputera mogą się różnić w zależności od różnych systemów operacyjnych.

1. Kliknąć na komputerze "Menu początkowe", a następnie kliknij "Wszystkie programy".

2. Kliknij Pantum, a następnie kliknij Pantum XXX Series.

Pantum serii XXX reprezentuje model XXX produktu.

3. Kliknij przycisk "Odinstaluj" i postępuj zgodnie z instrukcjami, aby usunąć okno Odinstaluj kierowca.

4. Po zakończeniu odinstalowywania uruchom ponownie komputer.

# **3.2.2. Metoda odinstalowania sterownika w systemie macOS**

Następująca procedura wykorzystuje macOS 10.14, na przykład informacje na ekranie komputera mogą się różnić w zależności od różnych systemów operacyjnych.

- 1. Klikaj "Idź" "Programy"- "Pantum" "Narzędzia" -"Pantum Un-install Tool".
- 2. Usuń sterownik zgodnie z instrukcją w pojawiającym się oknie Odinstaluj.
- 3. Odinstalowanie zakończone.

# <span id="page-73-0"></span>**4. Konfiguracja sieci przewodowej (Dla modelu przewodowy)**

Wspieranie przewodowy drukarki sieciowej, drukarka może być podłączona do sieci za pośrednictwem sieci przewodowej kontroluje drukarkę.

# **4.1. Ustawianie adresu IP**

Drukarka automatycznie uzyskać adresu IP za pomocą funkcji DHCP można również ustawić ręcznie.

### **4.1.1. Ustawienia automatyczne**

DHCP jest włączona funkcja automatycznego ustawienia domyślne drukarki.

1. Podłącz drukarkę do sieci i pełną narządzania za pomocą kabla sieciowego.

2. Drukarka automatycznie otrzyma adresu IP przypisany przez serwer. Dzięki środowisku sieciowym, może upłynąć kilka minut, zanim uzyskanym adresuie IP.

Można wydrukować "Stronę konfiguracji sieci" Wyświetl adresu IP drukarki (jak drukować, patrz [punkt 11.4](#page-148-0) )lub za pośrednictwem informacji na panelu sterowania drukarki Widok sieci (Jak przeglądać, patrz [rozdział 11.3](#page-147-0) ). Jeśli adresu IP nie ma na liście, sprawdź środowisko sieciowe, lub odczekać kilka minut i spróbuj ponownie.

Uwaga:• Jeśli serwer DHCP automatycznie przydziela adresu y IP nie powiedzie, drukarka automatycznie uzyskać adresu lokalny systemu przypisane: 169.254.xx.xx.

# **4.1.2. Ręcznie ustaw**

Na panelu sterowania drukarki do ustawiania adresu IP drukarki recznie, patrz [rozdział 11.2.](#page-147-1) Poprzez wbudowany serwer WWW, aby ustawić adresu IP drukarki ręcznie, proszę odnieść się d[o](#page-86-0) [rozdział 6.2.1.](#page-86-0)

# <span id="page-74-0"></span>**5. Ustawienia sieci bezprzewodowej (Nadaje się do modeli Wi-Fi)**

Typu bezprzewodowy, w tym trybie infrastruktury i Wi-Fi Direct Mode. Jeśli wystąpią problemy z bezprzewodowe połączenie z konfiguracji sieci, patrz [rozdział 5.4](#page-83-0) ustawienia sieci bezprzewodowej często występujące problemy.

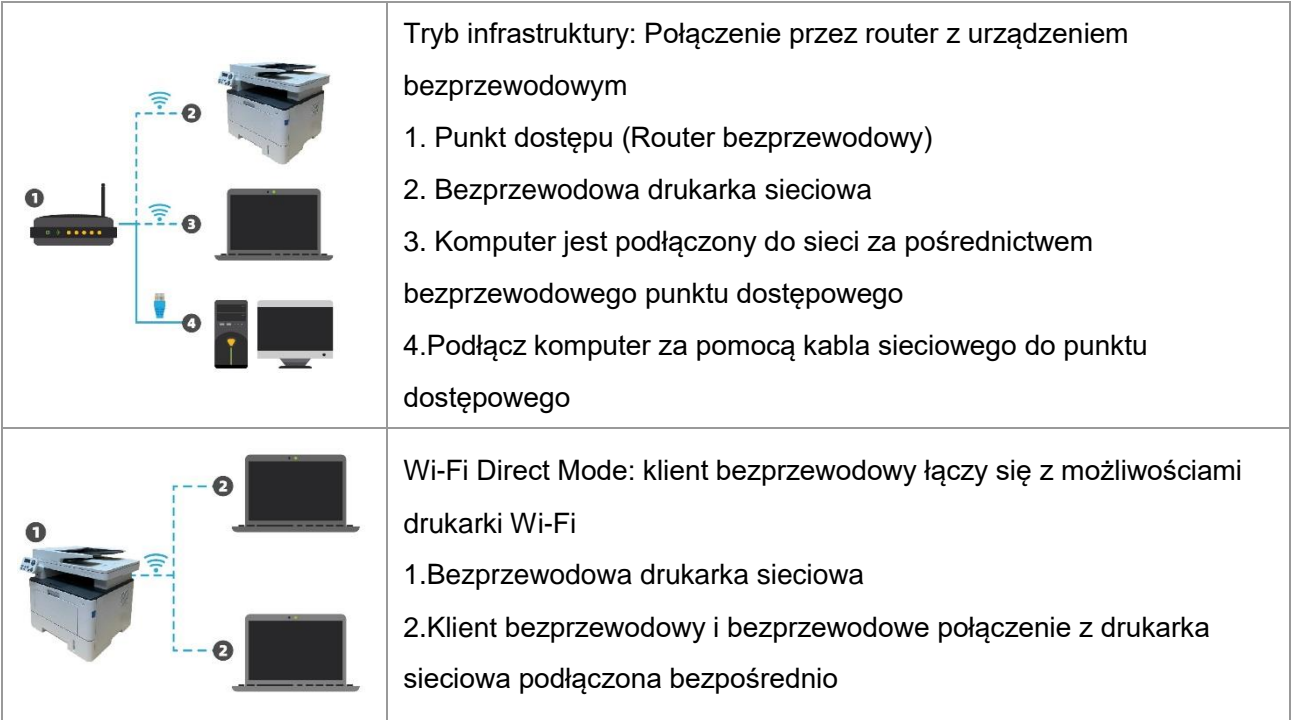

# <span id="page-74-1"></span>**5.1. Tryb infrastruktury**

Poprzez punktu dostępowego (routera bezprzewodowego) jako medium, komputer i drukarka są połączone ze sobą. Punkt dostępu (routera bezprzewodowego) w związku z: narzędzi konfiguracyjnych sieci bezprzewodowej, a Wi-Fi Protected Setup (WPS) konfiguracji na dwa sposoby.

**Ważne:**Przed rozpoczęciem instalacji sieci bezprzewodowej, należy znać swój punkt dostępu (routera bezprzewodowego) w nazwie sieci (SSID) i hasło, gdy trzeba użyć konfiguracji sieci bezprzewodowej. Jeśli nie możesz tego ustalić, skontaktuj się z administratorem sieci lub producentem punktu dostępu (routera bezprzewodowego).

# **5.1.1. Narzędzie konfiguracji sieci bezprzewodowej**

Jeśli komputer jest wyposażony w napęd i połączone za pośrednictwem sieci bezprzewodowej, ale bezprzewodowej sieć zmiana nastąpi, można skonfigurować narzędzie nad Ponownie uruchomić sieci bezprzewodowej.

#### **5.1.1.1. Wczesne Przygotowanie**

- 1. Punkt dostępu (Router bezprzewodowy).
- 2. Podłączony do sieci komputerowej.
- 3. Drukarki bezprzewodowo w sieci.

#### **5.1.1.2. Bezprzewodowej narzędzie do konfiguracji sieci, aby skonfigurować**

1. Wywołać narzędzie konfiguracji bezprzewodowej sieci komputerowej.

1) **Windows systemy :** Kliknij Komputer "Menu początkowe" - "Wszystkie programy" - "Pantum" -

"Nazwa produktu" - "Narzędzia do konfiguracji sieci bezprzewodowej".

2) **macOS systemu:** Kliknij Komputer Finder pasek menu "Idź" - "Programy"- "Pantum" -

"Narzędzia" - "Narzędzia do konfiguracji sieci bezprzewodowej".

2. Użyj konfiguracji połączenia kabla USB. W kolejnym oknie wybieramy "Jest, Mam kabel USB może być używany do instalacji." Kliknij przycisk "Dalej".

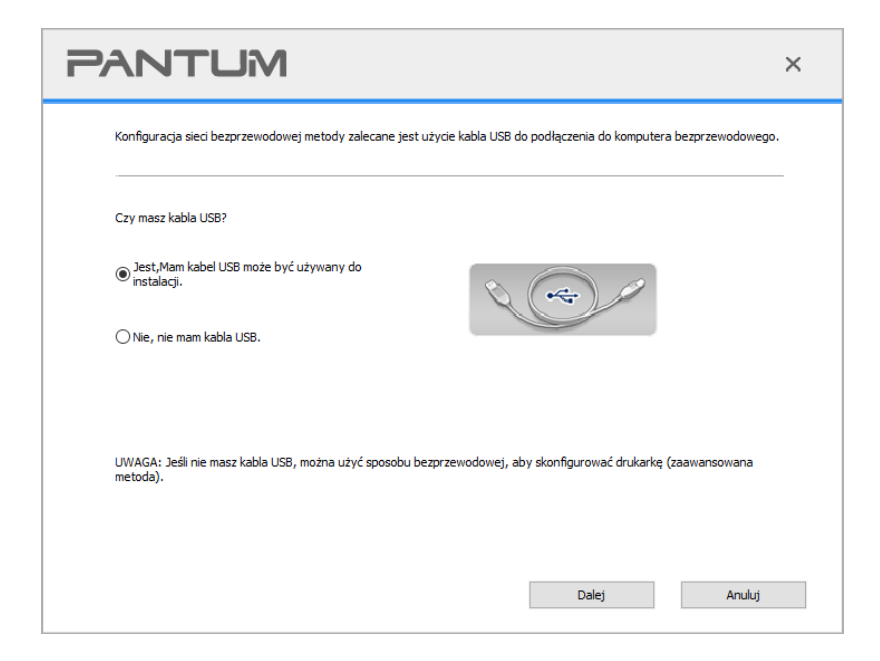

2.1. Komputer podłączony do sieci bezprzewodowej.

1) Narzędzie do konfiguracji sieci bezprzewodowej Wi-Fi jest zaznaczona domyślnie obecny komputer jest już podłączony, do której został wezwany, aby zakończyć konfigurację.

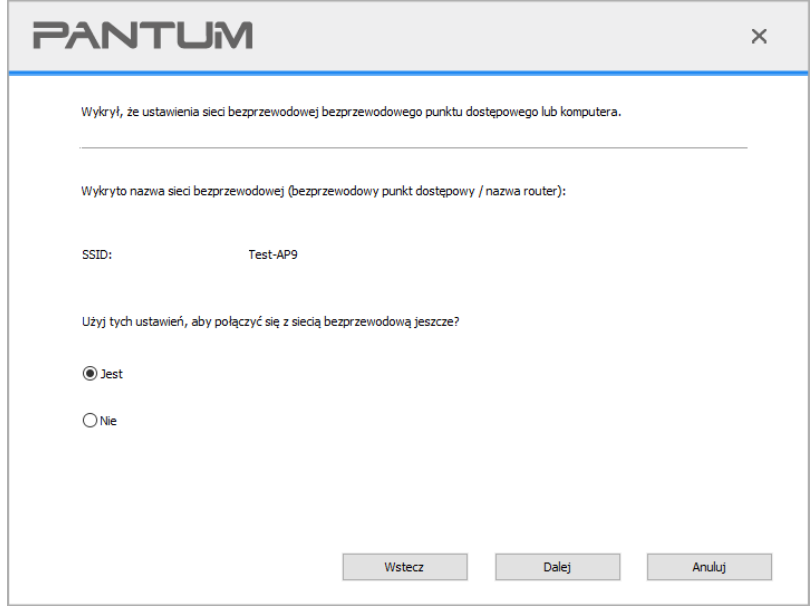

Uwaga:• Wybrać nazwę sieci (SSID) punktu dostępu powinien być podłączony do komputera (routera bezprzewodowego) w polu Nazwa sieci (SSID) jest spójna.

2) Muszą łączyć się z innymi sieciami bezprzewodowymi sprawdzić "Nie", aby skonfigurować inne sieci bezprzewodowe, do której został wezwany, aby zakończyć konfigurację.

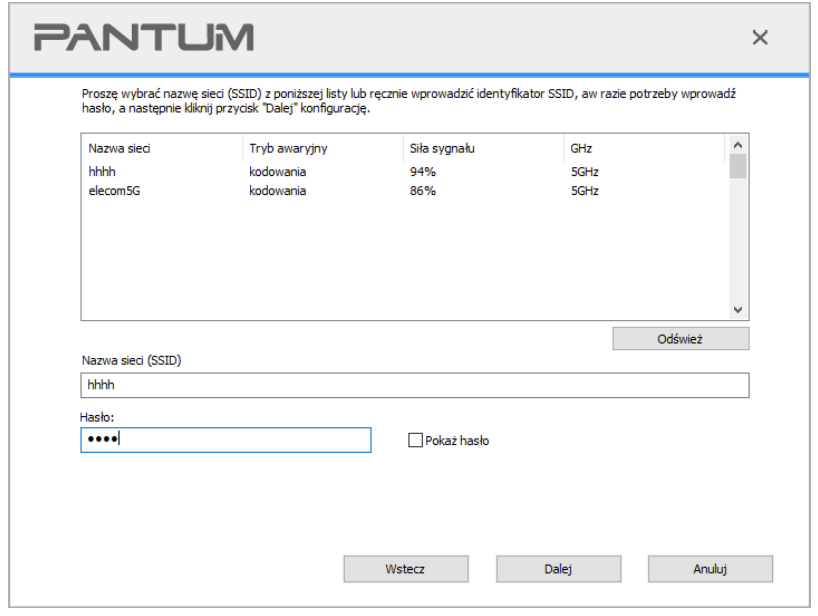

**Wwaga:• "Pokaż hasło" domyślna nie jest zaznaczone, jeśli zaznaczone, wprowadzone hasło** zostanie wyświetlone w postaci zwykłego tekstu.

2.2. Komputer nie jest podłączony do sieci bezprzewodowej. W następnym ekranie, wprowadź punkt dostępu bezprzewodowego (routera bezprzewodowego) w imieniu sieci SSID (SSID uwzględniana jest wielkość liter) i hasło, do której został wezwany, aby zakończyć konfigurację.

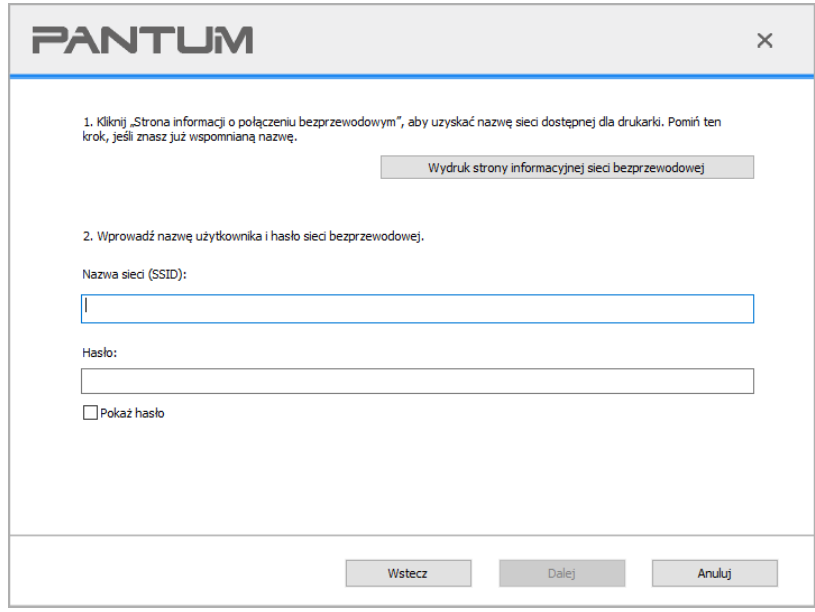

**EZ Uwaga:•** Jeśli nie wiesz, punkt dostępu bezprzewodowego (routera bezprzewodowego) w polu Nazwa sieci (SSID), kliknij na przycisk "Wydruk strony informacyjnej sieci bezprzewodowej", aby zobaczyć, co trzeba punktu dostępowego (routera bezprzewodowego) w polu Nazwa sieci (SSID).

> • Po zakończeniu konfiguracji sieci bezprzewodowej jest zakończona, jeśli drukarka nie działa, należy ponownie zainstalować sterownik.

3. Za pomocą połączenia WPS.

W następnym ekranie, wybierz opcję "Nie, nie mam kabla USB." Kliknij przycisk "Dalej".

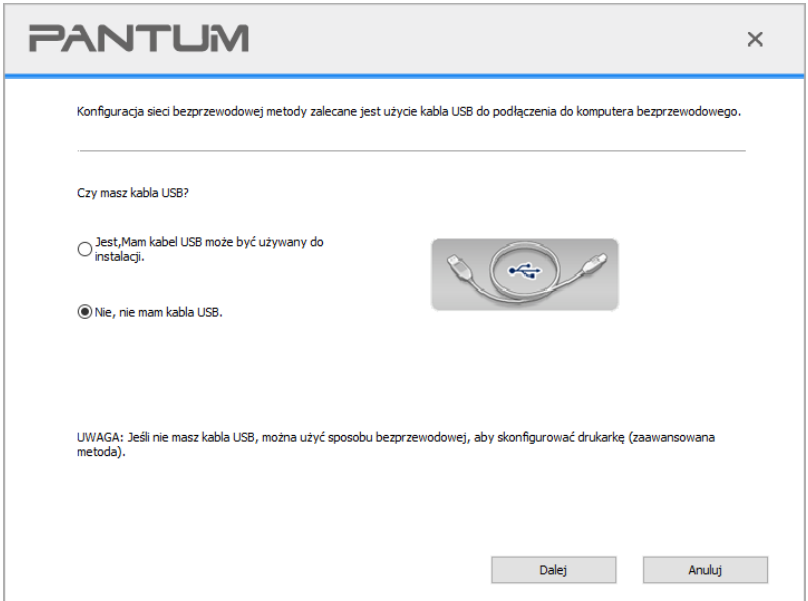

1) Zastosuj WPS w celu wdrożenia kolejnych kroków do uruchomienia sieci bezprzewodowej w Twojej drukarce. (WPS określona konfiguracja, patrz [rozdział 5.1.2\)](#page-79-0)

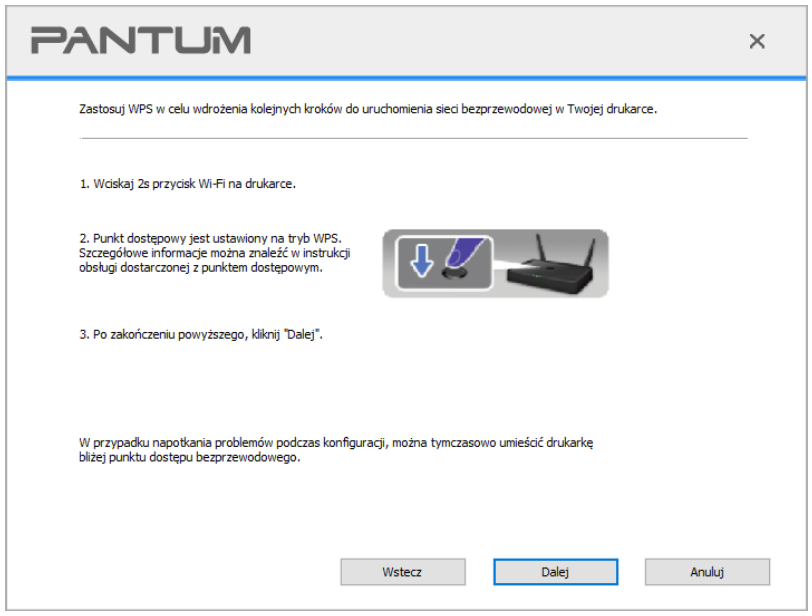

2) Według wskaźnika Wi-Fi w sprawie statusu drukarki, jest zdeterminowany, czy połączenie drukarki jest udany. Jeśli konfiguracja nie powiedzie się, kliknij przycisk "Wstecz", aby zmienić konfigurację; Jeśli konfiguracja zakończy się pomyślnie, kliknij przycisk "Ukończono", aby zakończyć konfigurację.

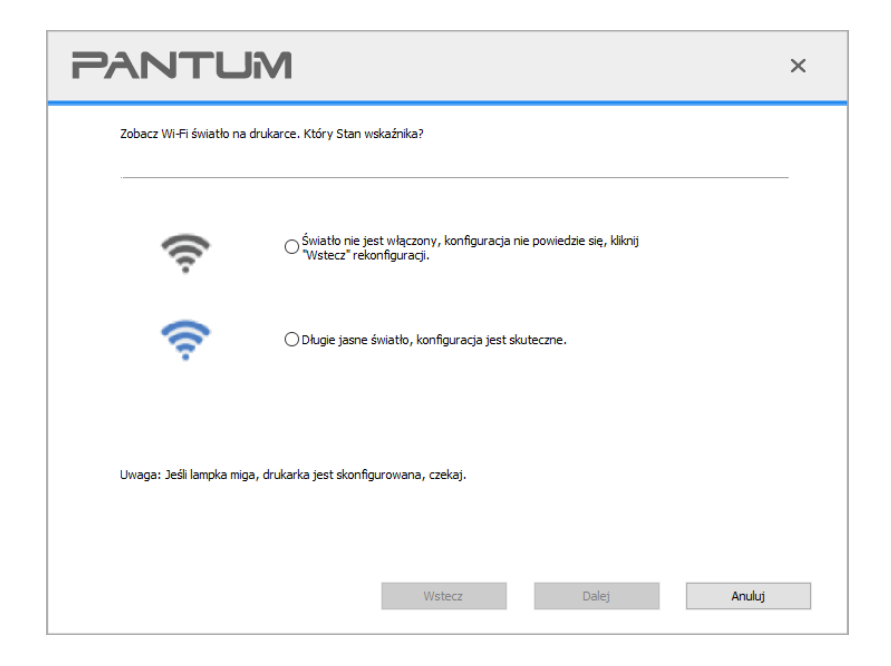

 $\mathbb{H}$ Uwaga:• Po zakończeniu konfiguracji sieci bezprzewodowej jest zakończona, jeśli drukarka nie działa, należy ponownie zainstalować sterownik.

# <span id="page-79-0"></span>**5.1.2. Wi-Fi Protected Setup (WPS) konfiguracja**

Jeśli punkt dostępu (Router bezprzewodowy) obsługuje funkcji Wi-Fi Protected Setup (WPS), można nacisnąć przycisk WPS Wi-Fi i punktu dostępowego (Routera bezprzewodowego) na panelu sterowania drukarki, odpowiednio, tak aby podłączyć drukarkę do sieć bezprzewodowa.

#### **5.1.2.1. Wczesne Przygotowanie**

- 1. Punkt dostępu (router bezprzewodowy) Obsługa Wi-Fi Protected Setup (WPS).
- 2. Drukarka z sieci bezprzewodowej.

#### **5.1.2.2. Wi-Fi Protected Setup (WPS) konfiguracja**

- 1. Włącz drukarkę i punkt dostępu (router bezprzewodowy) zasilacza.
- 2. Upewnij się, że drukarka jest stanie gotowości.

 $\mathbb{H}$ Uwaga:• Jeśli drukarka przechodzi w stan uśpienia, naciśnij dowolny klawisz na panelu sterowania drukarki, drukarka obudzi.

3. Naciśnij i przytrzymaj "przycisk Wi-Fi" na panelu sterowania drukarki przez ponad 2 sekundy, do czasu aż niebieska lampka Wi-Fi drukarki zacznie migać. Następnie zwolnij przycisk.

4. Naciśnij punkt dostępu w ciągu 2 minut przycisk WPS (router bezprzewodowy), a następnie zwolnić.

5. Punkt dostępu (router bezprzewodowy), a drukarka rozpocznie sieci bezprzewodowej, Wi-Fi świeci drukarki migające niebieskie światło. Po podłączeniu drukarki Wi-Fi światło niebieskie światło .

Jeśli więcej niż 2 minuty ma połączenie zostanie ustanowione, drukarka powróci do stanu gotowości ,Wi-Fi świeci się, Wi-Fi Protected Setup (WPS), połączenie nie powiedzie się. Jeśli trzeba Ponownie uruchomić, powtórz kroki 3-4.

• Wi-Fi Protected Setup (WPS), połączenie jest udane, jeśli chcesz drukować za pośrednictwem sieci bezprzewodowej, należy zainstalować sterownik.

### **5.1.3. Jak blisko została podłączona sieć Wi-Fi**

Wykonaj czynności opisane powyżej, aby zakończyć tryb infrastruktury Wi-Fi,połączony kontrola państwa światła Wi-Fi na panelu zaświeci się a następnie naciśnij i przytrzymaj ten przycisk przez 2 sekundy, aby rozłączyć połączenie Wi-Fi (Wi-Fi lampka gaśnie ).

# **5.2. Wi-Fi Direct Mode**

Nie można korzystać z punktu dostępu (routera bezprzewodowego) klientów bezprzewodowych (w tym komputera i urządzeń mobilnych z obsługą sieci bezprzewodowej), aby nawiązać połączenie z bezprzewodową drukarką sieciową.

#### **5.2.1. Wczesne Przygotowanie**

1. Wi-Fi Direct obsługującym drukarki.

2. Klient bezprzewodowy (w tym komputerów i urządzeń mobilnych z możliwości sieci bezprzewodowej).

### **5.2.2. Wi-Fi Direct połączenie**

Przed podłączeniem drukarki do hotspotu należy włączyć funkcję bezpośredniego połączenia Wi-Fi drukarki, poprzez krótkie naciśnięcie przycisku "Wi-Fi" na panelu drukarki.

 $\overline{\mathscr{L}}$ Uwaga:• Aby uzyskać informacje na temat sposobu, aby anulować i rozłączyć połączenie Wi-Fi, patrz [rozdział 1.5.](#page-21-0)

<sup>₹₹</sup>Uwaga:• Krótkie naciśnięcie przycisku "Wi-Fi" na panelu drukarki spowoduje automatyczne wydrukowanie "Strony kreatora mobilnego połączenia Wi-Fi" dla połączenia Wi-Fi urządzenia mobilnego.

### **5.2.2.1. Wsparcie Wi-Fi Direct obsługą metody połączeń klient sieci bezprzewodowej (Połączenie bezpośrednie zaproszenie)**

Musimy wspierać Wi-Fi Direct obsługującej urządzenie mobilne, aby być Wi-Fi Direct połączenie. Procedura może się różnić w zależności od urządzenia mobilnego, którego używasz do drugiego.

- 1. Ponownie włącz drukarkę.
- 2. Włącz urządzenie mobilne, wybierz Ustawienia, przejść do interfejsu połączenia Wi-Fi.

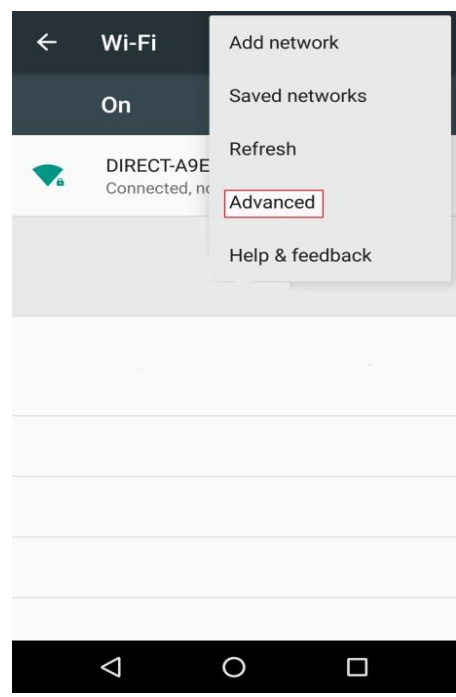

3. Wybierz "Zaawansowane" w zaawansowanym interfejsem WLAN, wybierz "Prosto WLAN".

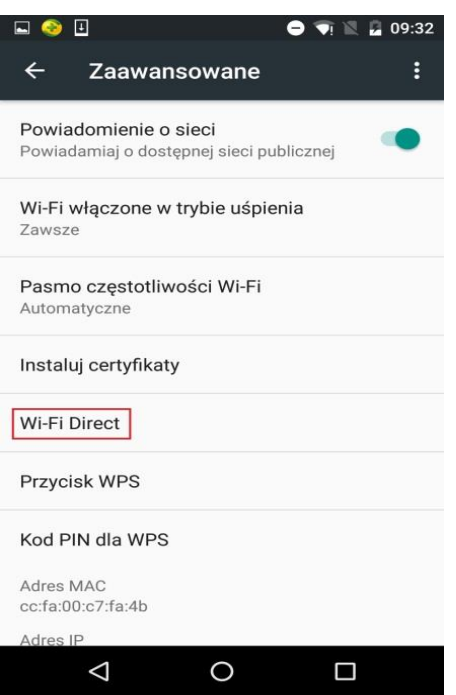

4. Bezpośrednio złącze interfejs, wybierz nazwę sieciową drukarki, inicjować zaproszenie połączenia.

5. Panele końcowe są skłoniło do łączenia informacji, należy nacisnąć przycisk "OK", aby potwierdzić, aby rozpocząć połączenie Wi-Fi Direct połączenie.

**EZ Uwaga:• Jeżeli po automatycznym połączenia, urządzenie przenośne inicjuje panel połączenia** bez zaproszenia zatwierdzeni automatycznie łączyć.

### **5.2.2.2. Nie obsługuje Wi-Fi Direct obsługującej metodę połączenia bezprzewodowego klienta (wprowadź hasło, aby połączyć)**

1. Ponownie włącz drukarkę.

2. Naciśnij przycisk na panelu sterowania drukarki przycisk "Menu" - "Sieć Informacyjna" - "Wi-Fi Direct informacji", aby wyświetlić nazwę sieci i Hasło.

3. Włącz komputer lub urządzenie mobilne, które ma funkcję sieci bezprzewodowej, należy wybrać drukarkę Wi-Fi nazwę sieci i hasło bezpośrednie podłączenie.

### **5.2.3. Jak wyłączyć Wi-Fi Direct**

- 1. Ponownie włącz drukarkę.
- 2. Panelu sterowania drukarki naciśnij przycisk "Menu" "Ustawienia sieci" "Wi-Fi Direct " -

"Wyłącz", aby zamknąć funkcję bezpośredniego Wi-Fi Direct.

# <span id="page-83-1"></span>**5.3. Jak przełączać częstotliwość sieci bezprzewodowej**

Aby zmienić częstotliwość sieci bezprzewodowej, wykonaj następujące czynności:

1. Ponownie włącz drukarkę.

2. Naciśnij przycisk "Menu" - "Ustawienia sieci" - "Ustawienia sieci bezprzewodowej" - "Ustawienie sieci bezprzewodowej" na panelu sterowania drukarki, aby zmienić częstotliwość sieci bezprzewodowej. Częstotliwość sieci bezprzewodowej można również zmienić, uzyskując dostęp do wbudowanego serwera internetowego. Informacje na ten temat można znaleźć w sekcji ["Ustawienia sieci bezprzewodowej".](#page-88-0)

<sup>12</sup>Uwaga: • Jeśli częstotliwość sieci bezprzewodowej jest ustawiona na "2,4 GHz", drukarka nie będzie mogła połączyć się z siecią "5 GHz"; jeśli wybrana częstotliwość to "5 Ghz" urządzenie nie będzie mogło połączyć się z siecią "2,4 GHz".

> • Jeśli częstotliwość sieci bezprzewodowej podłączonej do drukarki w trybie struktury podstawowej wynosi 2,4 GHz, częstotliwość Wi-Fi Direct wynosi również 2,4 GHz; jeśli częstotliwość to "5 GHz", częstotliwość Wi-Fi Direct również wynosi "5 GHz".

• Przełącz częstotliwość sieci bezprzewodowej, aby drukarka ponownie uruchomiła obsługę Wi-Fi.

# <span id="page-83-0"></span>**5.4. Często spotykane problemy Konfiguracja sieci**

# **bezprzewodowej**

1. Nie znaleziono drukarki

• Czy komputer, punkt dostępu (router bezprzewodowy) czy drukarka jest włączona.

• Czy jesteś podłączony kabel USB do komputera i drukarki.

• Drukarka obsługuje połączenia z siecią bezprzewodową.

2. Gdy połączenie sieciowe, nie można znaleźć nazwy sieci (SSID)

• Sprawdź punkt dostępu (Router bezprzewodowy) przełącznik zasilania jest włączony.

• Nie można znaleźć drukarkę należy podłączyć punkt dostępu bezprzewodowego (routera

bezprzewodowego) w polu Nazwa sieci (SSID), należy sprawdzić nazwę punktu dostępu do sieci (SSID) i próbuje nawiązać połączenie.

• Jeśli punkt dostępu Router bezprzewodowy) zmiany konfiguracji, należy zresetować sieci bezprzewodowej drukarki.

3. Połączenie nie powiodło się

• Sprawdź punkt dostępu bezprzewodowego (routera bezprzewodowego) oraz tryb zabezpieczeń drukarki, hasło jest poprawne.

• Sprawdzić bezprzewodowej odbiór wokół drukarki. Jeśli router od drukarki czy w środku znajduje się przeszkoda, odbierany sygnał może być ograniczona.

• Zamknąć punktu dostępowego (routera bezprzewodowego) i drukarkę, a następnie skonfigurować restart.

• Sprawdź, czy punkt dostępu (router bezprzewodowy) i drukarka znajdują się na tej samej częstotliwości. Aby zmienić częstotliwość sieci bezprzewodowej, zapoznaj się z sekcją "Jak [przełączać częstotliwość sieci bezprzewodowej".](#page-83-1)

4. Jeśli wystąpi problem z siecią w przypadku korzystania z drukarki, należy sprawdzić następujące aspekty:

• Sprawdź oprogramowanie zapory blokujące ruch. Jeśli komputer i drukarka są podłączone do tej samej sieci, ale nie szukać, może to oznaczać, że zapora blokuje ruch. Zobacz Podręcznik użytkownika oprogramowania zapory sieciowej, wyłącz zaporę, a następnie spróbuj wyszukać drukarkę ponownie.

• Sprawdź, czy adresu IP drukarki jest przypisany poprawnie. Można wydrukować stronę konfiguracji sieci drukarki, aby sprawdzenia adresu IP.

• Aby sprawdzić, czy drukarka i komputer znajdują się w tej samej sieci, należy wykonać następujące czynności.

1) Wybrać "Wiersz poleceń" w następujący sposób.

a. System Windows 8/10:Wybierz przycisk "Szukaj" w menu Start i wpisz "Wiersz poleceń" w pasku wyszukiwania, a następnie naciśnij przycisk "Enter" na klawiaturze.

b. System Windows 7/Vista/XP: kliknij menu "Start" - "Wszystkie procedury" - "Załączniki" - "Wiersz poleceń".

2) W oknie dialogowym wprowadź ping i adres IP drukarki, a następnie naciśnij przycisk "Enter". Na przykład: ping XXX.XXX.XXX.XXX("XXX.XXX.XXX.XXX.XXX" jest adresem IP drukarki)

3) Jeśli w oknie jest pokazany RTT, to znaczy, że drukarka i komputer są w tej samej sieci. Jeśli w oknie nie jest pokazany RTT, zapoznaj się z rozdziałem [5,](#page-74-0) aby ponownie skonfigurować sieć bezprzewodową drukarki.

 $\mathbb{R}$ Uwaga: • Podobne do punktu dostępowego (routera bezprzewodowego), zapoznaj się z jego instrukcją obsługi lub skontaktować się z producentem.

# **6. Web server**

Można korzystać z wbudowanego Web server, ustawień zarządzania drukarką.

# <span id="page-85-0"></span>**6.1. Uzyskiwanie dostępu do wbudowanego Web server**

1. Ponownie włącz drukarkę i komputer.

2. Po podłączeniu drukarki do sieci należy upewnić się, że drukarka jest podłączona do sieci, co komputer (jak skonfigurować sieć można znaleźć w [rozdziale 4](#page-73-0) lub [rozdział 5](#page-74-0) ).

3. Wpisz adresu IP drukarki w przeglądarce internetowej w pasku adresu, aby uzyskać dostęp do drukarki wbudowanego serwera internetowego.

Za pomocą panelu sterowania, aby wyświetlić "Adresu IP" drukarki (patrz [rozdział 11.3](#page-147-0) )lub wydrukować "strone konfiguracij sieć " i wyświetlić "Adresu IP" drukarki (patrz [rozdział 11.4](#page-148-0)).

 $\Box$ Uwaga:• Użytkownicy systemu Windows powinni korzystać z programu Microsoft Internet Explorer 8.0 (lub nowszy) lub Firefox 1.0 (lub nowszy), użytkownicy macOS używać Safari 4.0 (lub nowszy). Bez względu na to jakiej przeglądarki używasz, zawsze włączyć JavaScript i Cookies. Wprzypadku korzystania z innej przeglądarki internetowej, upewnij się, że jest ona zgodna z HTTP 1.0 i HTTP 1.1.

> • Jeśli komputer nie może uzyskać dostępu do drukarki wbudowanego serwera WWW może być komputer i drukarka nie jest w tej samej sieci, sprawdź środowisko sieciowe, lub skontaktować się z administratorem sieci.

4. Kliknij na opcję "Login", należy wprowadzić nazwę użytkownika i hasło (domyślna nazwa użytkownika to admin, początkowe hasło to 000000), kliknij przycisk "Login".

<mark>∕ Uwaga: •</mark>Ze względów bezpieczeństwa zaleca się zmianę domyślnego hasła, można wprowadzić "Zarządzanie użytkownikami" zmiany interfejsu.

# **6.2. Używaj Web server zarządzanie drukarkami**

Można użyć wbudowanego serwera WWW, zarządzania drukarką.

1. Można zobaczyć podstawowe informacje o drukarce, w tym nazwa produktu, stanu drukarki oraz stanu wkładów.

2. Drukarka może być skonfigurowana do obsługi parametrów protokołu sieciowego.

3. Możesz skonfigurować połączenie sieci bezprzewodowej drukarki, włącz / wyłącz

bezprzewodowy i Wi-Fi Direct funkcję.

4. Skonfiguruj klienta z serwerem pocztowym, stan drukarki za pośrednictwem powiadomień e-mail poinformował sposób.

5. Obsługuje konfigurację adresu e-mail, adresu FTP i adresu SMB w celu skanowania pliku do skanowania bezpośrednio do poczty e-mail, serwera FTP lub serwera SMB.

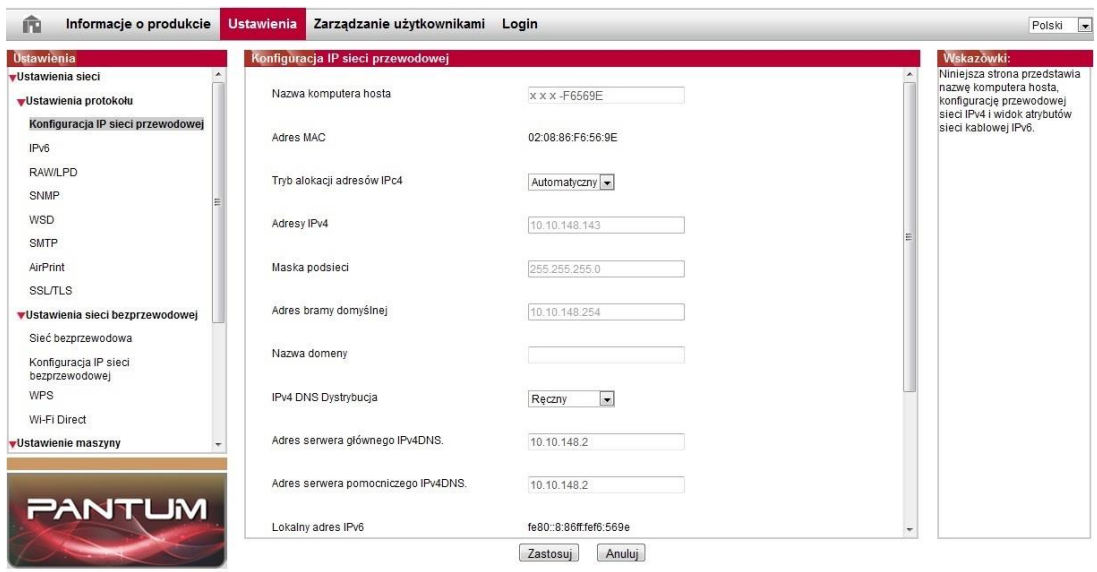

# <span id="page-86-0"></span>**6.2.1. Ustawienia adresu IP**

Byli ustawienia adresu IP, należy podłączyć drukarkę do sieci.

1. Jeśli przewodowej modele sieciowe, za pomocą kabla sieciowego do podłączenia drukarki do interfejsu sieciowego, czy drukarka jest podłączona do sieci przewodowej.

2. Jeżeli bezprzewodowy model sieci można skonfigurować narzędzie lub Wi-Fi Protected Setup (WPS), konfiguracja przez sieć bezprzewodową, podłącz drukarkę do sieci bezprzewodowej (Patrz [rozdział 5.1](#page-74-1) ).

#### **6.2.1.1. Ustawienia IPv4**

Ustaw na adres IPv4 drukarki jest automatycznie przypisany DHCP i Ręcznie ustaw drukarka domyślnie włączona automatycznie wyznaczonej funkcji DHCP. Jeśli trzeba skonfigurować stały adres IPv4 do drukarki, można ręcznie ustawić adres IPv4 drukarki.

1. Ponownie włącz drukarkę, podłącz drukarkę do sieci.

2. Zaloguj wbudowany serwer sieci Web (Jak zalogować się, patrz [rozdział 6.1](#page-85-0) ).

3. Kliknij "Ustawienia" - "Ustawienia sieć" - "Ustawienia protokołu" - "Konfiguracja IP sieci przewodowej".

4. Tryb przydzielanie adresów IPv4 jest ustawiony na "Ręczna".

5. Wprowadzić "Adresy IPv4", "Maskę podsieci" i "Adres bramy domyślnej", kliknij przycisk "Zastosuj".

#### **6.2.1.2. Ustawienia IPv6**

1. Ponownie włącz drukarkę, podłącz drukarkę do sieci.

2. Zaloguj wbudowany serwer sieci Web (Jak zalogować się, patrz [rozdział 6.1](#page-85-0) ).

3. Kliknij "Ustawienia" - "Ustawienia sieć" - "Ustawienia protokołu" - " IPv6".

4. Zaznacz "Włącz protokół IPv6" i "Włącz DHCPv6" (domyślnie zaznaczona), kliknij przycisk "Zastosuj".

Można odświeżyć przeglądarkę, na ekranie "Konfiguracja IP sieci przewodowej" w temacie "Lokalny adres IPv6" i "Stan statusu dostępny" .

<mark>∕ Uwaga:</mark>Drukarka obsługuje następujące adresu IPv6 dla druku i zarządzania siecią(patrz [rozdział 11.4,](#page-148-0)drukowanie "Strona konfiguracji sieć" i widok).

- Lokalny adres IPv6 (adresy rozpoczynające się od FE80) self-konfiguracja: adresy IPv6 łącza lokalnego.
- Stateful adresu: adresu IPv6 konfiguracji serwera DHCPv6 (jeśli brak sieci serwer DHCPv6 "Stan statusu dostępny" nie można przypisać).
- Stateless adresu: Adresu IPv6 auto-konfiguracja routera .

### **6.2.2. Konfiguracja protokołu SNMP**

Protokół SNMP można ustawić za pomocą interfejsu SNMP, aby zwiększyć bezpieczeństwo informacji sieciowych drukarki.

- 1. Ponownie włącz drukarkę, podłącz drukarkę do sieci.
- 2. Zaloguj wbudowany serwer sieci Web (Jak zalogować się, patrz [rozdział 6.1](#page-85-0) ).
- 3. Kliknij "Konfiguracja" "Konfiguracja sieci" "SNMP".
- 4. W razie potrzeby zaznacz odpowiednie protokoły SNMP, kliknij przycisk "Zastosuj".

Uwaga:Protokół SNMP może poprawić wydajność zarządzania siecią, odbierać komunikaty i raporty o ostrzeżeniach z węzłów sieciowych, a także pomagać w szybkim wykrywaniu i rozwiązywaniu problemów sieciowych.

• Włącz protokół SNMP v1/v2:

①Drukarka może być zagrożona niebezpiecznym środowiskiem sieciowym. Należy jej używać z zachowaniem ostrożności!

• Wyłącz protokół SNMP v1/v2:

①Drukarka może nie działać prawidłowo z powodu błędu instalacji sterownika. Pobierz najnowszy sterownik dla niej z oficjalnej strony internetowej.

②Oprogramowanie innych producentów może nie być w stanie uzyskać informacji o stanie drukarki za pomocą protokołu SNMP. Należy zachować ostrożność!

### <span id="page-88-0"></span>**6.2.3. Ustawienia sieci bezprzewodowej**

Można użyć strony z ustawieniami bezprzewodowej, należy ustawić drukarki konfigurację sieci bezprzewodowej, IP bezprzewodowej, Wi-Fi Direct i WPS. Przed ustawieniem logowania Wbudowany serwer internetowy (jak zalogować się, patrz [rozdział 6.1](#page-85-0)).

#### **6.2.3.1. Sieć bezprzewodowa**

Konfiguracja sieci bezprzewodowej składa się z następujących elementów: "Podstawowy stan sieci bezprzewodowej", "Ustawienie sieci bezprzewodowej", "Wyszukiwanie hotspota" i "Potwierdzanie". 1. Kliknij na "Ustawienia" - "Ustawienia sieć" - "Ustawienia sieci bezprzewodowej" - ". Sieci bezprzewodowej".

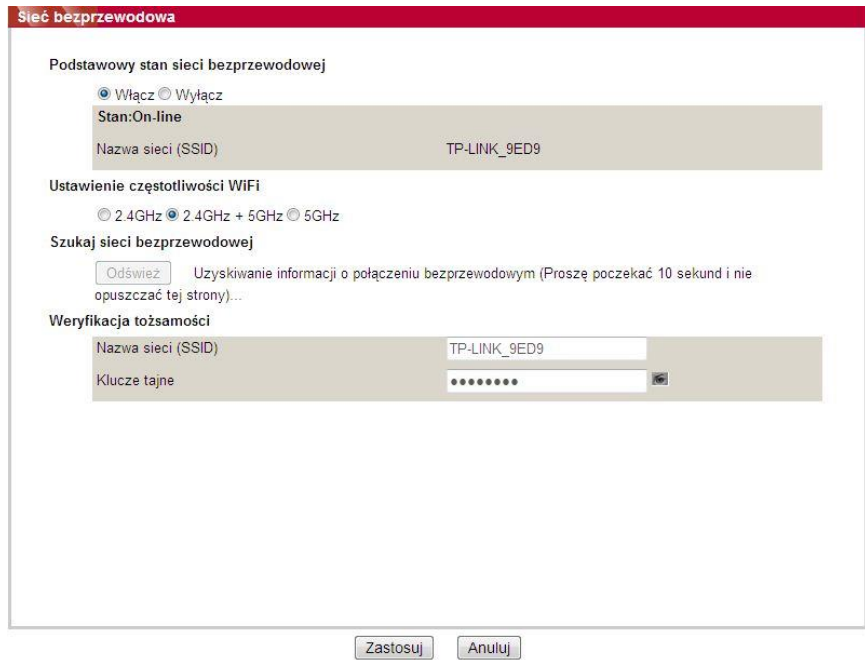

2. Jeśli musisz skonfigurować sieć bezprzewodową, włącz podstawowy stan sieci bezprzewodowej, a następnie kliknij identyfikator SSID punktu dostępu (routera bezprzewodowego) na liście wyszukiwania punktów hotspot, wprowadź tajny klucz w uwierzytelnieniu i kliknij przycisk Zastosuj.

#### **6.2.3.2. Konfiguracja IP bezprzewodowej**

Tylko otwarcie sieci bezprzewodowej drukarki, wbudowany serwer sieci Web, aby wyświetlić "Konfiguracja IP sieci bezprzewodowej".

1. Kliknij na "Ustawienia" - "Ustawienia sieć" - "Ustawienia sieci bezprzewodowej" - "Konfiguracja IP sieci bezprzewodowej".

1) DHCPv4 domyślnie zaznaczone. Aby ręcznie skonfigurować adresu IP, DHCPv4 odznacz pole wyboru, wprowadź trzeba skonfigurować "Adresy IPv4", "Maskę podsieci" i "Adres bramy domyślnej", kliknij przycisk "Zastosuj".

#### **6.2.3.3. Ustawienia WPS**

1. Kliknij na "Ustawienia" - "Ustawienia sieć" - "Ustawienia sieci bezprzewodowej" - "WPS".

1) Należy wybrać "Tryb startowy WPS", kliknij przycisk "Zastosuj" stronę i postępuj zgodnie z instrukcjami.

#### **6.2.3.4. Wi-Fi Direct ustaw**

1. Kliknij na "Ustawienia" - "Ustawienia sieć" - "Ustawienia sieci bezprzewodowej" - "Wi-Fi Direct".

**Wwaga:• Jeżeli po automatycznym połączenia, urządzenie przenośne inicjuje panel połączenia** bez zaproszenia zatwierdzeni automatycznie łączyć.

> • Jeśli panel jest wymagane, aby ręcznie potwierdzić połączenie, urządzenie przenośne inicjuje zaproszenie połączenia się połączyć.

# **6.2.4. Ustawienia urządzenia**

Na stronie konfiguracji urządzenia można dodać książkę adresową poczty e-mail, ustawić powiadomienia e-mail oraz czas uśpienia.

#### **6.2.4.1. Konfigurowanie powiadomień E-mail**

Jeśli skonfigurować powiadomienia e-mail, gdy drukarka nie ma papieru pojawia się stan nieprawidłowy wyśle wiadomość na podany adres e-mail. Trzeba odbierać pocztę elektroniczną do właściwego ustawienia, wiadomości e-mail krokach szczegółowej konfiguracji, należy skonsultować się z administratorem sieci. Przed przystąpieniem do konfigurowania powiadomienia e-mail,musisz być zalogowany wbudowany serwer sieci Web (jak zalogować się, patrz [rozdział 6.1](#page-85-0)).

1. Konfiguracja klienta SMTP

1) Kliknij "Ustawienia" - "Ustawienia sieć" - "Ustawienia protokołu" - "SMTP".

2) Na stronie SMTP wprowadź adres serwera SMTP, należy skonfigurować nazwę skrzynki pocztowej nadawcy Zaloguj i hasło, kliknij przycisk "Zastosuj".

2. Dodaj odbiorcy adres E-mail

1) Kliknij "Ustawienia" - "Ustawienie maszyny" - "Książka adresowa".

2) Kliknij przycisk "Dodaj", wprowadzić odbiorcy imię i adres E-mail, kliknij przycisk "Zastosuj".

3. Konfigurowanie powiadomień E-mail

1) Kliknij "Ustawienia" - "Ustawienia urządzenia" - "Powiadomienie na e-mail.".

2) Kliknij przycisk na liście wyskakującego kontaktów, wybierz chcesz dodać adresy E-mail.

Można również wybrać "Adresu X" (takie jak adresu 1), należy ręcznie wprowadzić odbiorcę do którego chcesz dodać adresy E-mail.

3) Wybierz zawartość chcesz powiadomić adres e-mail i powiadomień, kliknij przycisk "Zastosuj".

#### **6.2.4.2. Konfigurowanie adresu poczty**

Jeśli chcesz zeskanować dokument do e-mail, trzeba skonfigurować poczty elektronicznej książki adresowej, można wybrać opcję skanowania, aby zeskanować dokument na podany Email adres.Trzeba odbierać pocztę elektroniczną do właściwego ustawienia, wiadomości e-mail krokach szczegółowej konfiguracji, należy skonsultować się z administratorem sieci.

#### **I. Ustawianie adresu poczty**

1. Zaloguj się do wbudowany serwer sieci Web (jak zalogować się, patrz [rozdział 6.1](#page-85-0)).

2. Kliknij "Ustawienia" - "Ustawienie maszyny" - "Adresu poczty", wprowadzić ustawienia interfejsu książka adresowa e-mail.

3. Kliknij na "Nowe", dodaje się okno pop-up, aby zmienić nazwę kontaktu, wpisz adres e-mail, kliknij przycisk "Zastosuj".

**Waga:• Jeżeli numer grupy zostało ustalone, można sprawdzić odpowiedni numer grupy do** nowego adresu e-mail, aby dodać do numeru grupy.

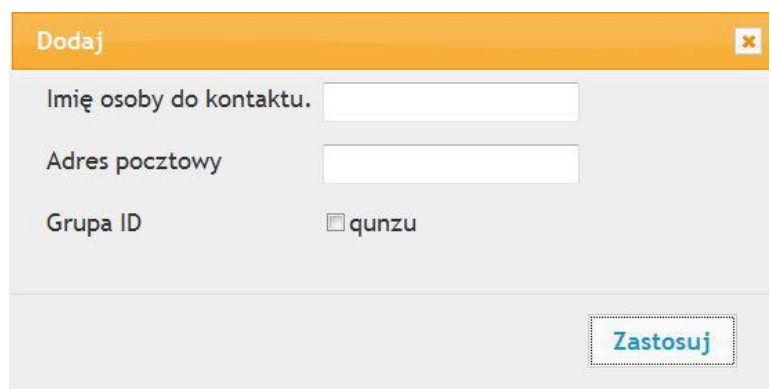

#### **II. Ustawianie Poczta Grupy**

1. Zaloguj się do wbudowany serwer sieci Web ( jak zalogować się, patrz [rozdział 6.1](#page-85-0) ).

2. Kliknij na "Ustawienia" - "Ustawienie maszyny" - "Mail Group", aby wejść do interfejsu ustawień grupy e-mail.

3. Kliknij na "Nowe", dodaje się okno pop-up, zmień nazwę grupy, nazwę kontaktu (mailbox adresu) Lista pole wyboru, aby dodać adres e-mail, kliknij przycisk "Zastosuj".

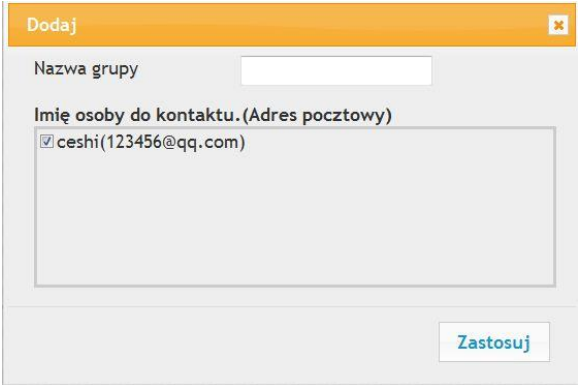

#### **6.2.4.3. Konfigurowanie książki adresowej FTP**

Jeśli chcesz zeskanować dokument do serwera FTP, należy skonfigurować książkę adresową FTP.Podczas skanowania można wysłać zeskanowany obraz do serwera FTP.Przed rozpoczęciem konfiguracji FTP książkę adresową, należy skontaktować się z administratorem sieci, aby uzyskać adres IP serwera, numer portu, nazwę użytkownika, hasło oraz informacje nazwę serwera.

1. Zaloguj się do wbudowany serwer sieci Web ( jak zalogować się, patrz [rozdział 6.1](#page-85-0)).

2. Kliknij "Ustawienia" - "Ustawienie maszyny" - "Książka adresowa FTP", aby wprowadzić ustawienia interfejsu książki adresowej FTP.

3. Kliknij na "Nowe", dodaje się okno pop-up, odpowiednie parametry są ustawione, po ustawieniu, kliknij przycisk "Zastosuj".

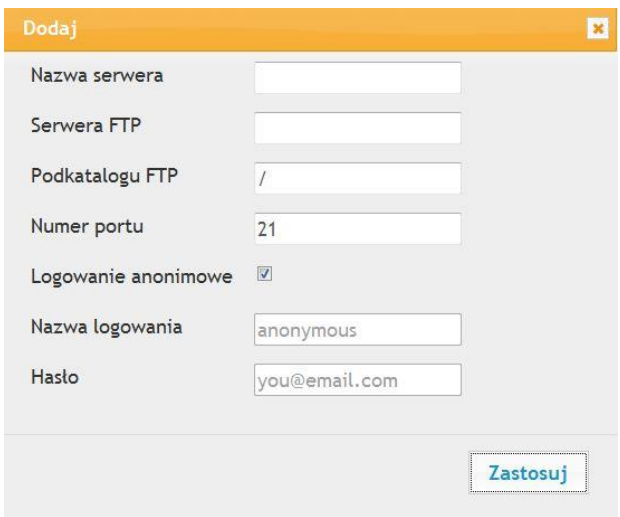

#### **6.2.4.4. Skonfiguruj książkę adresową SMB**

Aby skanować dokumenty do serwera SMB, należy najpierw skonfigurować książkę adresową SMB. Zeskanowane obrazy można wysłać do serwera SMB podczas skanowania.

1. Zaloguj się do wbudowany serwer sieci Web ( jak zalogować się, patrz [rozdział 6.1](#page-85-0)).

2. Kliknij "Ustawienia" - "Ustawienia maszyny" - "Książka adresowa SMB", aby wprowadzić interfejs ustawiania książki adresowej SMB.

3. Kliknij na "Nowe", dodaje się okno pop-up, odpowiednie parametry są ustawione, po ustawieniu, kliknij przycisk "Zastosuj".

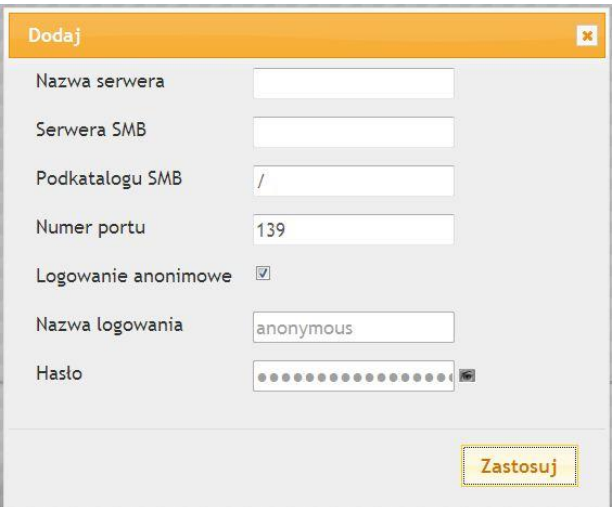

#### **6.2.4.5. Ustawienie czasu snu**

Aby zmienić czas uśpienia drukarki, można go ustawić za pomocą wbudowanego serwera internetowego (drukarki zainstalowanej za pośrednictwem połączenia sieciowego).

- 1. Zaloguj się do wbudowany serwer sieci Web (jak zalogować się, patrz [rozdział 6.1](#page-85-0) ).
- 2. Kliknij na "Ustawienia" "Ustawienia urządzenia" "Systemu".
- 3. Wybierz czas snu w zależności od potrzeb, kliknij przycisk "Zastosuj".

#### **6.2.5. Przywracanie ustawień fabrycznych za pomocą serwera Web**

1. Zaloguj się do wbudowany serwer sieci Web (jak zalogować się, patrz [rozdział 6.1](#page-85-0)).

2. Kliknij na opcji "Zarządzanie użytkownikami", wprowadź poprawny "Nazwa użytkownika" i

"Hasło", a następnie kliknąć "Przywracanie ustawień fabrycznych", aby przywrócić ustawienia fabryczne, aby zakończyć drukarka automatycznie ponownie uruchomiony.

Uwaga:• Drukarka przywrócić ustawienia fabryczne, nazwa administratora użytkownikowi przywrócić admin, odzyskiwania hasła jest 000.000.

> • Można przywrócić fabryczne ustawienia za pomocą przycisków na panelu sterowania drukarki, patrz [rozdział 11.1.3.](#page-142-0)

# **7. Druk**

# **7.1. Funkcja drukowania**

Można użyć "Start" - "Urządzenia i drukarki" - Wybierz odpowiednią drukarkę - kliknij prawym przyciskiem myszy - Ustawienie funkcji druku w "Preferencje drukowania", niektóre funkcje sąnastępujące:

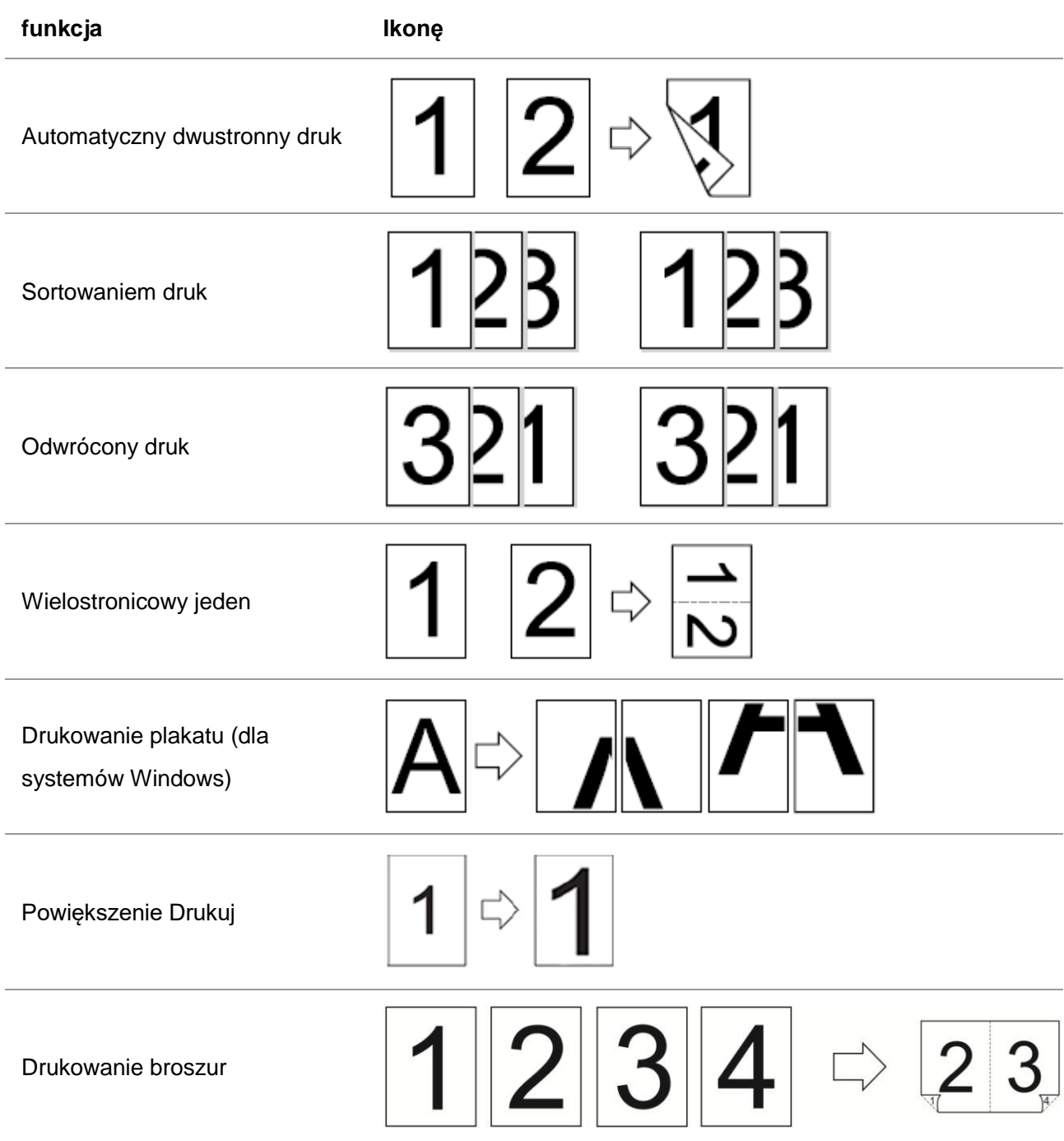

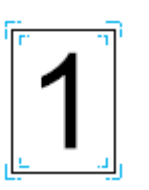

Uwaga:• Powyższy opis ma odniesienie do systemu Windows 7.

- Można wybrać plakat 2x2 drukowane na wielu stronach, realizacja plakatów.
- Można otworzyć okno Preferencje drukowania, kliknij przycisk Pomoc, patrz konkretne wyjaśnienie funkcjonalne. Jak otworzyć plik pomocy, patrz ["Otwiera plik pomocy".](#page-108-0)

# **7.2. Procedura drukowania**

Podczas drukowania można określić podajnik, z którego papier ma być drukowany zgodnie z potrzebami. Kolejne kroki są następujące:

1. Otwórz plik, który ma zostać wydrukowany, kliknij menu "Plik" w lewym górnym rogu i wybierz opcję "Drukuj", aby włączyć sterownik drukarki.

2. Wybierz drukarkę odpowiedniego modelu.

3. Kliknij "Właściwości/Preferencje drukarki", aby skonfigurować drukowanie.

4. Wejdź do interfejsu opcji "Papier"; możesz tu ustawić odpowiednio opcje "Rozmiar i typ papieru",

"Źródło i orientacja papieru".

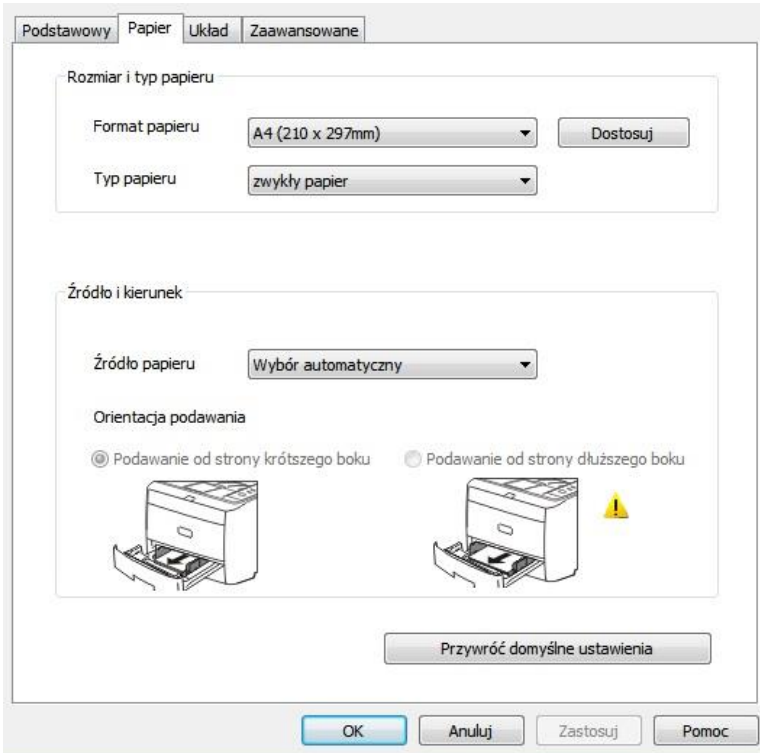

5. Kliknij przycisk "OK", aby zakończyć konfigurację drukowania.

 $\mathbb{E}$ Uwaga:• Jeśli na panelu sterowania drukarki zostanie ustawiony rozmiar/typ papieru na "Auto", zadanie drukowania będzie wykonywane zgodnie z ustawieniem w sterowniku "Rozmiar/typ papieru".Aby uzyskać lepszy efekt drukowania, załaduj papier o gramaturze odpowiadającej ustawieniom odpowiedniego podajnika.

# **7.2.1. Format i rodzaj papieru**

Więcej informacji na ten temat można znaleźć w sekcji "Papier i nośniki wydruku" w tej instrukcji.

### **7.2.2. Źródło papieru**

#### **7.2.2.1. Druk automatycznego wyboru**

Jeśli jako źródło papieru wybrano opcję "Wybór automatyczny", drukarka wybierze odpowiedni podajnik do drukowania zgodnie z ustawieniami papieru.

#### **7.2.2.2. Druk z podajnika automatycznego**

Przed rozpoczęciem drukowania upewnij się, że w podajniku automatycznym znajduje się papier o odpowiednim formacie.

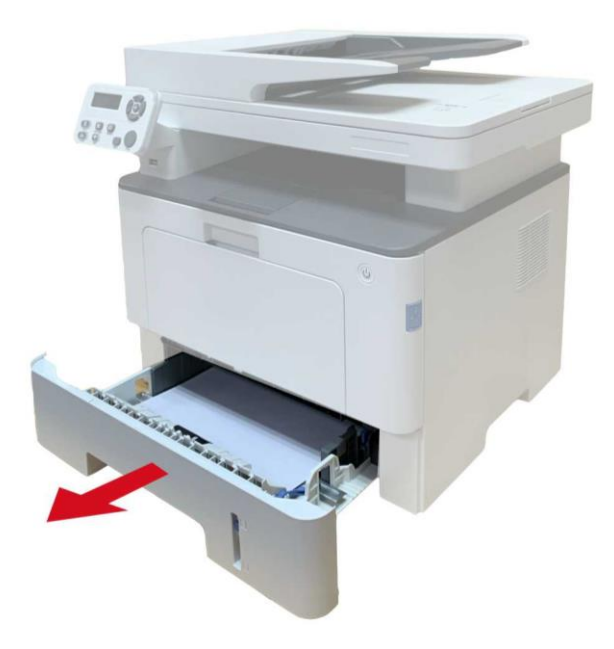

<mark>.</mark> Uwaga:• Zalecenia dotyczące ładowania papieru można znaleźć w sekcji <u>"Papier i nośniki </u> [wydruku".](#page-25-0)

> • Informacje na temat rodzaju nośnika, który ma być drukowany przy użyciu podajnika automatycznego, można znaleźć w sekcji ["Specyfikacje papieru".](#page-25-1)

#### **7.2.2.3. Druk z podajnika uniwersalnego**

Przed rozpoczęciem drukowania upewnij się, że w podajniku automatycznym znajduje się papier o odpowiednim formacie.

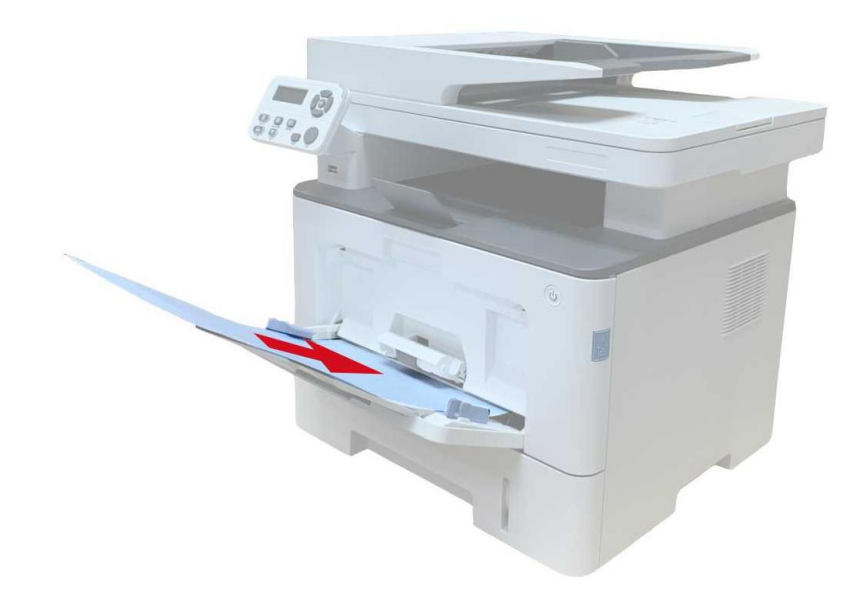

<u>∷∛Uwaga</u>:• Zalecenia dotyczące ładowania papieru można znaleźć w sekcji <u>["Papier i nośniki](#page-25-0) </u> [wydruku".](#page-25-0)

> • Papier specjalny, taki jak koperty i papier foliowy, może być drukowany tylko z podajnika uniwersalnego. Informacje na temat rodzaju materiałów drukowanych z podajnika uniwersalnego można znaleźć w sekcji ["Specyfikacje papieru".](#page-25-1)

#### **7.2.2.4. Druk z podajnika opcjonalnego**

Przed rozpoczęciem drukowania upewnij się, że do podajnika opcjonalnego załadowano papier odpowiedniego formatu.

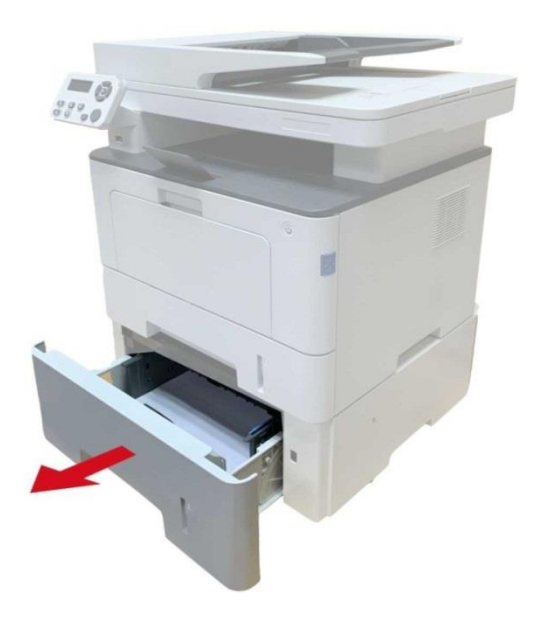

Uwaga:• Zalecenia dotyczące ładowania papieru można znaleźć w sekcji ["Papier i nośniki](#page-25-0)  [wydruku".](#page-25-0)

> • Informacje na temat rodzaju nośnika, który ma być drukowany przy użyciu podajnika automatycznego, można znaleźć w sekcji ["Specyfikacje papieru".](#page-25-1)

# **7.3. Ustawienia druku**

### **7.3.1. Ustawianie parametrów drukowania**

Przed wysłaniem zadania drukowania mogą być dwa sposoby ustawiania parametrów druku

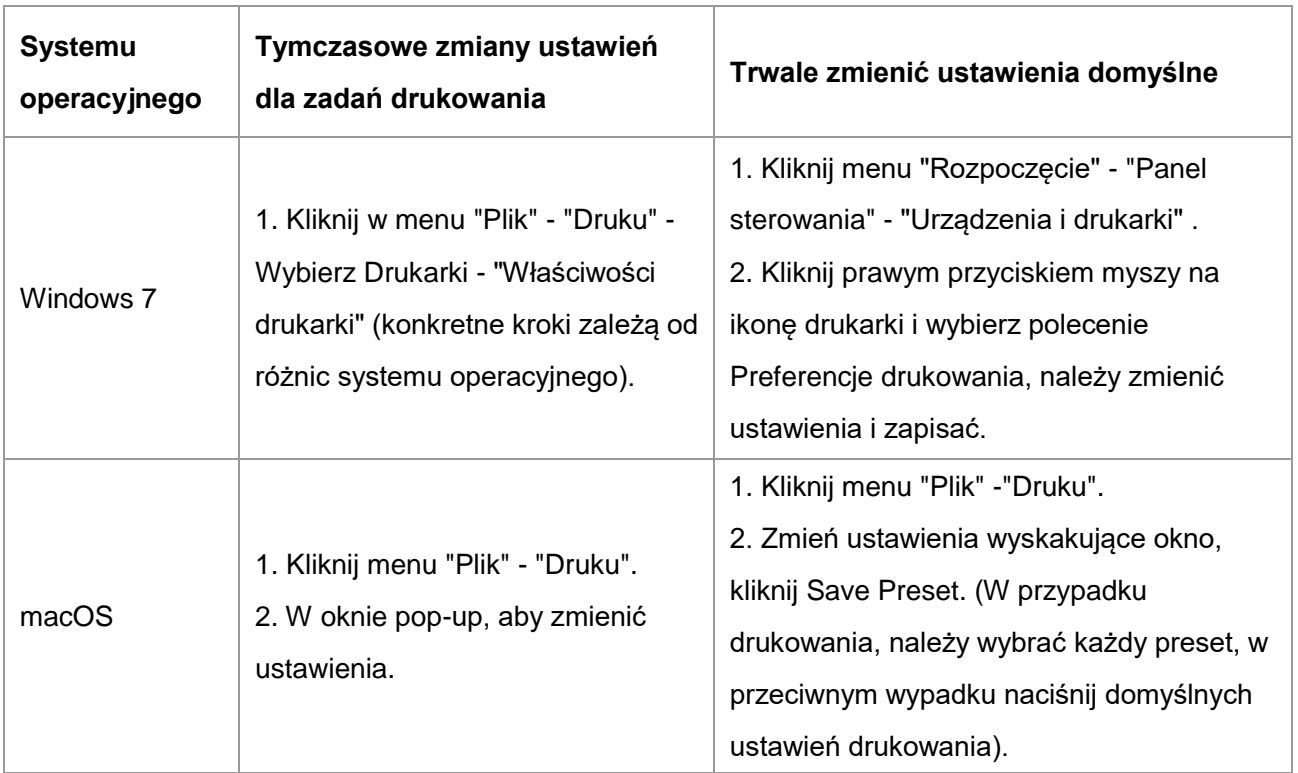

Uwaga:• Ustawienia aplikacji mają priorytet nad ustawieniami drukarki.

# **7.3.2. Automatyczny dwustronny druk**

Urządzenie obsługuje automatycznego drukowania dwustronnego na papierze zwykłym. Automatyczny dupleks rozmiar papieru drukowania: A4, Letter, Legal, Oficio, Folio.

Uwaga:• Niektóre średnie papier nie nadaje się do automatycznego dwustronnego drukowania, automatycznego druku dwustronnego może spowodować uszkodzenie drukarki.

- Automatyczny druk dwustronny nie obsługuje drukowania plakatu.
- Aby uzyskać informacje o typie Ładowanie nośników druku papierowych i

automatycznego podajnika można znaleźć w [2.](#page-25-0)

#### **7.3.2.1. Dwustronny jednostka drukująca jest**

Dla uzyskania najlepszych rezultatów, można drukować po obu stronach jednostki rozmiaru papieru może być ustawiony. Jeżeli przeprowadza A4 drukowanie dwustronne, konieczność dostosowania się do pozycji A4 bloku przesunięcie, jeśli prowadzone Letter, Legal, Folio, Oficio Drukowanie dwustronne, konieczność dostosowania się do Listu zmieniającym położenie bloku. Jednostronne Dwa kroki konfiguracji jednostka drukująca są:

1. Zdjąć obie strony zespołu drukującego.

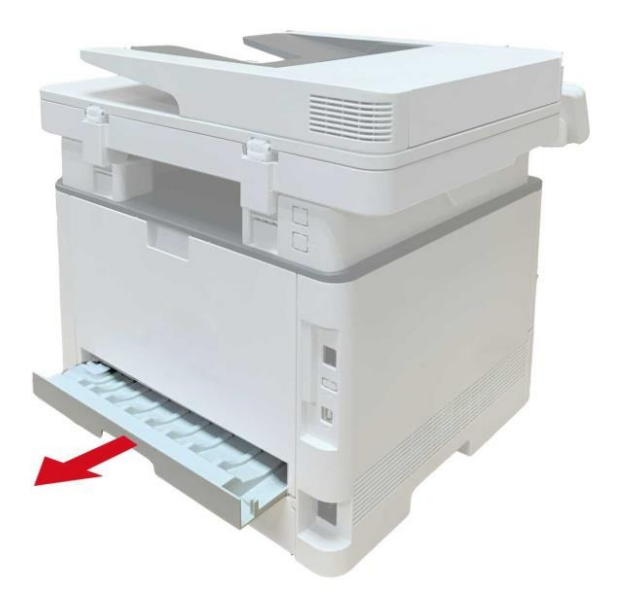

2. Drukowania na obu stronach jednostki zapasowej.

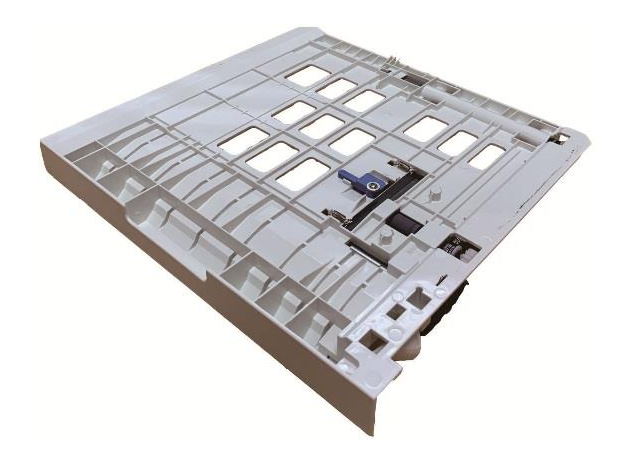

3. Dostosuj rozmiar papieru formatu A4 lub Letter przesunięcie lokalizacji bloku, aby zakończyć ustawianie.

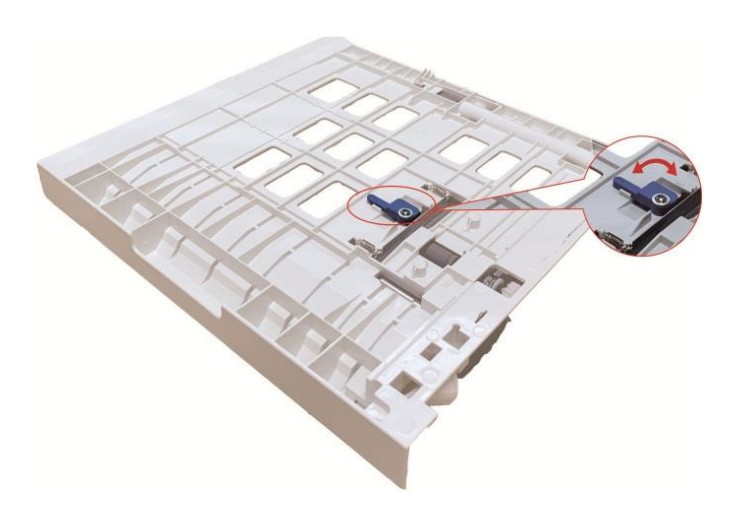

4. Dwustronny zespół drukujący do drukarki.

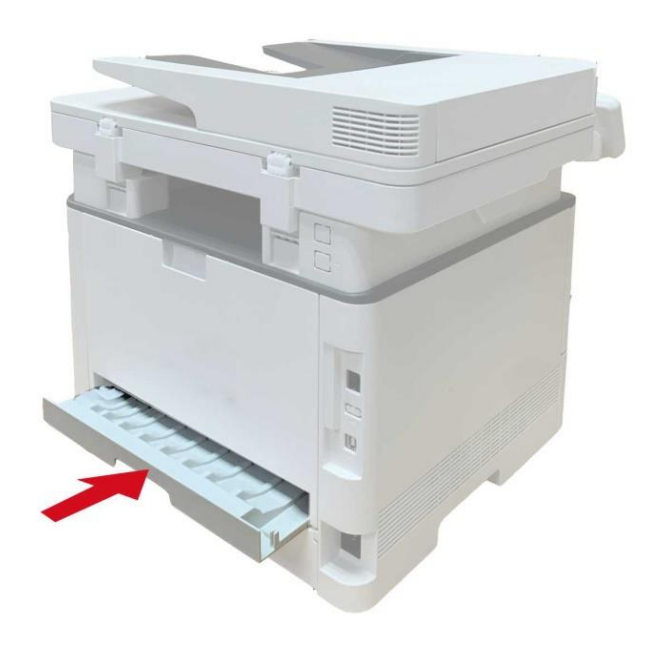

#### **7.3.2.2. Jak automatyczny druk dwustronny**

- 1. Otwórz zadanie drukowania, które chcesz drukować z aplikacji (takich jak Notatnik).
- 2. Wybierz z menu "Plik" opcję "Druku".

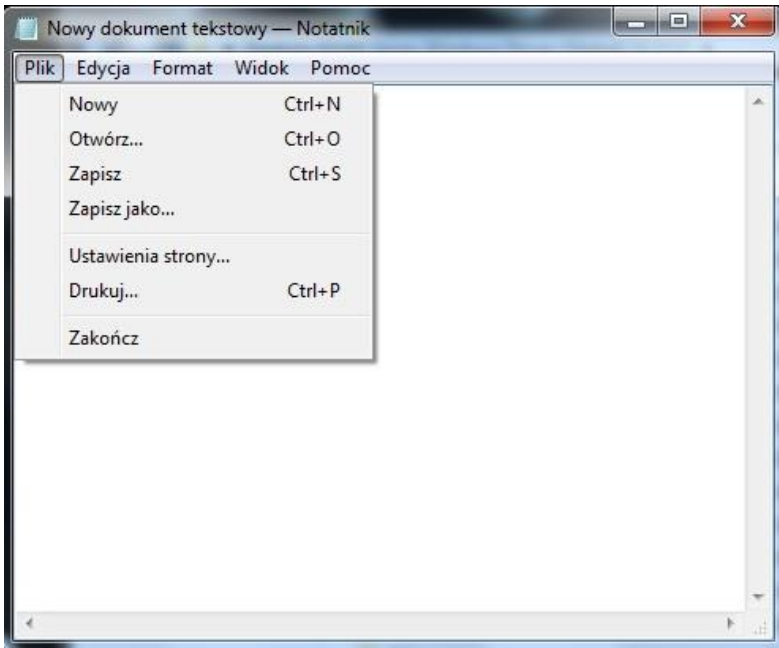

3. Wybierz odpowiednie modele drukarek.

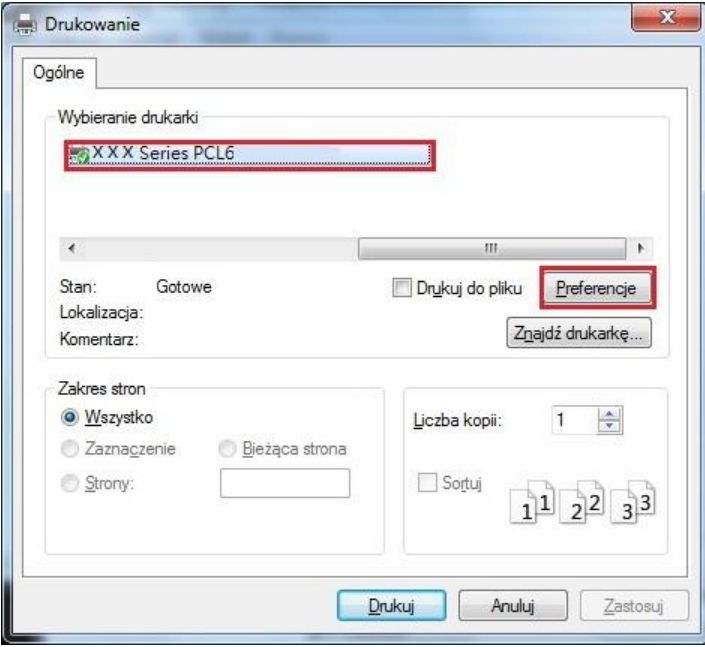

4. Kliknij przycisk "Preferencje", konfigurację wydruku.

5. Wybierz zakładkę "Preferencje" z "Druk na obu stronach", "Długa krawędź" lub opcję "krótkiej krawędzi".

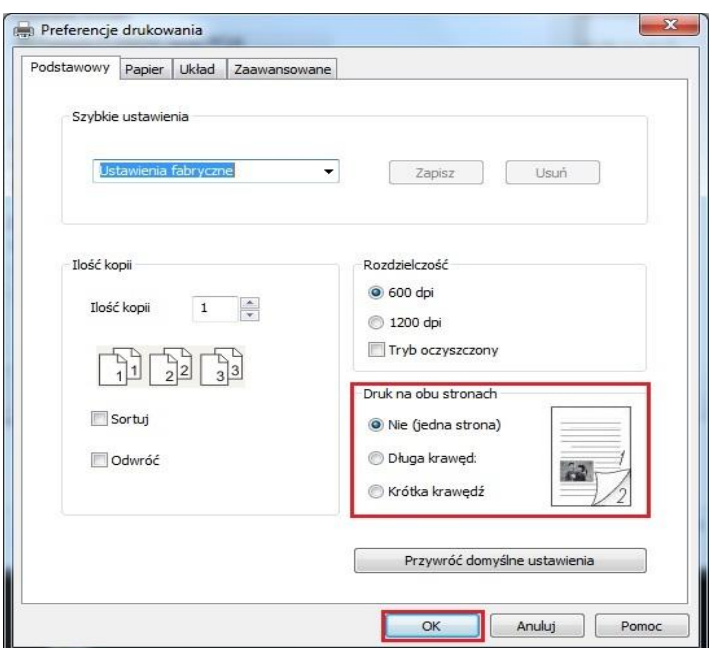

6. Kliknij przycisk "Upewnij się", aby zakończyć ustawienia drukowania. Kliknij na "Drukuj", możliwe jest automatyczne drukowanie na obu stronach.

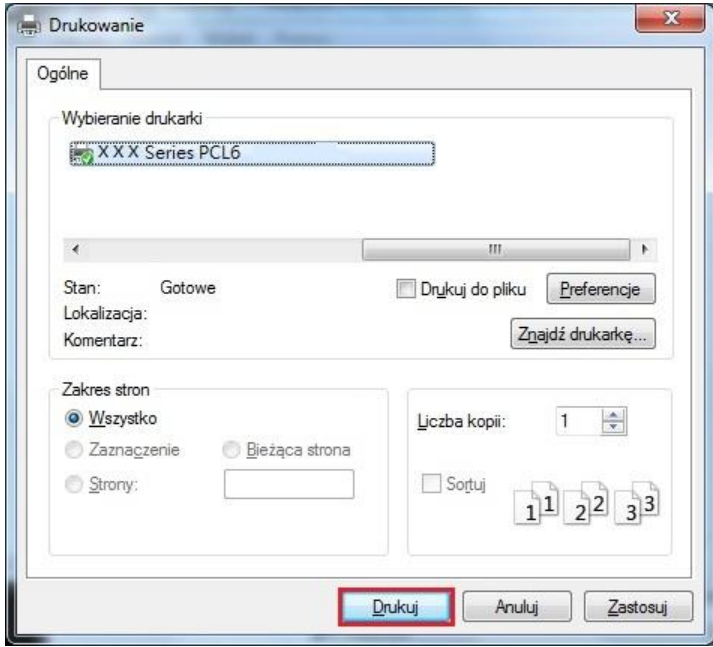

### **7.3.3. Tryb Druku dzieł**

Grzywna tryb nadaje się do rysunków technicznych i drobnego liniowego druku.

Podstawowe Preferencje drukowania strony, dobrze Ustawienie trybu Zadania drukowania mogą osiągnąć znakomitą tryb drukowania.

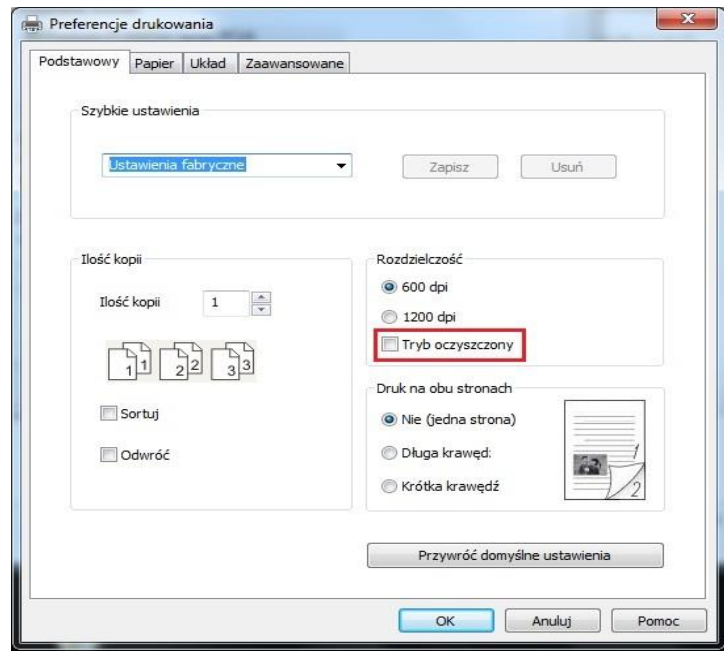

#### **7.3.4. Drukowanie broszur**

**EZ Uwaga:• "Broszura" nie może być użyta z "drukiem wielostronnym" lub w "zoomie".** 

- Aby uruchomić funkcję broszury, zaznacz też "Zestaw".
- Aby rozpocząć drukowanie broszury, wybierz dowolny z typów papieru: A4, Letter, Legal, Folio, Oficio
- Dwustronne drukowanie będzie wybrane automatycznie i nie może być anulowane,
- gdyż musi być włączone przy druku broszury.

Czynności do wykonania podczas drukowania broszur:

1. Otwórz plik, który ma zostać wydrukowany, kliknij menu "Plik" w lewym górnym rogu i wybierz opcję "Drukuj", aby włączyć sterownik drukarki.

- 2. Wybierz odpowiedni model drukarki.
- 3. Kliknij opcję "Właściwości/Preferencje drukarki" i skonfiguruj drukowanie.

4. Przejdź do interfejsu opcji "Układ" i zaznacz opcję "Broszura".

<mark>۞Uwaga:•</mark> Jeżeli chodzi o inne ustawienia drukowania broszur, kliknij opcję "Ustawienia Broszury...", wprowadź odpowiednie ustawienia drukowania w " Ustawienia Broszury", a następnie naciśnij przycisk "OK".

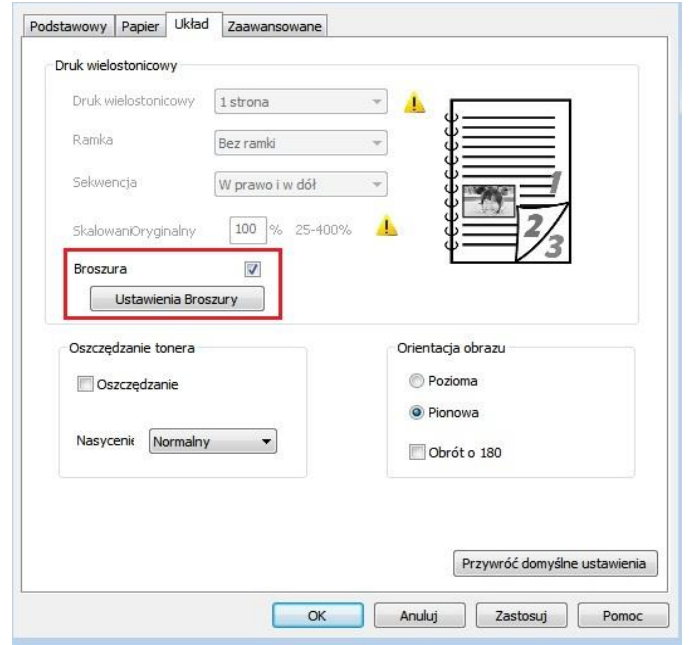

5. Naciśnij przycisk "OK" w lewym dolnym rogu, aby zakończyć wprowadzanie ustawień drukowania. Kliknij przycisk "Drukuj", aby wydrukować broszurę.

Uwaga:• Dokumenty zostaną ponownie podzielone na strony po wybraniu funkcji drukowania broszury. Tekst zostanie wydrukowany na każdej stronie papieru, a następnie należy je rozłożyć tak, aby utworzyć broszurę w formie książeczki.

# **7.3.5. Wycisz Druku**

Ustawienia Wycisz druku, hałasu Drukowanie może być zmniejszona, ale szybkość drukowania będzie się zmniejszać.

Wycisz Druku.Wykonaj poniższe czynności (w przypadku zainstalowanej w drukarce połączenie USB)

Wykonaj kroki do systemu Windows 7, na przykład informacje na ekranie komputera mogą się różnić w zależności od różnych systemów operacyjnych.

- 1. Przejdź do menu komputera "Rozpocząć" "Panel sterowania" patrz "Urządzenia i drukarki".
- 2. Kliknij prawym przyciskiem myszy drukarkę, menu rozwijanego wybierz "Właściwości drukarki".
- 3. Przejdź do opcji "Asystent ustawień".
- 4. Zaznacz pole "Ciche drukowanie", kliknij "OK", aby zakończyć ustawienia.

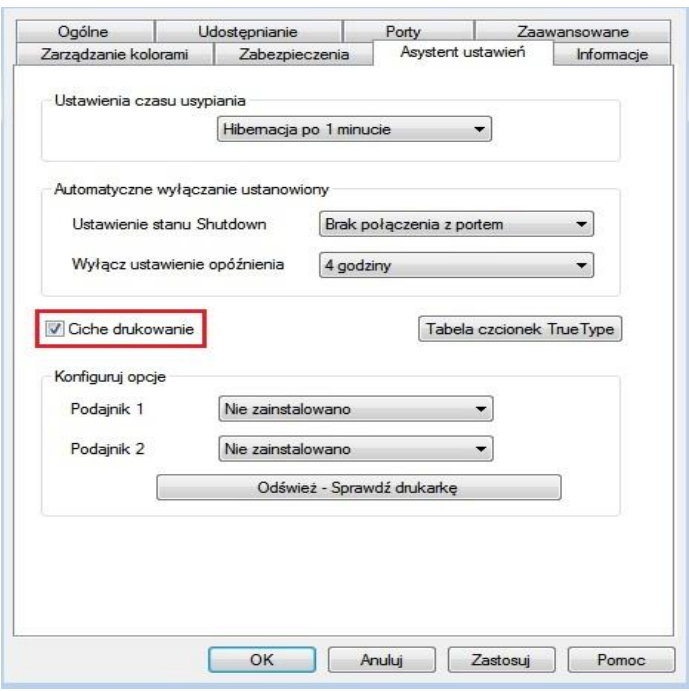

5. Otwórz aplikację od zadania drukowania mają być wydrukowane, wybierz odpowiednie modele drukarek, wydrukować konfigurację w zależności od potrzeb.

6. Kliknij przycisk "Drukuj", aby osiągnąć Wycisz Druku.

 $\Box$ Uwaga:• Drukowanie wyciszone można również włączyć bezpośrednio za pomocą przycisków na panelu sterowania. Szczegółowe instrukcje można znaleźć w części ["Wycisz Druku "](#page-144-0)

### **7.3.6. Automatyczne wyłączanie ustanowiony**

" Automatyczne wyłączanie ustanowiony" ustanowiony drukarkę stan i czas opóźnienia wyłączenia.

1. Wprowadź komputer w "Menu początkowe" – "Panel sterowania" – Patrz "Urządzenia i drukarki".

2. Kliknij prawym przyciskiem myszy drukarkę, menu rozwijanego wybierz "Właściwości drukarki".

3. Uruchom opcję "Asystent ustawień" i uczynić odpowiednią opcję "Automatyczne wyłączanie ustanowiony".

4. Kliknij przycisk "OK", aby zakończyć ustanowiony.

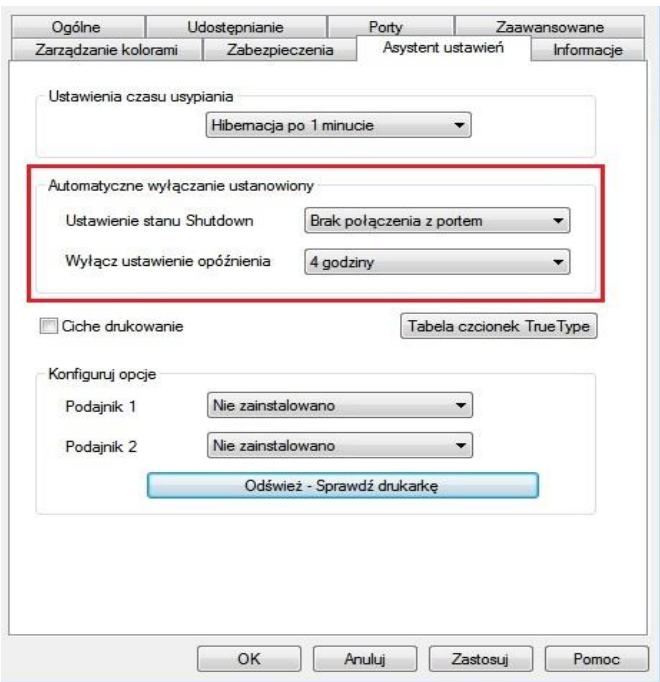

**EZ Uwaga:• Funkcję automatycznego WYŁĄCZANIA można również ustawić za pomocą** przycisków na panelu sterowania.Patrz sekcja [11.1.7.](#page-146-0)

> • Niektóre kraje (lub regiony) nie obsługują funkcję automatycznego ustawiania shutdown.
## **7.3.7. Otwiera plik pomocy**

Otwórz "Preferencje drukowania", kliknij na przycisk "Pomoc" (dostępne tylko w systemach Windows). Plik pomocy w instrukcji drukarki, zrozumieć odpowiednie ustawienia drukowania informacji przy użyciu prowadnic.

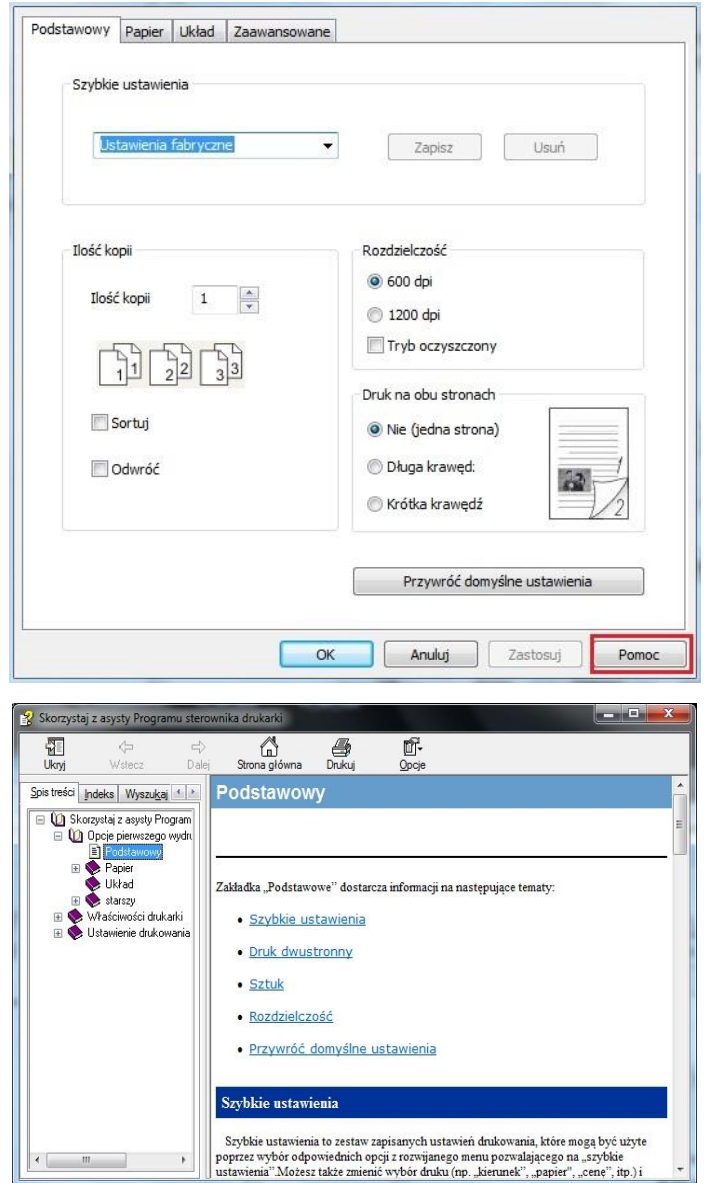

## **7.4. Anuluj Druku**

Aby anulować operację podczas drukowania, naciśnij przycisk "Anuluj" na panelu sterowania drukarki.

# **8. Kopiuj**

## **8.1. Funkcja kopiowania**

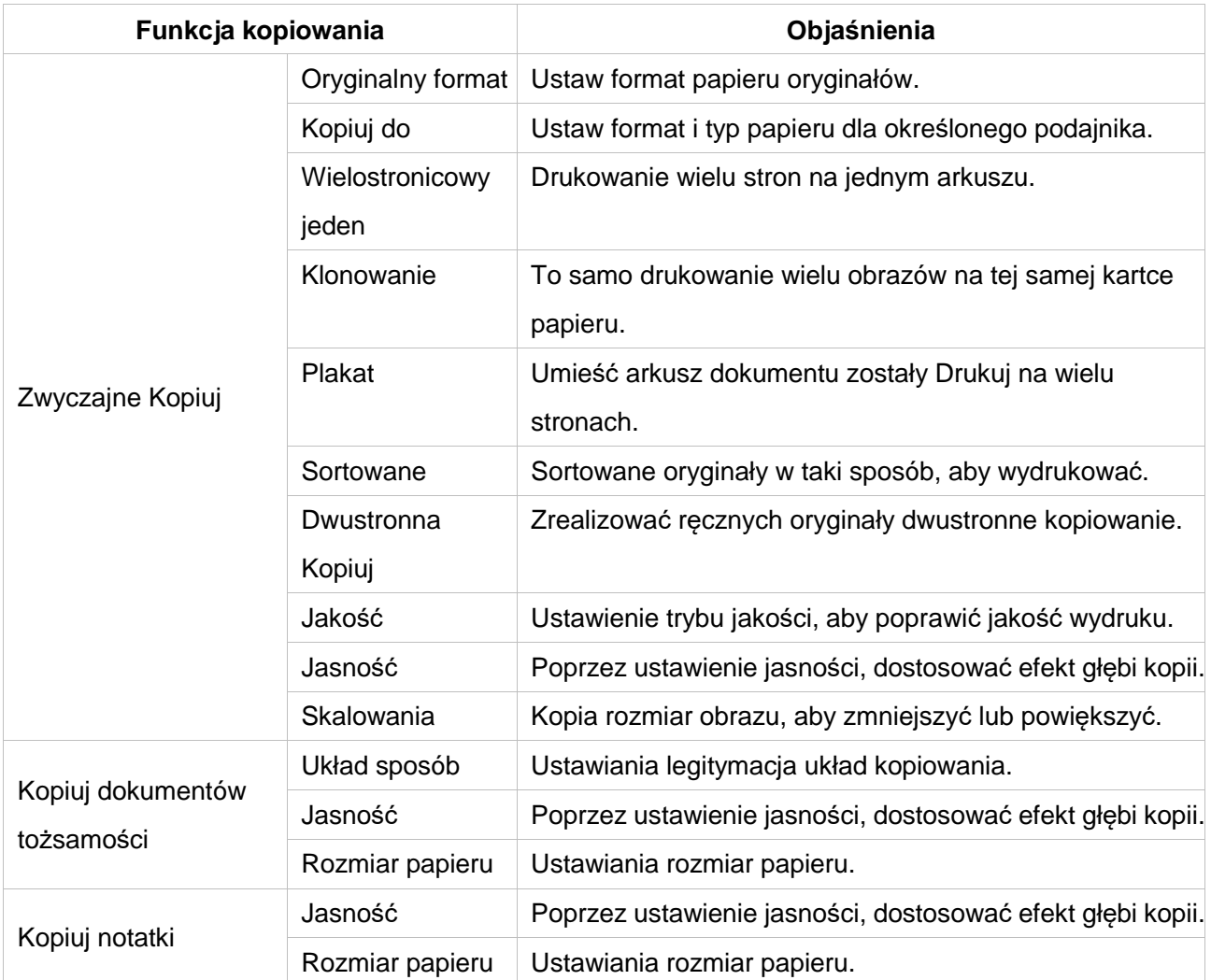

## **8.2. Jak Kopiuj**

1. Naciśnij przycisk na panelu sterowania kluczem "Kopiuj" / "Kopiuj dokumentów tożsamości" / "Notatki Kopiuj" klucz.

2. Oryginalny twarzą do góry do podajnika podajnika dokumentów (obsługuje tylko zwykłą kopię) lub do dołu na płycie szklanej (Jak złożyć oryginały, patrz [rozdział 2.5\)](#page-35-0).

3. W zależności od modelu,Za pomocą klawisza "Kierunek" lub "Cyfrowy", aby ustawić liczbę kopii (maksymalnie 99).

4. Naciśnij przycisk "Zaczynać", aby rozpocząć kopiowanie.

5. Jeśli oryginał na płycie szklanej, Po zeskanowaniu wiersz "Skan następnego." Jeśli kolejna strona, wyjmij zeskanowane oryginały, a następną stronę na szybie, należy nacisnąć przycisk "Zaczynać". Po zeskanowaniu wszystkich stron naciśnij przycisk "OK".

## **8.3. Anulowanie Kopiuj**

Aby anulować zadanie kopiowania, naciśnij panel sterowania Przycisk "Anuluj".

## **8.4. Zwyczajne Kopiuj ustawienia**

W celu dokonania lepszej Kopiuj, można skorzystać z menu "Ustawienia kopiowania", aby zmienić ustawienia.

1. Naciśnij przycisk "Kopiuj " na panelu sterowania, "Menu" naciśnij aby przejść do ekranu "Ustawienia menu".

2. Naciśnij przycisk "OK", przejść do ekranu "Ustawienia Kopiuj ".

3. Naciskaj klawisze strzałek "▲" lub "▼" należy wybrać opcję do ustawienia. Naciśnij przycisk "OK", aby ustawić opcje.

 $\Box$ Uwaga:• Jakość obrazu, jasność, zoom, ustawienia papieru, gdy opcja ustawienie zostało ustawione na życie.

> Ustawienia Wielostronicowy jeden,Klonowanie,Plakat,Sortowane i Dwustronna Kopiuj, po zakończeniu kopiowania, należy przełączyć przycisk na panelu lub uruchom ponownie komputer, ustawić z powrotem do ustawień domyślnych.

## **8.4.1. Jakość**

Zgodnie z dokumentem, którego używasz, aby wybrać odpowiedni tryb jakości, aby poprawić jakość wydruku.

Jakość istnieją 4 tryby:

Automatyczny: Tryb domyślny dla oryginalnego tekstu i obrazów.

Tekst + Obrazek: Nadaje się do dokumentów zawierających tekst i grafiki.

Obrazek: oryginałów obrazów.

Tekst: przeznaczony dla oryginałów tekstowych.

<sup>∷∡</sup> Uwaga:• Po ustawienie sortowania plakaty i tryb jakości obrazu obsługuje tylko automatyczne.

## **8.4.2. Jasność**

Poprzez ustawienie jasności, dostosować efekt głębi kopii.

Jasność "ręcznej regulacji" i "Automatyczna regulacja". Ręcznie regulowana w 5 stopniach, automatycznie dostosowuje ustawienie domyślne to trzy.

#### **8.4.3. Skalowania**

Przy ustawieniu powiększenia obraz do skopiowania można powiększyć o 25%–400% oryginalnego rozmiaru dokumentu.

W interfejsie "Powiększenie" - "Ręczne" można nacisnąć przycisk strzałki "▲" lub "▼", aby zmniejszyć lub zwiększyć wartość o 5% w każdym kroku.

Jeśli dla opcji "Rozmiar oryginału" i "Kopiuj do" zostaną ustawione różne rozmiary papieru, powiększa się o stałą wartość. Na przykład, jeśli dla opcji "Rozmiar oryginału" wybrano ustawienie A4, a dla opcji "Kopiuj do" wybrano ustawienie A5, zostanie ona powiększana o stałą wartość 70%.

#### **8.4.4. Wielostronicowy jeden**

Przez Wielostronicowy jeden ustawieniu może być dwóch lub czterech stron na jednym arkuszu kopiowaniem, wspierając podajnik dokumentów oraz kopiowanie szybie.

Wielostronicowy jeden istnieją 3 tryby:

(1) 2 z 1

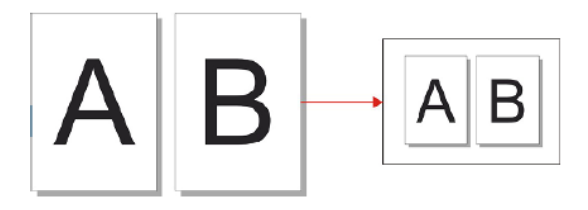

(2) 4 z 1 Pozioma

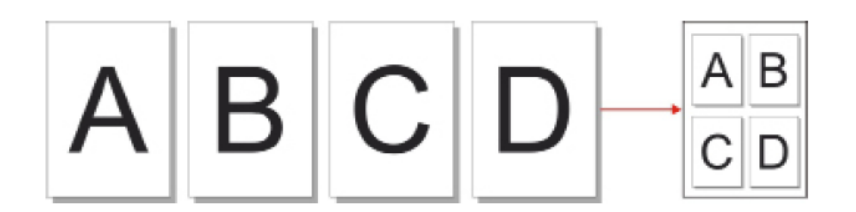

(3) 4 z 1 Pionowa

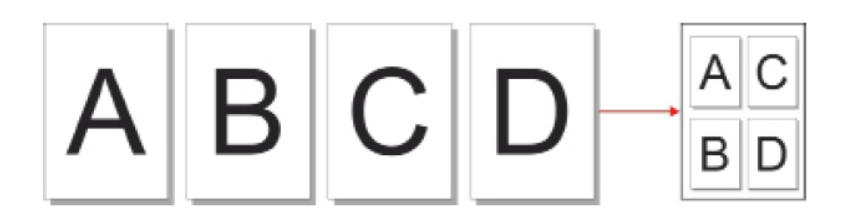

**Uwaga: • "Wielostronicowy jeden" i "Skalowania" nie można ustawić jednocześnie.** 

#### **8.4.5. Klonowanie**

Przez Klonowanie ustawień, można wydrukować wiele oryginalnych obrazów na jednym arkuszu papieru, wspierać podajnik dokumentów oraz kopiowanie szybie.

Klonowanie Kopiuj istnieją 3 tryby:

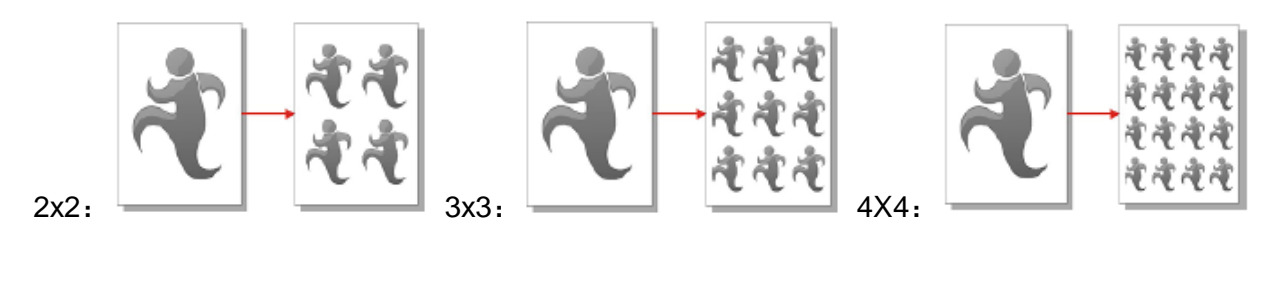

Uwaga: • "Klonowanie" i "Skalowania" nie można ustawić jednocześnie.

#### **8.4.6. Plakat**

Poprzez ustawienia plakatu, można wydrukować oryginalny podzielona na wielu stronach. "Plakat" obsługuje tylko a Kopiuj szklanej płycie roboczej.

Plakat Kopiuj istnieją 3 tryby:

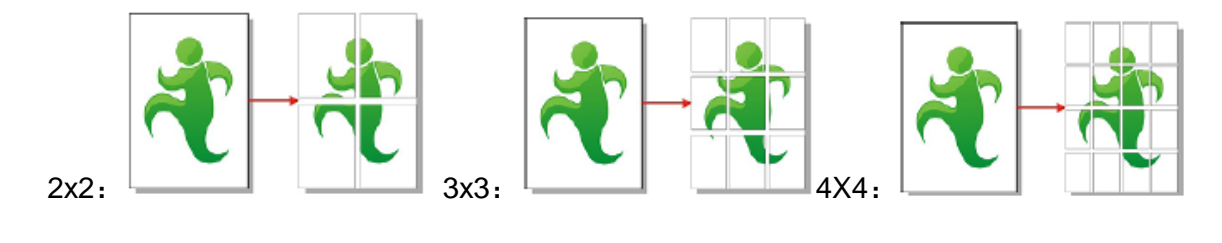

Uwaga: • "Plakat" i "Skalowania" nie można ustawić jednocześnie.  $\mathscr{L}$ 

#### **8.4.7. Sortowane**

"Sortowane" obsługuje tylko użyj trybu podajnika dokumentów (ADF) Kopiuj.

Sortowane istnieją 2 tryby:

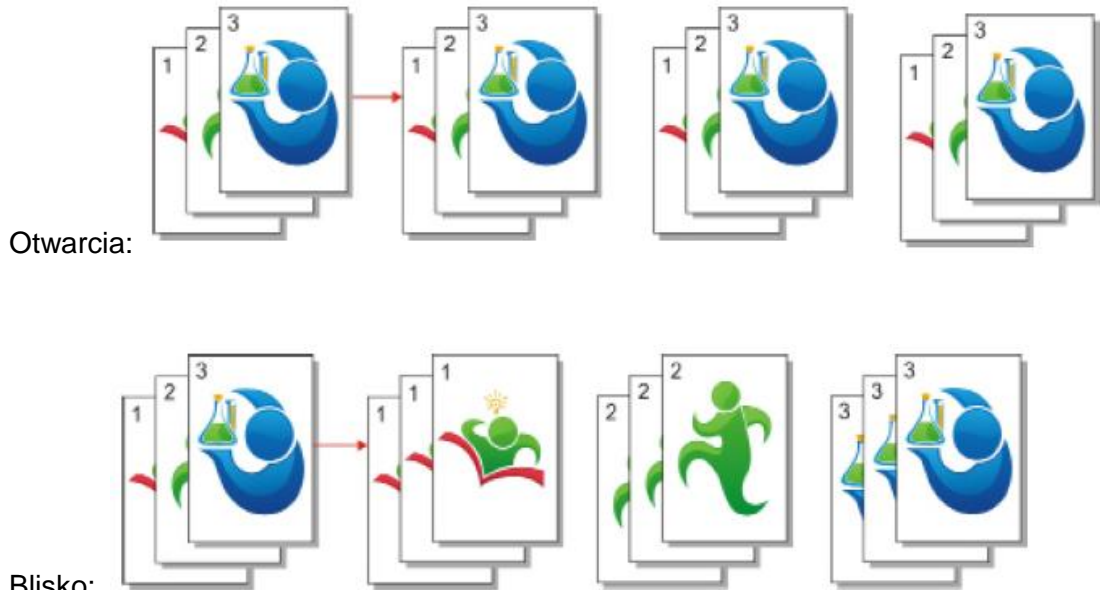

Blisko:

#### **8.4.8. Kopia dwustronna**

Możesz użyć płyty i automatycznego podajnika dokumentów (ADF) w celu wykonania kopii w trybie Automatyczne dwustronne. Podajnik ADF obsługuje automatyczne wykonywanie kopii dwustronnych.

Dwustronna Kopiuj istnieją 4 tryby:

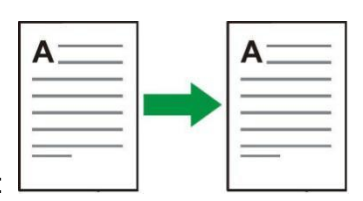

1. Jednostronne → Jednostronne :

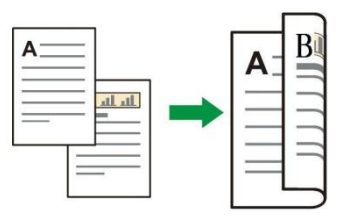

2. Jednostronne  $\rightarrow$  Dwustronna:

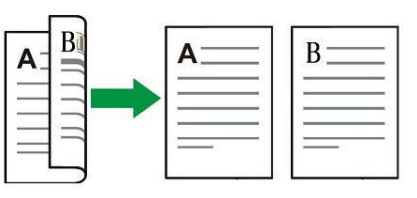

3. Dwustronnea  $\rightarrow$  Jednostronne:

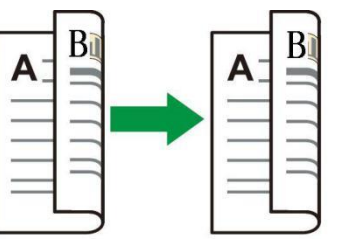

4. Dwustronna → Dwustronna:

## **8.5. Ustawienia Kopiuj dokumentów tożsamości**

W celu dokonania lepszej kopii, można skorzystać z menu "Ustawienia Kopiuj dokumentów tożsamości, aby zmienić ustawienia.

1. Naciśnij przycisk "Kopiowanie dokumentów tożsamości" na panelu sterowania, sterowania nacisnąć przycisk "Menu", aby przejść do ekranu "Ustawienia menu".

2. Naciśnij przycisk "OK", wejść do interfejsu "Ustawienia Kopiuj dokumentów tożsamości".

3. Naciskaj klawisze strzałek "▲" lub "▼" należy wybrać opcję do ustawienia. Naciśnij przycisk "OK", aby ustawić opcje.

## **8.5.1. Układ sposób**

Kopiuj dokumentów tożsamości istnieją 4 tryby:

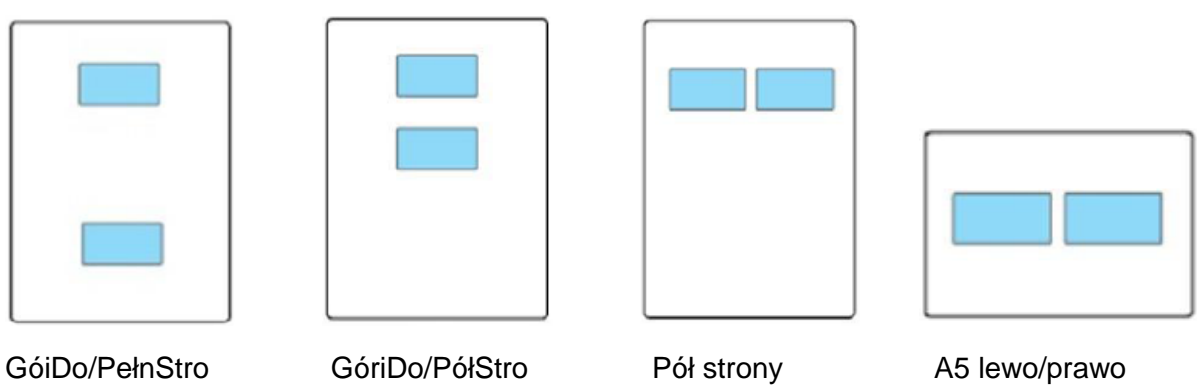

Umiejscowienie:

GóiDo/PełnStro: tryb domyślny. Dokument jest umieszczona w lewej części płyty szklanej "obszar pomarańczy".

GóriDo/PółStro, Pół strony lub A5 lewo/prawo: Dokument umieszczony na płycie szklanej "Obszar niebieski ".

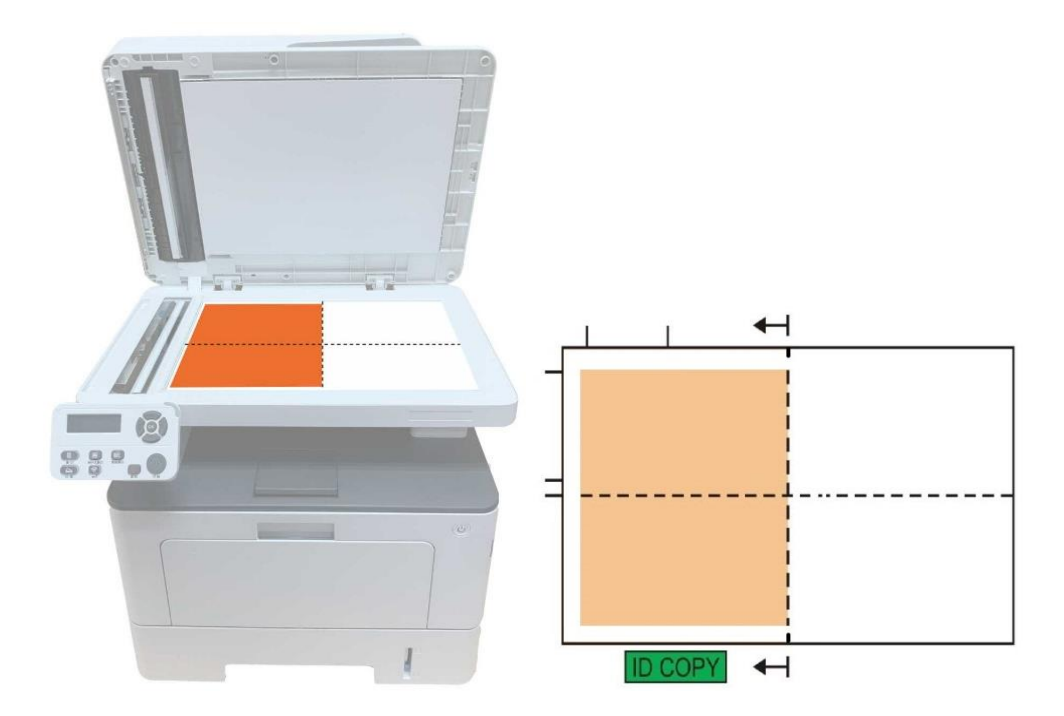

Uwaga:• Układ umieszczony w przedniej części maszyny został uruchomiony ponownie zaczęły obowiązywać, uruchom ponownie komputer, aby przywrócić domyślne.

## **8.5.2. Jasność**

Poprzez ustawienie jasności, dostosować efekt głębi kopii.

Jasność "ręcznej regulacji" i "Automatyczna regulacja". Ręcznie regulowana w 5 stopniach, automatycznie dostosowuje ustawienie domyślne to trzy.

#### **8.5.3. Rozmiar papieru**

Układ sposób do "GóiDo/PełnStro", "GóriDo/PółStro" i "Pół strony",obsługuje tylko "A4" i "Letter" Rozmiar, układ sposób do" "A5 lewo/prawo",obsługuje tylko "A5" Rozmiar papieru, zgodnie z panelu skłania wzdłużną drukowanie papieru rozładowania.

## **8.6. Ustawienia Kopiuj notatki**

W celu dokonania lepszej kopiuj notatki, można skorzystać z menu "Ustawienia kopiuj notatki", aby zmienić ustawienia.

1. Naciśnij przycisk "kopiuj notatki" na panelu sterowania, "Menu" naciśnij aby przejść do ekranu "Ustawienia menu".

2. Naciśnij przycisk "OK", przejść do ekranu "Ustawienia kopiuj notatki".

3. Naciskaj klawisze strzałek "▲" lub "▼" należy wybrać opcję do ustawienia. Naciśnij przycisk "OK", aby ustawić opcje.

#### **8.6.1. Jasność**

Poprzez ustawienie jasności, dostosować efekt głębi kopii.

Jasność "ręcznej regulacji" i "Automatyczna regulacja". Ręcznie regulowana w 5 stopniach, automatycznie dostosowuje ustawienie domyślne to trzy.

#### **8.6.2. Ustawienia papieru**

Kopiuj notatki Obsługuje A4, Letter, B5, A5, A6, Executive rozmiar papieru.

# **9. Skan**

Drukarka oferuje dwie metody skanowania: "Push-miotła", który jest skanowany przez samego panelu sterowania drukarki, "Ciągnąć wycierania", który jest skanowany przez skanowanie aplikacji PC. Upewnij się, że przed skanowaniem terminal komputerowy, aby zainstalować sterownik drukarki.

## **9.1. Pull zamiatać**

Można za pomocą USB, przewodowe lub bezprzewodowe połączenie z aplikacją do skanowania stronie PC do skanowania. Upewnij się, że wyszukiwanie jest prawidłowo podłączony do drukarki.

#### **9.1.1. Pantum oprogramowanie do skan**

Procedura:

1. Dwukrotnie kliknij "Pantum oprogramowanie do skan" PC na ikonie, jak pokazano na rysunku:

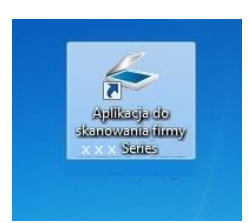

- 2. Złącze Pop-up jest pokazany poniżej:
- **EZ** Uwaga: Urządzenie obsługuje automatyczne skanowanie dwustronne z wykorzystaniem automatycznego podajnika dokumentów. Jeśli konieczne jest skanowanie dokumentów dwustronnych, wybierz opcję " Podajnik dokumentów (Auto dwustronny)" w sekcji " Źródło dokumentu" w kolejnym interfejsie.

• To urządzenie obsługuje funkcję łaczeni adokumentów skanowanych z szyby. Aby połączyć zeskanowane dokumenty, wybierz opcje "Połącz skan" w poniższym interfejsie.

• Funkcja łączenia zeskanowanych dokumentów działa tylko w przypadku zapisu w formatach TIF/PDF/OFD.

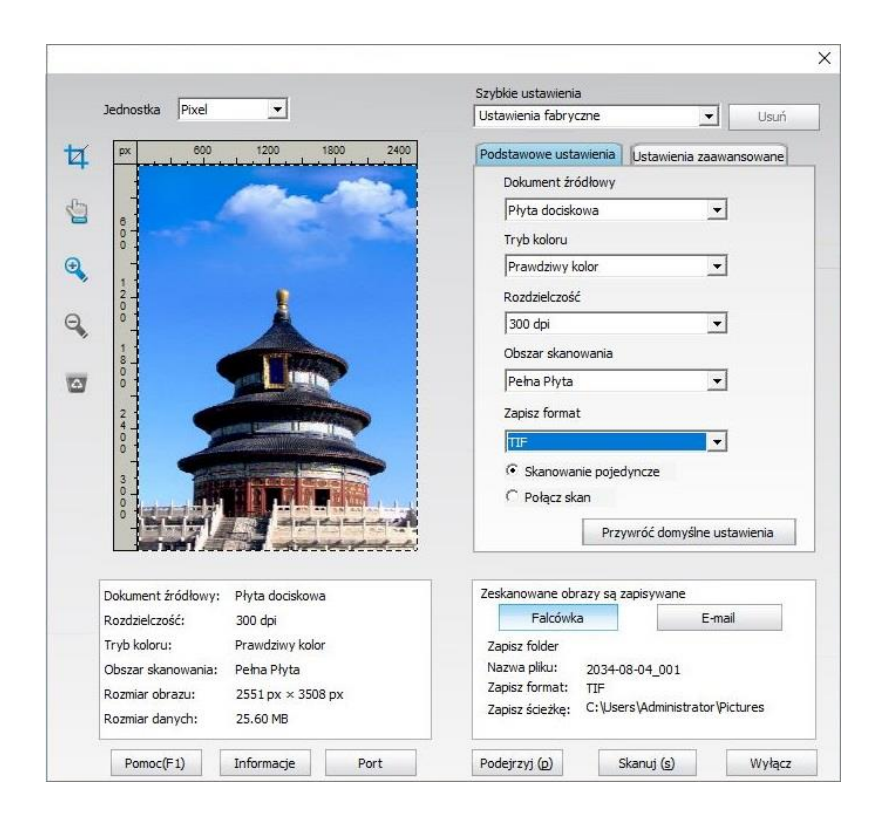

3. Na liście po prawej stronie ustawienia skanowania, kliknij prawym dolnym rogu przycisk "Skan", aby rozpocząć skanowanie.

Uwaga:• Obrazy zeskanowane za pomocą aplikacji do skanowania Pantum obsługują sześć typów plików: BMP, JPG, TIF, PDF, PNG oraz OFD.

> • Możesz kliknąć na "Pomoc (F1)", aby otworzyć dokumentację pomocy aplikacji do skanowania, aby uzyskać więcej informacji na temat ustawień skanowania.

Ten produkt jest zgodny ze standardem TWAIN i Windows Imaging Application (WIA) norma. Jeśli używasz, obsługuje TWAIN lub WIA programu, można uzyskać dostęp do funkcji skanowania i można skanować obrazy bezpośrednio do otwartego programu. Niniejsza instrukcja Oprogramowanie Office (Word i Excel) oraz oprogramowania Photoshop, na przykład, jak to zrobić.

#### **9.1.2. Sterownik TWAIN skan**

#### <span id="page-119-0"></span>**9.1.2.1. Za pomocą oprogramowania pakietu Office (Word i Excel)**

Procedura:

- 1. Otwarte Oprogramowanie Office (Word lub Excel).
- 2. Akcja Skrót: Alt + I + P + S, otworzyć okno.

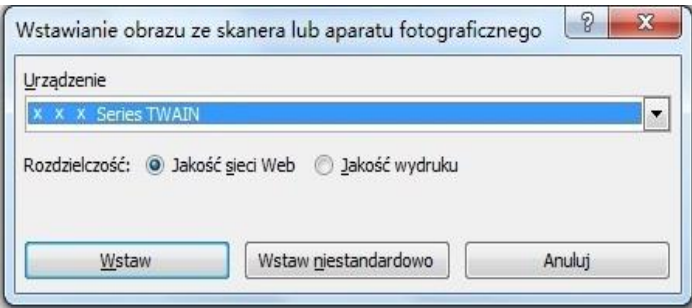

3. Otwarcie opcję "Sprzęt", wybierz skanowanie TWAIN, kliknij przycisk dolnej "Wstaw niestandardowo".

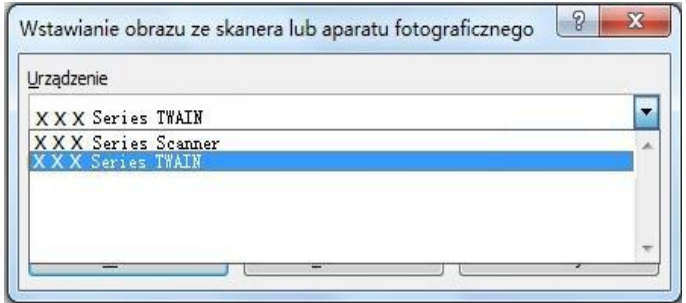

4. Po okna pop-up, należy ustawić informacje skanowania po prawej stronie "Podstawowe ustawienia", listy "AZaawansowane ustawienia", kliknij przycisk "Skan", aby rozpocząć skanowanie.

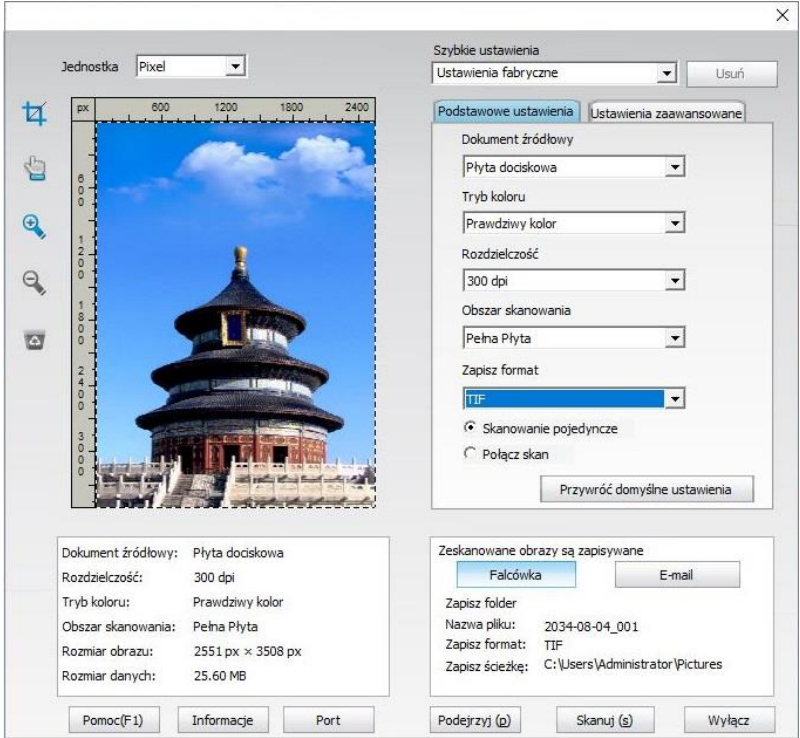

Jeśli trzeba wymienić skanowanie portów, kliknij na mapie poniżej przycisku "portowy", aby zaznaczyć porty skanowania, jak pokazano poniżej:

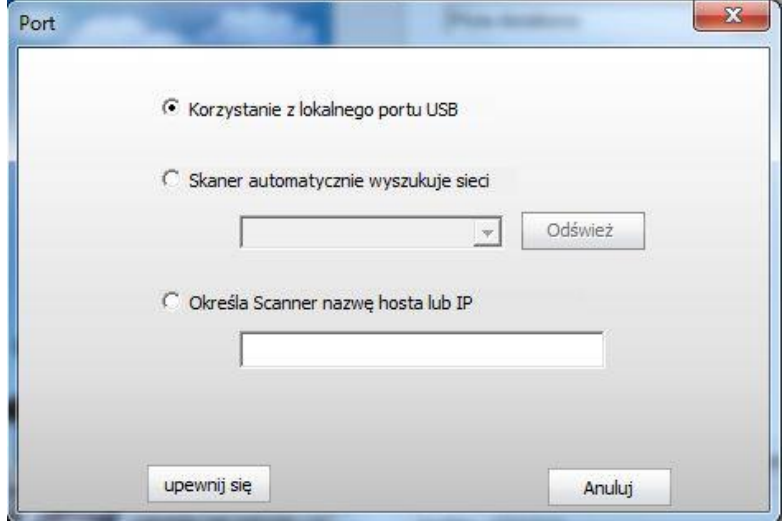

#### **9.1.2.2. Photoshop**

Procedura:

1. Otwórz program Photoshop, kliknij w lewym górnym rogu "Plik" - "Importuj" wybierz skanowanie TWAIN, jak pokazano poniżej:

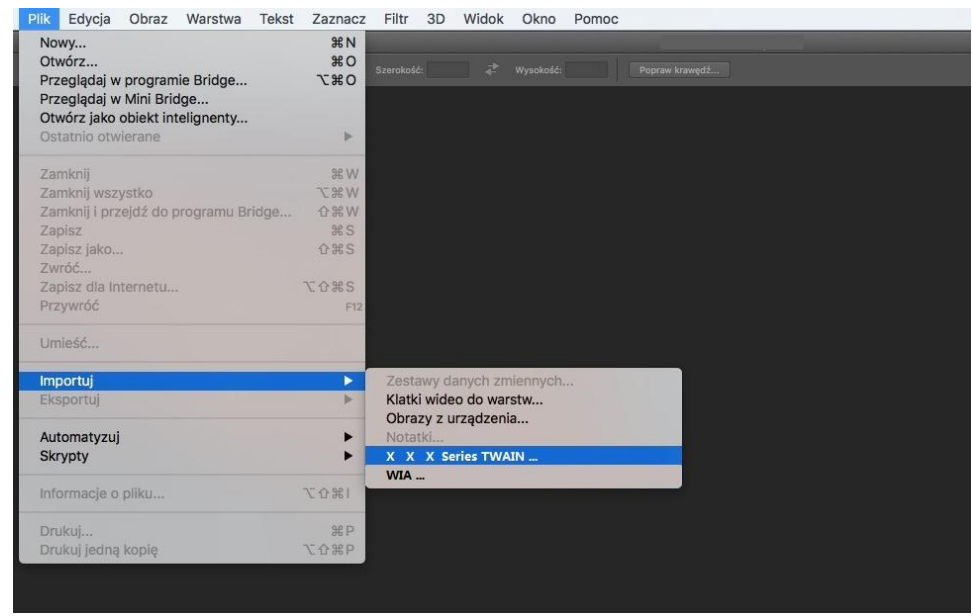

2. Po okna pop-up, patrz [9.1.2.1](#page-119-0) Procedura Krok 4.

#### **9.1.3. Sterownik skan WIA**

#### <span id="page-121-0"></span>**9.1.3.1. Skan WIA1.0 (Windows XP / Windows Server 2003)**

1. Za pomocą oprogramowania pakietu Office (Word i Excel)

Procedura:

- 1) Otwarte Oprogramowanie Office (Word lub Excel).
- 2) Akcja Skrót: Alt + I + P + S, otworzyć okno.

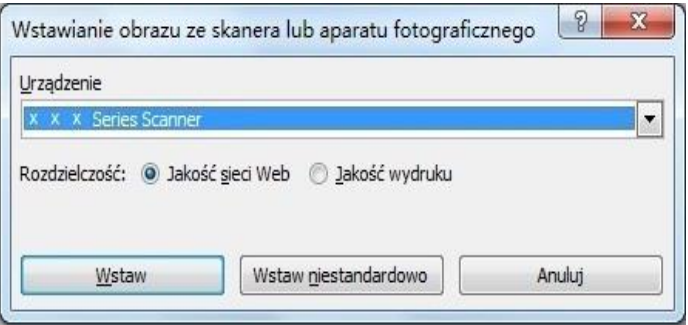

3) Otwarcie opcję "Sprzęt", wybierz skanowanie WIA, kliknij przycisk dolnej "Wstaw niestandardowo".

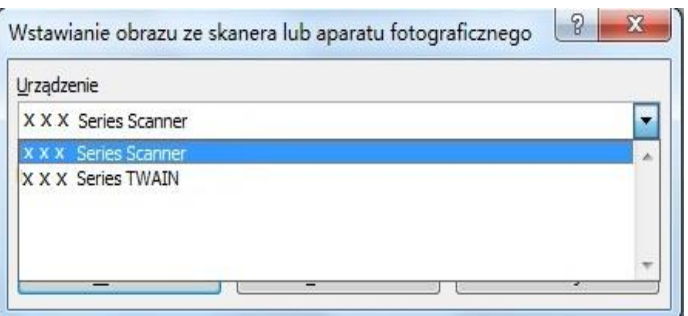

4) Wyskakujące okienko jak na rysunku, ustawić informacje skanowania.

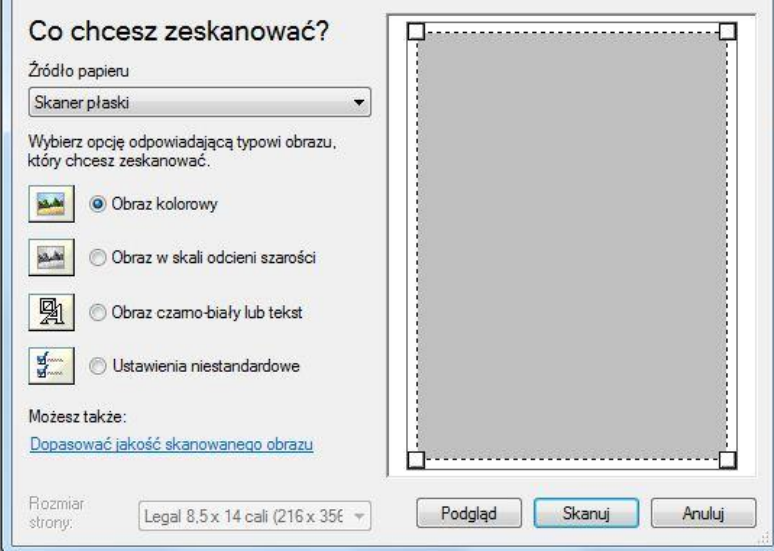

5) Kliknij w lewym dolnym rogu "Regulacja jakości skanowanego obrazu" pop-up interfejs zaawansowanych właściwościach, może skanować ustawienia; Po zakończeniu instalacji, kliknij na przycisk na dole "Potwierdź", a następnie kliknąć przycisk "Skan", aby rozpocząć skanowanie.

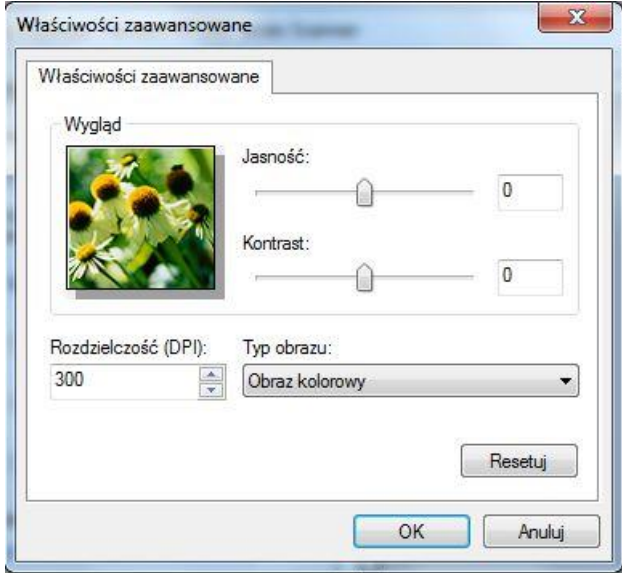

#### 2. Photoshop

Procedura:

1) Otwórz program Photoshop, kliknij w lewym górnym rogu "Plik" - "Importuj" wybierz skanowanie WIA, jak pokazano poniżej:

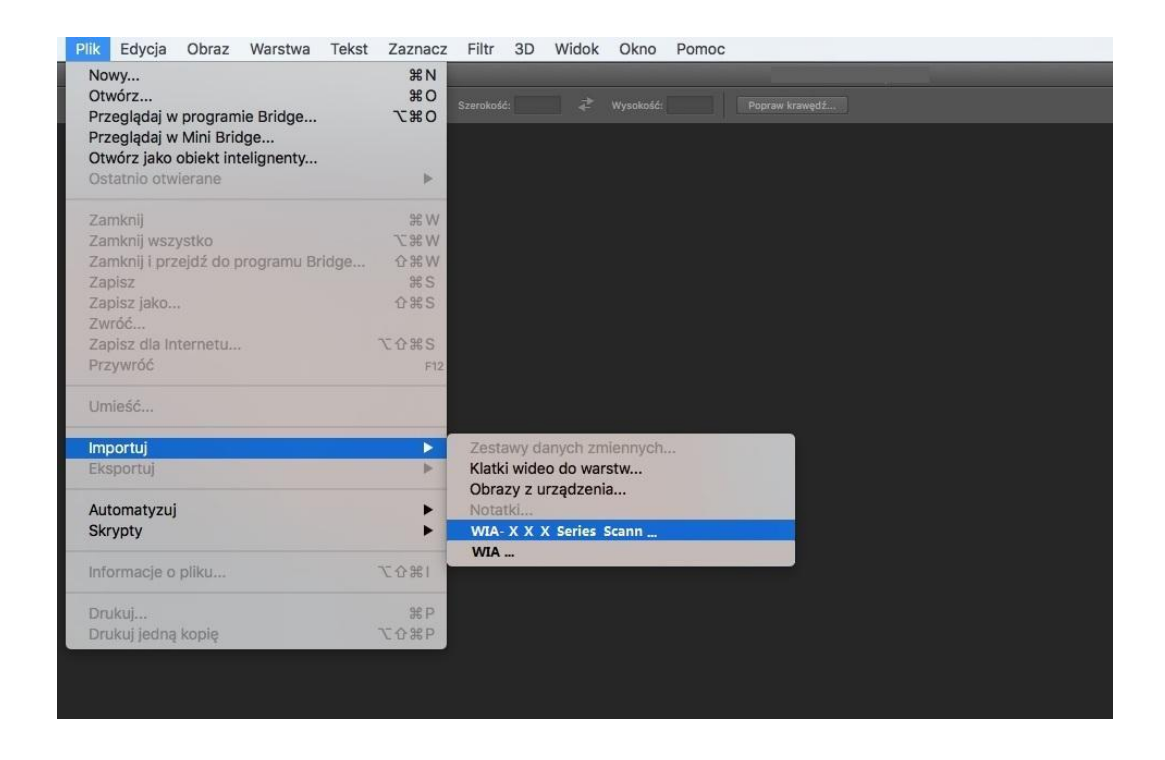

2) Po okna pop-up, kroki opisane w  $9.1.3.1$  Krok 4,5.

#### **9.1.3.2. Skan WIA 2,0 (Windows Vista / Windows Server 2008 lub nowszy)**

Procedura:

1. Kliknij w lewym dolnym rogu pulpitu "Zaczynać" - "Wszystkie programy" - ". Urządzenia i drukarki"

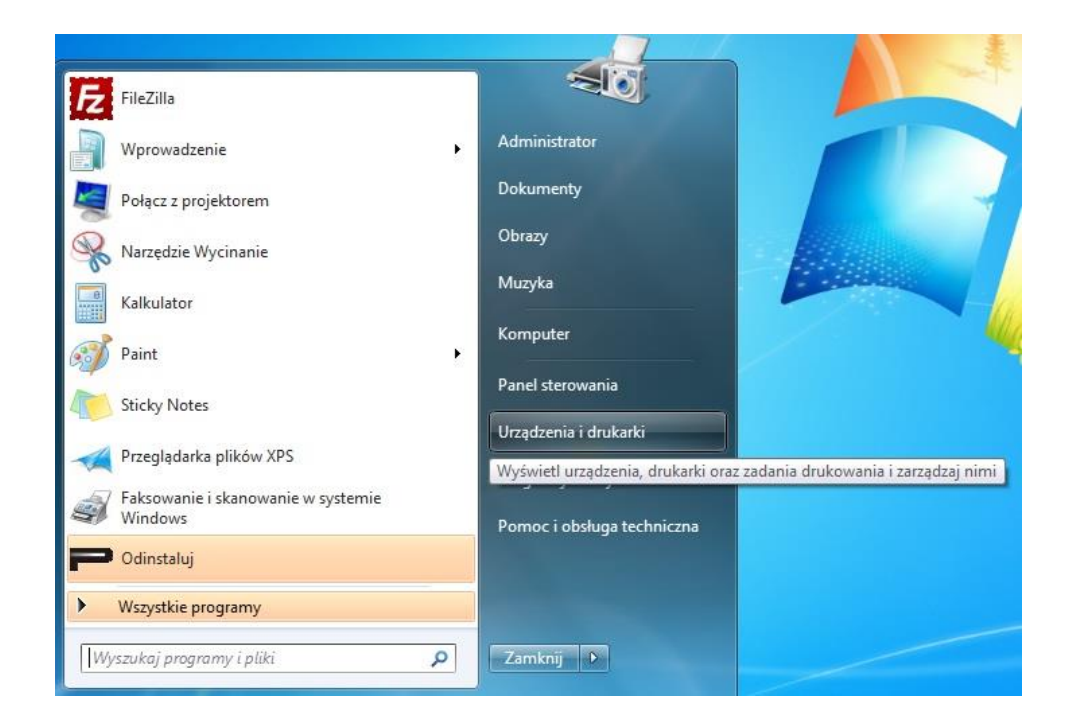

2. Po wyskakującym oknie wybierz drukarkę, której chcesz użyć, kliknij prawym przyciskiem myszy.

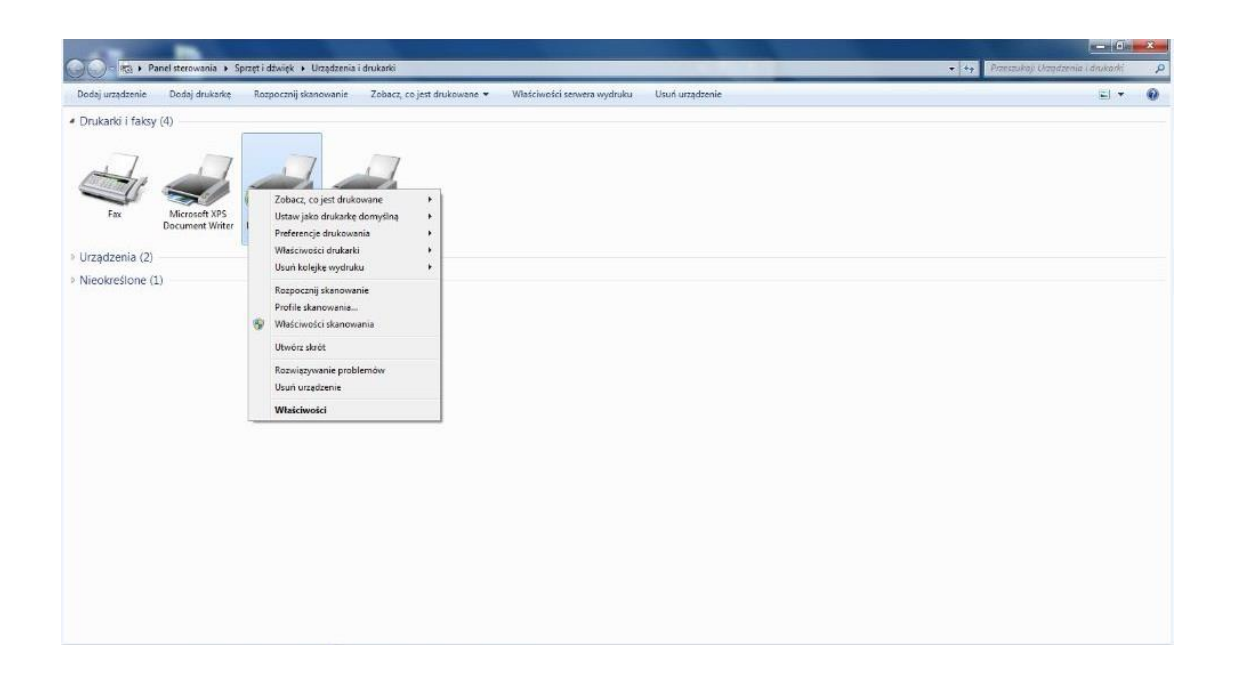

3. Kliknij na pasku opcji powyżej opcji "Zaczynaćskan".

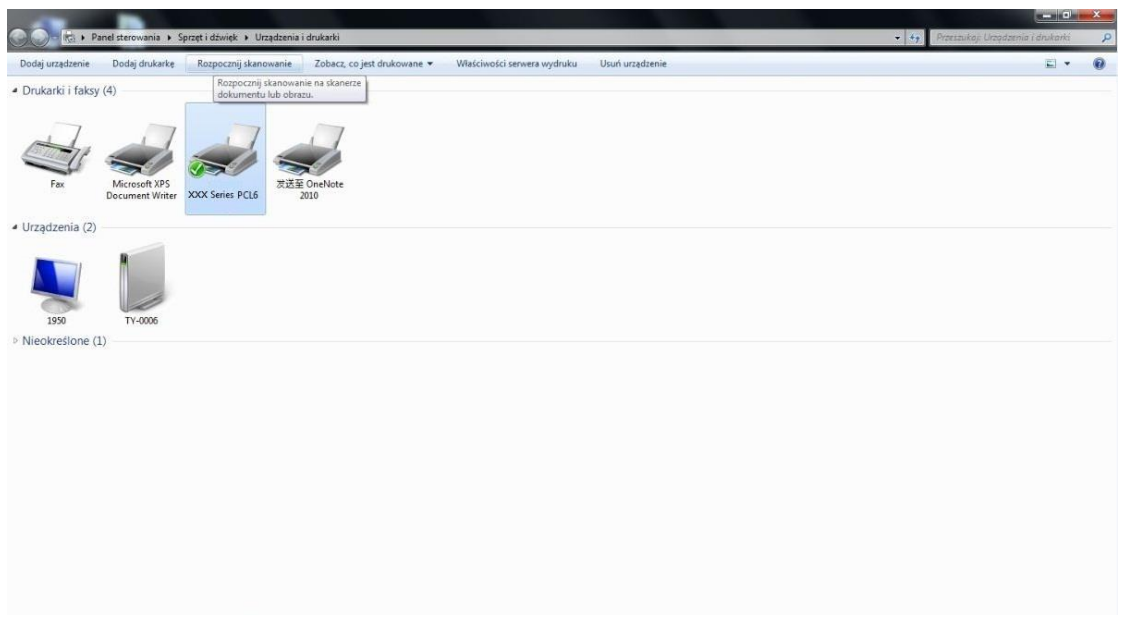

4. Po oknie pop-up, ustawienia skanowania, kliknij prawym dolnym rogu "Skan", aby rozpocząć skanowanie.

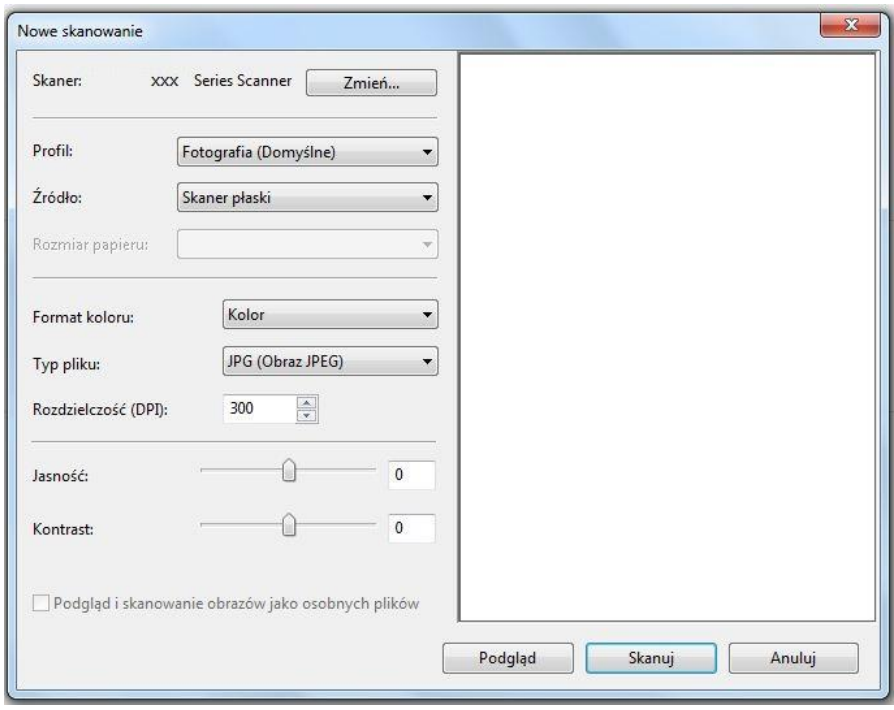

## **9.2. Skan systemu macOS**

#### **9.2.1. ICA skan**

#### **9.2.1.1. Poprzez "Drukarki i skanery" Otwórz ICA**

Procedura:

1. Po zainstalowaniu sterownika drukarki, kliknij na dole po lewej stronie ikony pulpitu "Preferencje systemowe".

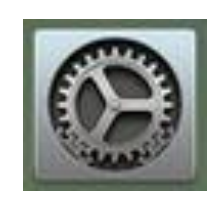

2. Po okna pop-up, należy kliknąć na przycisk "Drukarki i skanery" przycisk.

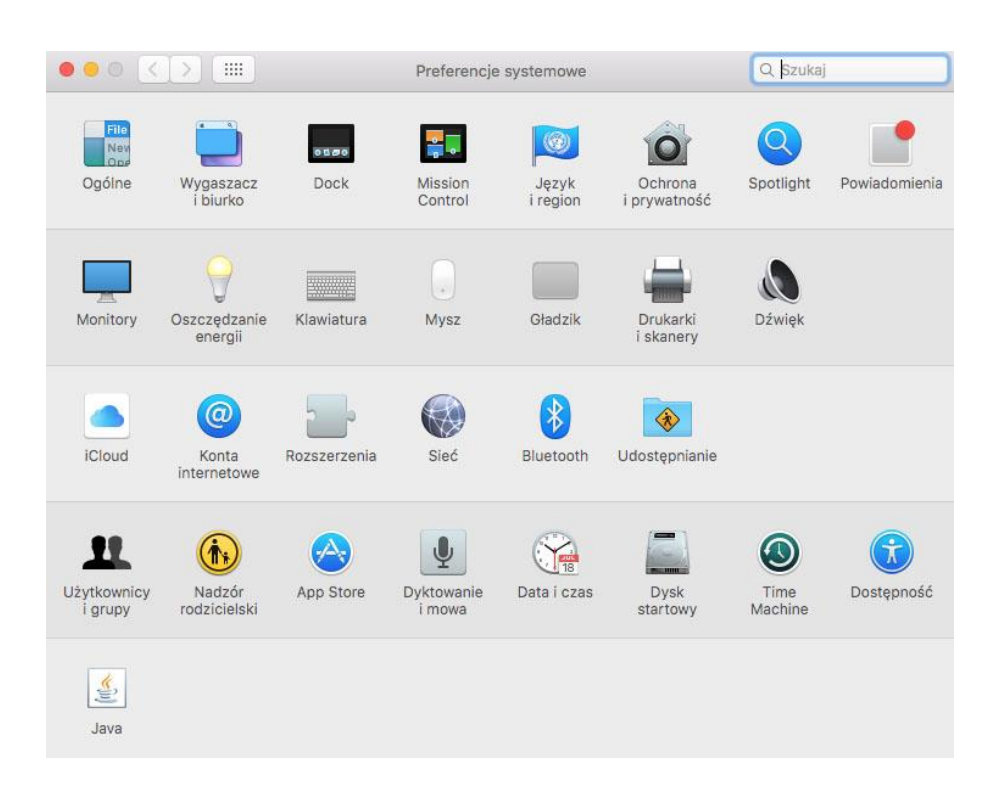

3. Po wyskakującym oknie wybierz przycisk "Skaner".

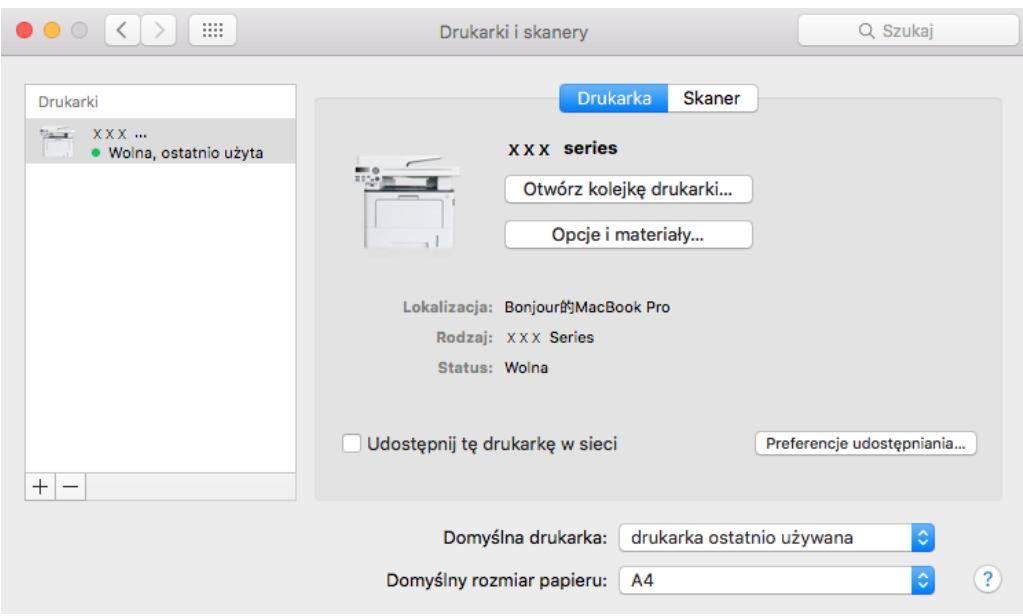

4. Kliknij "Otwórz skaner" wyskakujące okno skanowania.

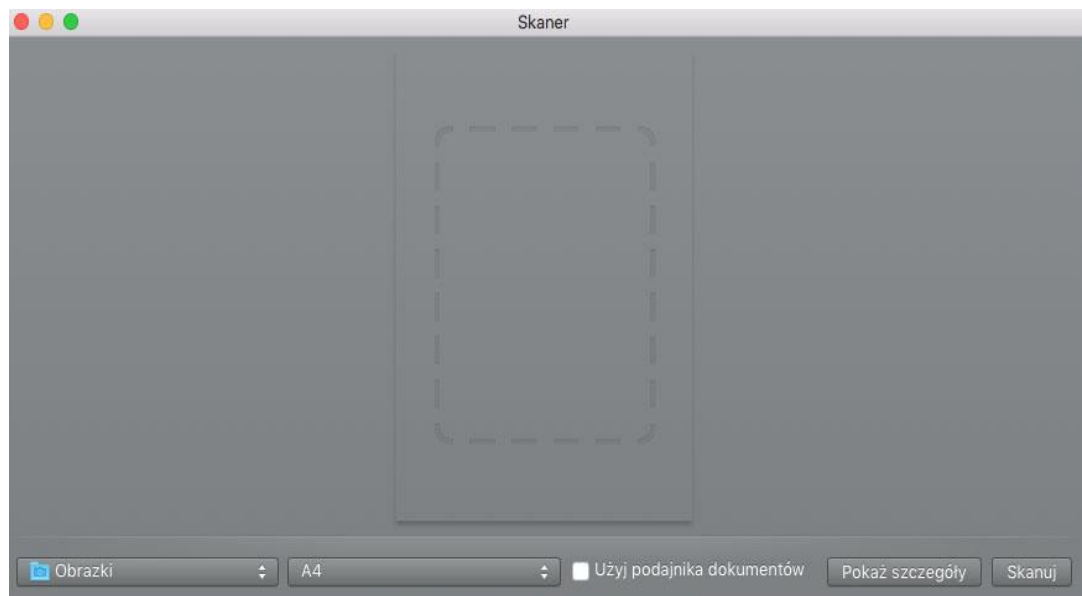

5. Kliknij prawym dolnym rogu. "Pokaż szczegóły"ustawianie parametrów skanowania.

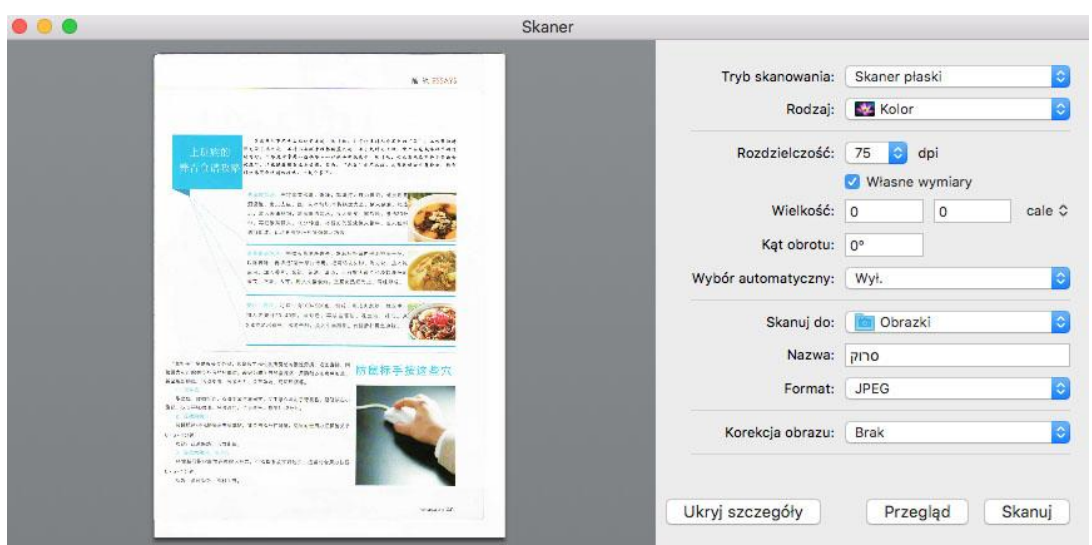

6. Kliknij prawym dolnym rogu przycisk "Skan", aby rozpocząć skanowanie.

#### **9.2.1.2. ICA apeluje za pośrednictwem aplikacji**

Procedura:

1. Kliknij w lewym dolnym rogu ikony pulpitu "Finder" lub klawiszy skrótów na działanie klawiatury command + Shift + C otwórz okno Komputer,znajdź "Aplikacja" w "aplikacji Image Capture" (również sterowane command + Shift + A skok bezpośrednio do "Aplikacja"), stuknij, aby otworzyć aplikację.

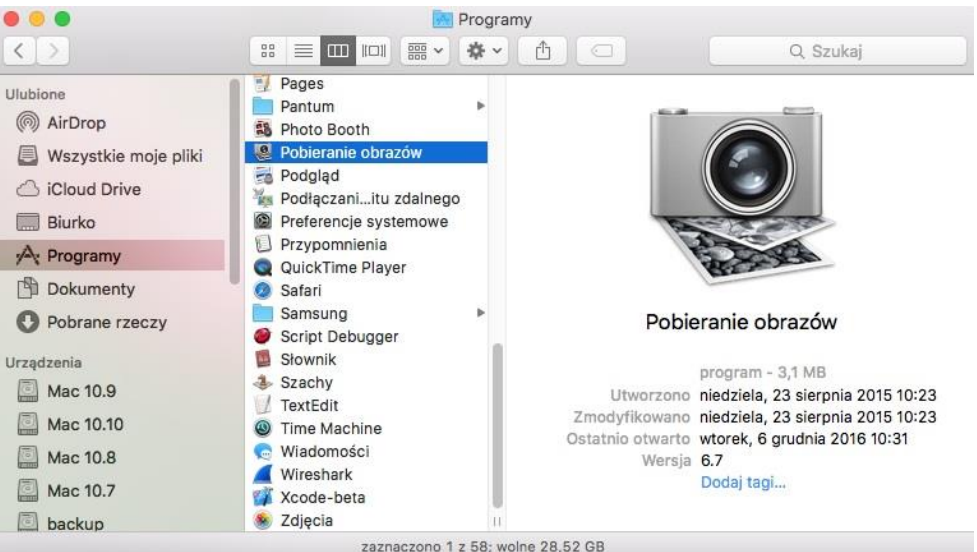

2. Po wybraniu drukarki na liście po lewej stronie, po prawej stronie listy, aby ustawić parametry skanowania, kliknij przycisk w prawym dolnym rogu "Skan", aby rozpocząć skanowanie.

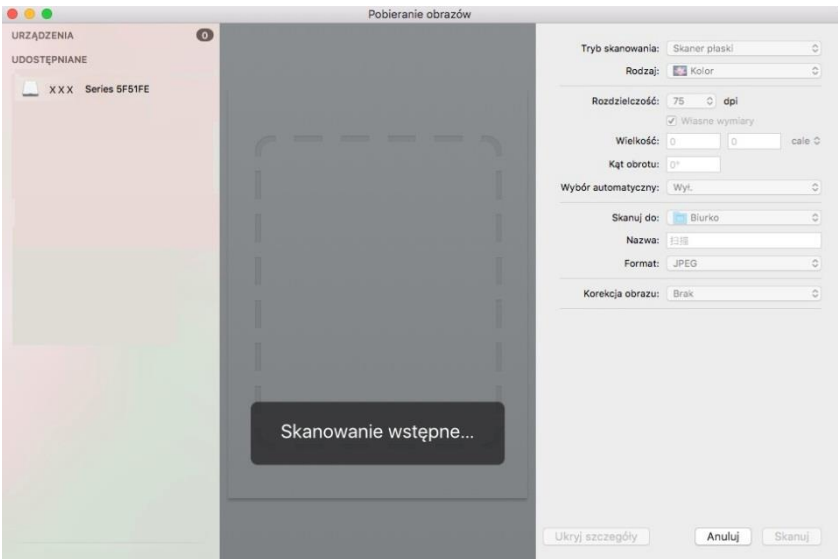

#### **9.2.2. Skan TWAIN**

W oprogramowaniu Photoshop jako przykład.

Procedura:

1. Otwórz program Photoshop, kliknij w lewym górnym rogu "Plik" - "Importuj" wybierz skanowanie

TWAIN, jak pokazano poniżej:

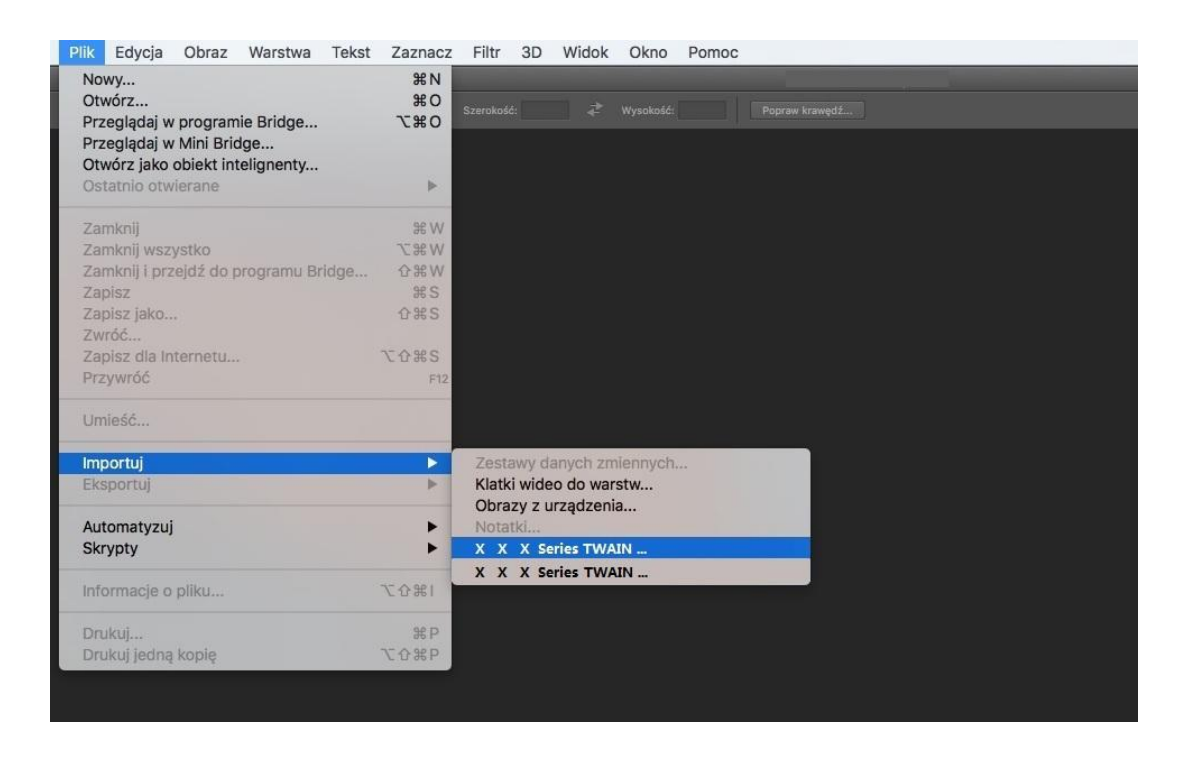

2. Po okna pop-up, patrz [9.1.2.1](#page-119-0) Procedura Krok 4.

## **9.3. Pushbroom**

W tej sekcji opisano głównie sposób skanowania plików do komputera, poczty e-mail, FTP, SMB i dysku flash USB za pomocą panelu sterowania drukarki.

Uwaga:• Skanowanie do PC, Email, FTP, SMB i dysku flash USB, zapisywanie jako PDF, TIFF, JPEG lub OFD.

#### **9.3.1. Skan do PC**

Można użyć panelu sterowania drukarki, aby zeskanować dokument Skan do PC (Tryb obsługuje tylko podłączenie kabla USB).

- 1. Upewnij się, że drukarka i komputer są włączone i prawidłowo podłączone.
- 2. Umieść oryginał na płycie szklanej lub w podajniku ADF (Jak złożyć oryginały, patrz [rozdział 2.5\)](#page-35-0).
- 3. Naciśnij przycisk "Skanuj" na panelu sterowania, aby przejść do interfejsu skanowania.
- 4. Wybierz "Skanuj do PC", a następnie naciśnij "OK".

5. Naciśnij przycisk "Menu", a następnie nacisnąć przycisk "OK", przejść do ekranu "Ustawienia skanowania".

6. Wybierz parametry skanowanie wg swoich potrzeb, a następnie naciśnij "Skanuj", aby rozpocząć skanowanie.

#### **9.3.2. Skan do Email**

Można użyć pliku załącznika, czarno-białe lub kolorowe skanowanie dokumentu aplikacja do poczty elektronicznej. Wykonaj następujące kroki:

- 1. Upewnij się, że drukarka i komputer są włączone i prawidłowo podłączone.
- 2. Konfiguracja klienta SMTP, patrz [rozdział 6.2.4.1.](#page-89-0)
- 3. Konfiguracja poczty elektronicznej książki adresowej, patrz [punkt 6.2.4.2.](#page-90-0)
- 4. Umieść oryginał na płycie szklanej lub w podajniku ADF (Jak złożyć oryginały, patrz [rozdział 2.5\)](#page-35-0).
- 5. Naciśnij przycisk "Skanuj" na panelu sterowania, aby przejść do interfejsu skanowania.
- 6. Naciśnij "▲" lub "▼", aby wybrać "Skan do Email", naciśnij przycisk "OK".
- 7. Naciśnij "▲" lub "▼", aby wybrać "adres mailowy" lub "Mail grupy" i nacisnąć przycisk "OK".
- 8. Naciśnij "▲" lub "▼", aby wybrać adres lub grupe, a nastepnie naciśnij "OK".

9. Naciśnij przycisk "Menu", a następnie nacisnąć przycisk "OK", przejść do ekranu "Ustawienia skanowania".

10. Wybierz parametry skanowanie wg swoich potrzeb, a następnie naciśnij "Skanuj", aby rozpocząć skanowanie.

Poczta funkcja Mass opis ustawień:

Ustawiając Webpage nazwę grupy grupy wagowej ustaw członków mass-mailing grupy w masie, że odbiorca wiadomości. Po zakończeniu skanowania, oprogramowanie skanuje pliki wysyłane do serwera Mailbox, serwer poczty, a następnie wysyłane do wszystkich członków grupy.

#### **9.3.3. Skan do FTP**

Skan do FTP, aby upewnić się, że użytkownicy mają środowiska sieciowego, można skanować pliki większe niż plik w sieci, wprowadź adres serwera, nazwę użytkownika i hasło FTP. Wykonaj następujące kroki:

1. Upewnij się, że drukarka i komputer są włączone i prawidłowo podłączone.

2. Konfigurowanie książki adresowej FTP, patrz [rozdział 6.2.4.3.](#page-91-0) 

3. Umieść oryginał na płycie szklanej lub w podajniku ADF (Jak złożyć oryginały, patrz [rozdział 2.5\)](#page-35-0).

4. Naciśnij przycisk "Skanuj" na panelu sterowania, aby przejść do interfejsu skanowania.

5. Naciśnij "▲" lub "▼", aby wybrać "Skanowanie do FTP", należy nacisnąć przycisk "OK".

6. Naciśnij "▲" lub "▼", aby wybrać serwer, a następnie naciśnij "OK".

7. Naciśnij przycisk "Menu", a następnie nacisnąć przycisk "OK", przejść do ekranu "Ustawienia skanowania".

8. Wybierz parametry skanowanie wg swoich potrzeb, a następnie naciśnij "Skanuj", aby rozpocząć skanowanie.

## **9.3.4. Skan do dysku U**

W żadnym wypadku nie może komputer skanowanie dokumentów na dysk U, przed podjęciem postępowania pewien U dysku ma wystarczającą pojemność. Wykonaj następujące kroki:

1. Dysku U do przedniego portu USB drukarki.

2. Umieść oryginał na płycie szklanej lub w podajniku ADF (Jak złożyć oryginały, patrz [rozdział 2.5\)](#page-35-0).

3. Naciśnij przycisk "Skanuj" na panelu sterowania, aby przejść do interfejsu skanowania.

4. Naciśnij "▲" lub "▼", aby wybrać "Skanuj do dysku USB", a następnie naciśnij "OK".

5. Naciśnij przycisk "Menu", a następnie nacisnąć przycisk "OK", przejść do ekranu "Ustawienia skanowania".

6. Wybierz parametry skanowanie wg swoich potrzeb, a następnie naciśnij "Skanuj", aby rozpocząć skanowanie.

Drukarka tworzy plik o nazwie PantumScan w folderze na dysku U zeskanowaniu dokument w formacie PDF lub JPG, aby zapisać plik.

Uwaga:• Obsługiwane formaty dysków flash USB: FAT, FAT32 i NTFS (Windows), MS-DOS (FAT) (macOS).

#### **9.3.5. Skanowanie do SMB**

Aby skorzystać z funkcji "Skanuj do SMB", należy najpierw utworzyć folder współdzielony na komputerze z systemem Windows lub Mac.

#### **9.3.5.1. Utwórz folder współdzielony**

Przyjęto system Windows 7 jako przykład w celu opisania następujących czynności.

1. Kliknij prawym przyciskiem myszy folder w systemie Windows, który chcesz udostępnić, i wybierz Właściwości.

2. Wybierz kartę "Udostępnij" i kliknij przycisk "Udostępnij".

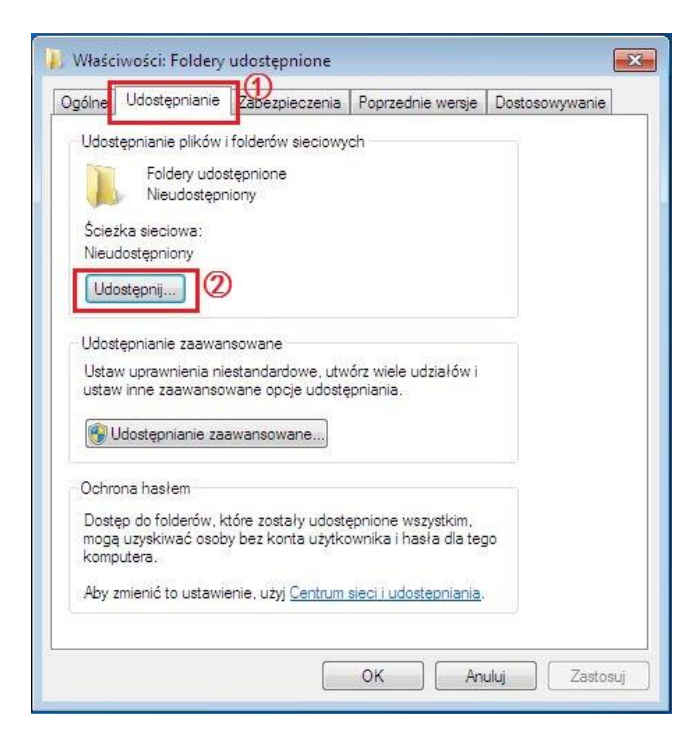

3. W wyskakującym oknie "Dostęp do sieci" kliknij menu rozwijane, wybierz opcję "Wszyscy" i kliknij przycisk "Dodaj".

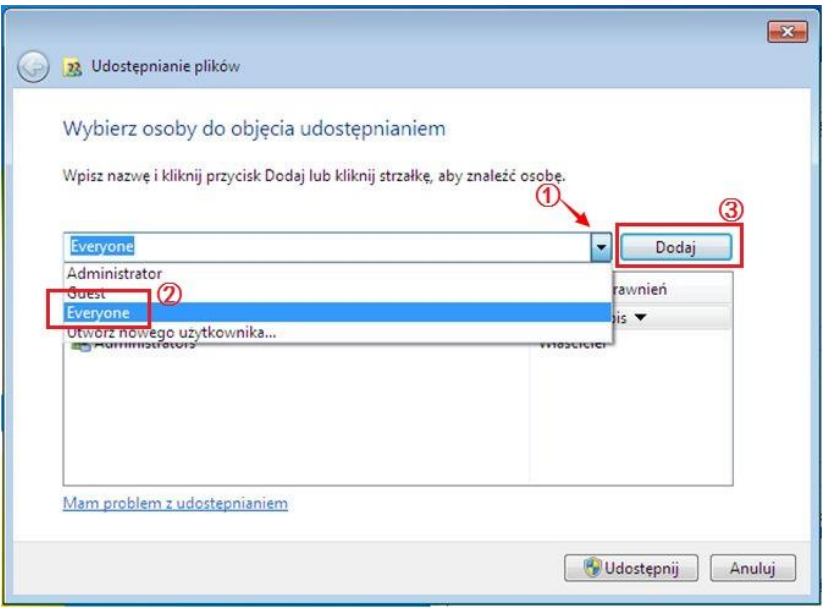

4. Zmień poziom uprawnień "Wszyscy" dodany w kroku (3) na "Odczyt/Zapis", a następnie kliknij "Udostępnij (H)" w prawym dolnym rogu.

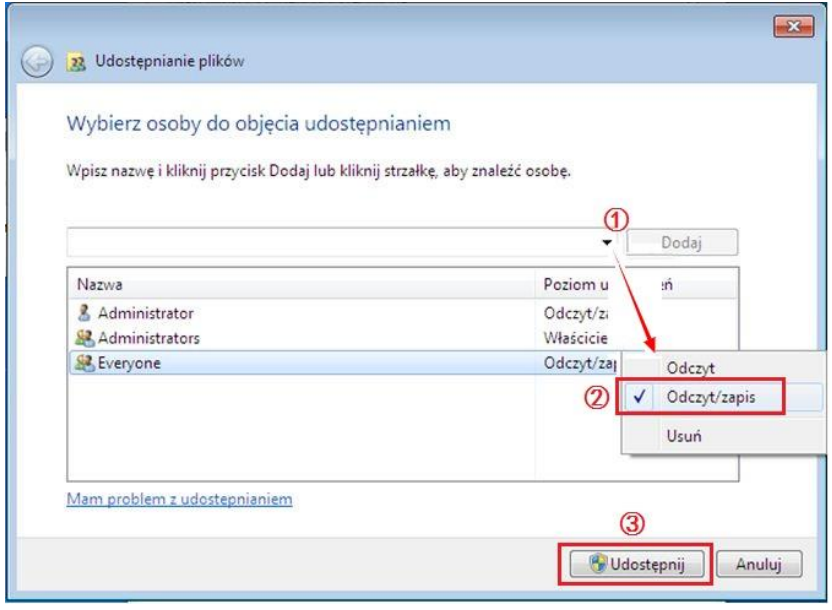

5. Jeśli ścieżka folderu udostępnionego jest wyświetlana w ścieżce sieciowej, oznacza to, że jest ona pomyślnie udostępniona.

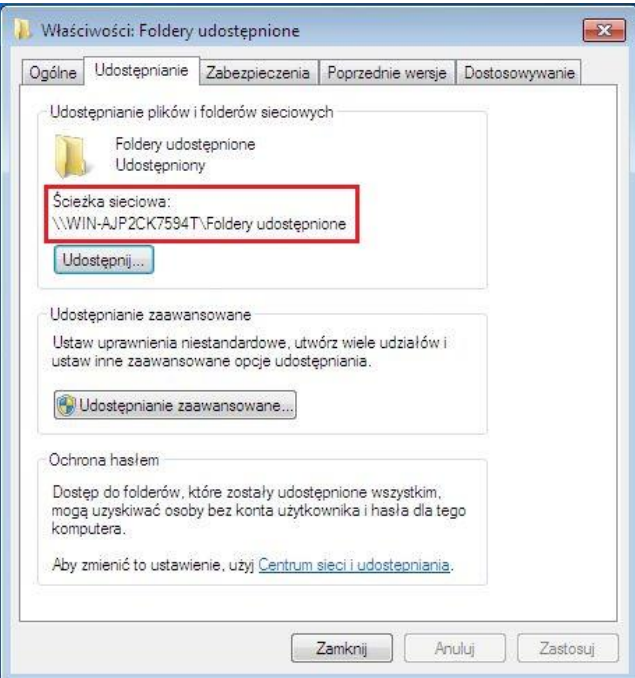

#### 9.3.5.2. Konfiguracja "Skanowania do SMB"

1. Upewnij się, że drukarka i komputer są włączone i prawidłowo podłączone.

2. Aby skonfigurować książkę adresową SMB, patrz sekcja [6.2.4.4.](#page-92-0)

3. Umieść oryginał na płycie szklanej lub w podajniku ADF (Jak złożyć oryginały, patrz [rozdział 2.5\)](#page-35-0).

4. Naciśnij przycisk "Skanuj" na panelu sterowania, aby przejść do interfejsu skanowania.

5. Naciśnij "▲" lub "▼", aby wybrać "Skanuj do SMB" - "Książka adresowa SMB", a następnie naciśnij "OK".

6. Naciśnij "▲" lub "▼", aby wybrać serwer, a następnie naciśnij "OK".

7. Naciśnij przycisk "Menu", a następnie nacisnąć przycisk "OK", przejść do ekranu "Ustawienia skanowania".

8. Wybierz parametry skanowanie wg swoich potrzeb, a następnie naciśnij "Skanuj", aby rozpocząć skanowanie.

## **9.4. Anulowanie zadania skan**

Skanowanie dokumentów, można anulować zadanie na dwa sposoby:

1. Naciśnij przycisk "Anuluj" na panelu sterowania drukarki, aby anulować zadanie.

2. Na ekranie pasek postępu skanowania bocznego PC, kliknij przycisk "Anuluj", aby anulować zadanie.

# **10. Mobilne drukowanie/skanowanie (tylko modele z funkcją Wi-Fi)**

**Uwaga: • Niektóre funkcje są niedostępne w zależności od modelu drukarki. W przypadku** jakichkolwiek pytań, proszę o pilny kontakt z Obsługą Klienta.

## **10.1. "Pantum print" aplikacje**

Aplikacja "Pantum App" to bezpłatna aplikacja obsługująca funkcje drukowania i skanowania mobilnego. Można drukować dokumenty, zdjęcia i strony internetowe, a także skanować zdjęcia i dokumenty bezpośrednio z urządzenia przenośnego. Drukarka może nie obsługiwać wszystkich powyższych funkcji. Skorzystaj z odpowiednich funkcji aplikacji "Pantum App" w zależności od modelu. Upewnij się, że aplikacja została zainstalowana przed użyciem i czy sieć bezprzewodowa jest prawidłowo podłączona.

## **10.1.1. Obsługiwane systemy operacyjne**

Aplikacja "Pantum App" działa w systemach Android 5.1-10.0 i iOS 9.0-14.0.

#### **10.1.2. Jak pobrać oprogramowanie do Pantum druku**

Android urządzeń mobilnych do pobrania:

1. Można z oficjalnej strony [http://www.pantum.com>](http://www.pantum.com/) Serwis i wsparcie > Sterowniki do pobrania > wybierz model drukarki > aby pobrać i zainstalować.

2. Można pobrać z Google Play Store > Apps > Wyszukiwanie Pantum Mobile Printing > i zainstalować.

Urządzenia mobilne iOS do pobrania:

Kliknij na interfejsie urządzenia mobilnego iOS ikonę App Store > interfejs wyszukiwania > W polu tekstowym Szukaj "PANTUM" lub "Pantum druku" > pobrać i zainstalować.

## **10.1.3. Sposób korzystania z aplikacji "print Pantum"**

#### **10.1.3.1. O urządzeniach Android**

#### **10.1.3.1.1. Wczesne Przygotowanie**

1. Drukarka posiada funkcję sieci bezprzewodowej.

2. Android urządzenia mobilne.

#### **10.1.3.1.2. Przebieg postępowania**

1. Ponownie włącz drukarkę.

2. W przypadku urządzenia przenośnego z systemem Android dotknij ikony "PANTUM" na ekranie głównym, aby przejść do pierwszego interfejsu "PANTUM".

3. Wybierz metodę połączenia zgodnie z nawykiem, aby podłączyć drukarkę.

4. Wybierz funkcje, których potrzebujesz oraz dokonać odpowiednich ustawień, aby spełnić Twoje żądaną funkcję.

**Waga:• Jeśli operacja się nie powiedzie, czy urządzenie mobilne Android jest podłączony do** drukarki, gdzie sieć bezprzewodowa.

- Jeśli urządzenie mobilne Android nie wykryto żadnej drukarki, sprawdź, czy drukarka jest włączona, a drukarkajest włączona.
- Więcej informacji można znaleźć w załączonej instrukcji obsługi drukarki przenośnej.

#### **10.1.3.2. O urządzeniach iOS**

#### **10.1.3.2.1. Wczesne Przygotowanie**

- 1. Drukarka posiada funkcję sieci bezprzewodowej.
- 2. iOS urządzenia mobilne.

#### **10.1.3.2.2. Jak użycie Pantum do druku**

- 1. Ponownie włącz drukarkę.
- 2. W przypadku urządzenia przenośnego z systemem iOS dotknij ikony "PANTUM" na ekranie głównym, aby przejść do pierwszego interfejsu "PANTUM".
- 3. Wybierz metodę połączenia zgodnie z nawykiem, aby podłączyć drukarkę.
- 4. Wybierz potrzebną funkcję i ustaw ją tak, aby spełniała potrzeby danej funkcji.

Uwaga:• Jeśli operacja się nie powiedzie, czy urządzenie mobilne iOS jest podłączony do drukarki, gdzie sieć bezprzewodowa.

- Jeśli urządzenie mobilne iOS nie wykryto żadnej drukarki, sprawdź, czy drukarka jest włączona, a drukarka jest włączona.
- Więcej informacji można znaleźć w załączonej instrukcji obsługi drukarki przenośnej.

## **10.2. Mopria Przenośny Druk**

Mopria Przenośny Druk potrzebuje Mopria Print Service do zainstalowania na urządzeniach mobilnych z systemem Android. Można drukować zdjęcia, E-mail, stron internetowych i dokumentów.

## **10.2.1. Mopria Przenośny Druk obsługiwany systemu operacyjnego i**

#### **oprogramowanie**

1. Mopria Przenośny Druk dla systemu Android w wersji 4.4 lub wyższej.

2. Mopria Przenośny Druk obsługują aplikacje w tym Microsoft Office 1,01 (16.0.4201.1006) lub nowszym, Adobe Reader (V11.7.1) lub nowszym i tym podobne. Więcej oprogramowanie obsługuje drukowanie Mopria pod adresem:

<http://mopria.org/spotlight-wall.>

## **10.2.2. Jak pobierać Mopria Print Service**

1. Pobierz i zainstaluj Mopria usługi druku do Android urządzeń mobilnych z Google Play.

2. Chińscy użytkownicy odwiedź [<http://cn.mopria.org>](http://cn.mopria.org/) Pobierz usługi drukowania Mopria, aby pobrać i zainstalować.

#### **10.2.3. Wczesne Przygotowanie**

1. Drukarka posiada funkcję sieci bezprzewodowej.

2. Android urządzenia mobilne.

## **10.2.4. Jak użycie Mopria Przenośny Druk**

Przed rozpoczęciem drukowania, pierwszy Mopria Print Service zostanie otwarty.

1. Kliknij na "Ustawienia" na ekranie głównym urządzenia przenośnego z Androidem, wybierz "Print".

2. Otwiera Mopria Print Service ustawienia.

Jeśli Mopria możliwości drukowania mobilnego, trzeba zamknąć inne ustawienia drukowania widget.

Etap drukowania może zmieniać się w zależności od zastosowań, Adobe Reader poniższym przykładzie.

1. Ponownie włącz drukarkę.

2. Upewnij się, że Android urządzenie mobilne i bezprzewodowej połączenia drukarki sieciowej została ustalona (jak podłączyć, patrz [rozdział 5](#page-74-0) ).

3. Na urządzeniach mobilnych z systemem Android, należy użyć programu Adobe Reader, aby otworzyć dokument, czego potrzeba do wydrukowania.

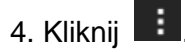

5. Kliknij przycisk "Print".

6. Upewnij się, że drukarka jest wybrana Pantum.

W przypadku wybrania innej drukarki (lub drukarka nie jest zaznaczone), kliknij menu podręcznego

Drukarka, a następnie wybierz drukarkę Pantum.

- 7. Ustawić parametry drukowania, takich jak liczba wydrukowanych stron.
- 8. Kliknij przycisk "Print".

**Waga:• Jeśli drukowanie nie powiedzie się, sprawdź, czy urządzenie mobilne Android jest** podłączony do drukarki, gdzie sieć bezprzewodowa.

> • Jeśli urządzenie mobilne Android nie wykryto żadnej drukarki, sprawdź, czy drukarka jest włączona, a drukarka jest włączona.

## **10.3. Etykieta NFC**

Etykieta NFC (Komunikacja w pobliżu pola) umożliwia bezdotykowe przesyłanie danych między urządzeniami elektronicznymi. Korzystając z tej etykiety, można szybko podłączyć urządzenie przenośne do drukarki.

**EZ Uwaga:• Rozpoznawanie NFC może nie działać prawidłowo z powodu materiału obudowy** urządzenia przenośnego.

> • Dotknij, aby zmienić czas i odległość może się różnić ze względu na korzystanie z telefonów komórkowych.

#### **10.3.1. Wczesne Przygotowanie**

- 1. Mając na Wi-Fi Direct obsługującym drukarki.
- 2. Android 5.0 a później mobilne urządzenie, które obsługuje NFC możliwości i Wi-Fi Direct funkcję.
- 3. Zainstaluj aplikację "PANTUM" na urządzeniu przenośnym.

#### **10.3.2. Jak drukować**

1. Sprawdź swoje mobilne urządzenie włączone NFC i funkcję Wi-Fi Direct funkcji, i czy drukarka jest włączona Wi-Fi Direct funkcję. (Jak włączyć Wi-Fi Direct funkcję patrz [rozdział 5.2.2](#page-80-0)). 2. Antena NFC na urządzeniu przenośnym (zazwyczaj w tylnej części urządzenia mobilnego) Wskaż identyfikacji NFC na drukarce. Odczekaj kilka sekund, aplikacja Print zaczyna.

**Wyaga:•** W niektórych urządzeniach przenośnych, NFC antena nie może być z powrotem z urządzeniem przenośnym. Dotknij przód, sprawdź lokalizację mobilnych NFC Urządzenie anteny.

> • Jeśli aplikacja druku Pantum nie jest zainstalowany na urządzeniu mobilnym, automatycznie pojawiają się druku Pantum link do pobrania aplikacji. Pobierz i zainstaluj aplikację i spróbuj ponownie.

- 3. Wybierz, co chcesz wydrukować, ustawić parametry zgodnie z wymaganiami.
- 4. Kliknij przycisk Drukuj, drukarka rozpocznie drukowanie.

## **10.4. AirPrint przenośny druk**

Tylko obsługuje AirPrint obsługą drukarki do wydrukowania. Sprawdź, czy drukarka ma AirPrint logo na opakowaniu stosowanego do rozróżnienia, czy drukarka obsługuje funkcję AirPrint.

#### **10.4.1. AirPrint Przenośny Druk Obsługiwane systemy operacyjne**

Odpowiedni dla iOS 7.0 lub nowszej.

#### **10.4.2. Wczesne Przygotowanie**

1. Drukarka posiada funkcję sieci bezprzewodowej.

2. iOS urządzenia mobilne.

#### **10.4.3. Jak używać AirPrint Przenośny Druk**

Etap drukowania może się różnić w zależności od aplikacji, w poniższym przykładzie wyjaśnić w PDFie.

1. Ponownie włącz drukarkę.

2. Upewnij się, że iOS urządzenie mobilne i bezprzewodowej połączenia drukarki sieciowej została ustalona (jak skonfigurować, patrz [rozdział 5](#page-74-0) ).

3. Na urządzeniu iOS, należy użyć otwartych dokumentów PDF potrzebny do wydrukowania.

4. Kliknij  $\mathbb{Z}$ 

5. Kliknij przycisk "Print".

6. Upewnij się, że drukarka jest wybrana Pantum.

W przypadku wybrania innej drukarki (lub drukarka nie jest zaznaczone), Kliknij menu "drukarki", a następnie wybierz drukarkę Pantum.

- 7. Ustawić parametry drukowania, takich jak liczba wydrukowanych stron.
- 8. Kliknij przycisk "Print".

**EZ**Uwaga:•Jeśli drukowanie nie powiedzie się, należy sprawdzić urządzenie mobilne iOS jest podłączony do drukarki, gdzie sieć bezprzewodowa.

> • Jeśli urządzenie mobilne iOS nie wykryto żadnej drukarki, sprawdź, czy drukarka jest włączona, a drukarka jest włączona.

# **11. Ustawienia ogólne**

Ten rozdział opisuje pewne wspólne ustawienia.

Uwaga:• Pojawienie się panelu z uwagi na różne funkcje i są różne modele schematy są tylko dla odniesienia.

## **11.1. Ustawienia systemu**

## **11.1.1. Oszczędzania tonera**

Można wybrać, aby zaoszczędzić atrament, tryb oszczędzania toneru w celu zmniejszenia zużycia tonera, obniżyć koszty drukowania, gdy tryb Oszczędzanie tonera na "Otwarte", wydruk kolorowy zostanie stonowane. Domyślnym ustawieniem jest "Blisko".

- 1. Naciśnij przycisk "Menu", aby wejść do interfejsu ustawień menu.
- 2. Naciskaj klawisze strzałek opcję "▲" lub "▼" wybrać "System Setting", naciśnij przycisk "OK".

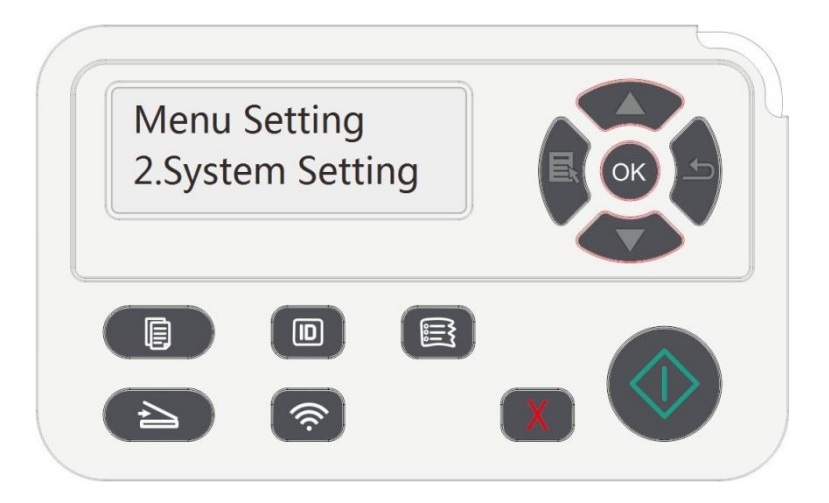

3. Przy użyciu klawiszy strzałek opcję "▲" lub "▼" wybierz "Toner save set", należy nacisnąć przycisk "OK", aby włączyć / wyłączyć tryb oszczędzania toneru.

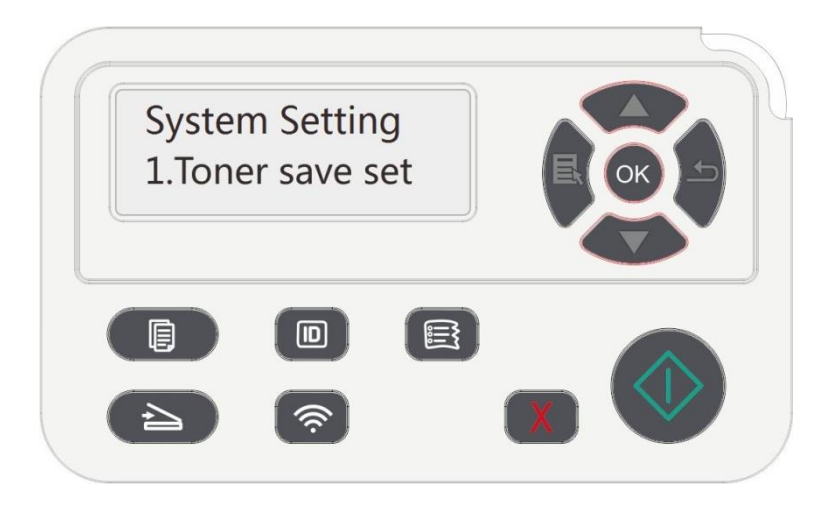

## **11.1.2. Ustawienia języka**

"Ustawienia językowe", aby wybrać język wyświetlacza panelu sterowania.

1. Naciśnij przycisk "Menu", aby wejść do interfejsu ustawień menu.

2. Naciskaj klawisze strzałek opcję "▲" lub "▼" wybrać "System Setting", naciśnij przycisk "OK".

3. Przy użyciu klawiszy strzałek opcję "▲" lub "▼" wybrać "Language set" a następnie wcisnąć przycisk "OK", ustawienia języka.

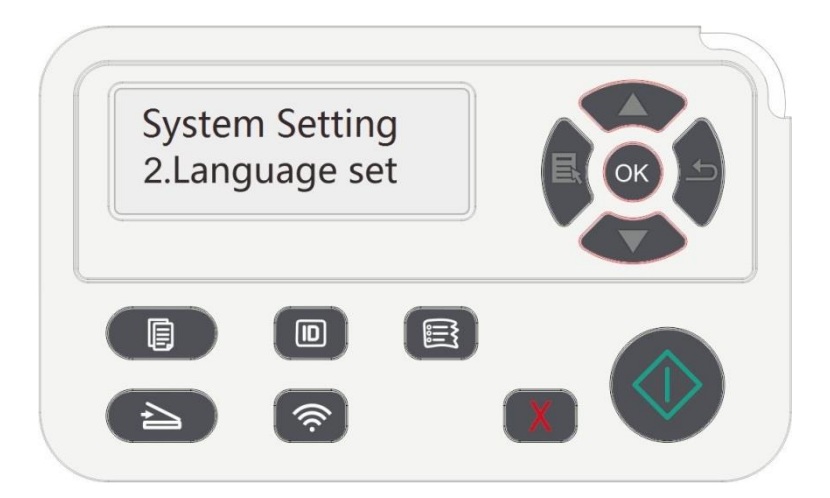

## **11.1.3. Przywracanie ustawień fabrycznych**

"Przywróć ustawienia fabryczne", aby przywrócić domyślne ustawienia drukarki, należy przywrócić ustawienia fabryczne, drukarka automatycznie ponownie uruchomiony.

- 1. Naciśnij przycisk "Menu", aby wejść do interfejsu ustawień menu.
- 2. Naciskaj klawisze strzałek opcję "▲" lub "▼" wybrać "System Setting", naciśnij przycisk "OK".
- 3. Przy pomocy strzałek "▲" lub "▼" wybierz "Restore set" przycisk opcji i naciśnij "OK".

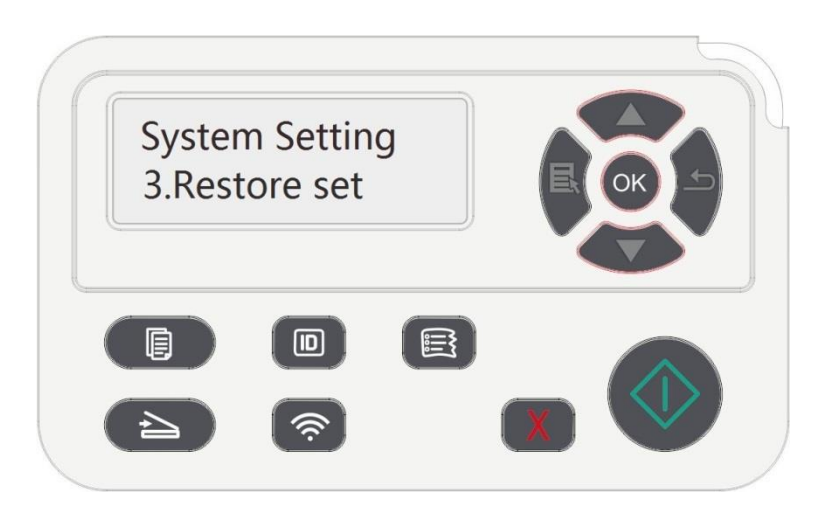

Uwaga:• Drukarka sieciowa może przywrócić ustawienia fabryczne za pośrednictwem wbudowanego serwera internetowego (patrz [rozdział 6.2.5\)](#page-93-0).

#### **11.1.4. Ustawienie czasu snu**

Tryb uśpienia można skutecznie zmniejszyć zużycie energii przez drukarkę "Ustawienie czasu snu"Można wybrać czas bezczynności, po którym urządzenie przechodzi w tryb uśpienia.

1. Naciśnij przycisk "Menu", aby wejść do interfejsu ustawień menu.

2. Naciskaj klawisze strzałek opcję "▲" lub "▼" wybrać "System Setting", naciśnij przycisk "OK".

3. Za pomocą klawiszy strzałek "▲" lub przycisk "▼" wybierz "Sleep time set" i nacisnąć na przycisk "OK", odpowiednie ustawienie czasu snu.

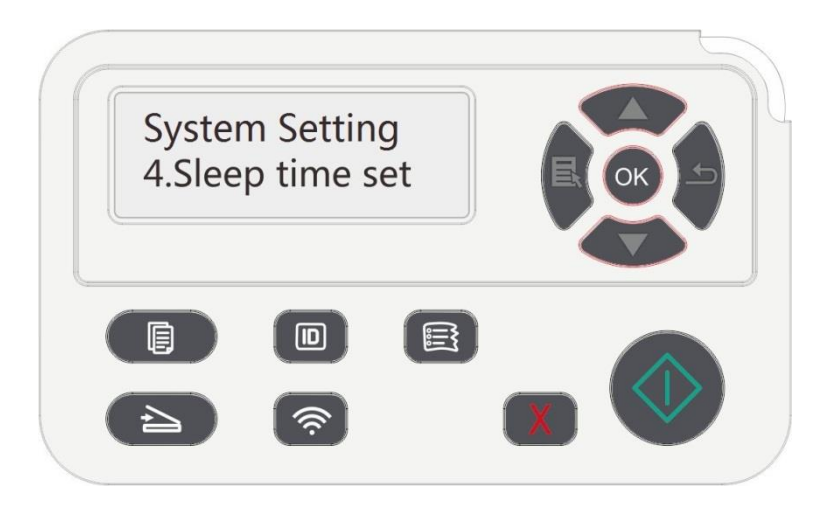

<mark>۞Uwaga:•</mark> Gdy drukarka znajduje się w trybie uśpienia, naciśnij dowolny klawisz lub wysłać zadanie drukowania, można obudzić drukarkę.

> • Drukarka sieciowa może ustawić czas snu za pomocą wbudowanego serwera internetowego (patrz [rozdział 6.2.4.5\)](#page-93-1).
### **11.1.5. Wycisz Druku**

Ustawienie trybu cichego, można osiągnąć druku zwalniania mniej hałasu, gdy tryb mute "Otwarte", drukowanie w niskiej prędkości druku. Domyślnym ustawieniem jest "Blisko".

1. Naciśnij przycisk "Menu", aby wejść do interfejsu ustawień menu.

2. Naciskaj klawisze strzałek opcję "▲" lub "▼" wybrać "System Setting", naciśnij przycisk "OK".

3. Nacisnąć klawisze strzałek opcję "▲" lub "▼" wybierz "Mute printing", naciśnij przycisk "OK", aby włączyć/wyłączyć tryb cichy.

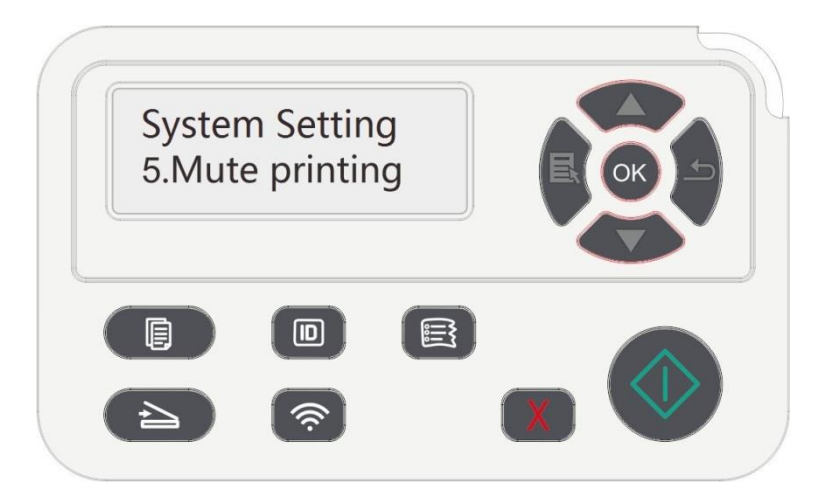

## **11.1.6. Drukuj stronę dla Wyczyść & Napraw**

Funkcja "Drukuj stronę dla Wyczyść & Napraw" umożliwia czyszczenie tonera, proszku papierowego i innych zanieczyszczeń w celu uzyskania lepszego efektu drukowania.Po wydrukowaniu określonej liczby stron drukarka automatycznie uruchomi funkcję Drukuj stronę dla Wyczyść & Napraw. Funkcję Drukuj stronę dla Wyczyść & Napraw można również uruchomić ręcznie, konfigurując panel drukarki. Kroki są następujące:

- 1. Naciśnij przycisk "Menu", aby wejść do interfejsu ustawień menu.
- 2. Naciśnij przycisk "OK", aby wybrać opcję "System Setting".

3. Za pomocą przycisków "▲" lub "▼" wybierz opcję "Clean & Fix", a następnie naciśnij przycisk "OK", aby rozpocząć czyszczenie i naprawę urządzenia.

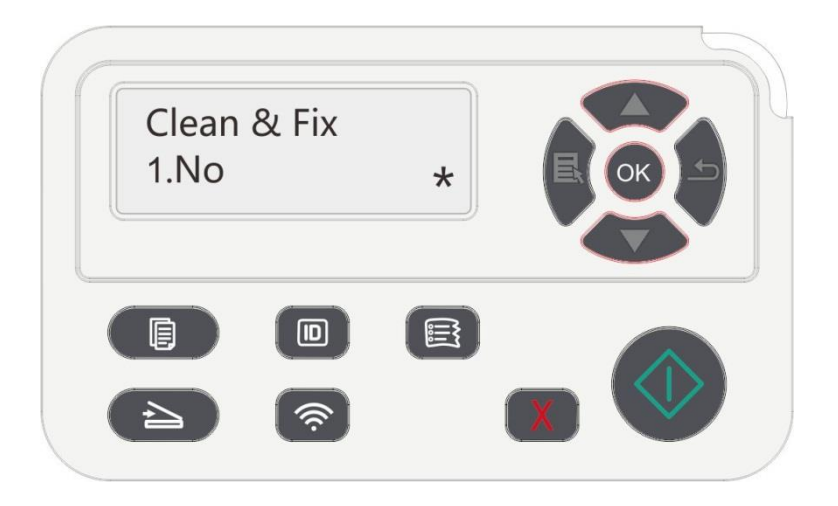

#### **11.1.7. Automatyczne wyłączanie ustanowiony**

" Automatyczne wyłączanie ustanowiony" ustanowiony drukarkę stan i czas opóźnienia wyłączenia.

- 1. Naciśnij przycisk "Menu", aby wejść do interfejsu ustawień menu.
- 2. Naciskaj klawisze strzałek opcję "▲" lub "▼" wybrać "Ust. systemowe", naciśnij przycisk "OK".

3. Przy użyciu klawiszy strzałek opcję "▲" lub "▼" wybierz "Auto off set", naciśnij przycisk "OK",

aby stan wyłączenia i ustanowiony opóźnienia wyłączenia.

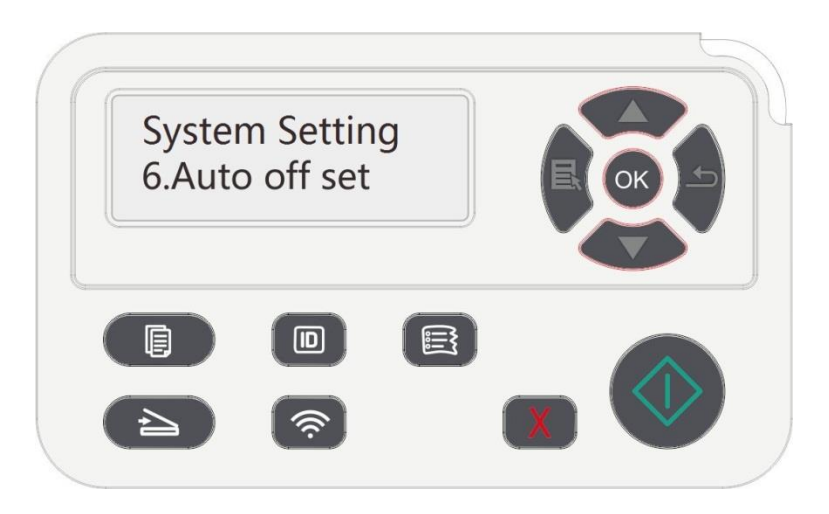

**Uwaga:Automatyczne wyłączenie opcji ustawień warunków:** 

- Nie wyłączenie portu połączenia (ustawienie fabryczne. : Wszystkie porty nie są połączone, model Wi-Fi, Wi-Fi wyłączony, drukarka jest w stanie wstrzymania lub hibernacji.
- Bezczynny Wyłączenie: Drukarka znajduje się w trybie gotowości lub hibernacji.
- Drukarka automatycznie zamknięty, aby spełnić warunki do automatycznego wyłączania po upływie określonego czasu oczekiwania.
- Po wyłączyć, pobór mocy 0,5 W lub mniej.
- Niektóre kraje (lub regiony) nie obsługują funkcję automatycznego ustawiania shutdown.

# **11.2. Ustawienia sieci**

Można ustawienia sieci, przeglądanie lub ustawić stan sieci.

- 1. Naciśnij przycisk "Menu", aby wejść do interfejsu ustawień menu.
- 2. Za pomocą klawiszy strzałek "▲" lub "▼" wybrać "Network set".

3. Należy nacisnąć przycisk "OK" na "Konfiguracja sieci przewodowej", "Ustawienia sieci bezprzewodowej", "Wi-Fi Direct" zestaw opcji.

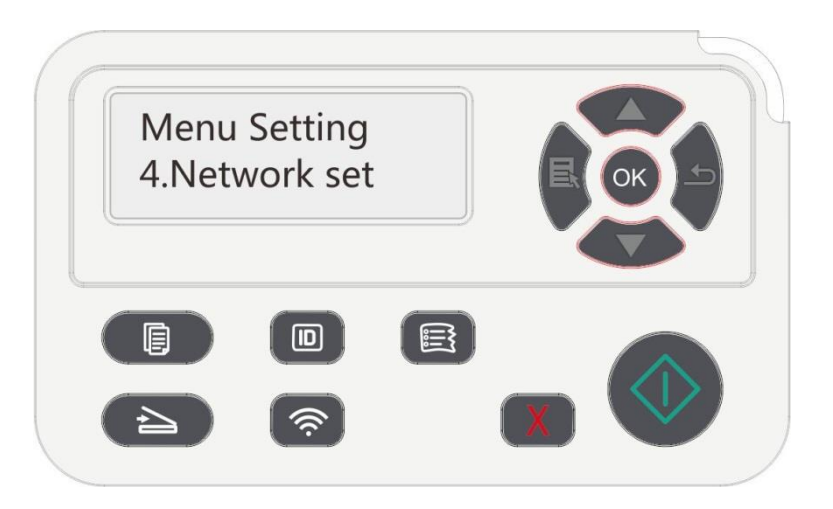

# **11.3. Sieć informacji**

Można wyświetlić stan sieci informacji sieciowej.

1. Naciśnij przycisk "Menu", aby wejść do interfejsu ustawień menu.

2. Za pomocą klawiszy strzałek "▲" lub "▼" wybrać "Network info" opcję i nacisnąć przycisk "OK", można zobaczyć "sieci przewodowej", "Informacje Wireless Network", "Wi-Fi Direct informacje" odpowiadający informacji.

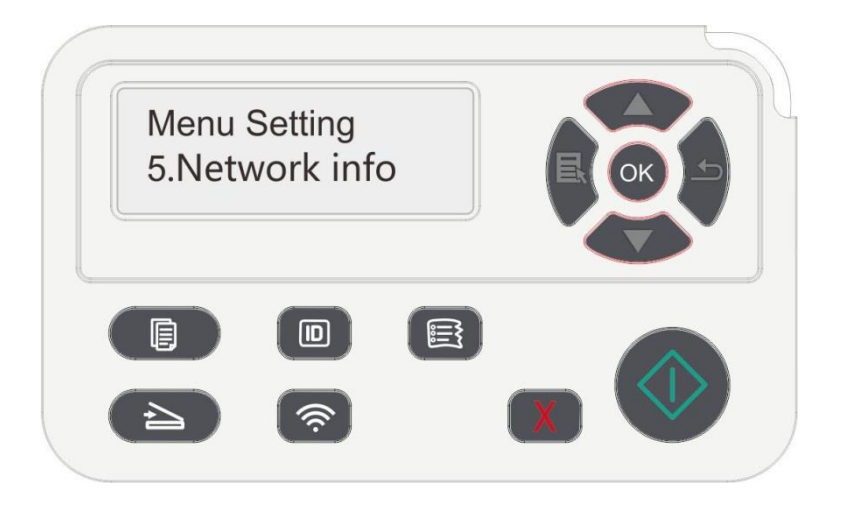

# **11.4. Wydrukuj informacje raportu**

Można wydrukować informacje Sprawozdawczość obsługi centrali. Strony te mogą pomóc w zrozumieniu informacji o produktach, diagnozować i rozwiązywać awarie produktów.

- 1. Naciśnij przycisk "Menu", aby wejść do interfejsu ustawień menu.
- 2. Naciskaj klawisze strzałek opcję "▲" lub "▼"wybrać "Info. report".

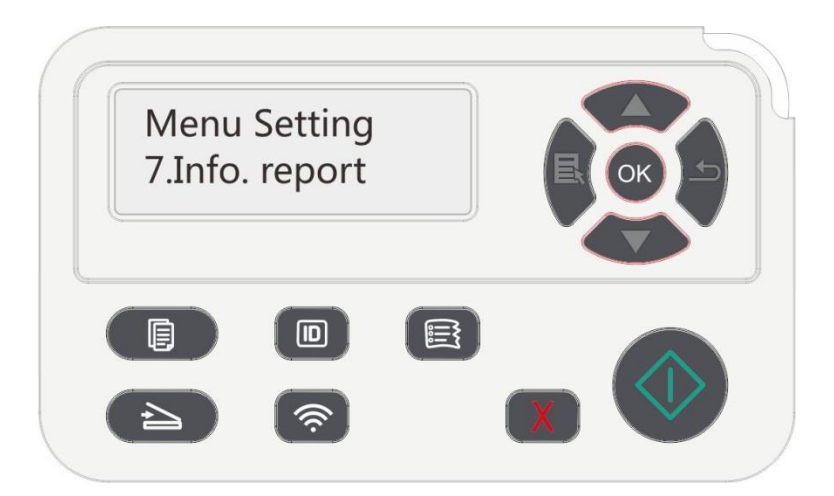

3. Nacisnąć przycisk "OK", aby wprowadzić informacje o druku, można drukować raporty produktów zgodnie z potrzebami.

Raporty druku produkcie mają drukować strony demo wydrukowanych stron, menu druku struktura strony, wydrukować konfiguracji sieci, drukowania, adres e-mail, wydrukować grupę e-mail, adres FTP, drukowanie drukuj hotspotów Wi-Fi.

 $\mathbb{R}$ Uwaga:• Inne produkty zgłoszone jako najbardziej kompletnych raportów produktowych, mogą istnieć różnice pomiędzy rzeczywistymi modeli produkcyjnych i zgłosić więcej raportów produktowych.

# **11.5. Ilość pozostałego toneru**

Można wyświetlić aktualną pozostałą ilość kaset z tonerem z panelu sterowania drukarki.

- 1. Naciśnij przycisk "Menu", aby wejść do interfejsu ustawień menu.
- 2. Naciskaj klawisze strzałek "▲" lub "▼" opcję wyboru "TonerRemainder".

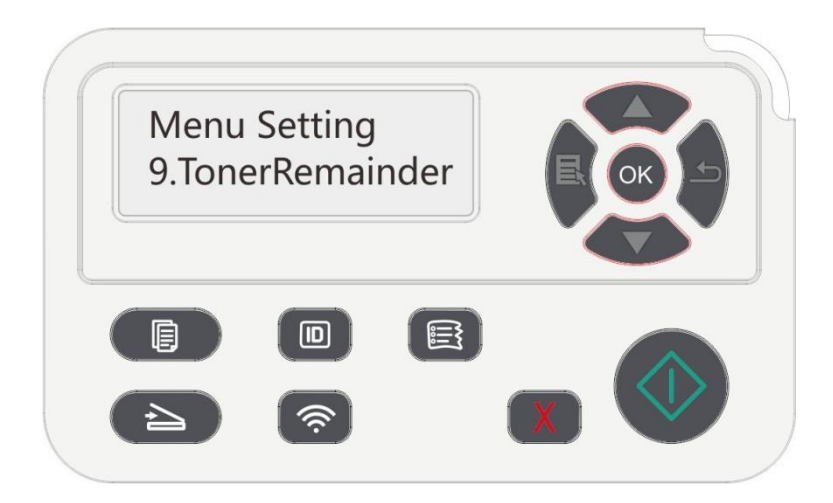

3. Naciśnij przycisk "OK", aby wejść i sprawdzić ilość pozostałego toneru.

## **11.6 Uaktualnienie online**

W żadnym wypadku nie może komputer do uaktualnienia oprogramowania sprzętowego za pośrednictwem panelu sterowania drukarki.

1. Włącz drukarkę, podłącz drukarkę do sieci.

2. Naciśnij przycisk "Menu", aby wejść do interfejsu ustawień menu.

3. Przy użyciu klawiszy strzałek opcję "▲" lub "▼" wybrać "Online upgrade", naciśnij przycisk "OK".

4. Postępuj zgodnie z instrukcjami, po zakończeniu aktualizacji, należy ponownie uruchomić drukarkę.

Uwaga:• Jeśli pobieranie oprogramowania nie powiedzie się, należy ponownie uruchomić drukarkę przed ponownym operacji.

# **12. Konserwacja okresowa**

Uwaga:• Wygląd modeli drukarki, ponieważ nie ma inną funkcję, jak to pokazano na odniesienie.

# **12.1. Chemiczna dostęp drukarki**

**Uwaga:• Za pomocą neutralnego detergentu.** 

• Po użyciu drukarki lokalne części w krótkim czasie jest jeszcze gorące.Podczas otwierania przedniej lub tylnej pokrywy dostępu do części wewnętrznych, nie od razu dotykać wysokiej temperatury pozycję etykiety ostrzegawcze i zapobiec oparzeniom.

1. Używaj miękkiej szmatki, aby wytrzeć urządzeń zewnętrznych i usunąć kurz.

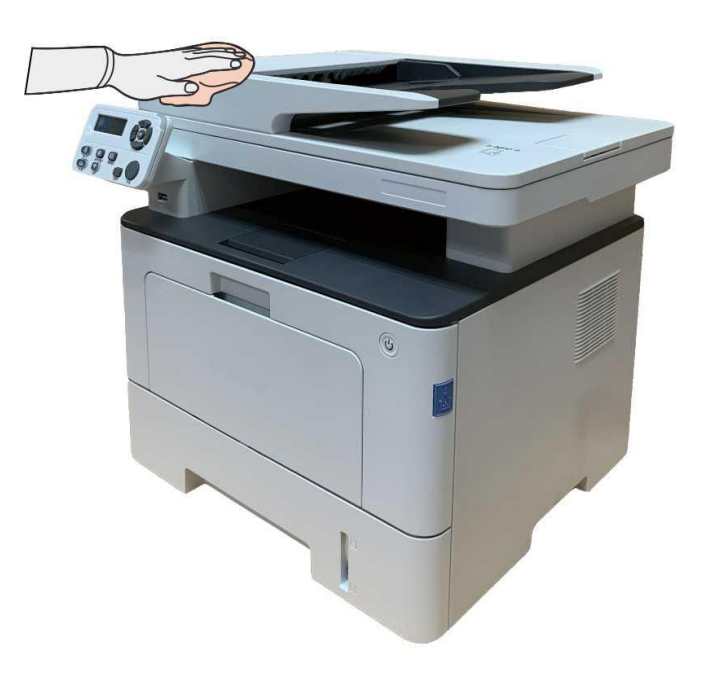

2. Podnieś pokrywę skanera i delikatnie przetrzyj szklaną płytę i automatyczny podajnik dwustronny dokumentów CIS (D-CIS) miękką szmatką.

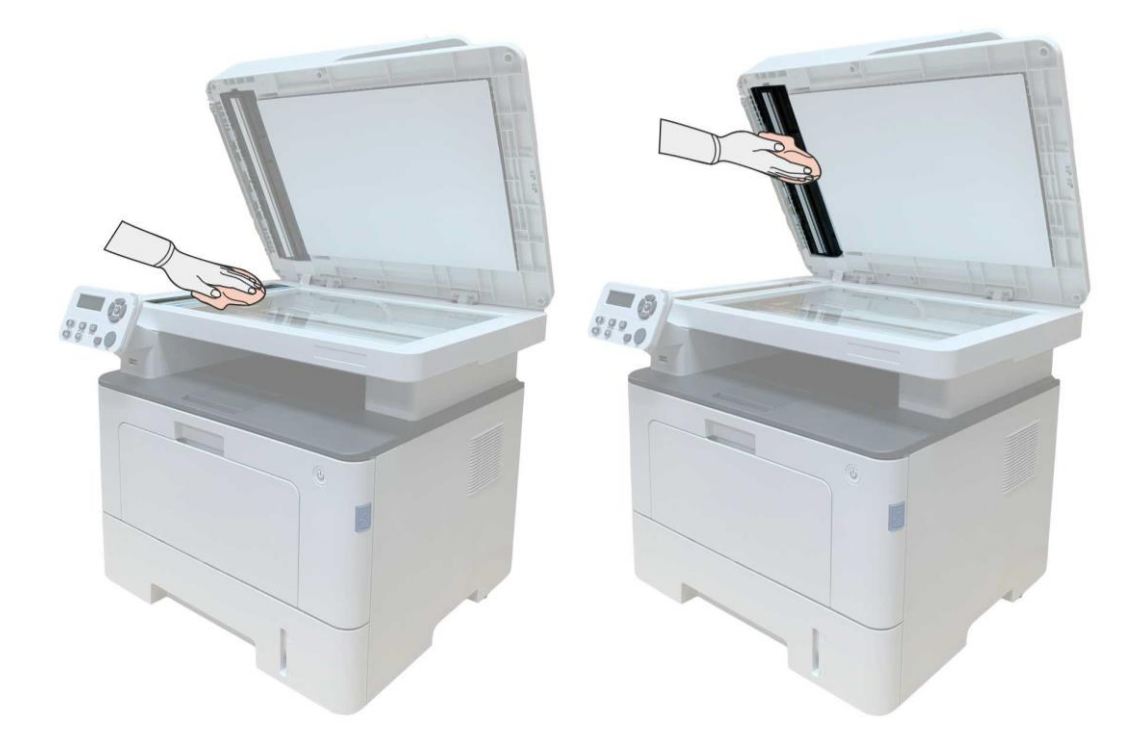

3. Otwórz pokrywę przednią i wyjmij Toner wzdłuż szyny.

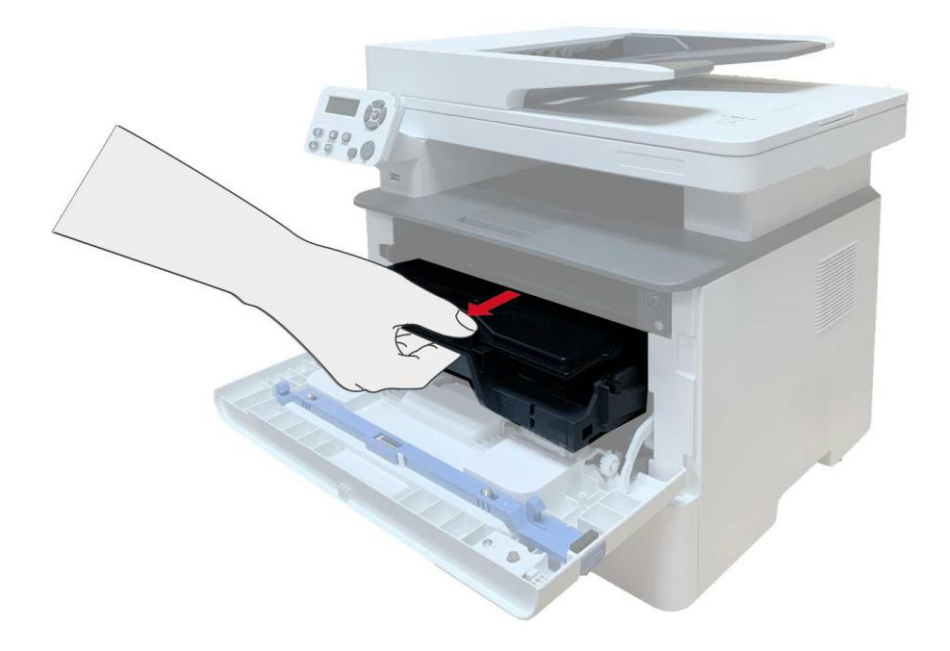

Uwaga:• Przy wyjmowaniu Kaset z tonerem laserowe, kasety z tonerem laserowy na miejsce torbie ochronnej lub owinąć grubym papierze, z dala od światła i uszkodzić bęben.

4. Wewnętrzne czyste drukarka, jak pokazano poniżej, suchą, niestrzępiącą się szmatką i delikatnie przetrzyj cień ikona pasza.

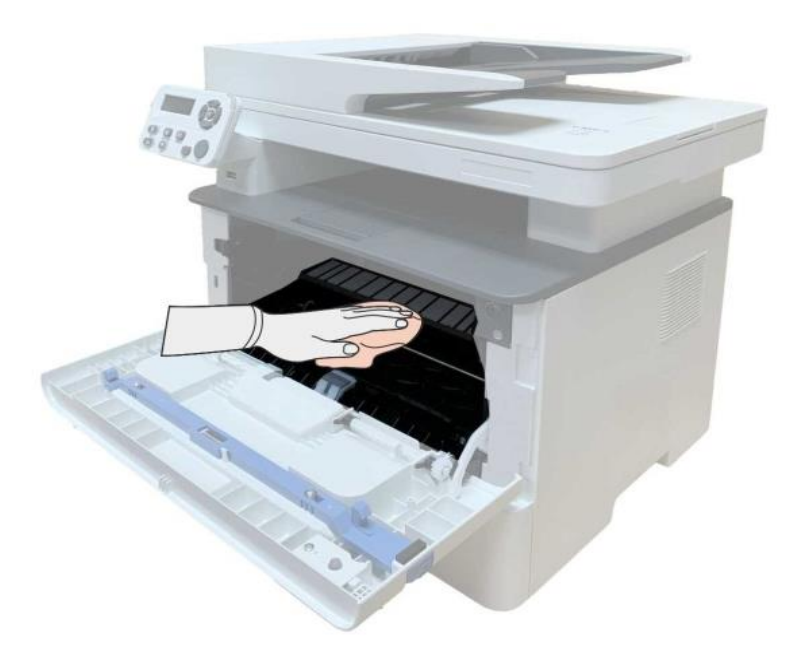

5. Pasza suchą, niestrzępiącą się szmatką i delikatnie przetrzeć drukarki soczewki LSU.

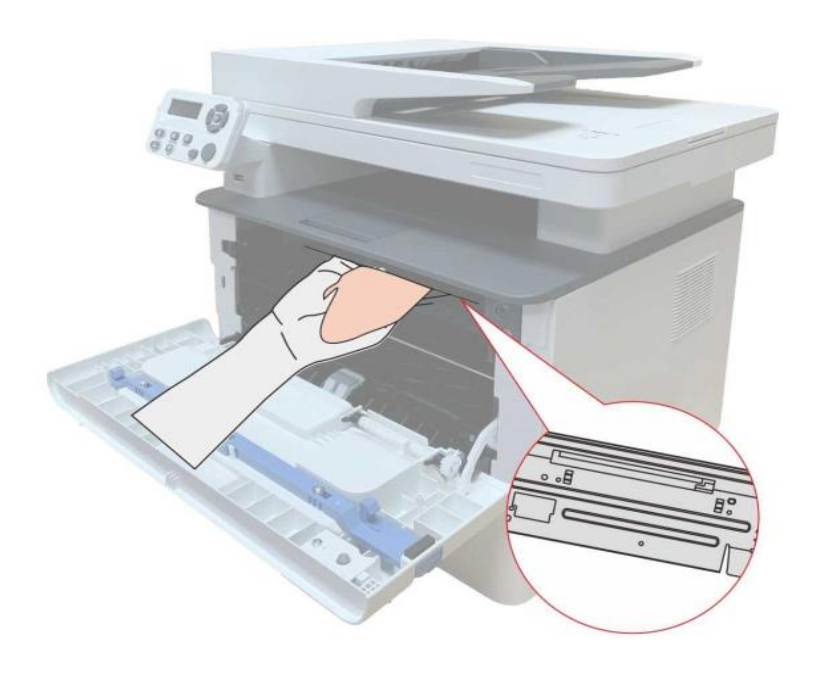

6. Otwórz automatyczny podajnik drukarki, suchą, niestrzępiącą się szmatką i delikatnie wytrzyj rolkę pobierającą drukarki pasza.

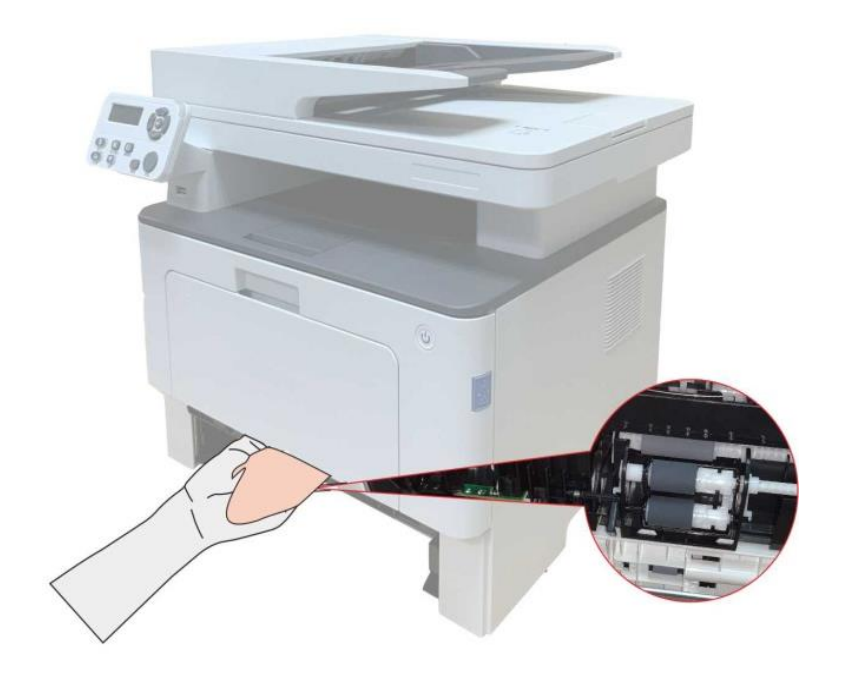

Uwaga:• Maszyna podajnik z dokumentem, trzeba regularne czyszczenie brudnych podajnika dokumentów lokalizację okładka, miękką ściereczką do wycierania twarzy położenie pokazane na fig.

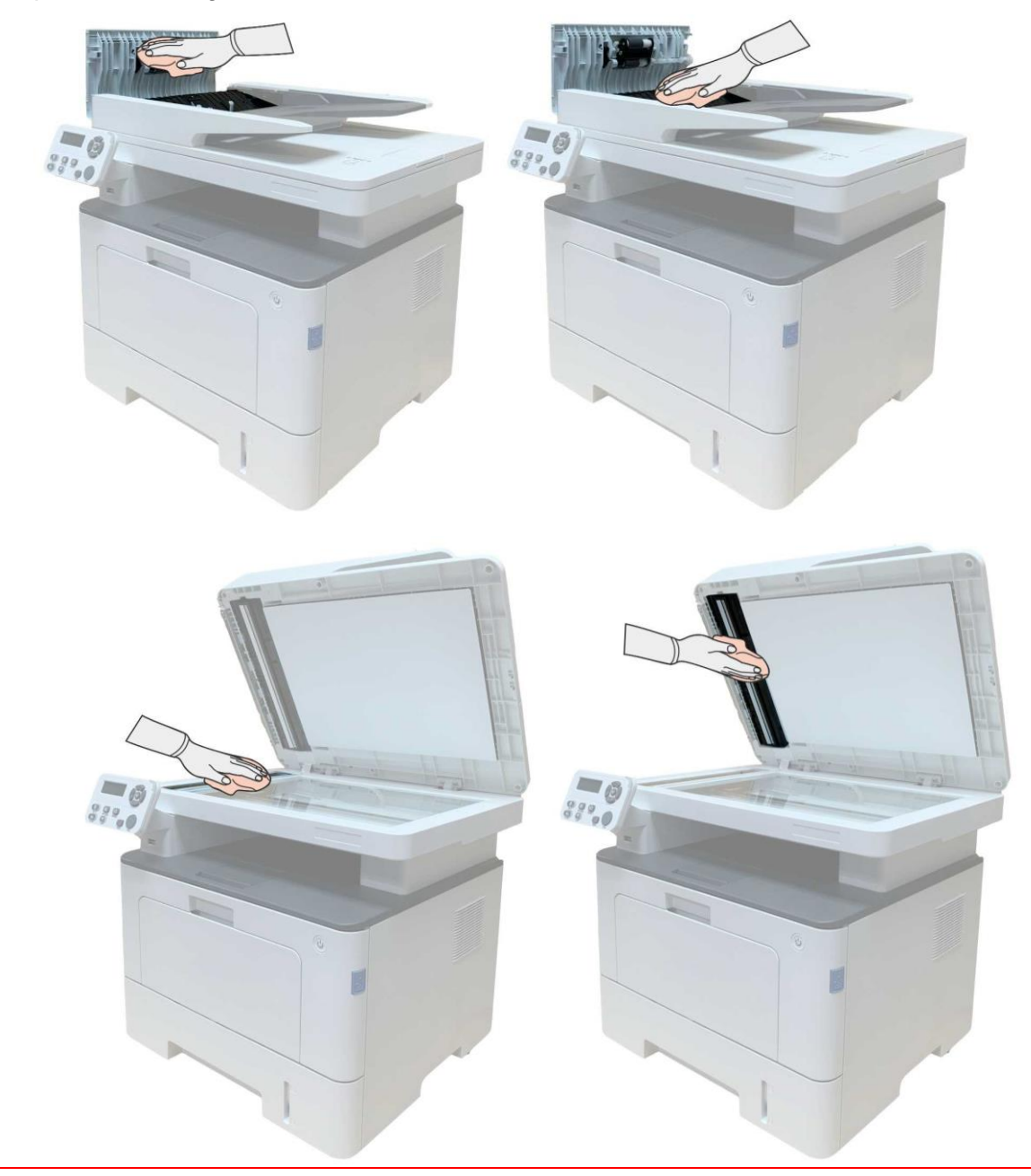

# **12.2. Konserwacja Kaseta i zespół bębna**

#### **12.2.1. Kaseta i zespół bębna**

1. Kaseta z bębnem i montaż użytkowania i konserwacji.

Dla lepszej jakości wydruku należy używać oryginalnych kaset.

Podczas korzystania z kaset, należy zwrócić uwagę na następujące:

• Przechowywać wkład przechowywać w chłodnym i suchym miejscu.

• Nie należy ponownie napełniać kasety.W przeciwnym wypadku, powodując uszkodzenie nie jest objęte gwarancją drukarki.

• Przechowywać wkład przechowywać w chłodnym i suchym miejscu.

• Nie należy umieszczać kasety umieszczonej w pobliżu pożaru, kaseta z tonerem jest łatwopalny wewnątrz, aby uniknąć spowodowania pożaru.

• Usuń lub demontować wkładu, należy pamiętać, że problemy z wyciekami toneru z powodu nieszczelności w przypadku kasety z tonerem w kontakcie ze skórą lub przelewanie do oczu i ust, należy je natychmiast przemyć wodą, jeśli nie natychmiast skonsultować się z lekarzem.

• Po umieszczeniu kasety, należy trzymać z dala od dzieci mogą kontaktować obszar.

2. Zywotność kasety.

• Żywotność kasety zależy od ilości toneru zużywanego do wykonywania zadań drukowania.

• Wyświetlacz LCD pokazuje "Nie ma życia kaseta" wskazuje, że kaseta osiągnęła granicę życia, należy wymienić kasetę.

3. Zespół bębna żywotność.

• Wyświetlacz LCD pokazuje "Nie ma życia kaseta" wskazuje, że kaseta osiągnęła granicę życia, należy wymienić kasetę.

#### **12.2.2. Wymiana kasety z tonerem i zespół bębna**

Uwaga:Przed wymianą kasety, należy zwrócić uwagę na następujące:

- Powierzchnia może zawierać kasetę z tonerem, należy zachować ostrożność podczas usuwania, aby uniknąć rozlania.
- Wyjmij kasetę proszę umieścić na papierze, w celu uniknięcia na dużą skalę wysypał.
- Podczas instalacji nie wolno dotykać powierzchni bębna, aby nie porysować bęben.

Wymień kasetę w następujący sposób:

1. Zasilanie drukarki jest wyłączone.

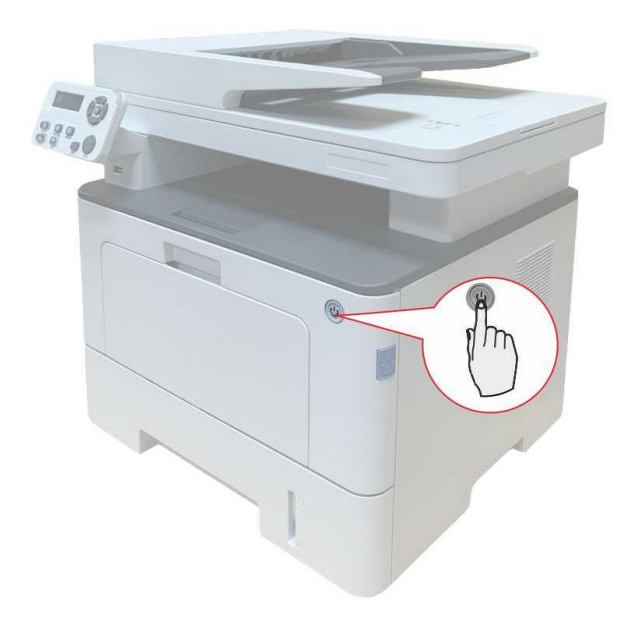

2. Otwórz pokrywę przednią i wyjmij Toner wzdłuż szyny.

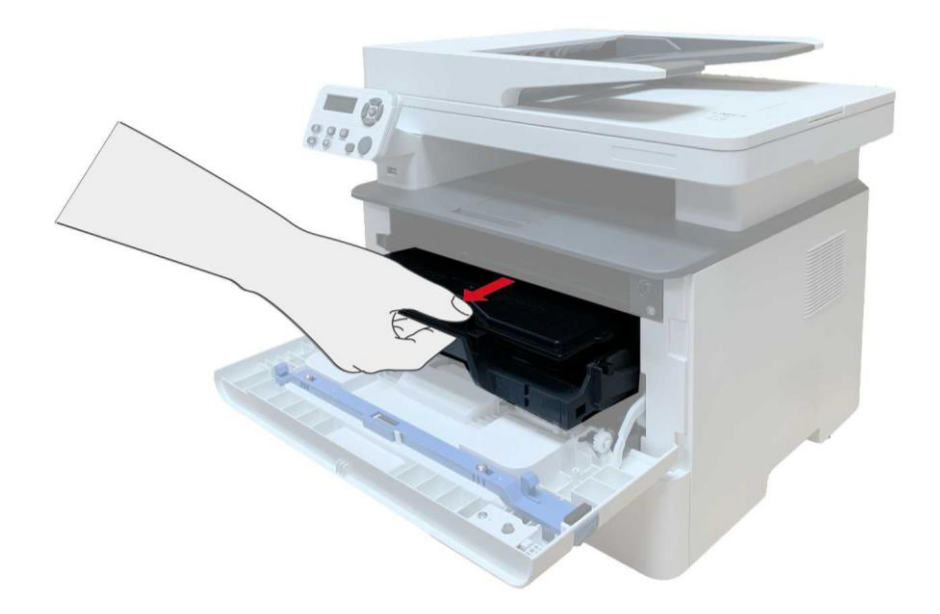

3. Naciśnij lewy boczny zespołu bębna niebieski przycisk lewej prawą ręką podczas podnoszenia uchwytu kasety, należy wyjąć kasetę.

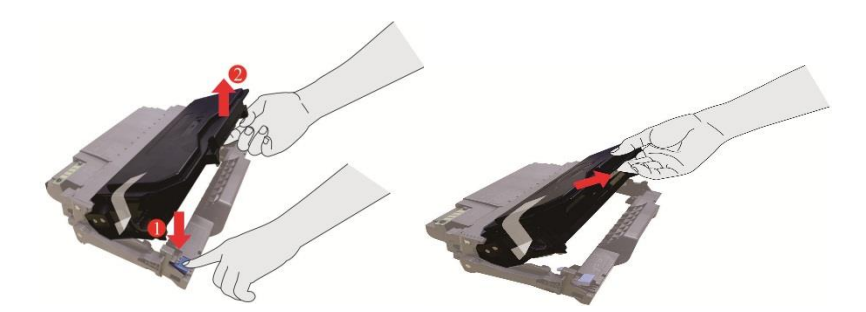

4. Otwórz nowy pojemnik z opakowania kasety trzyma uchwyt, delikatnie wstrząsnąć 5-6 razy wokół wewnętrznego Toner Cartridge równomiernie rozproszone.

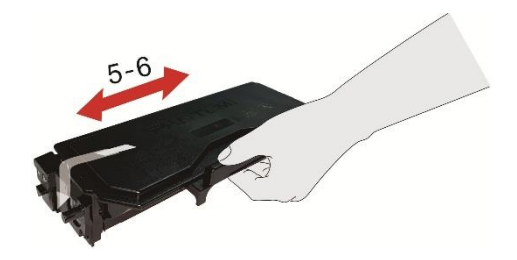

5. Pociągnij ochronne uszczelki pokrywy i wyjąć kasetę.

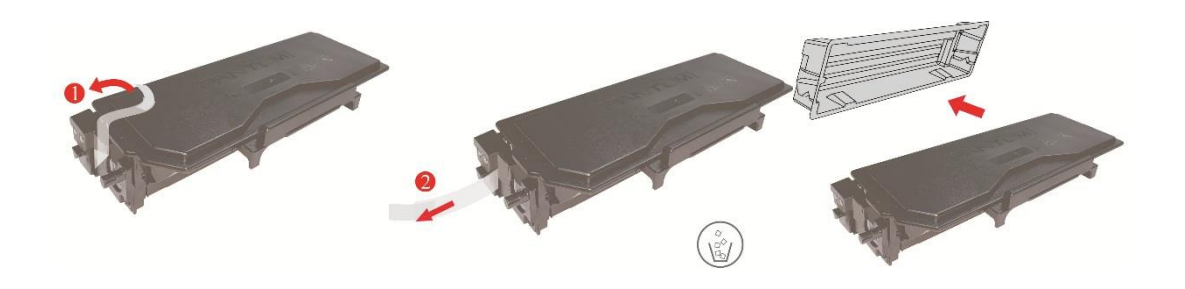

6. Szyny wzdłuż wewnętrznej zespół bębna zostanie załadowany wewnątrz zespołu bębna kasety, kompletnej instalacji kasety.

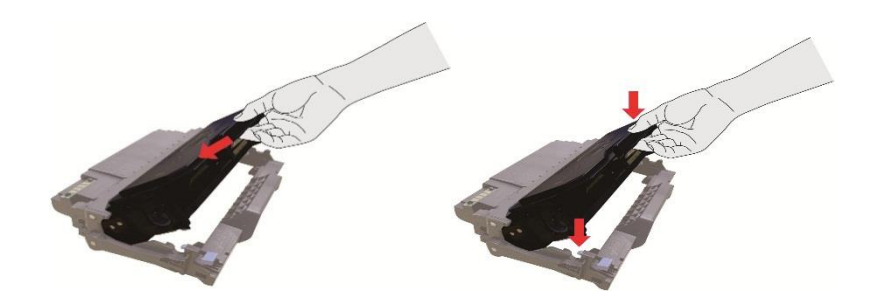

7. Podnieść po zainstalowaniu kasety bębna wzdłuż szyn do komponentów kasetę z bębnem Drukarka została zainstalowana, należy wykonać instalację.

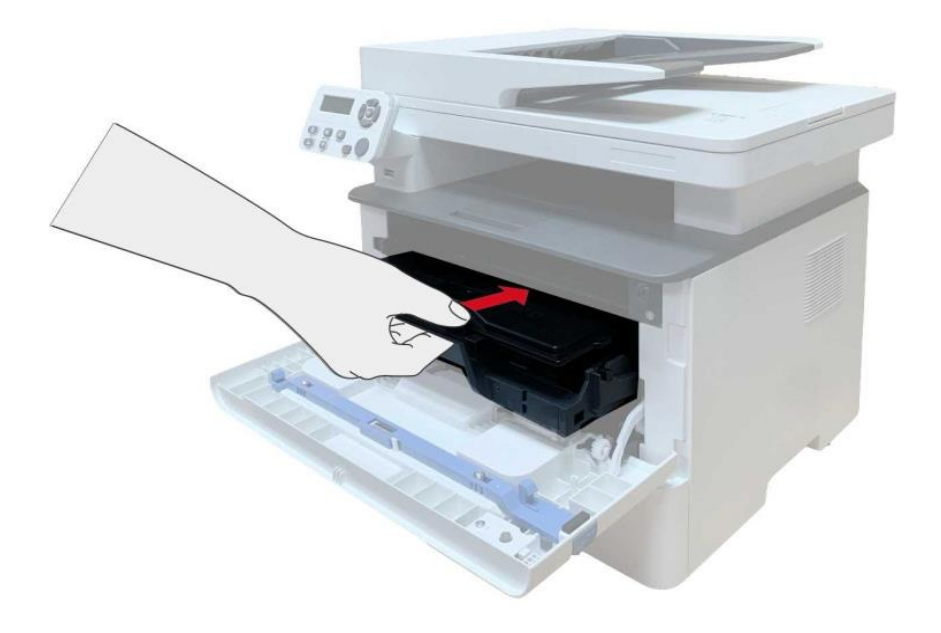

8. Zamknij przednią pokrywę.

Wymień bęben kroki montażowe są w następujący sposób:

1. Zasilanie drukarki jest wyłączone.

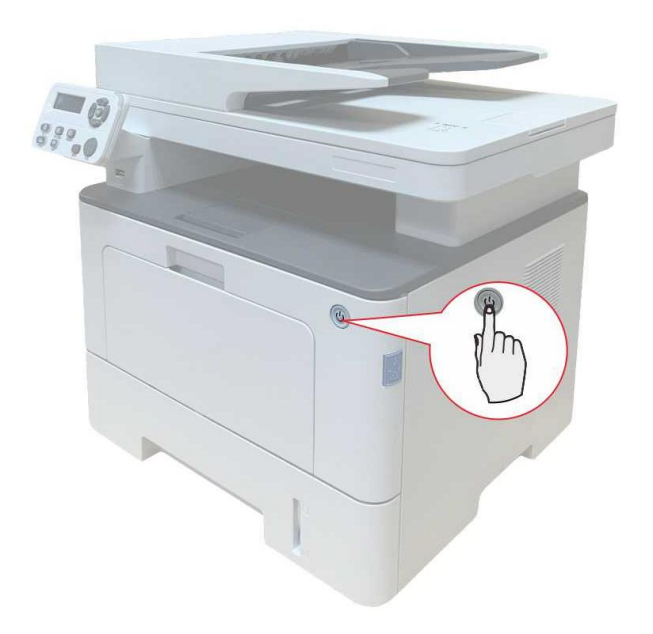

2. Otwórz pokrywę przednią i wyjmij Toner wzdłuż szyny.

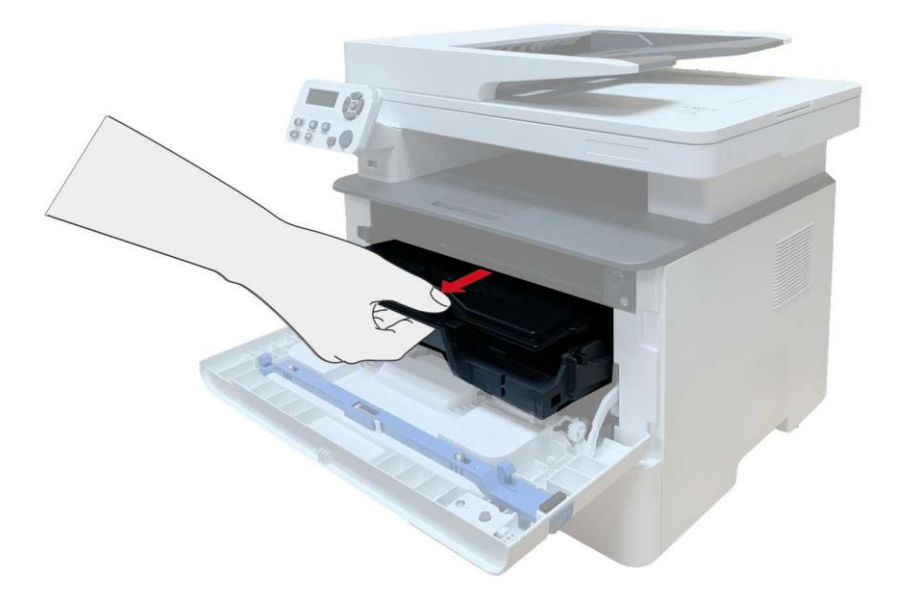

3. Naciśnij lewy boczny zespołu bębna niebieski przycisk lewej prawą ręką podczas podnoszenia uchwytu kasety, należy wyjąć kasetę.

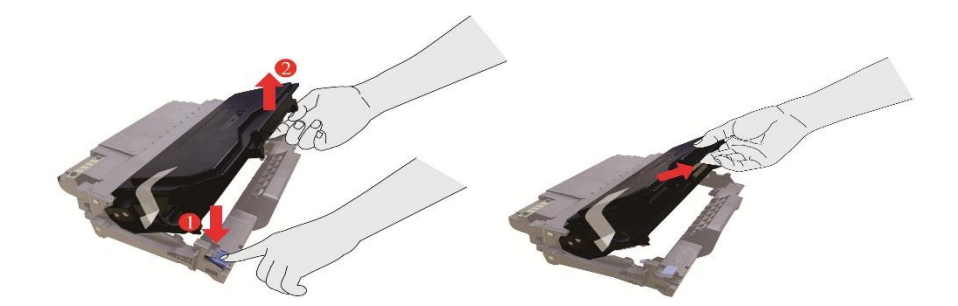

4. Otwieranie nowego opakowania zestawu, usunąć urządzenie do ochrony zespół bębna, przy czym zespół zespół bębna umieszczona w płaszczyźnie poziomej.

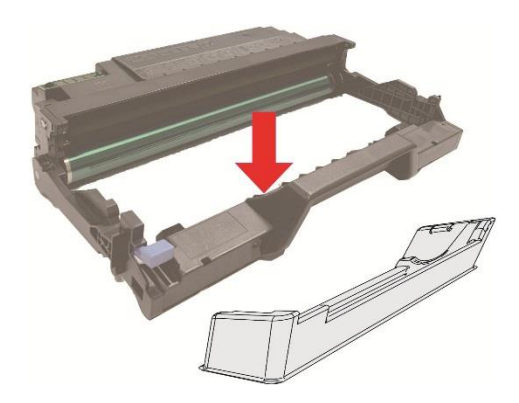

5. Wewnętrzny zespół bębna wzdłuż szyny kasety załadowano do zespołu bębna, kompletny montaż kasety.

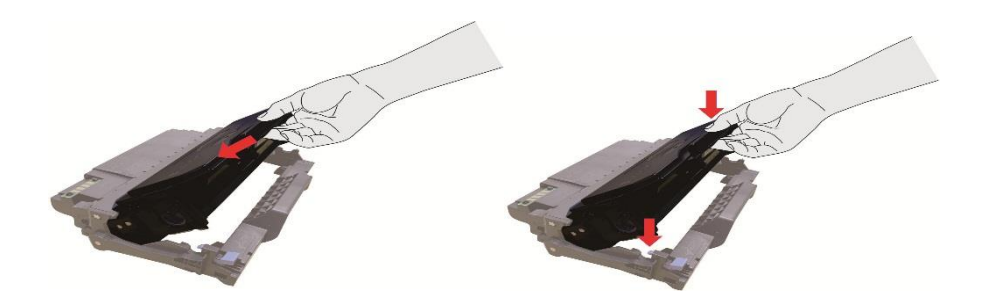

6. Podnieść po zainstalowaniu kasety bębna wzdłuż szyn do komponentów kasetę z bębnem Drukarka została zainstalowana, należy wykonać instalację.

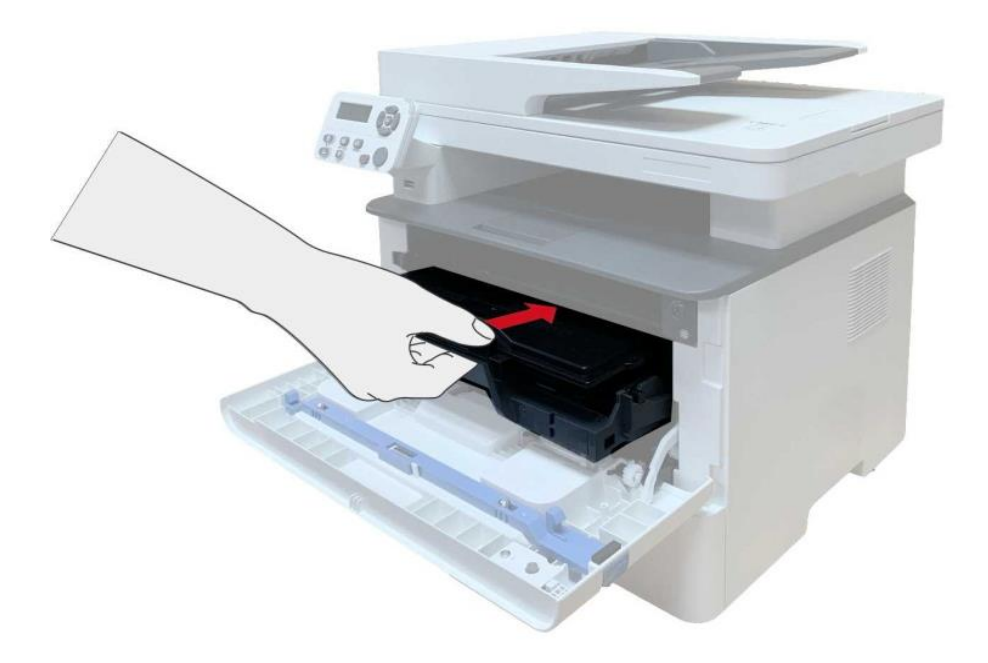

7. Zamknij przednią pokrywę.

# **12.3. Instalowanie i wyjmowanie zasobnika podajnika**

# **opcjonalnego**

#### **12.3.1. Instalacja podajnika opcjonalnego**

Drukarka obsługuje opcjonalne podajniki i może pomieścić do 2 takich opcjonalnych podajników. Każdy z nich może pomieścić do 550 arkuszy papieru o gramaturze 80 g/m².Aby zakupić opcjonalne podajniki, należy skontaktować się z lokalnym sprzedawcą, od którego zakupiono drukarkę.

1. Wyłącz drukarkę.

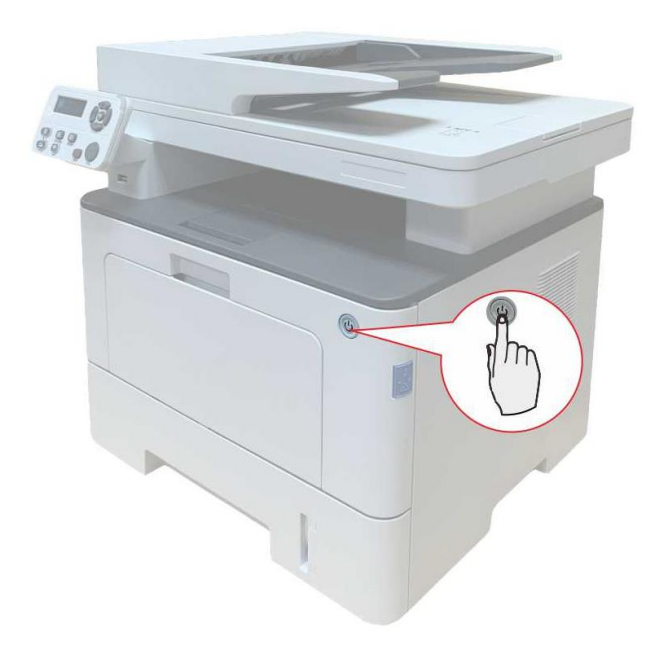

- 2. Odłącz przewód zasilający od gniazdka elektrycznego, a następnie odłącz go od drukarki.
- 3. Rozpakuj podajnik opcjonalny, a następnie wyjmij wszystkie materiały opakowania.

4. Upewnij się, że korpus drukarki i opcjonalne podajniki są prawidłowo umieszczone, jak pokazano na rysunku poniżej.

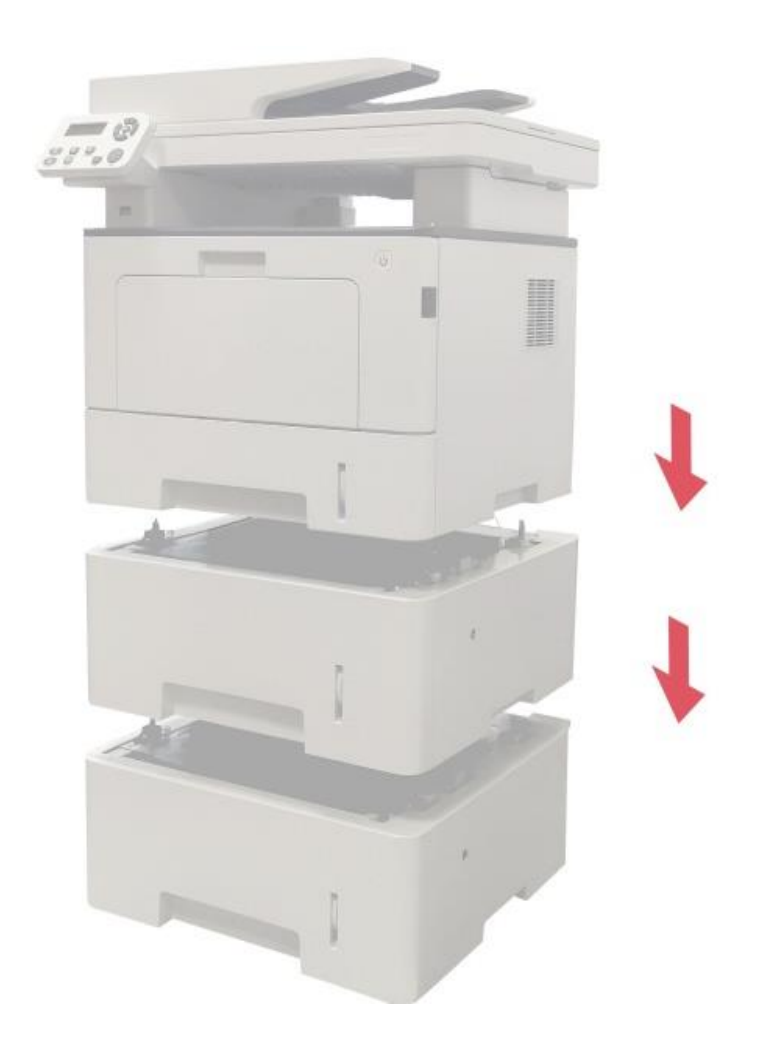

5. Podłącz przewód zasilający do drukarki i włącz zasilanie.

Po zainstalowaniu opcjonalnego podajnika należy ponownie zaktualizować stan drukarki (informacje na temat aktualizacji stanu drukarki można znaleźć w sekcji ["Aktualizacja stanu](#page-165-0)  [opcjonalnego podajnika"\).](#page-165-0)

Uwaga:• Zalecenia dotyczące ładowania papieru można znaleźć w sekcji ["Papier i nośniki](#page-25-0)  [wydruku".](#page-25-0)

> • Informacje na temat rodzaju materiałów, które mają być drukowane za pomocą opcjonalnego podajnika, można znaleźć w sekcji ["Specyfikacje papieru".](#page-25-1)

• Informacje na temat instalacji podajników opcjonalnych można znaleźć w instrukcji instalacji dostarczonej wraz z nimi.

## **12.3.2. Wyjmowanie podajnika opcjonalnego**

1. Wyłącz drukarkę.

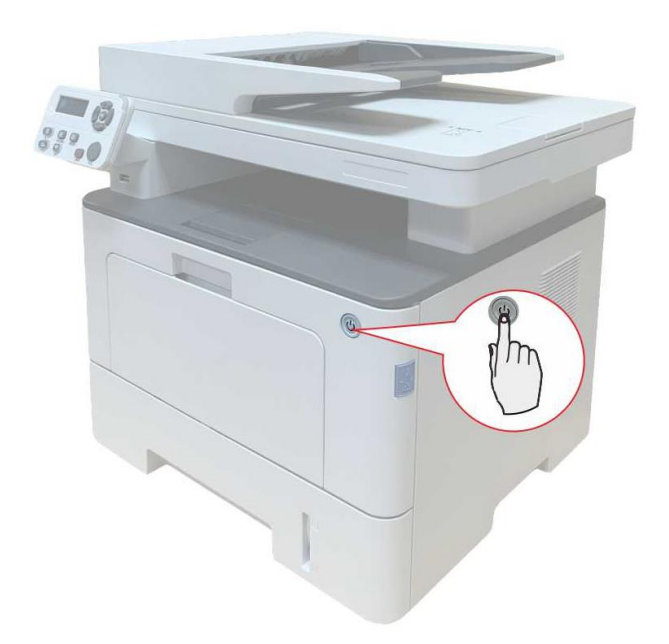

- 2. Odłącz przewód zasilający od gniazdka elektrycznego, a następnie odłącz go od drukarki.
- 3. Podnieś obudowę drukarki obiema rękami i wyjmij opcjonalne podajniki.

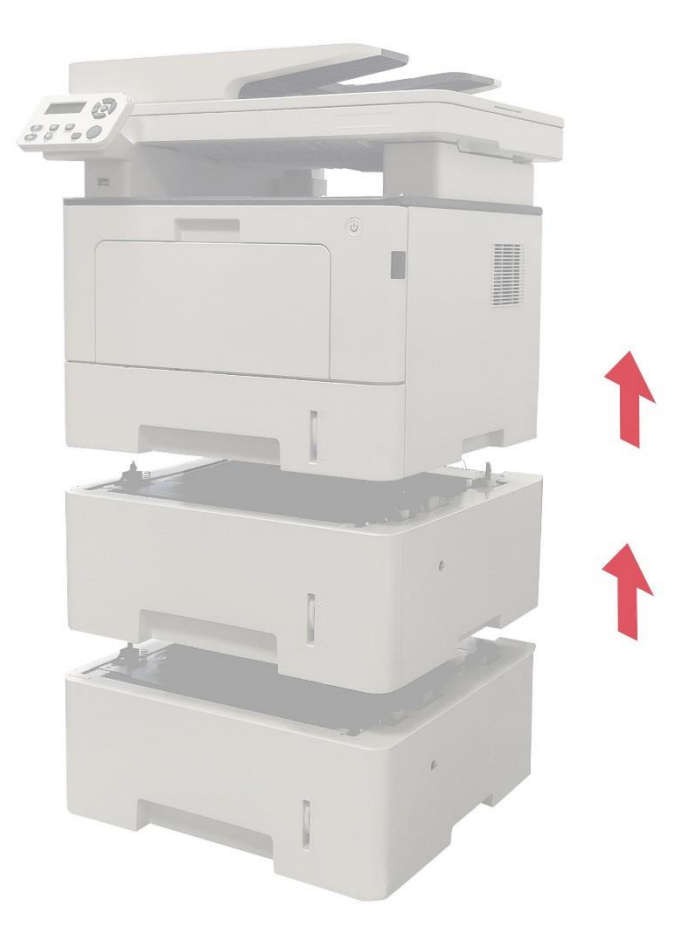

<span id="page-165-0"></span>Po wyjęciu opcjonalnego podajnika należy ponownie zaktualizować stan drukarki (informacje na temat aktualizacji stanu drukarki można znaleźć w sekcji "Aktualizacja stanu opcjonalnego podajnika").

#### **12.3.3. Aktualizacja stanu opcjonalnego podajnika**

Przy każdym instalowaniu/wyjmowaniu opcjonalnych podajników należy ręcznie zaktualizować stan sterownika drukarki. Przykładem tego rozdziału jest system Windows 7.

1. Zainstaluj sterownik drukarki (informacje na temat instalacji można znaleźć w sekcji "Jak [zainstalować sterownik do drukarki Windows"\)](#page-40-0).

2. Przejdź do menu "Start" - "Panel sterowania" - patrz "Urządzenie i drukarka".

3. Kliknij prawym przyciskiem myszy ikonę drukarki i z rozwijanego menu wybierz polecenie "Właściwości drukarki".

4. Wybierz "Ustawienia dodatkowe", aby ustawić odpowiednie opcje konfiguracji.

5. Kliknij przycisk "Odśwież teraz - Sprawdź drukarkę" - "Ok/Zastosuj", aby zaktualizować stan drukarki.

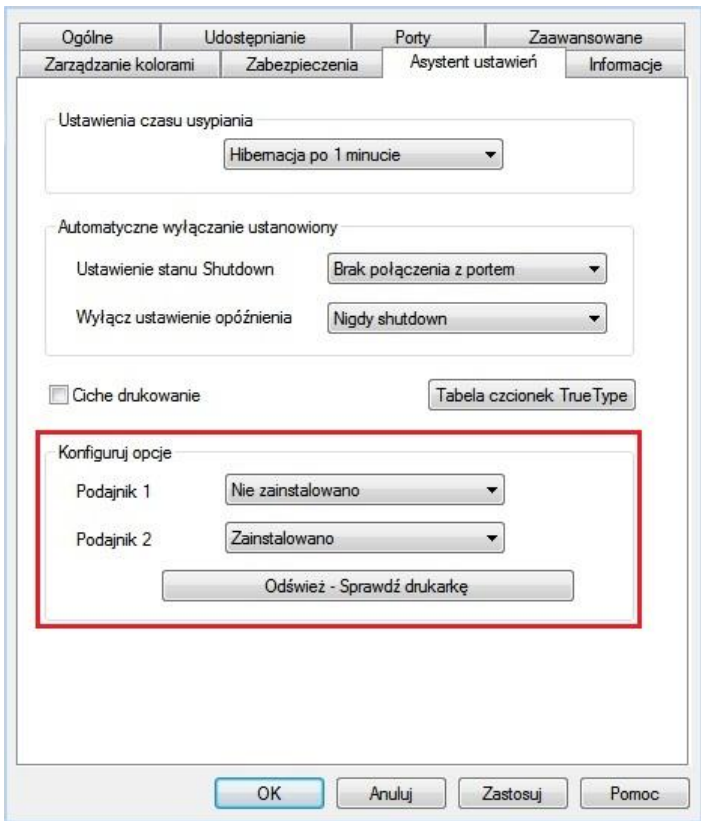

# **13. Rozwiązywanie problemów**

Proszę przeczytać ten rozdział, aby pomóc w rozwiązaniu typowych błędów podczas drukowania. Również nie udało się rozwiązać problemu, skontaktuj się z centrum serwisowym Pantum. Przed dotknięciem powszechne usterki, należy najpierw sprawdzić, co następuje:

- Przewód zasilający jest prawidłowo podłączony i włącznik zasilania drukarki jest włączony.
- Wszystkie elementy ochronne zostały usunięte.
- Toner został prawidłowo zainstalowany.
- Papier został umieszczony na odpowiedniej tacy.
- Kabel interfejsu jest prawidłowo podłączony do drukarki i komputera.
- Został wybrany i zainstalowany właściwy sterownik drukarki.
- Port Komputer został zainstalowany i podłączony do odpowiedniego portu drukarki.

# **13.1. Usuwanie dżemy**

#### **13.1.1. Dżemy Pośredniczące**

**Wwaga:• Po użyciu drukarki lokalne części w krótkim czasie jest jeszcze gorące.Podczas** otwierania przedniej lub tylnej pokrywy dostępu do części wewnętrznych, nie od razu dotykać wysokiej temperatury pozycję etykiety ostrzegawcze i zapobiec oparzeniom.

1. Wyprowadzany z zasobnika.

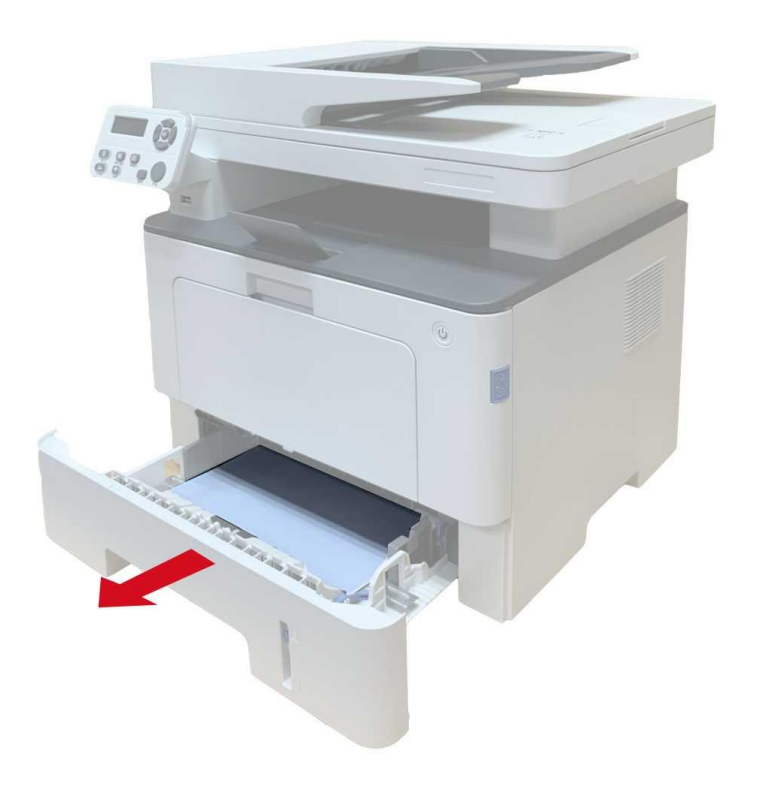

2. Wyciągnij zacięty papier delikatnie.

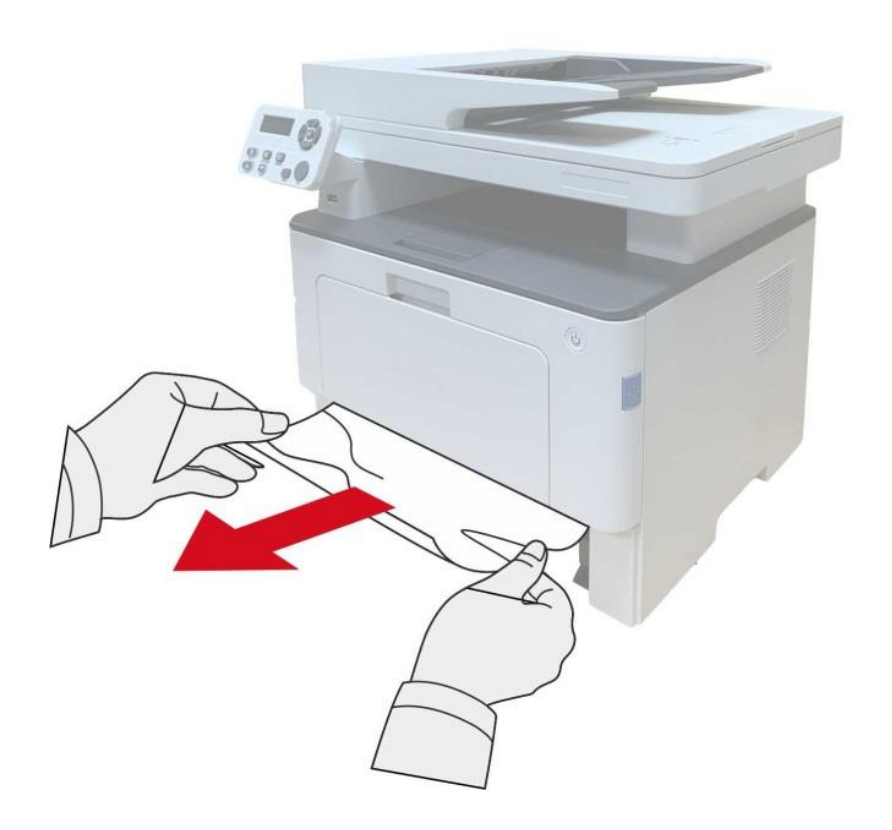

3. Włóż do podajnika papieru.

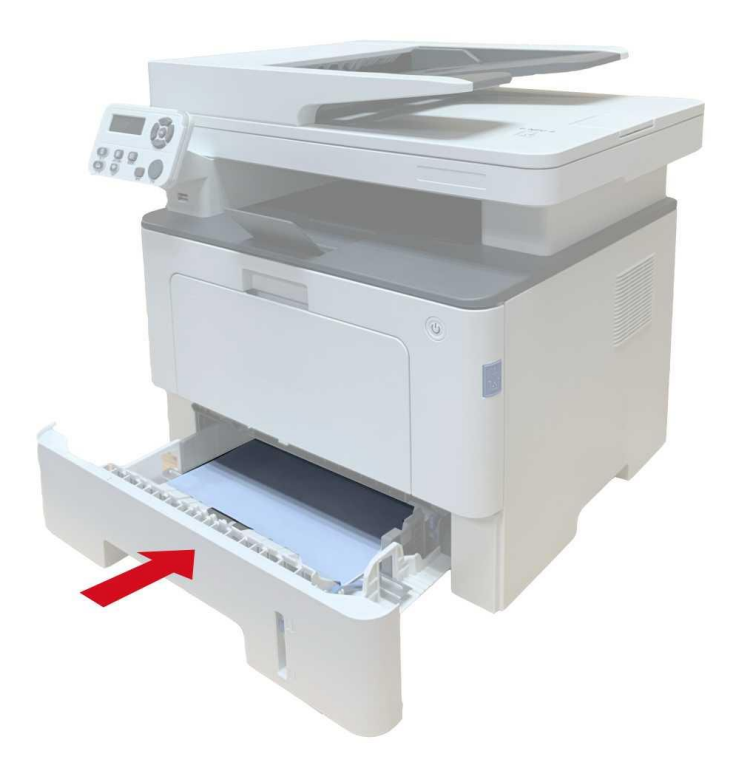

4. Otwórz pokrywę przednią.

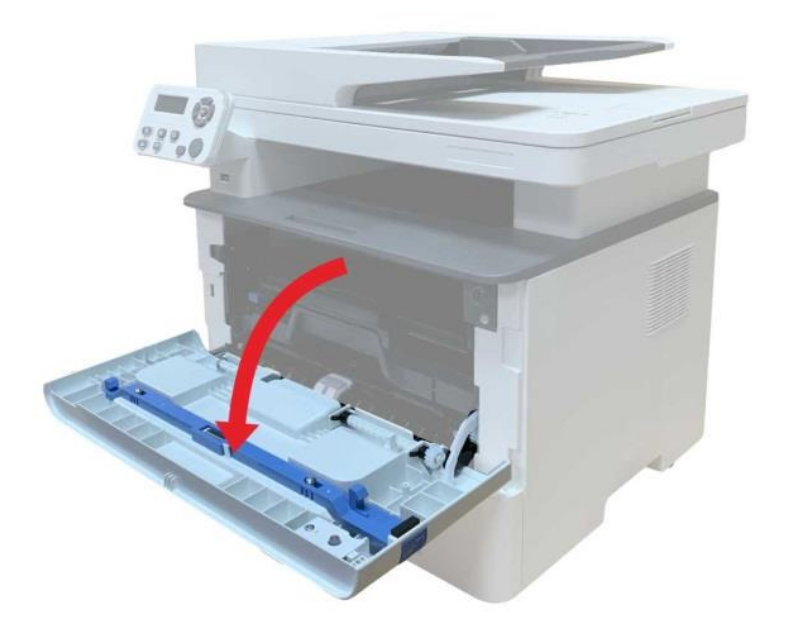

5. Wyjąć Toner zgodnie z toru. (Aby uniknąć narażania Bęben światłoczuły wpłynąć na jakość druku, z kasety laserowej w torbie ochronnej jest dobra, lub gruby papier owinięty tonerów laserowych).

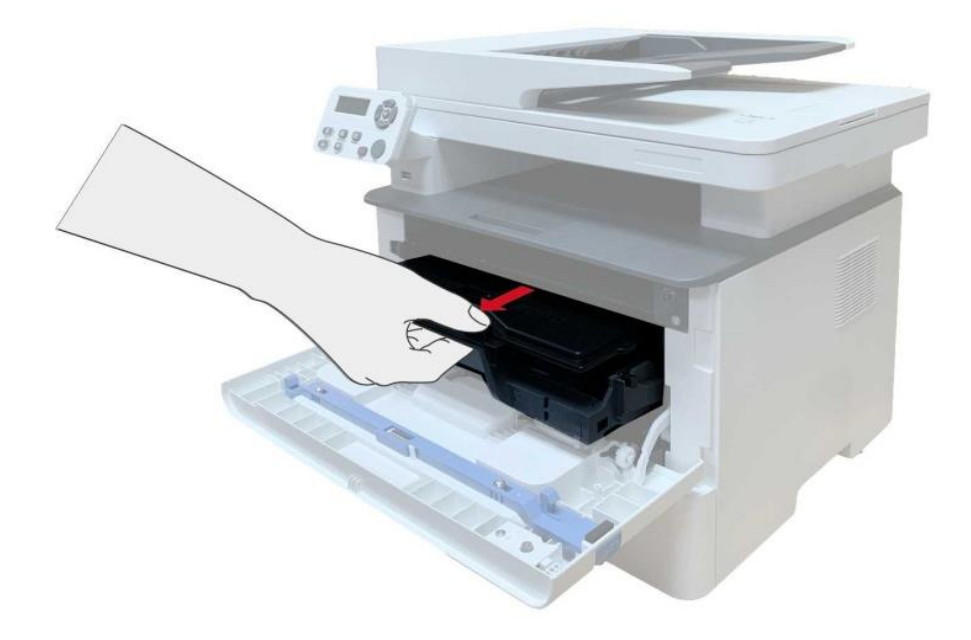

6. Delikatnie wyciągnij zakleszczony papier.

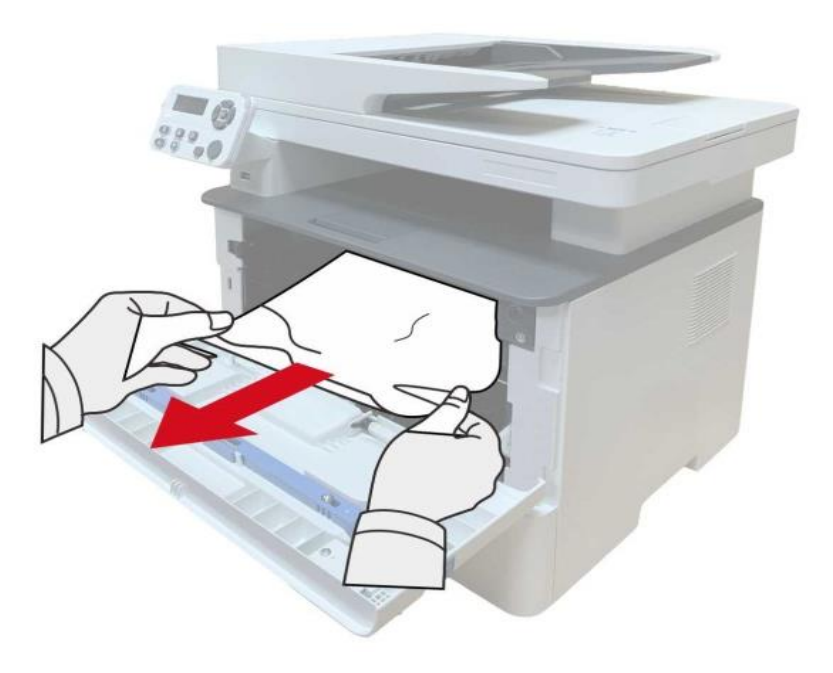

7. Po usunięciu dżemy, załaduj kasetę z tonerem laser, zamknij przednią pokrywę, drukarka wznowi drukowanie.

#### **13.1.2. Ustalające dżemy jednostkowych**

Uwaga:• Przy podejmowaniu ustalania zacięć jednostkowych, należy uważać, aby nie dotknąć zacienioną część regionu, aby uniknąć poparzenia.

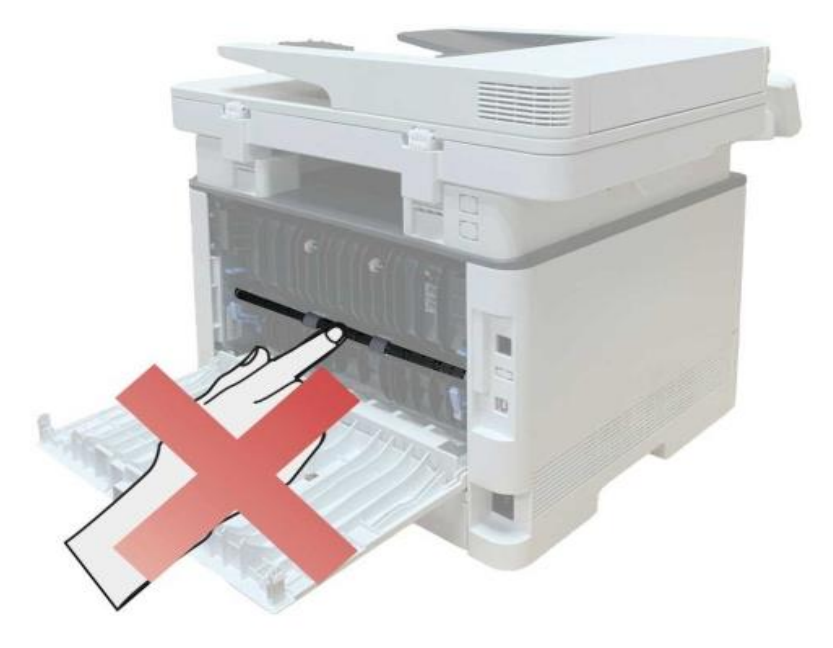

1. Otwórz pokrywę przednią i wyjmij Toner wzdłuż szyny.

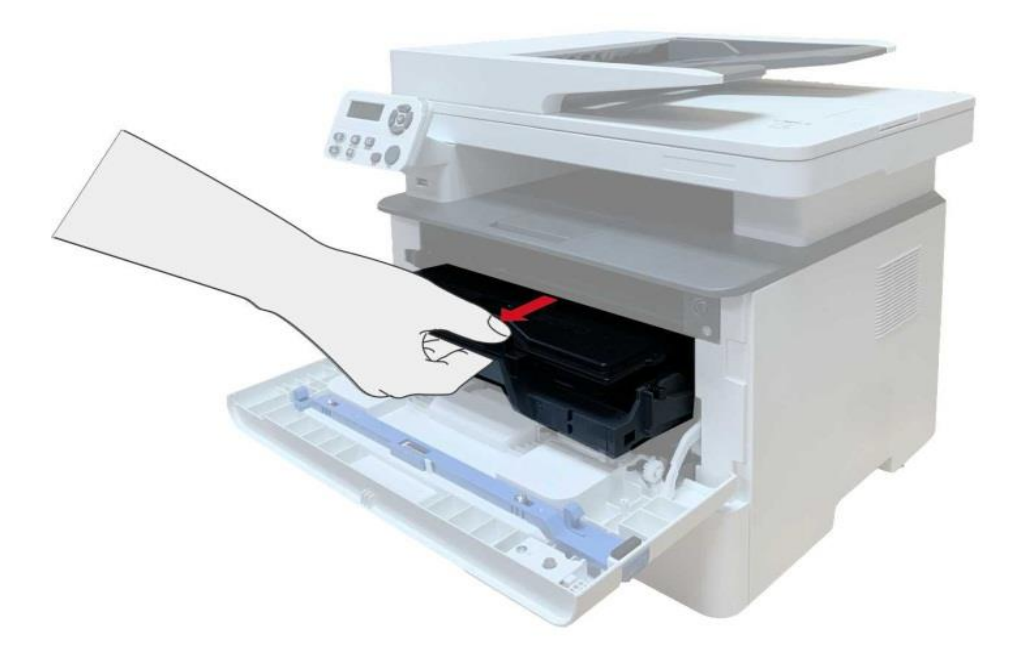

2. Otwórz pokrywę tylną.

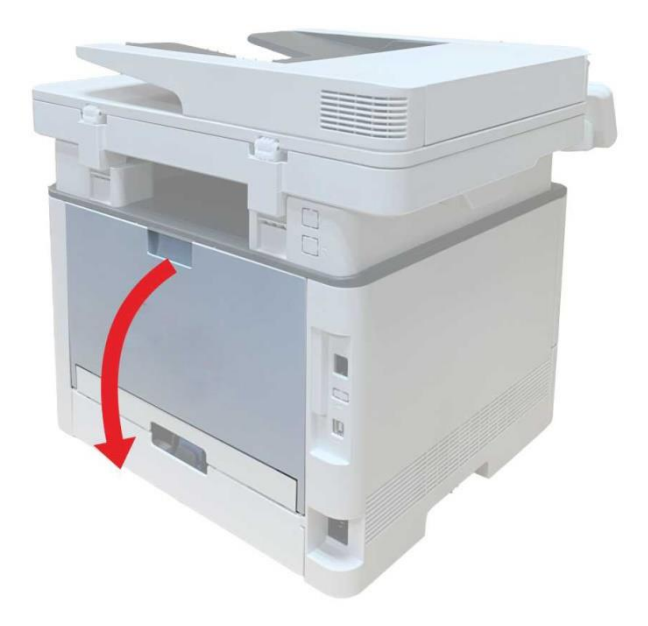

3. Otwórz zespół utrwalający rozpakowany obu stronach uchwytu.

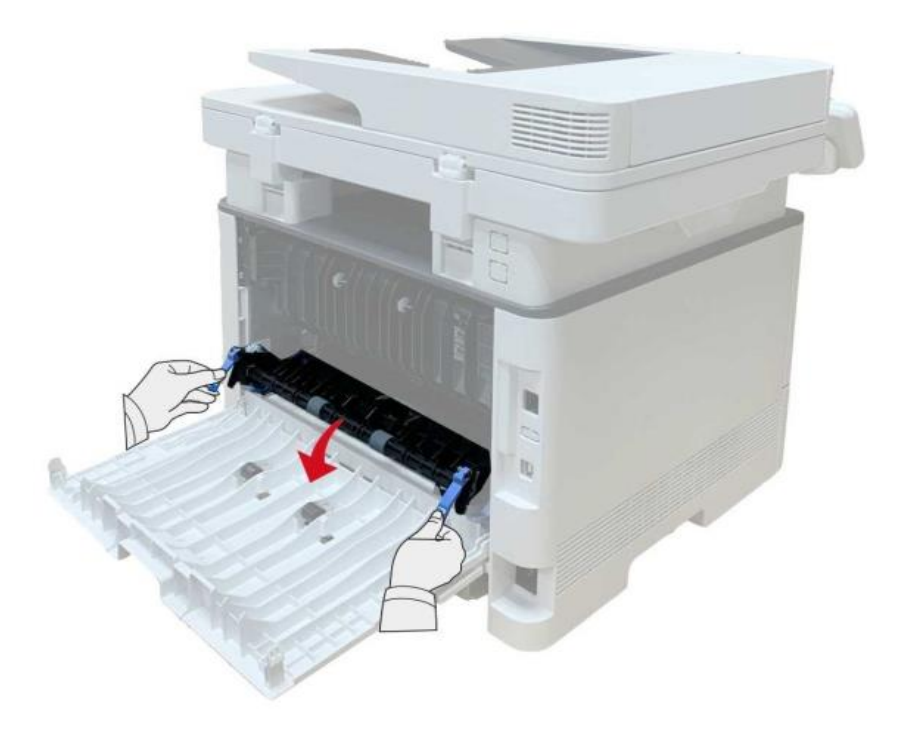

4. Delikatnie wyciągnij zakleszczony papier.

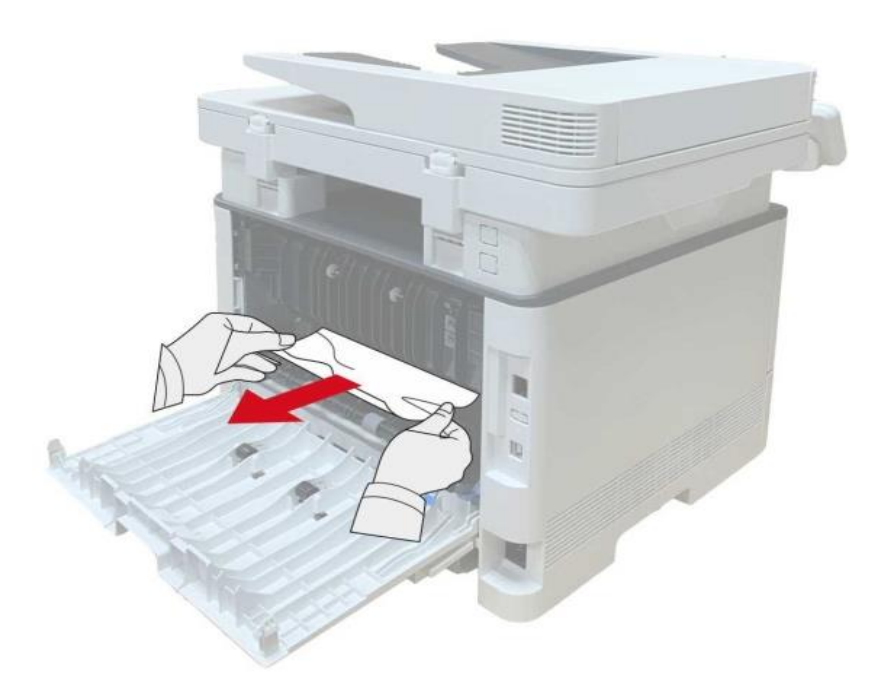

5. Usuń zacięty papier, a następnie zamknij pokrywę.

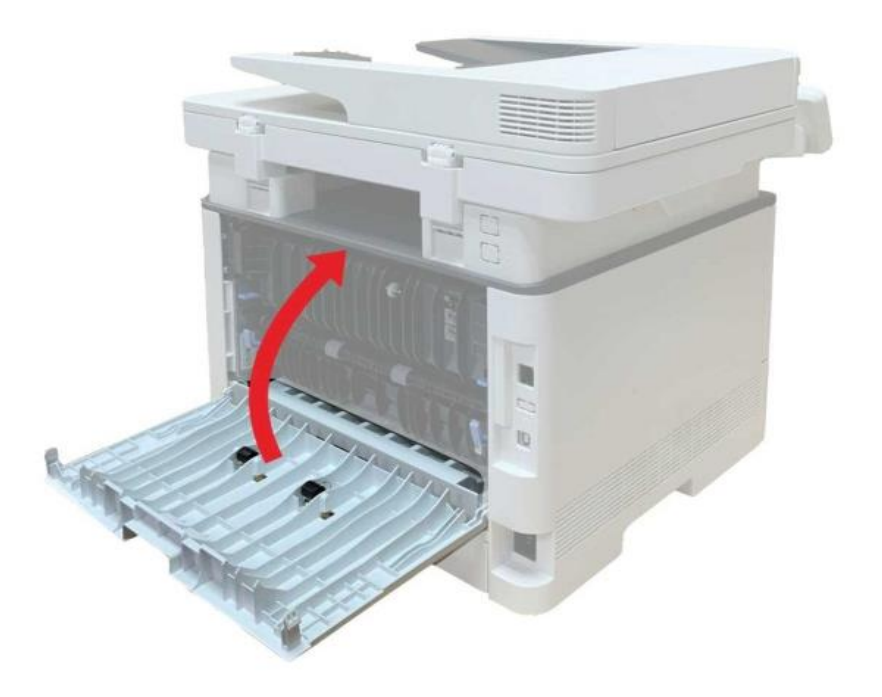

6. Toner obciążenia, należy zamknąć pokrywę przednią, drukarka automatycznie wznowi drukowanie.

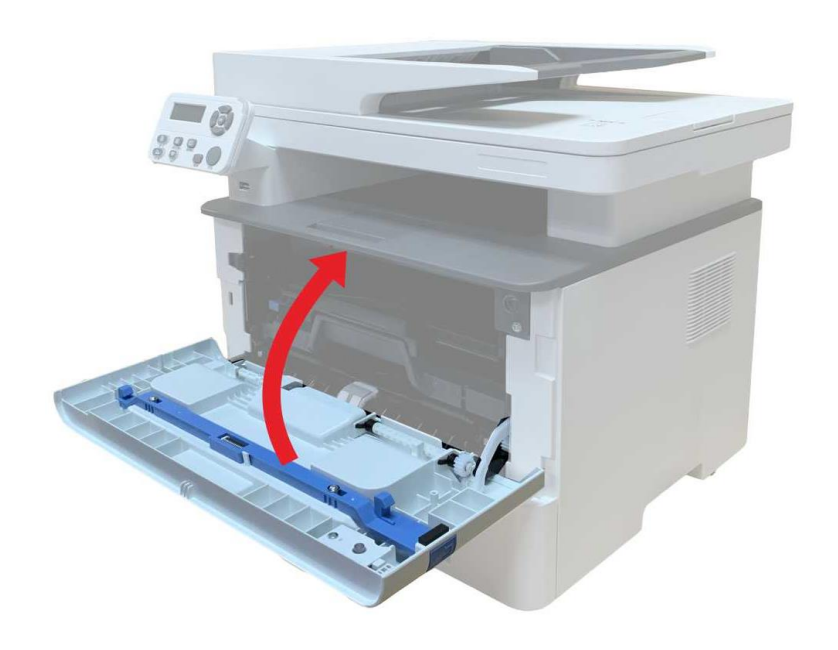

#### **13.1.3. Dwustronny dżemy zespole drukującym**

1. Wyjąć dwa Moduł druku dwustronnego z tyłu drukarki.

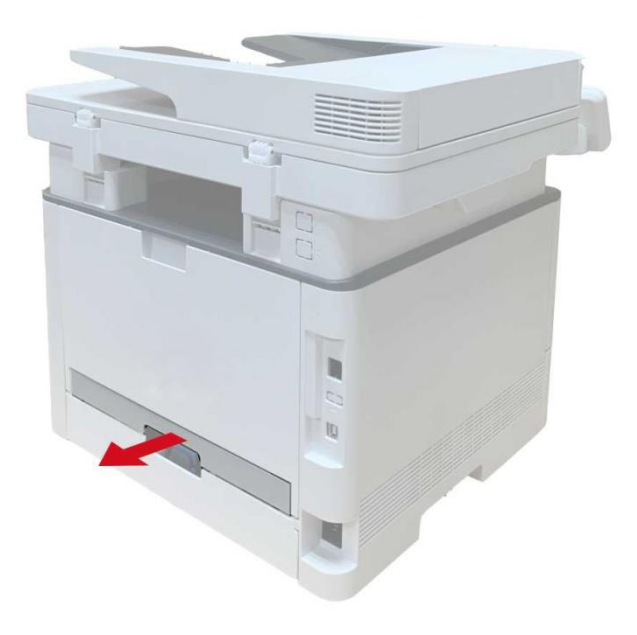

2. Usuń zacięcie z dwustronnym zespole drukującym.

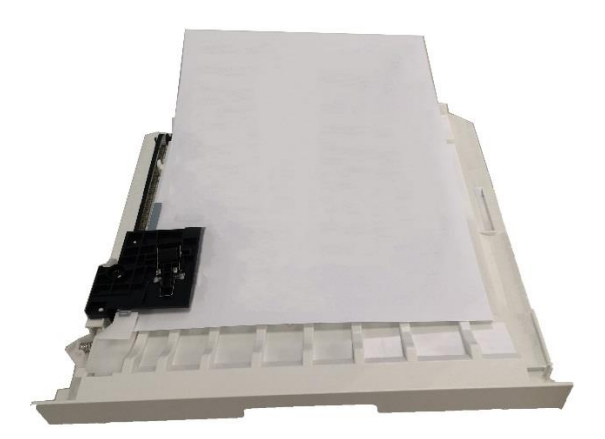

3. Jeśli papier nie wychodzi ze sobą po obu stronach urządzenia drukującego, wyjmij zakleszczony papier, otwórz tacę z dołu.

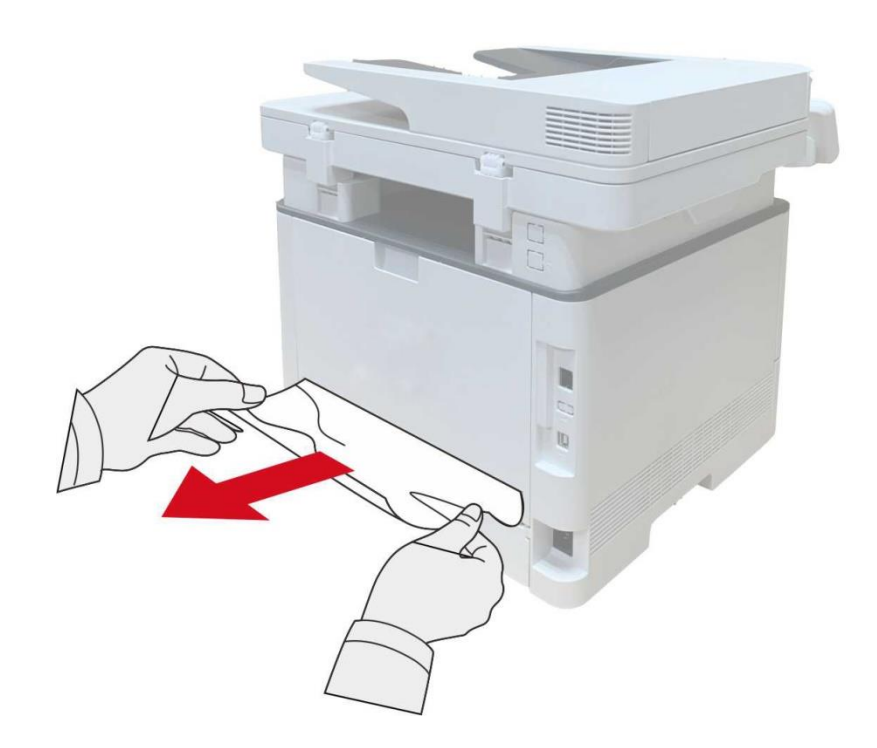

4. Po usunięciu zacięcia papieru, należy wymienić dwa Moduł druku dwustronnego, inne części produktów do wykrywania, bez zacięć, otwórz i zamknij przednią pokrywę, drukarka automatycznie wznowi drukowanie.

Uwaga:• Po wszystkie powyższe kroki, aby usunąć zacięty papier, zamknij przednią pokrywę i przesuń podajnik papieru, drukarka automatycznie wznowi drukowanie.

> • Jeśli drukarka nie rozpoczyna drukowania, sprawdź zacięcie papieru w drukarce Wyczyść wszystko.

• Jeśli nie można spróbować usunąć zacięcie papieru, należy skontaktować się z lokalnym autoryzowanym centrum serwisowym lub Pantum zabrany do pobliskiego Pantum autoryzowanego punktu serwisowego w celu naprawy.

• Pojawienie się modeli drukarek ze względu na różne funkcje będą różne, przedstawionych w odwołaniu.

#### **13.1.4. Podajnik dokumentów (ADF) dżemy**

1. Otwórz pokrywę podajnika dokumentów.

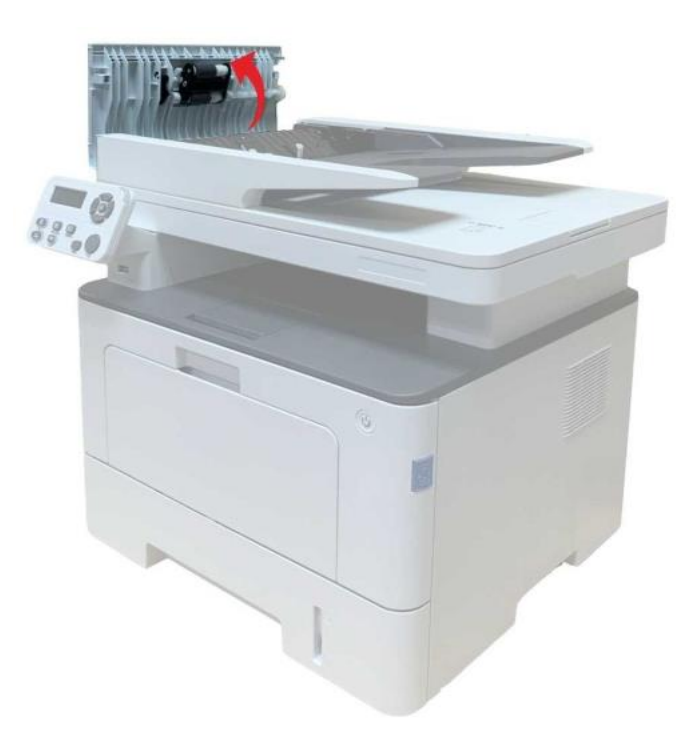

2. Usuń zacięty papier z podajnika dokumentów.

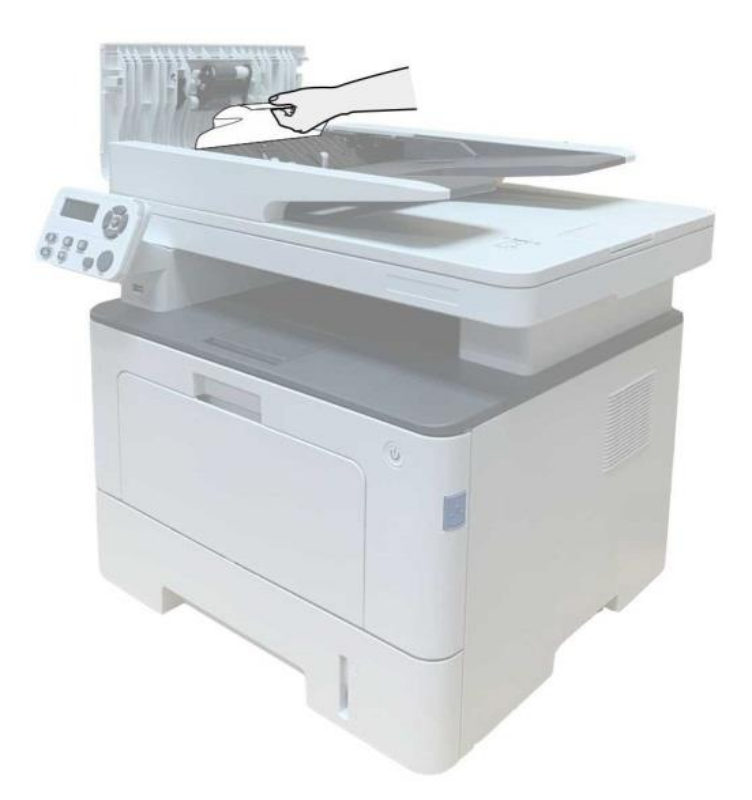

3. Po usunięciu zacięcia papieru, zamknąć pokrywę podajnika dokumentów i powrócić drukarka jest gotowa.

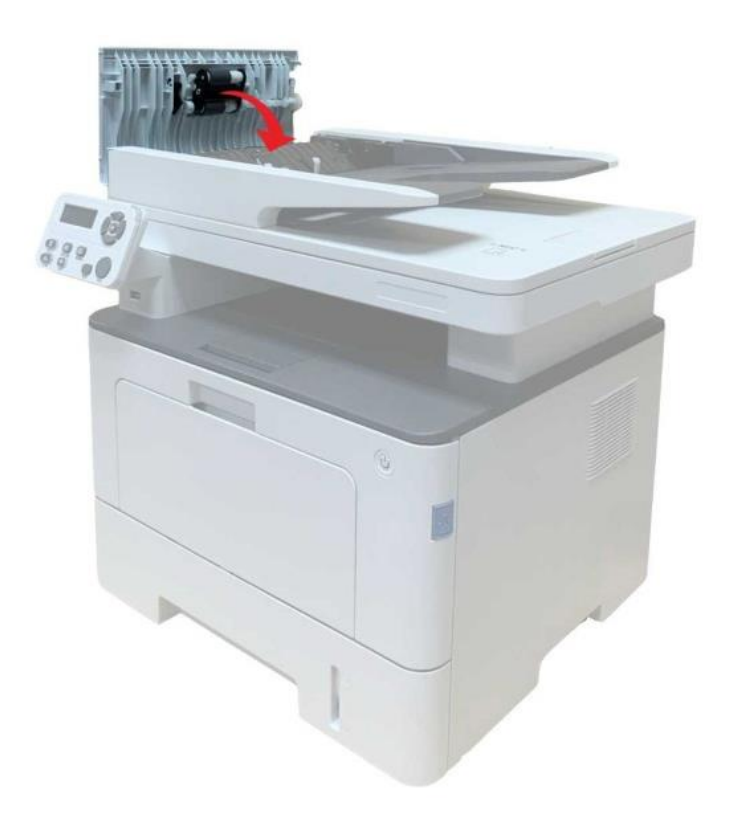

4. Jeśli papier jest trudny do usunięcia, należy otworzyć pokrywę skanera i usuń zakleszczony papier z kompaktowym miejscu.

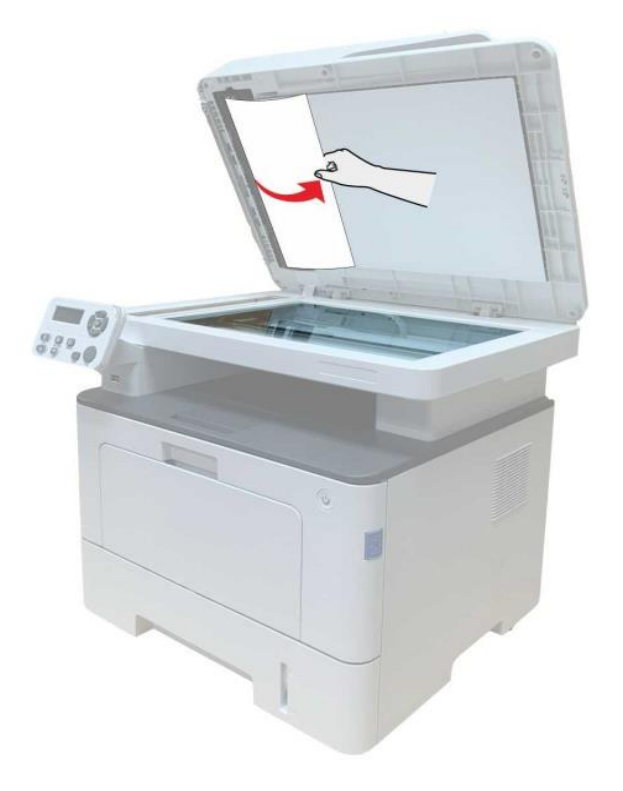

## **13.1.5. Dżemy automatyczny podajnik wejściowe**

1. Wysuń podajnik automatyczny.

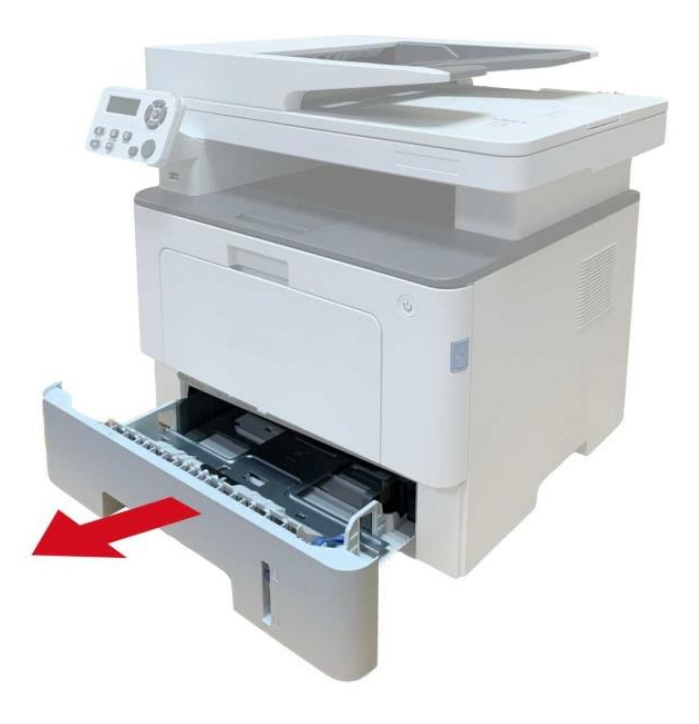

2. Delikatnie wyciągnij zakleszczony papier.

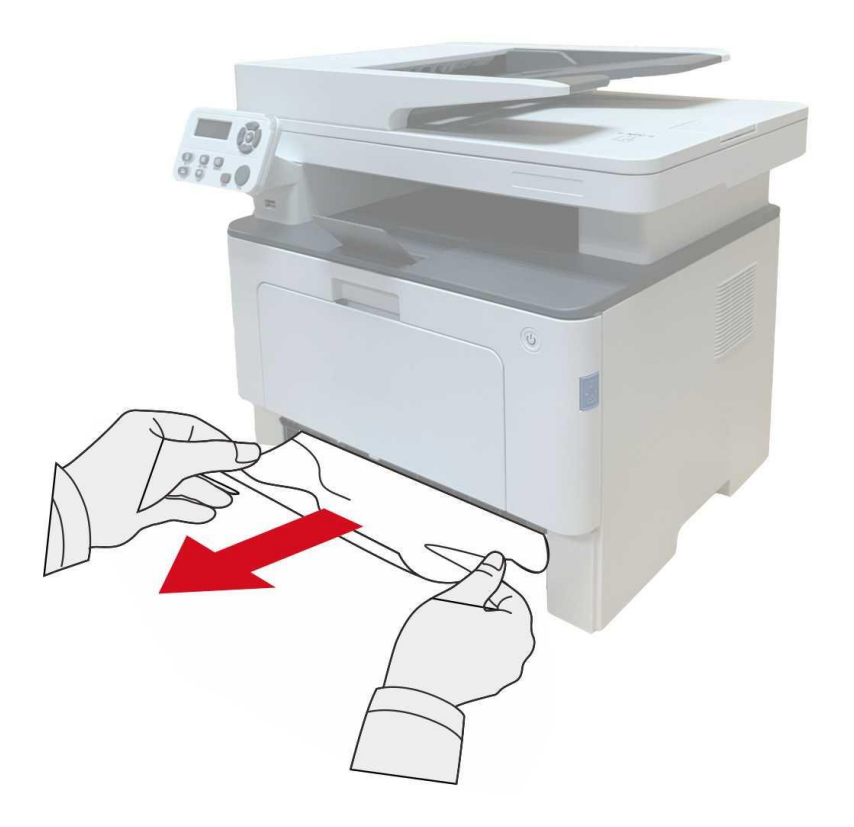

3. Po usunięciu zaciętego papieru z powrotem włóż podajnik automatyczny do drukarki; naciśnij przycisk pokrywy przedniej, aby otworzyć i zamknąć pokrywę przednią, a wtedy drukarka automatycznie wznowi drukowanie.

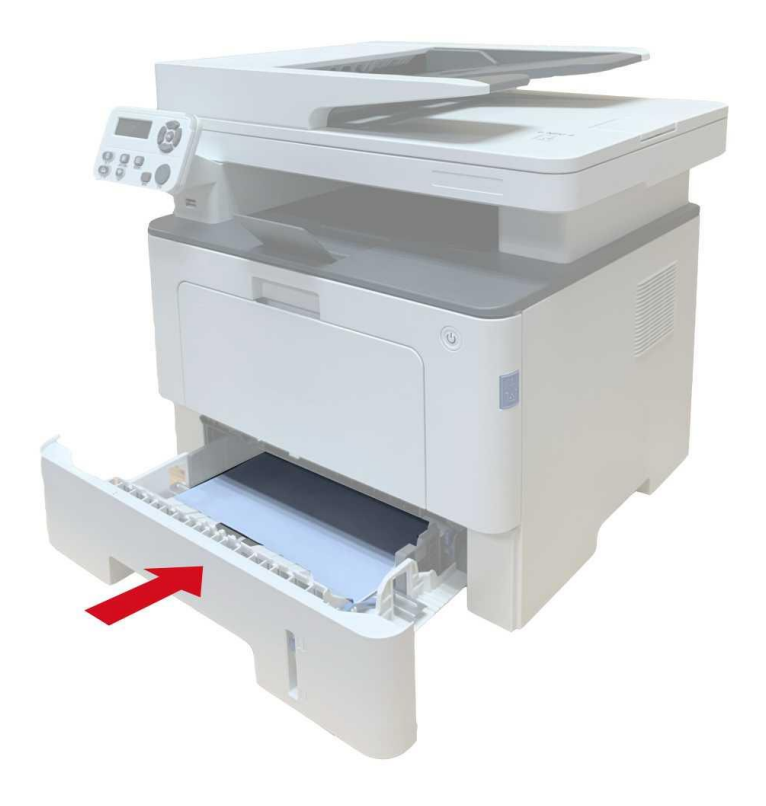

#### **13.1.6. Zakleszczenie papieru w podajniku uniwersalnym**

1. Delikatnie wyciągnij zakleszczony papier.

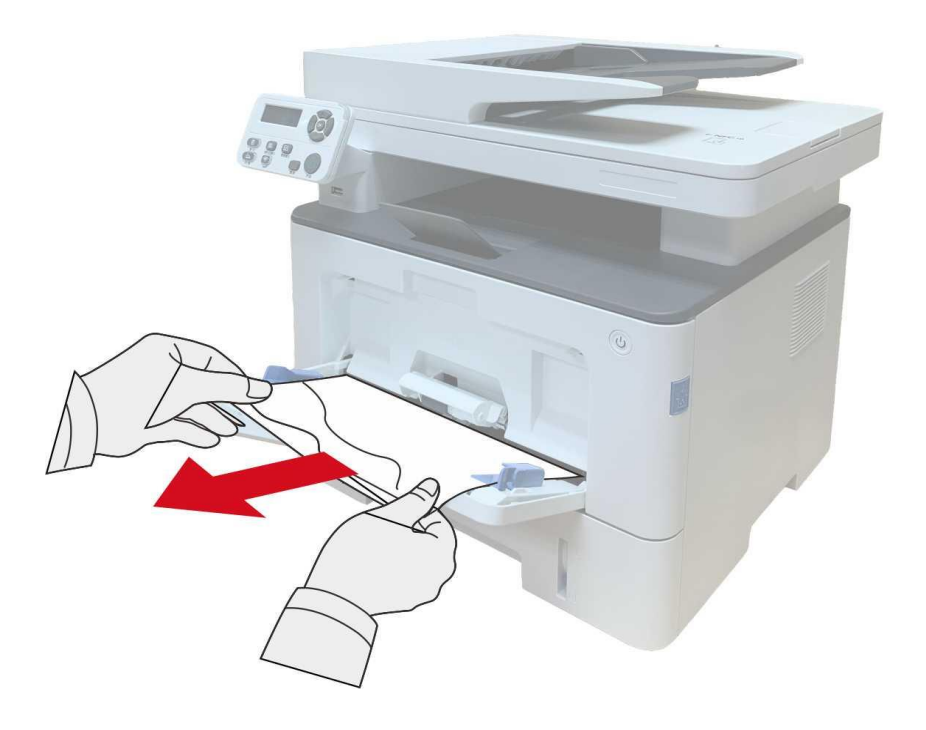

2. Po usunięciu zaciętego papieru załaduj ponownie papier do podajnika uniwersalnego; naciśnij przycisk pokrywy przedniej, aby ją otworzyć i zamknąć, a wtedy drukarka wznowi drukowanie.

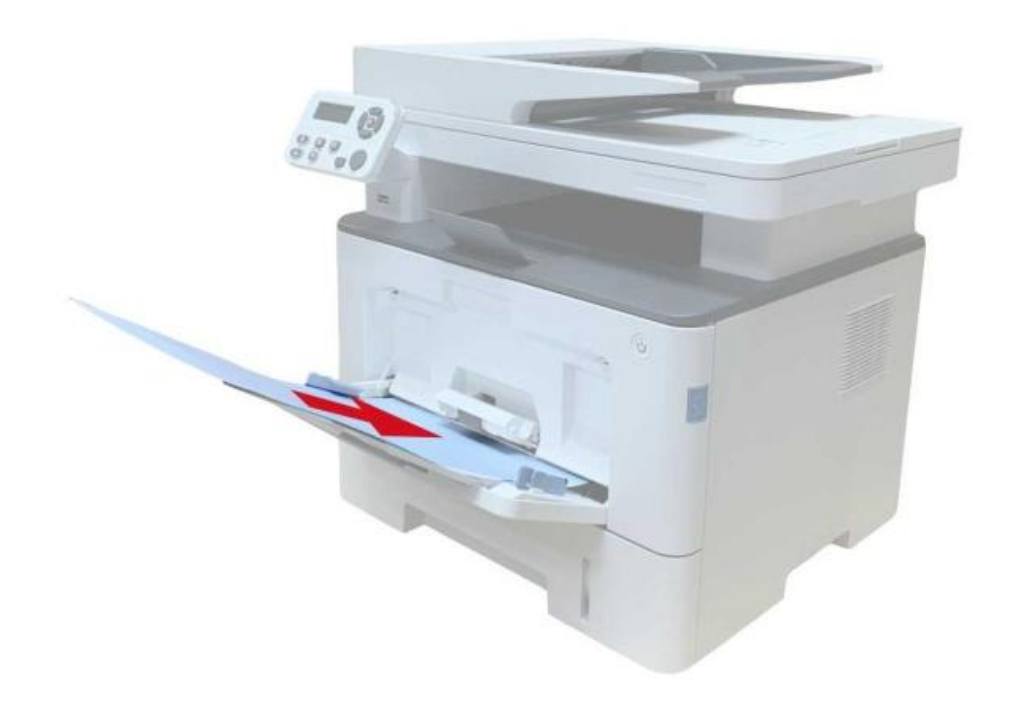
#### **13.1.7. Zacięcie papieru w podajniku opcjonalnym**

1. Wyjmij podajnik opcjonalny.

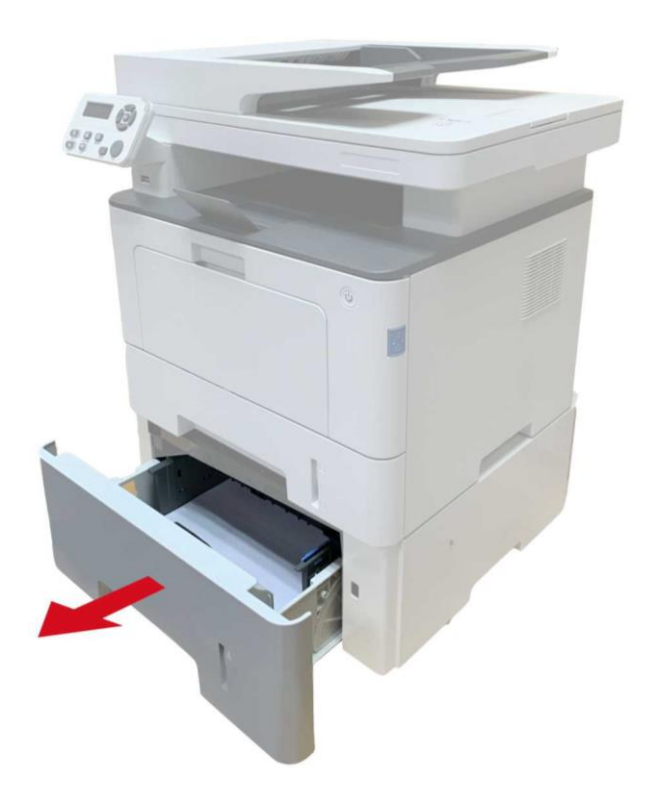

2. Delikatnie wyjmij zacięty papier.

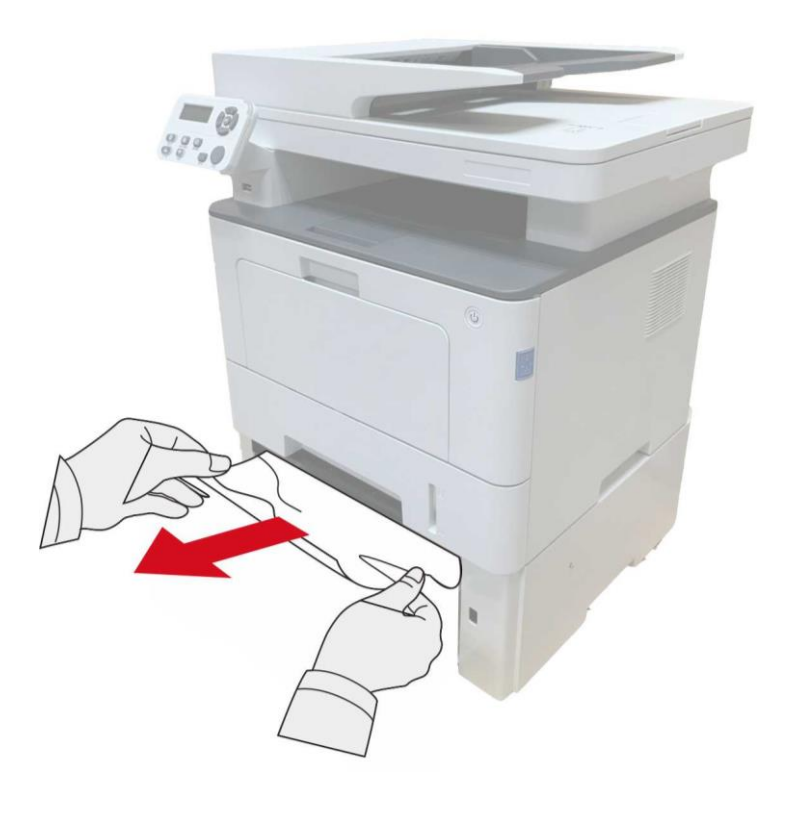

3. Po usunięciu zaciętego papieru włóż opcjonalny podajnik z powrotem do drukarki, a wtedy drukarka automatycznie wznowi drukowanie.

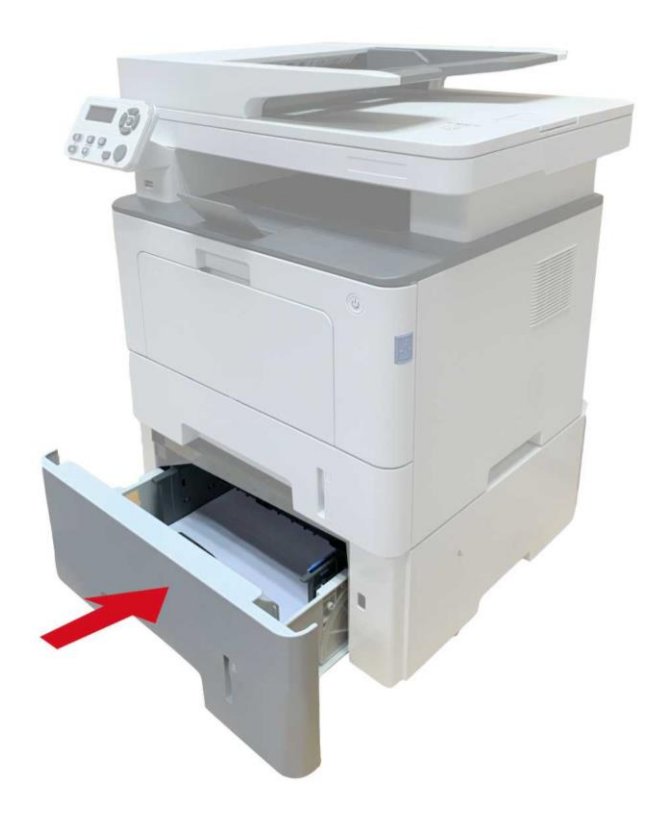

Jeśli w tym obszarze nie widać papieru, należy zatrzymać się i przejść do następnego kroku: 1. Wysuń podajnik automatyczny.

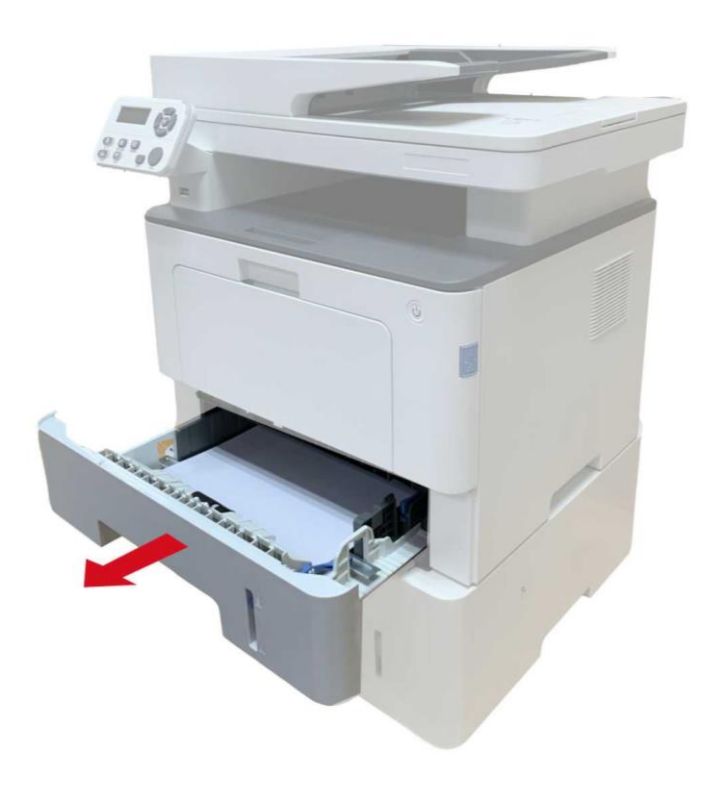

2. Wyjmij zacięty papier z podajnika automatycznego.

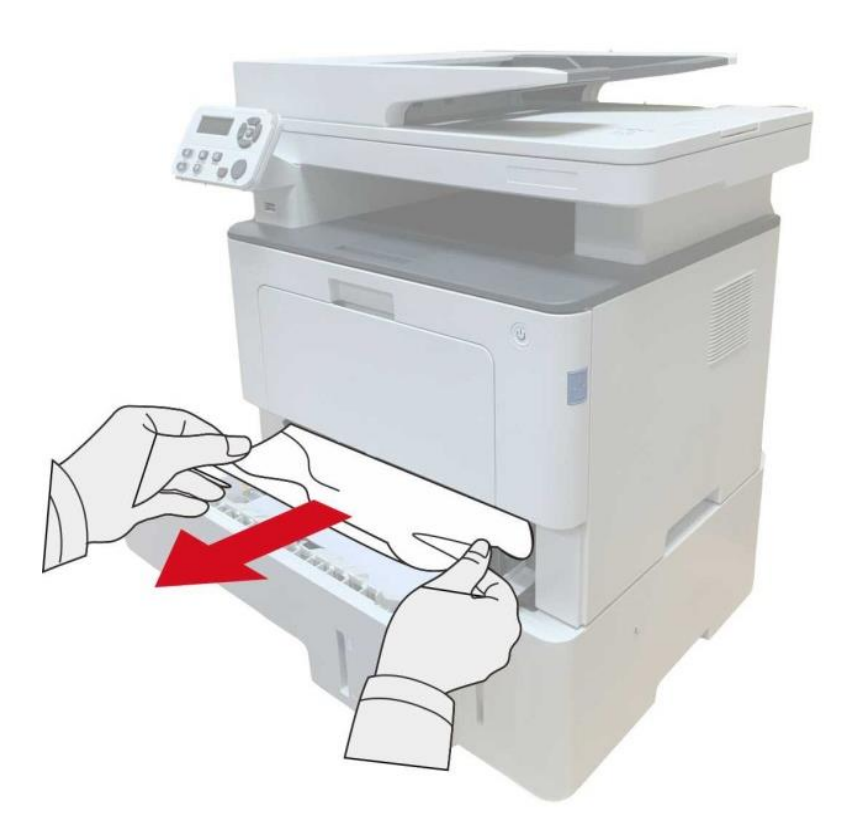

3. Po usunięciu zaciętego papieru włóż podajnik automatyczny z powrotem do drukarki, a wtedy drukarka automatycznie wznowi drukowanie.

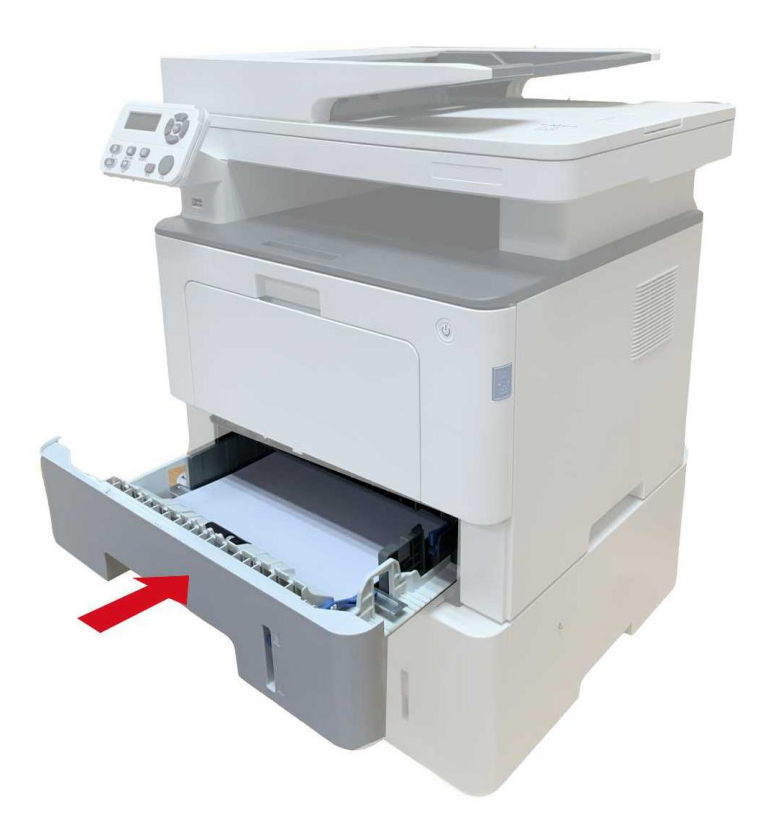

## **13.2. Oprogramowania błąd**

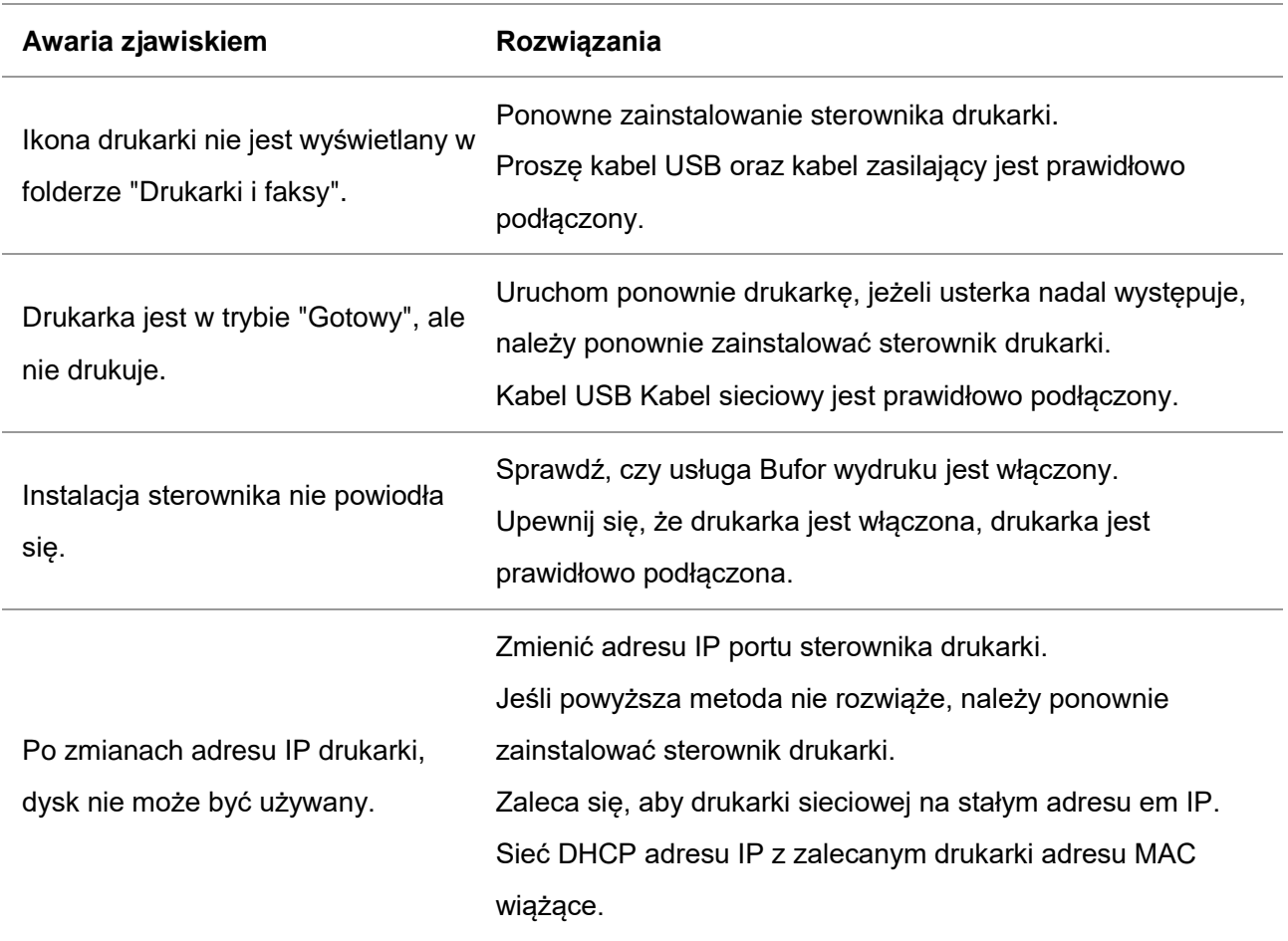

## **13.3. Komunikat o błędzie**

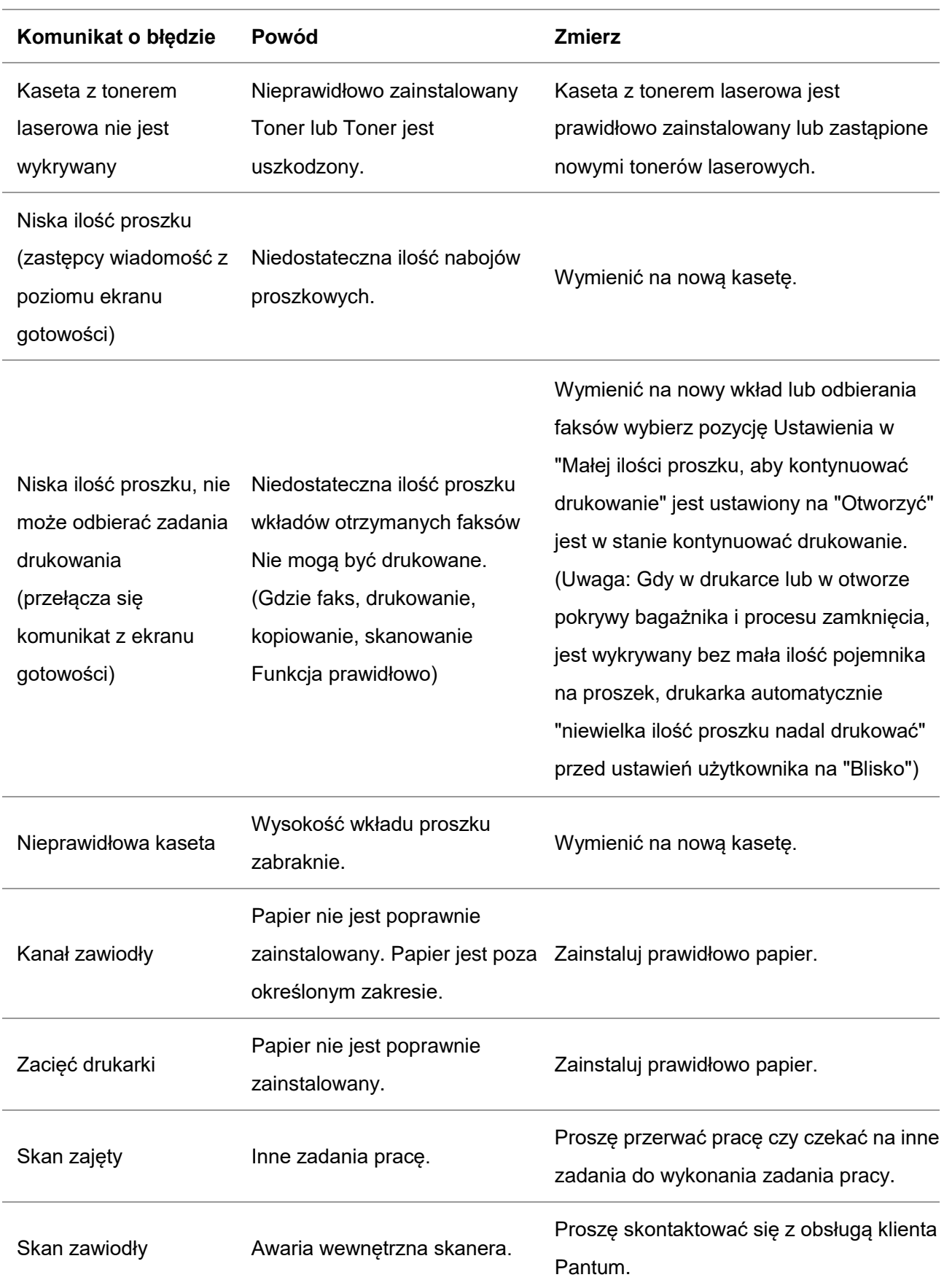

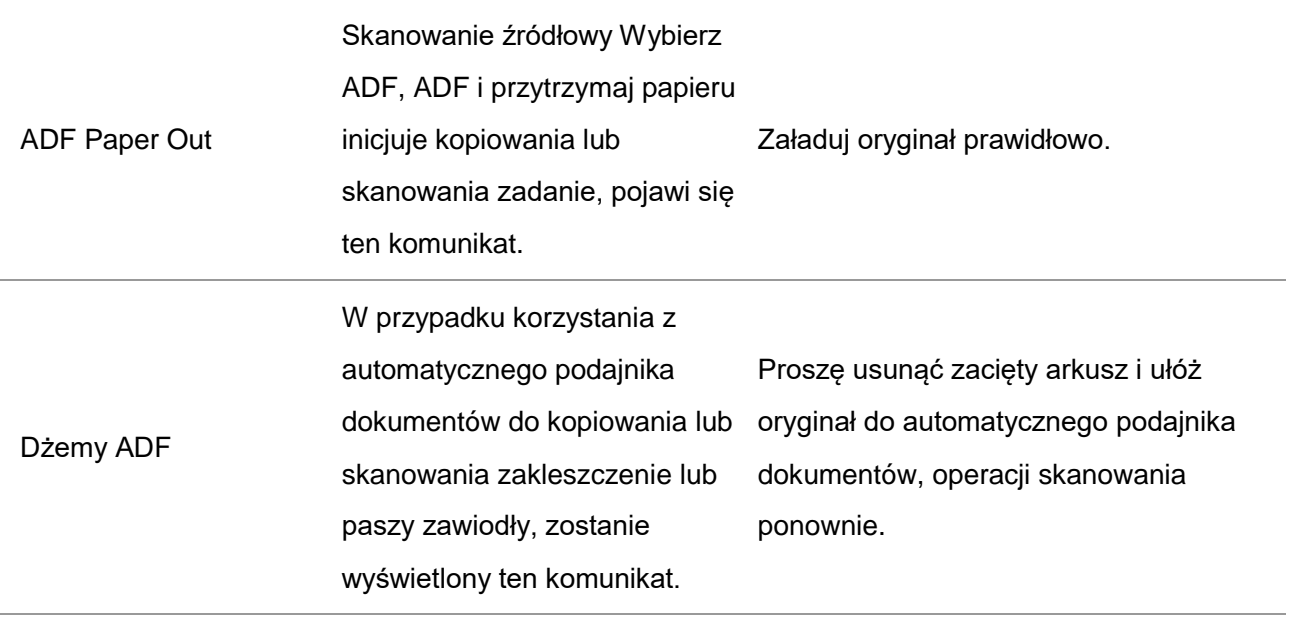

Uwaga:• Jeśli problem nie ustępuje, prosimy o kontakt z centrum obsługi klienta. Dane kontaktowe znajdują się w certyfikacie Trzech Gwarancji.

#### **13.4. Wspólne rozwiązywanie problemów**

#### **13.4.1. Ogólny błąd**

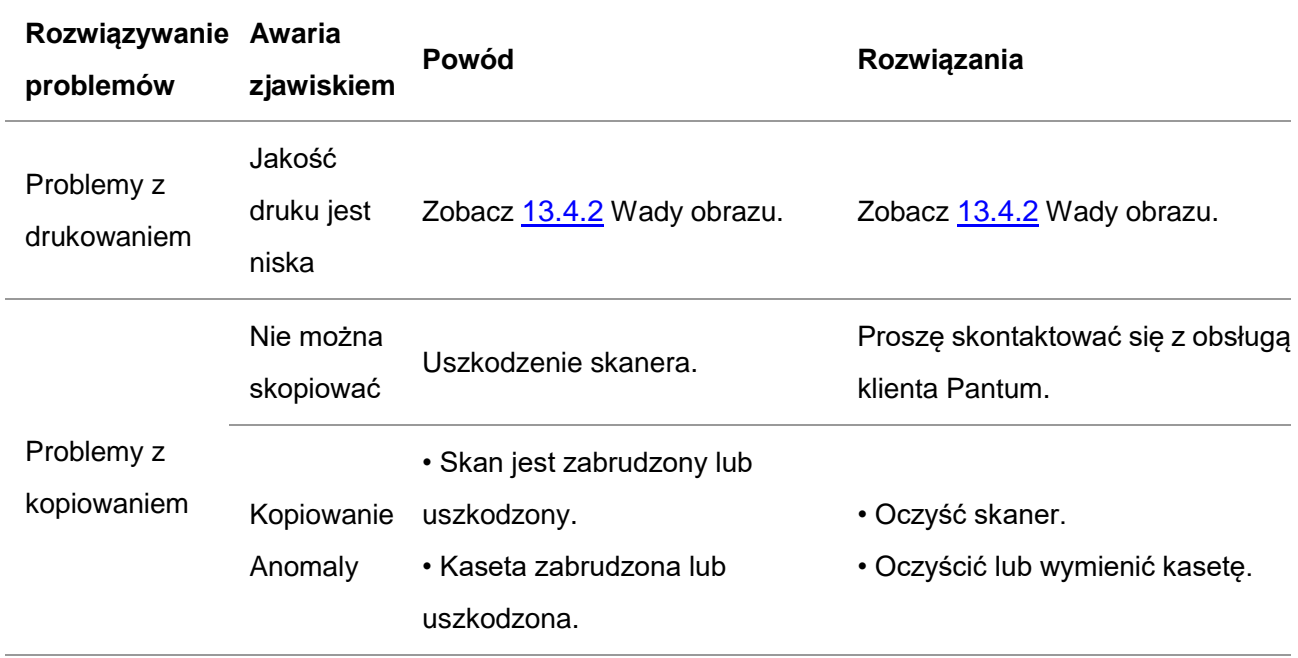

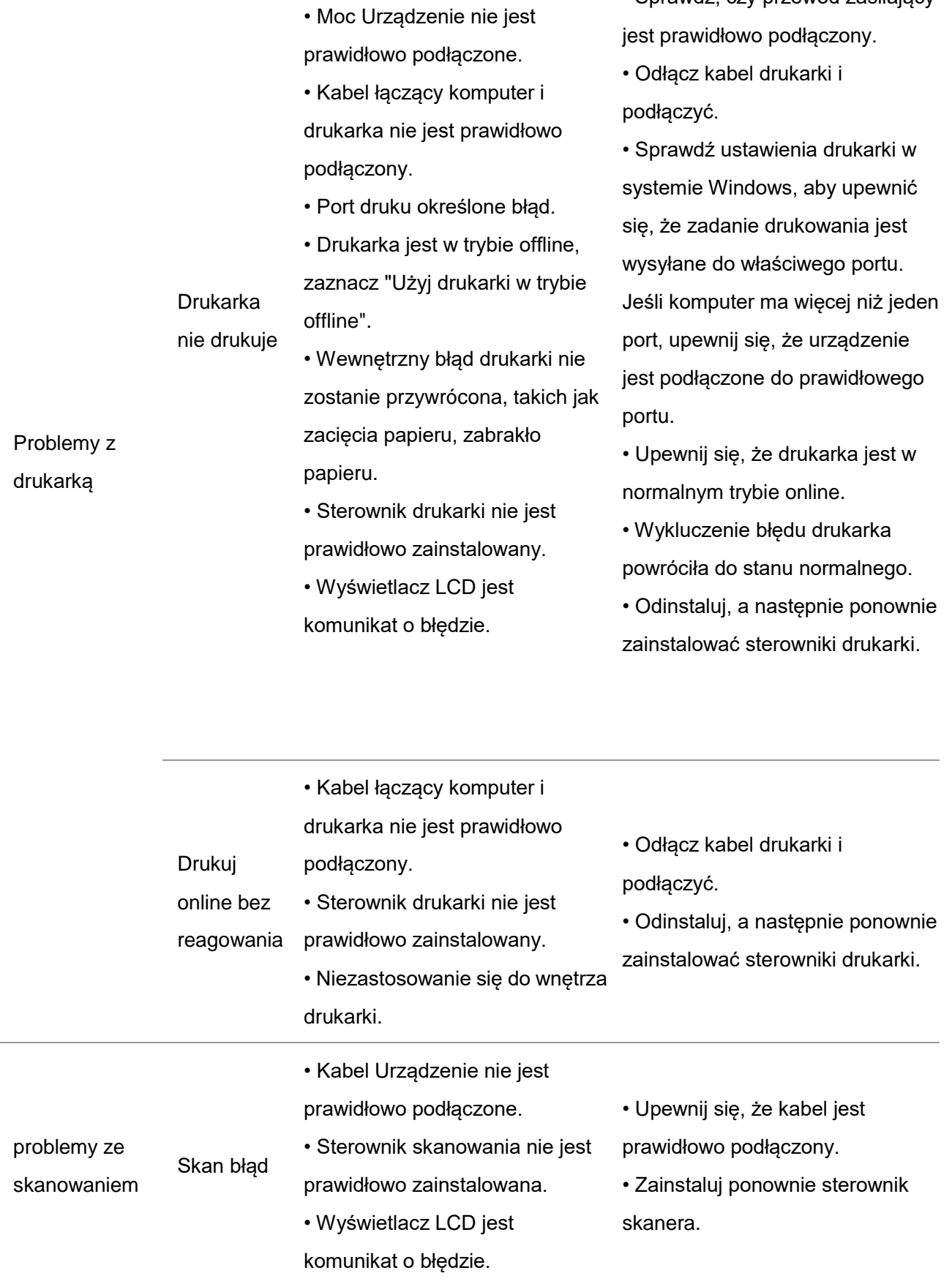

• Sprawdź, czy przewód zasilający

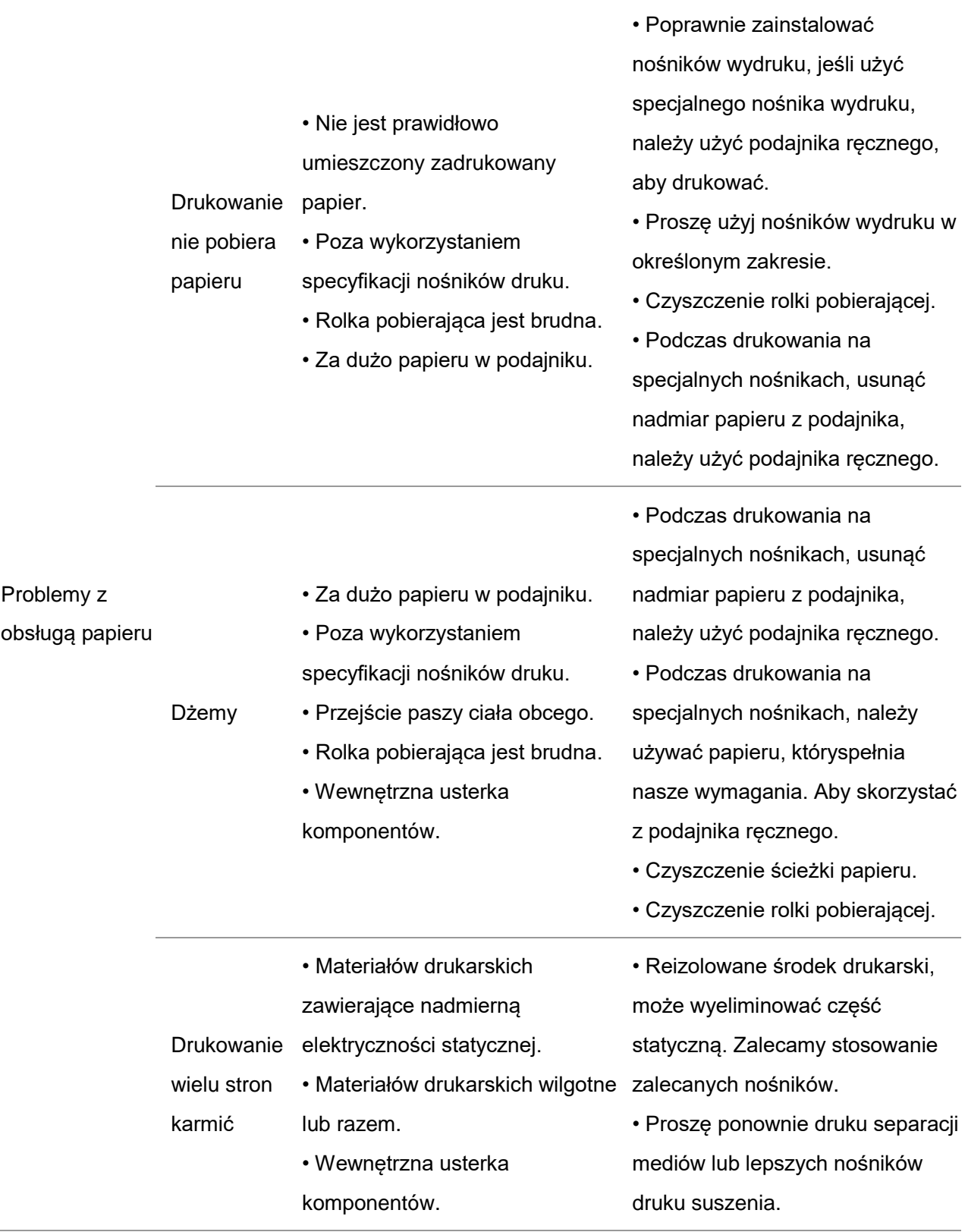

Uwaga:• Jeśli problem nie ustępuje, prosimy o kontakt z centrum obsługi klienta. Dane kontaktowe znajdują się w certyfikacie Trzech Gwarancji.

#### <span id="page-188-0"></span>**13.4.2. Obrazu defekty**

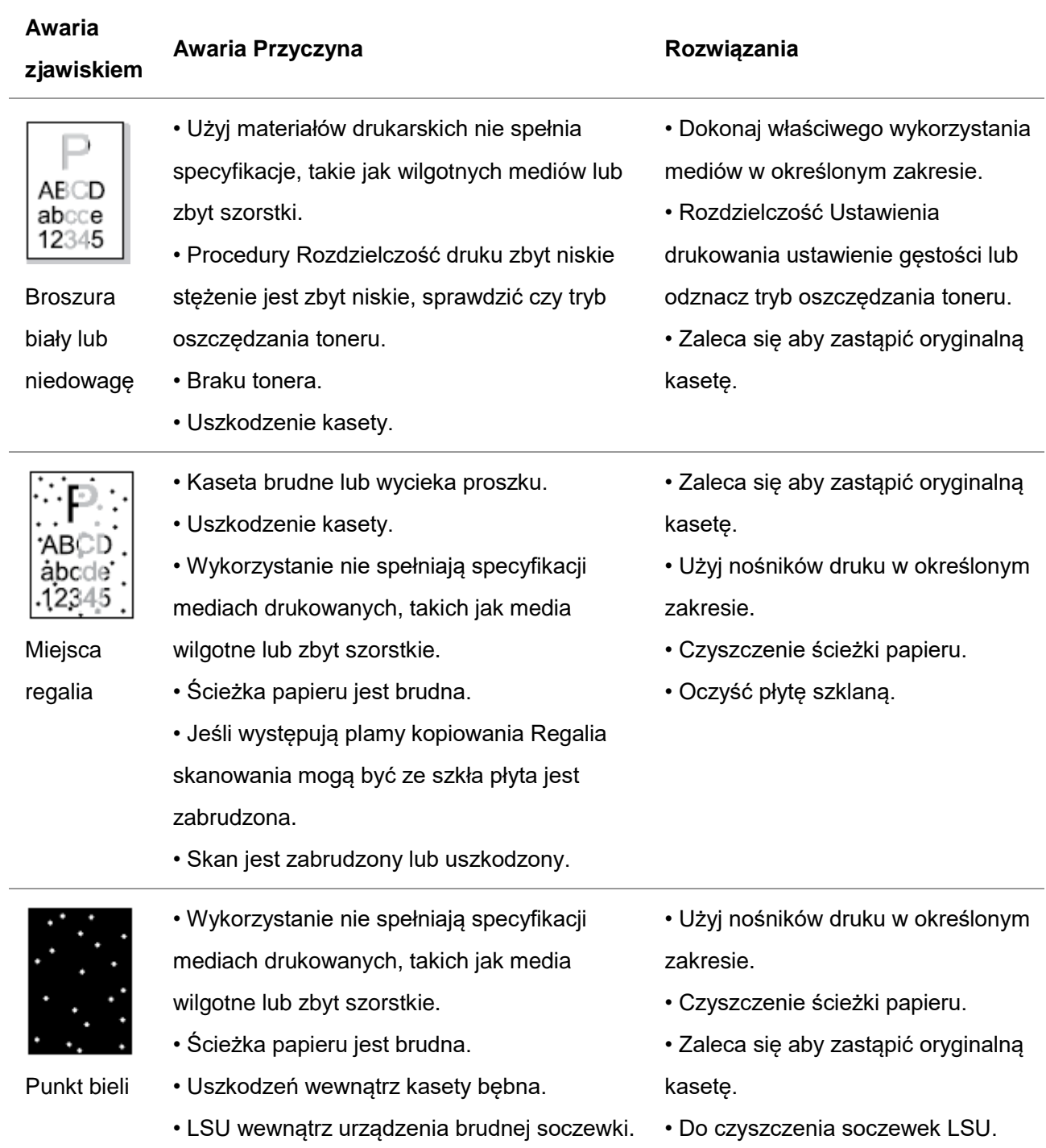

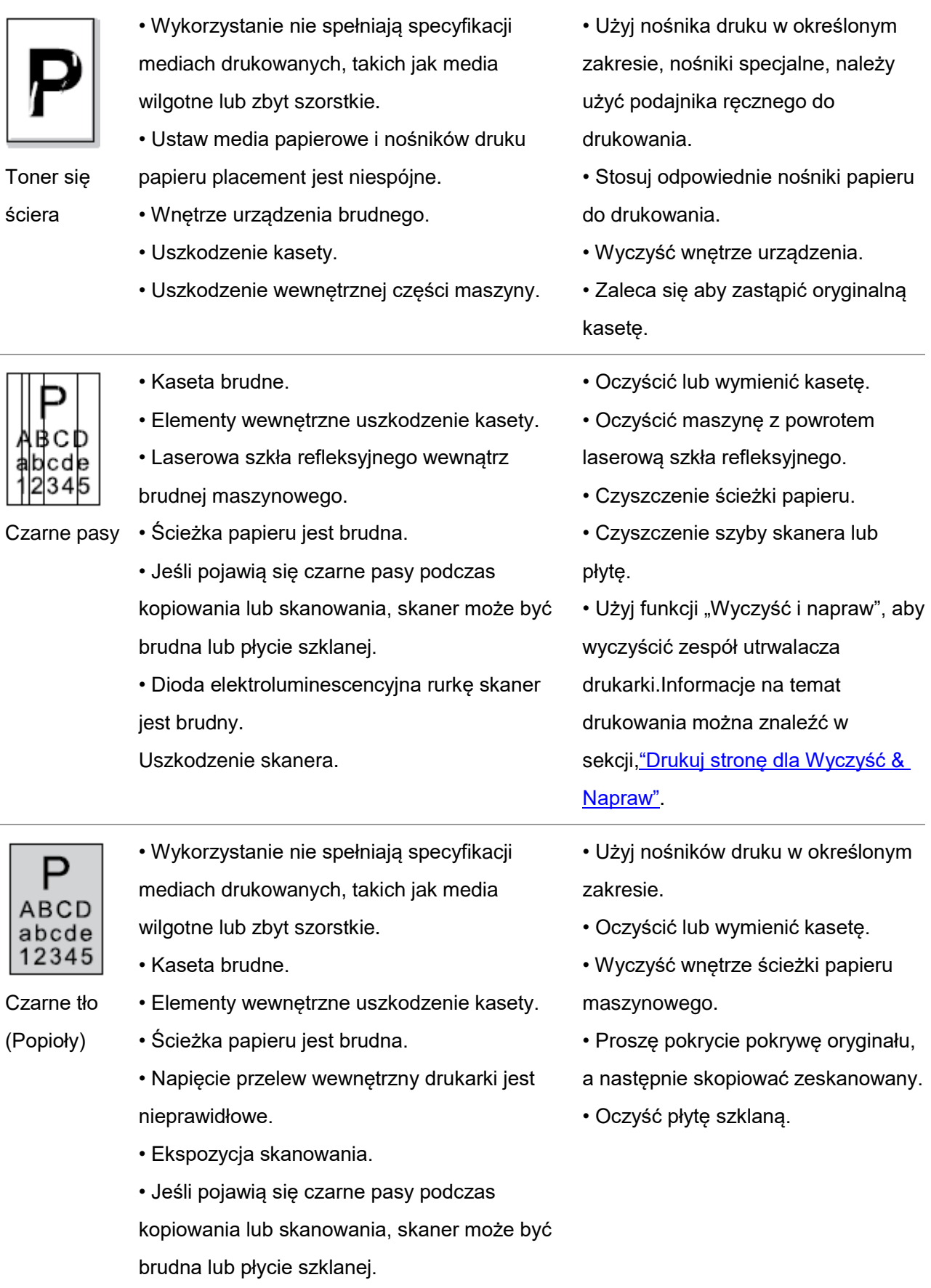

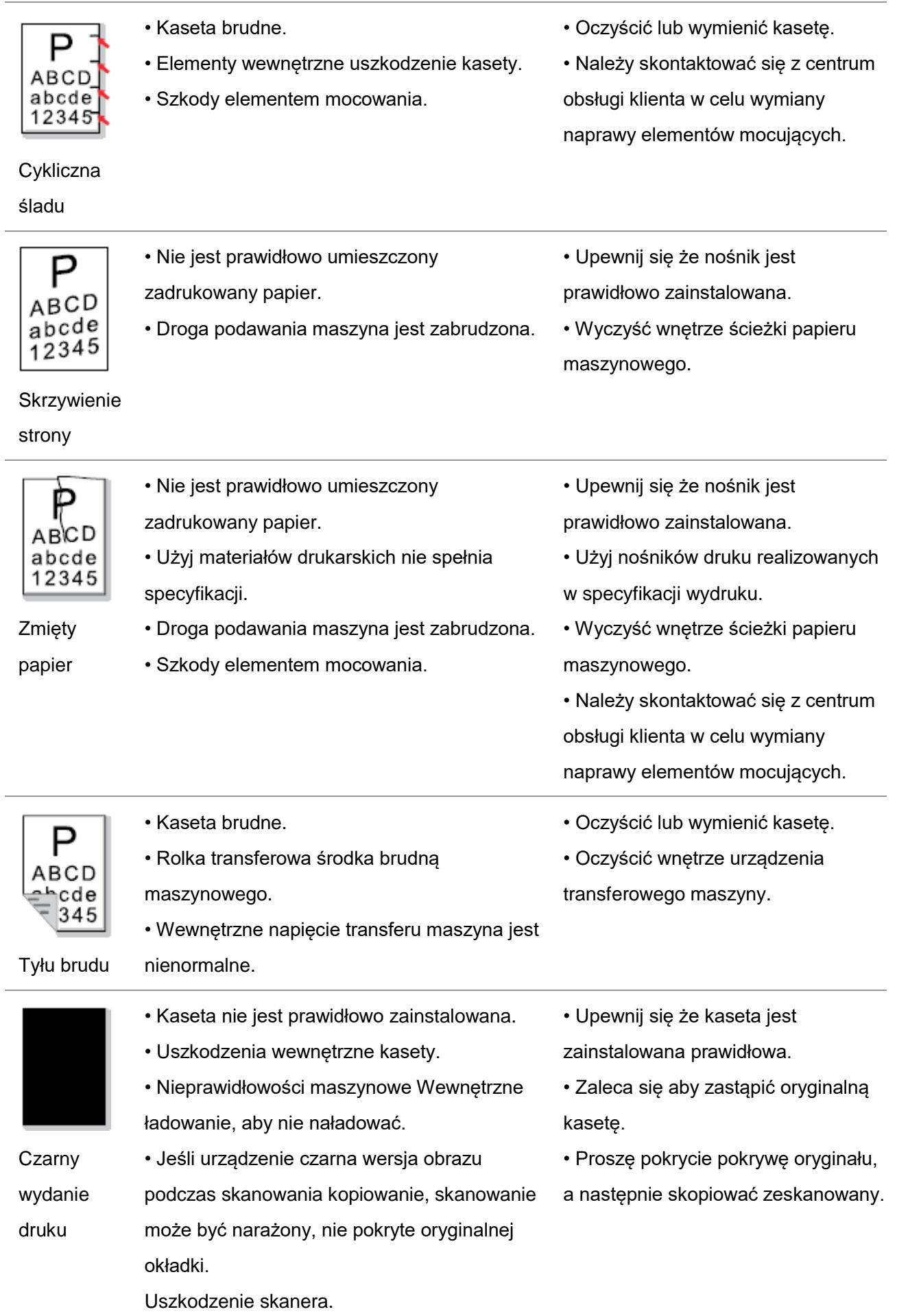

ł,

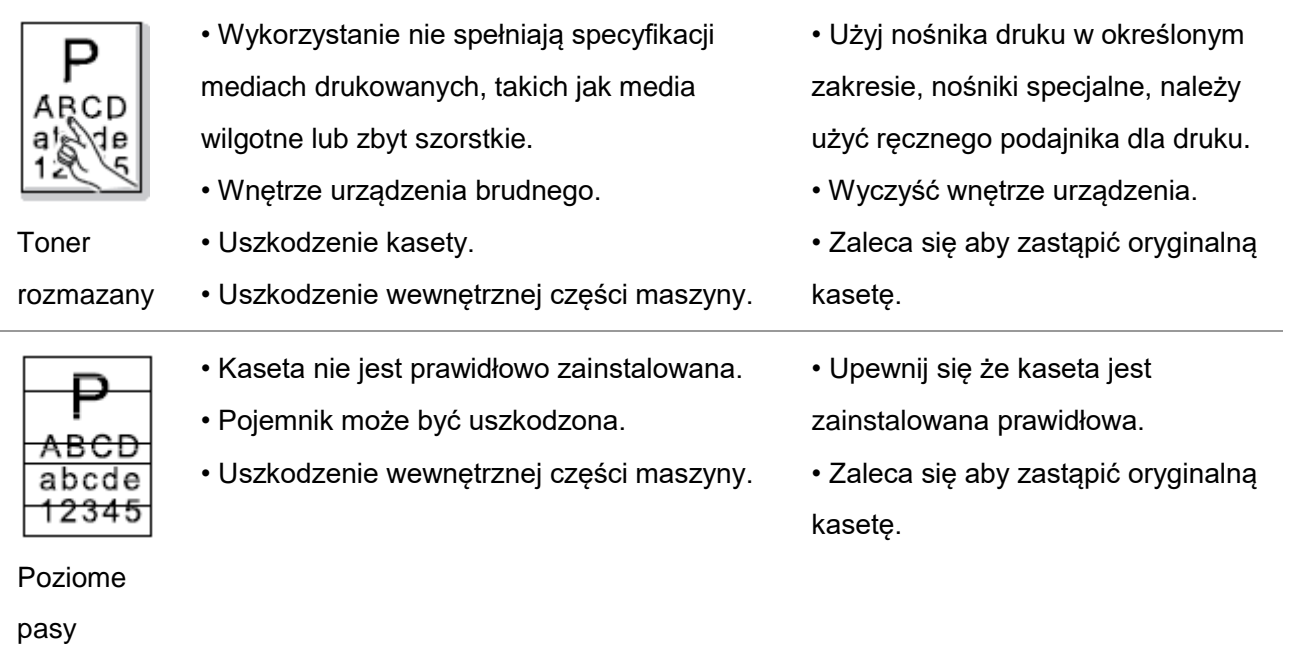

Uwaga:• Powyższe problemy mogą być zredukowane poprzez wyczyszczenie lub wymianę wkładu. Jeśli problem nie ustępuje, skontaktuj się z centrum obsługi klienta. Dane kontaktowe znajdują się w certyfikacie Trzy Gwarancje.

# **14. Struktura menu**

Można menu panelu na strukturze menu drukarki, skonfigurować, aby pomóc Ci zrozumieć różne funkcje,drukuj następujące kroki:

1. Nacisnąć przycisk "Menu", aby przejść do menu ustawień interfejsu.

2. Naciskaj klawisze strzałek opcję "▲" lub "▼"wybrać "raport informacyjny".

3. Naciśnij przycisk "OK", a następnie naciśnij klawisze strzałek "▲" lub "▼" Wybierz "Struktura menu Drukuj"opcja.

4. Naciśnij przycisk "OK", aby wydrukować.

# **15. Specyfikacja produktu**

**EZUwaga:•** Dane techniczne drukarki wartości różnych modeli i różnych funkcjach nieznacznie różne, różne regiony kraju nie są te same dane techniczne produktu.

> • Wartość według wstępnych danych, najnowsza specyfikacja Aby uzyskać więcej informacji, prosimy odwiedzić: [www.pantum.com.](http://www.pantum.com/)

#### **15.1. Informacje Specyfikacja**

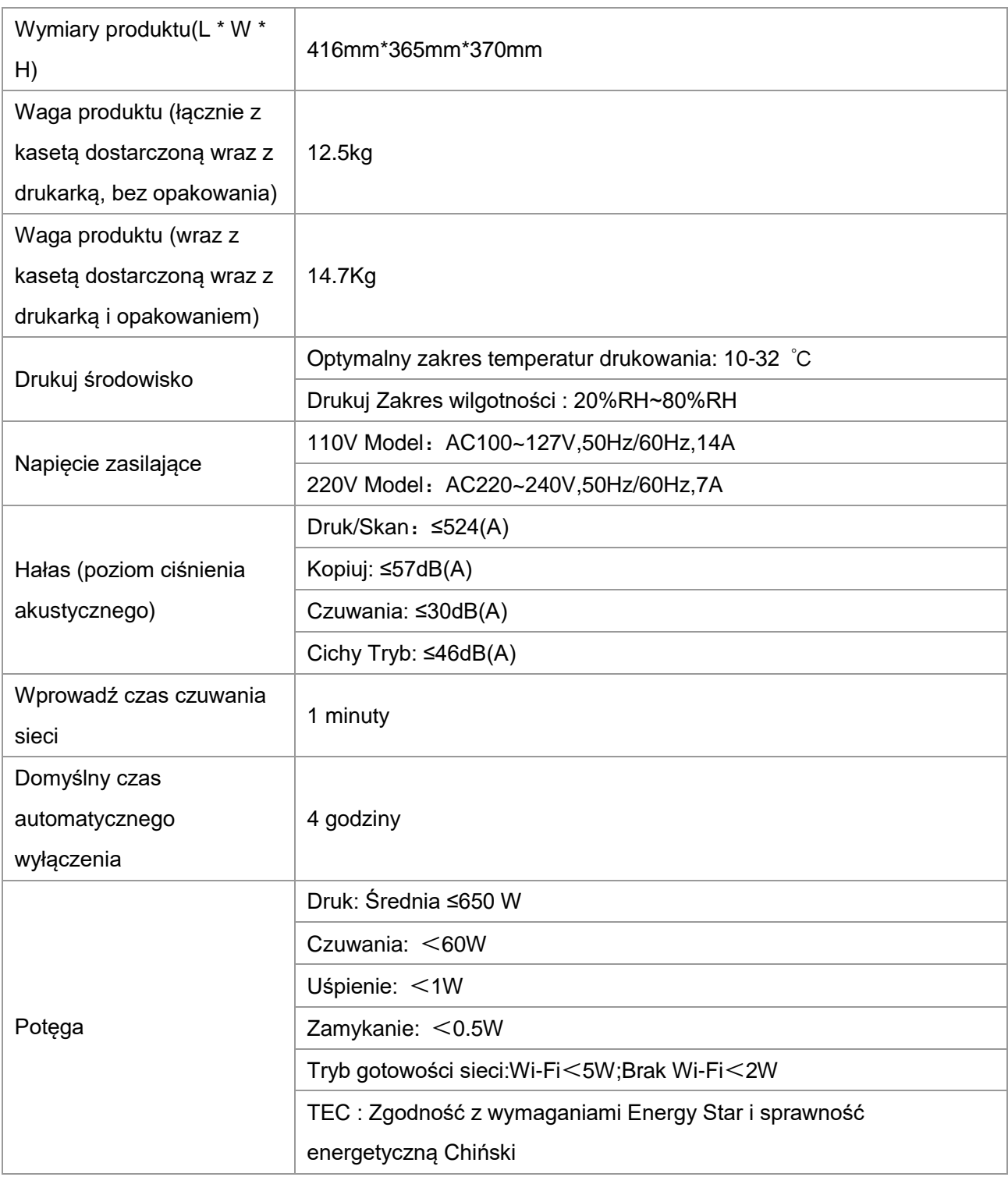

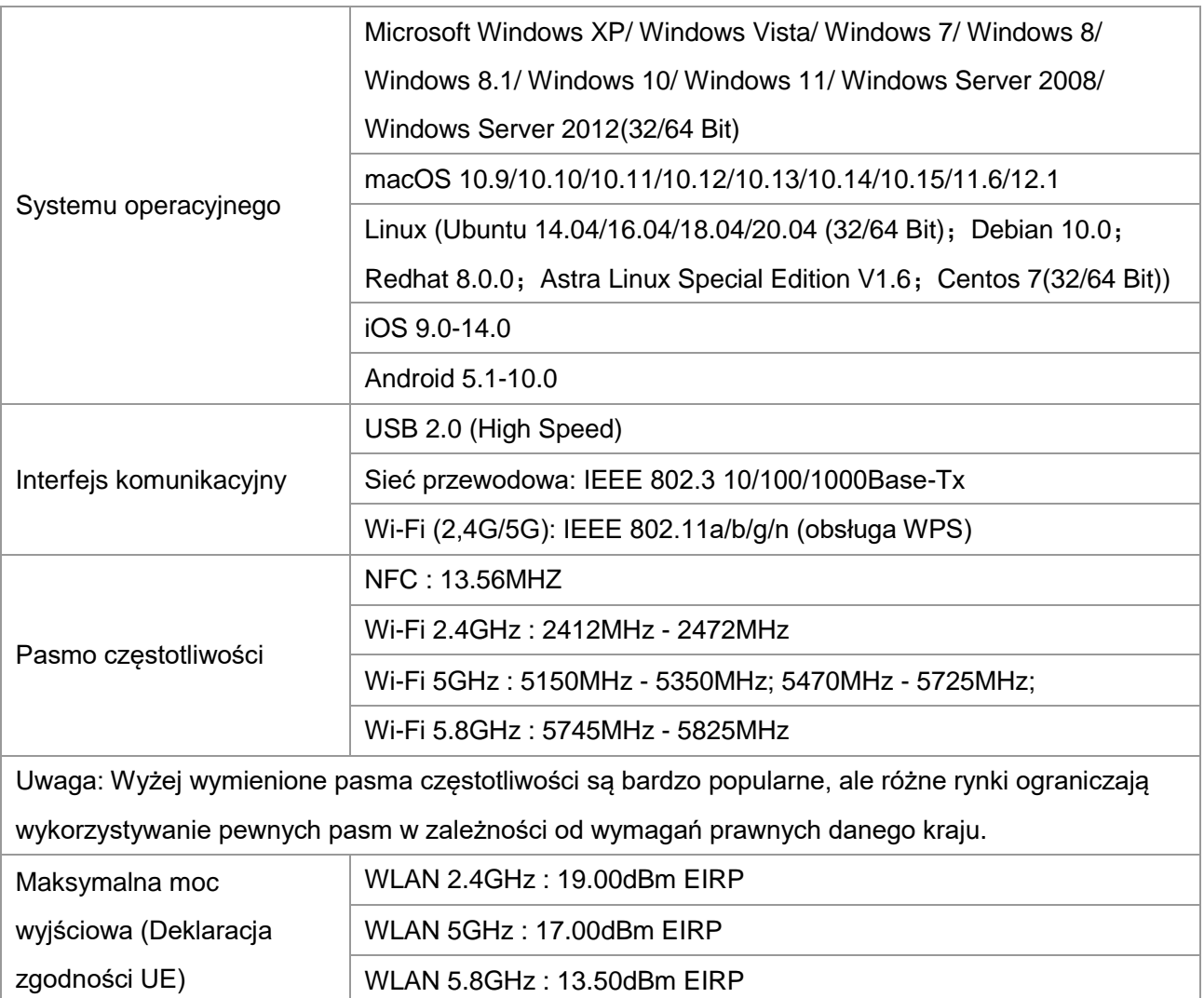

#### **15.2. Parametry druku**

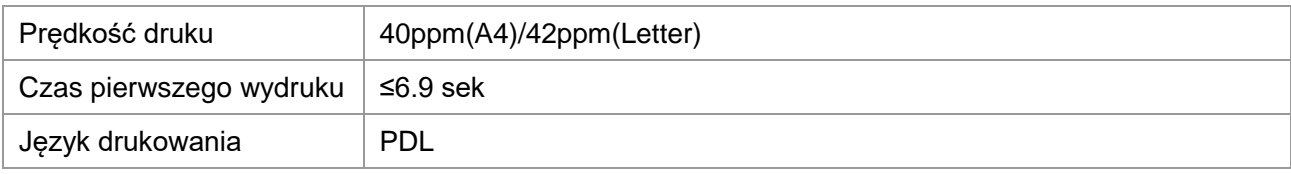

## **15.3. Kopiowanie Specyfikacji**

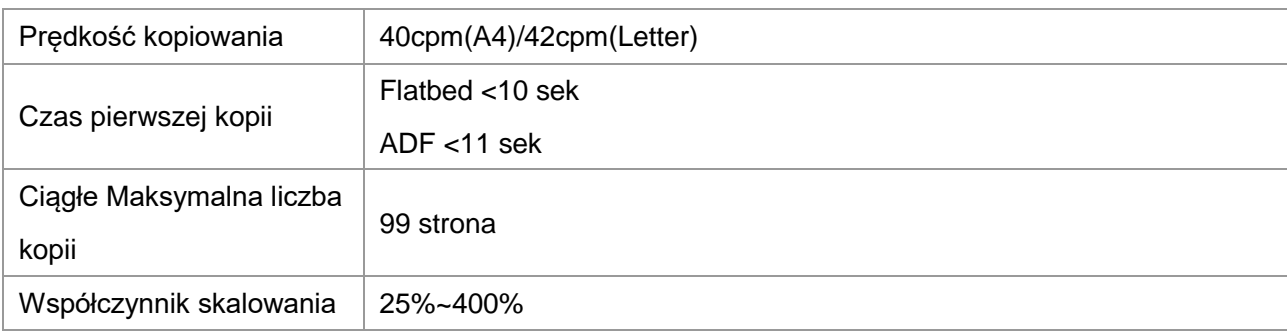

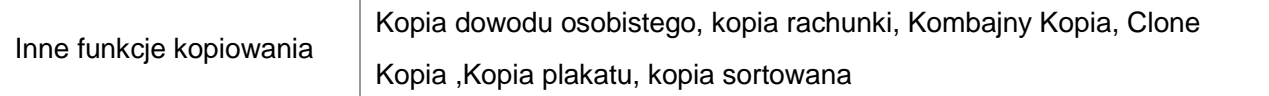

## **15.4. Parametry skanowania**

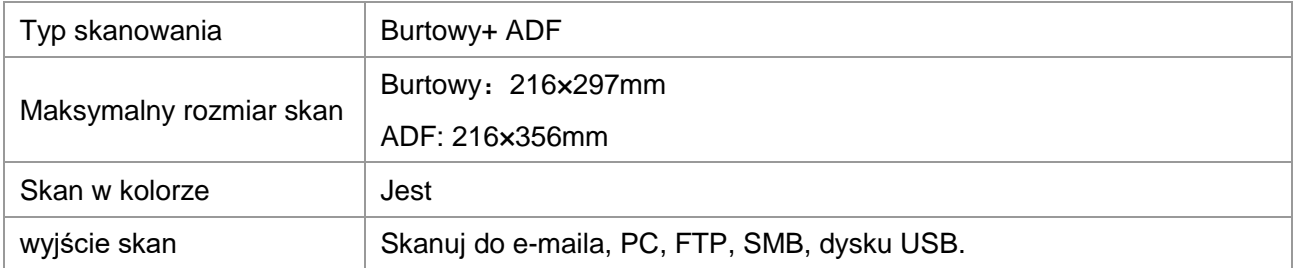

# PANTUM